# **GARMIN.**

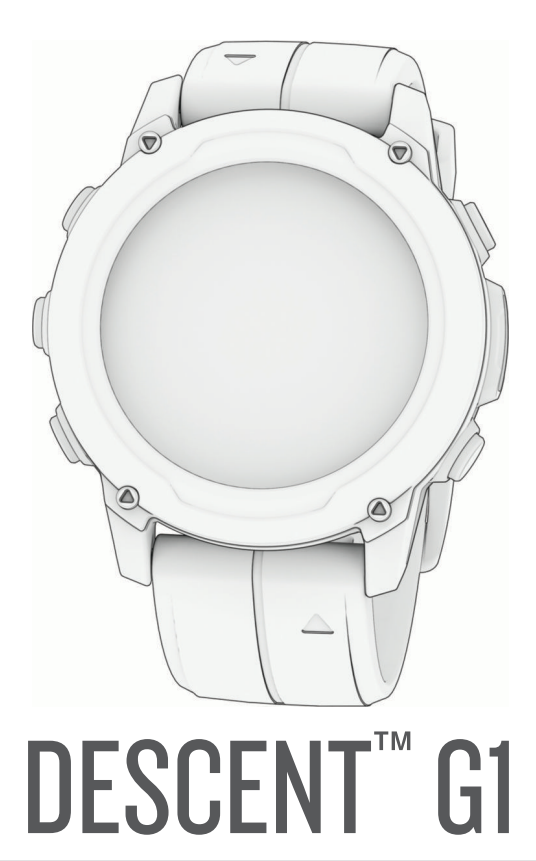

# Manuel d'utilisation

#### © 2022 Garmin Ltd. ou ses filiales

Tous droits réservés. Conformément aux lois relatives au copyright en vigueur, toute reproduction du présent manuel, qu'elle soit partielle ou intégrale, sans l'autorisation préalable écrite de Garmin, est interdite. Garmin se réserve le droit de modifier ou d'améliorer ses produits et d'apporter des modifications au contenu du présent manuel sans obligation d'en avertir quelque personne physique ou morale que ce soit. Consultez le site Web de Garmin à l'adresse [www.garmin.com](http://www.garmin.com) pour obtenir les dernières mises à jour, ainsi que des informations complémentaires concernant l'utilisation de ce produit.

Garmin®, le logo Garmin, ANT+®, Approach®, Auto Lap®, Auto Pause®, Edge®, inReach®, Move IQ®, QuickFit®, TracBack®, VIRB®, Virtual Partner® et Xero® sont des marques commerciales de Garmin Ltd. ou de ses filiales, déposées aux États-Unis et dans d'autres pays. Descent™,Body Battery™, Connect IQ™, Firstbeat Analytics™, Garmin Connect™, Garmin AutoShot™, Garmin Dive™,Garmin Explore™, Garmin Express™, Garmin Golf™, Garmin Index™, Garmin Pay™, Health Snapshot™, HRM-Dual™, HRM-Pro™, HRM-Run™, HRM-Swim™,HRM-Tri™, PacePro™, Rally™, tempe™, Varia™ et Vector™ sont des marques commerciales de Garmin Ltd. ou de ses filiales. Ces marques commerciales ne peuvent pas être utilisées sans l'autorisation expresse de Garmin.

Android™ est une marque commerciale de Google Inc. Apple®, iPhone® et Mac® sont des marques commerciales d'Apple Inc., déposées aux États-Unis et dans d'autres pays. La marque et les logos BLUETOOTH® sont la propriété de Bluetooth SIG, Inc. et leur utilisation par Garmin est soumise à une licence. The Cooper Institute®, ainsi que les marques commerciales associées, sont la propriété de The Cooper Institute. iOS® est une marque déposée par Cisco Systems, Inc. utilisée sous licence par Apple Inc. Surfline™, le terme Surfline et les logos associés sont des marques commerciales de Surfline\Wavetrak, Inc. déposées aux États-Unis et dans d'autres pays.Training Stress Score™ (TSS), Intensity Factor™ (IF), et Normalized Power™ (NP) sont des marques commerciales de Peaksware, LLC.Windows® est une marque déposée par Microsoft Corporation aux États-Unis et dans d'autres pays. Zwift™ est une marque commerciale de Zwift, Inc. Les autres marques et noms commerciaux sont la propriété de leurs détenteurs respectifs.

Ce produit est certifié ANT+®. Pour obtenir la liste des produits et applications compatibles, consultez le site [www.thisisant.com/directory.](http://www.thisisant.com/directory)

# Table des matières

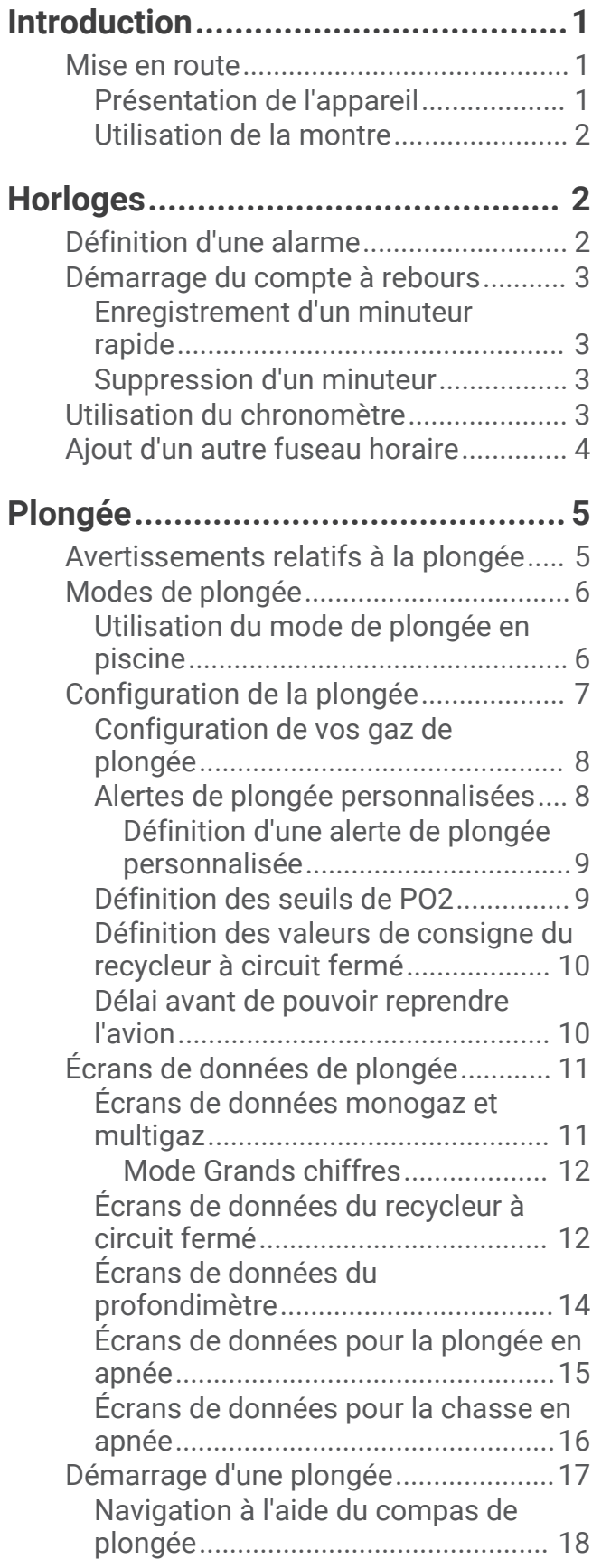

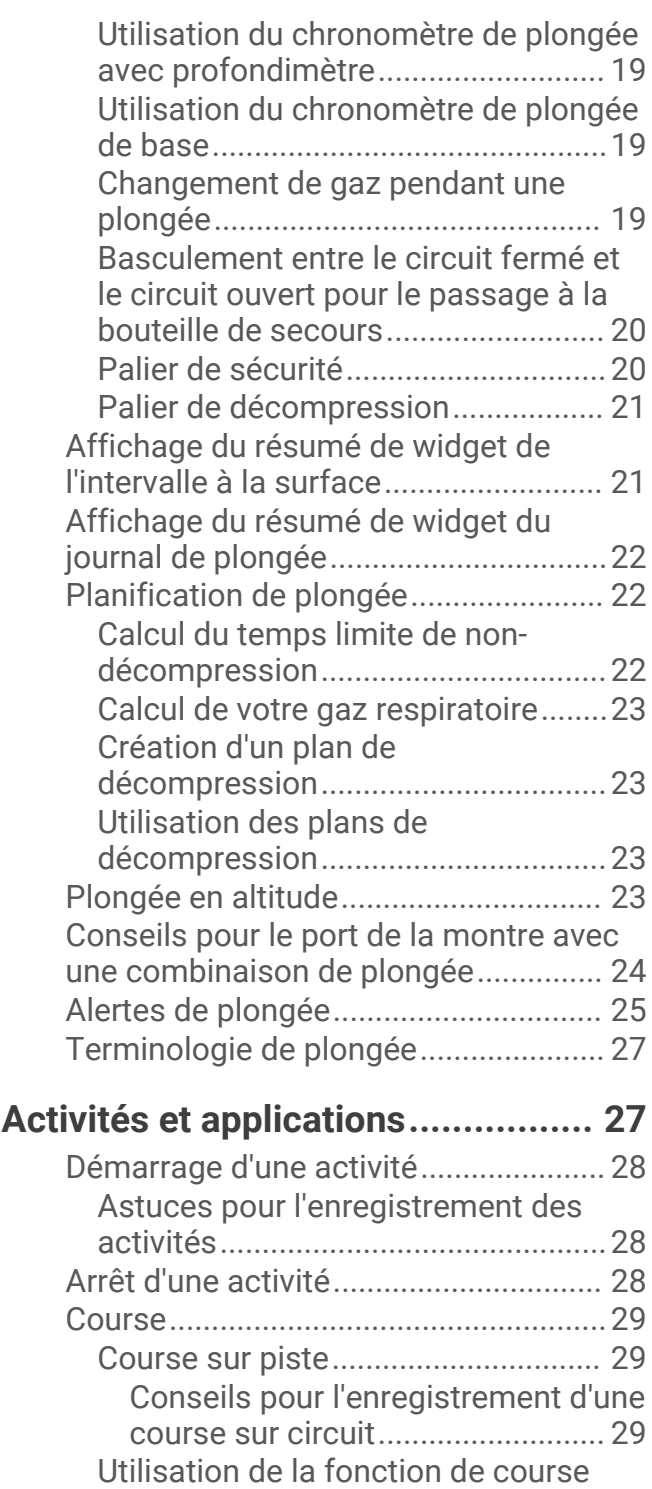

[virtuelle...............................................29](#page-36-0) [Étalonnage de la distance sur tapis de](#page-37-0) [course................................................](#page-37-0) 30 [Natation.................................................](#page-37-0) 30 [Terminologie de la natation..............](#page-37-0) 30 [Types de nage...................................](#page-37-0) 30

[natation..............................................](#page-38-0) 31

[Astuces pour les activités de](#page-38-0)

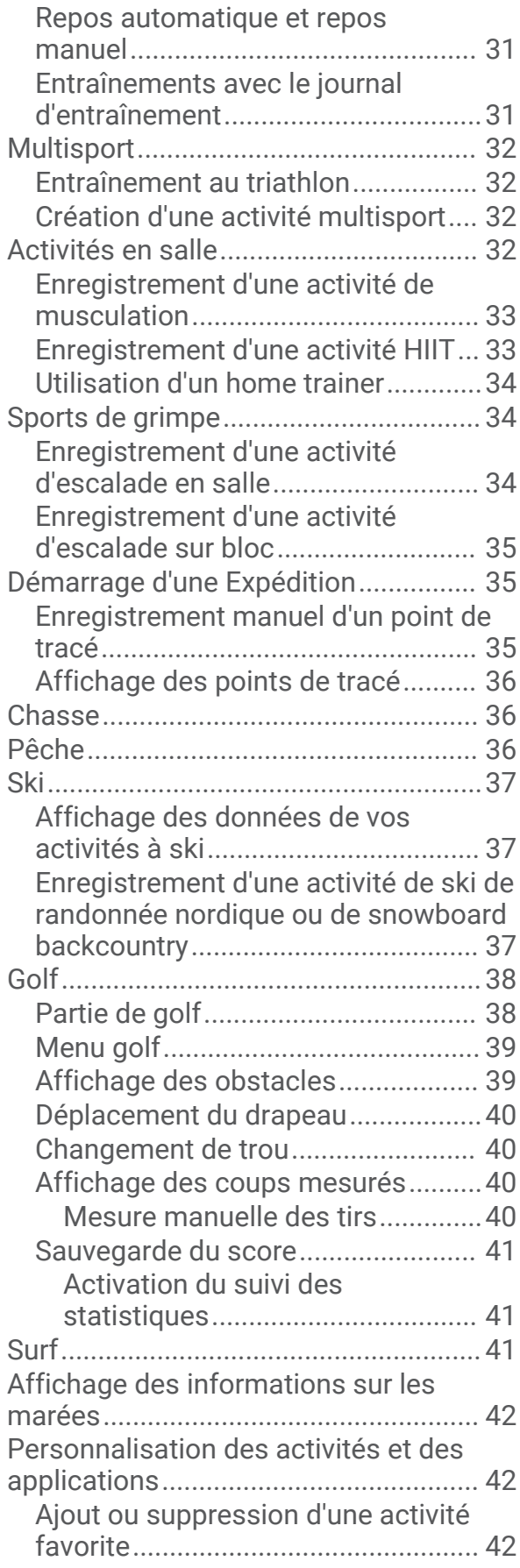

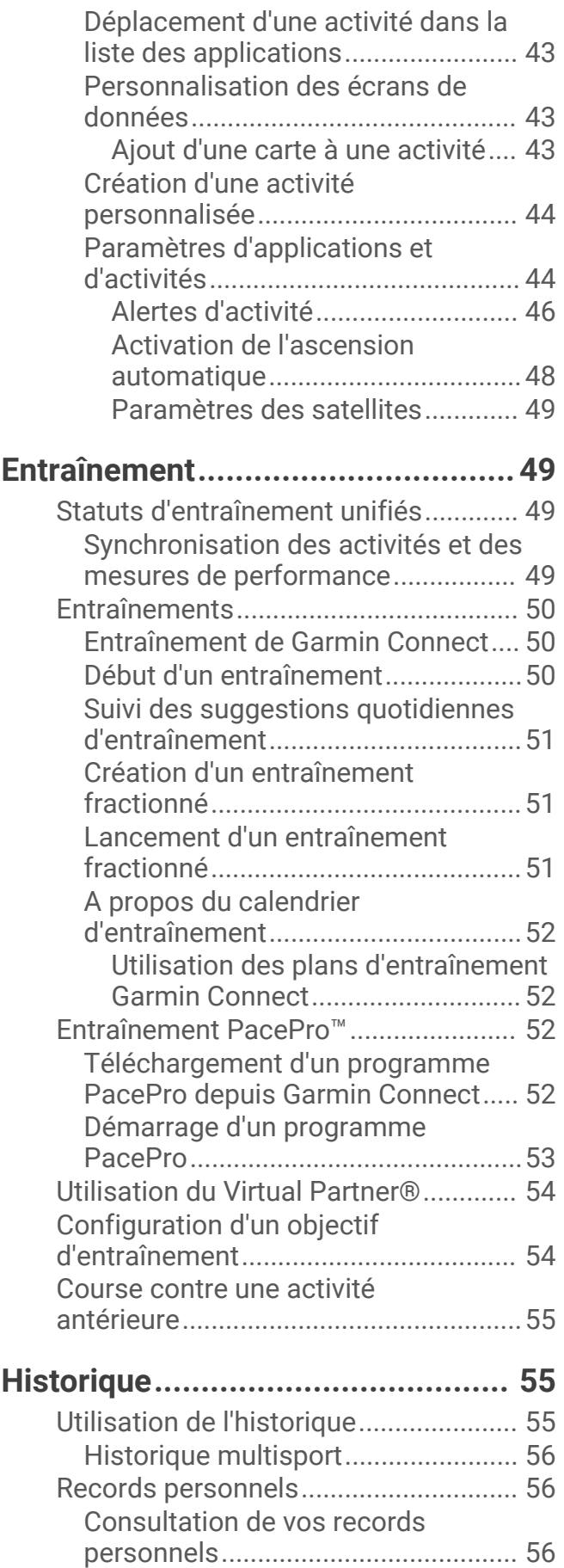

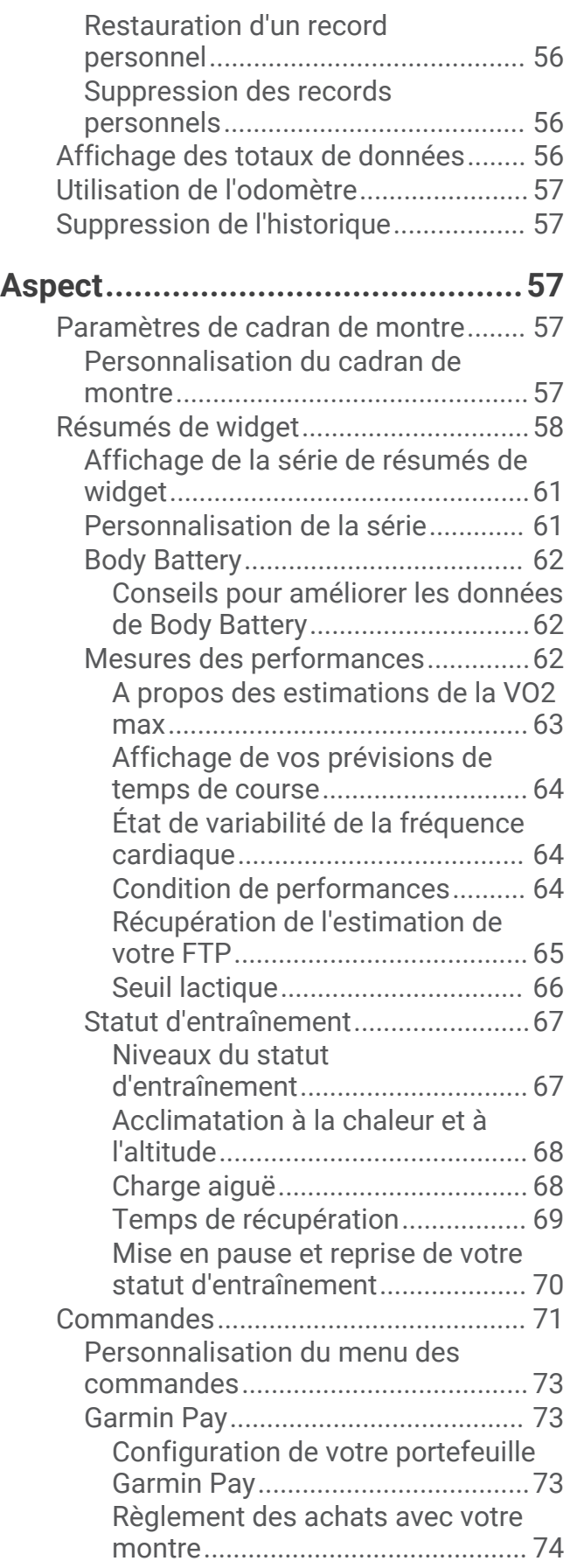

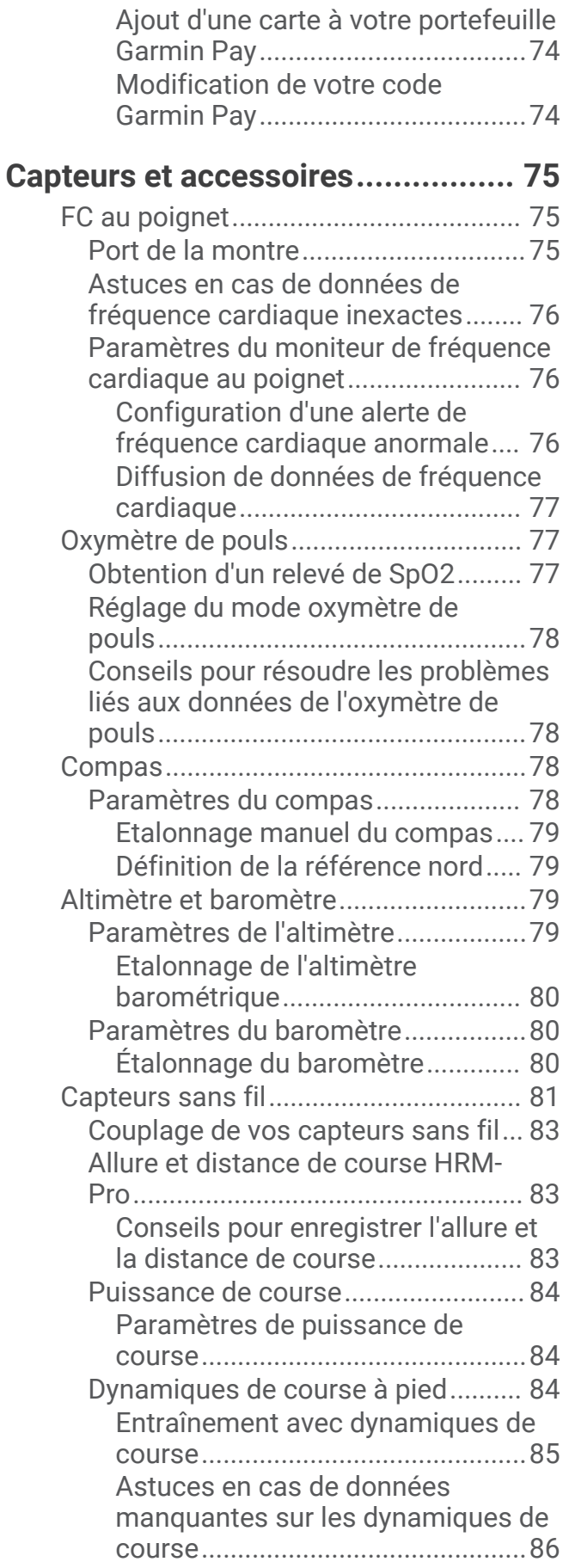

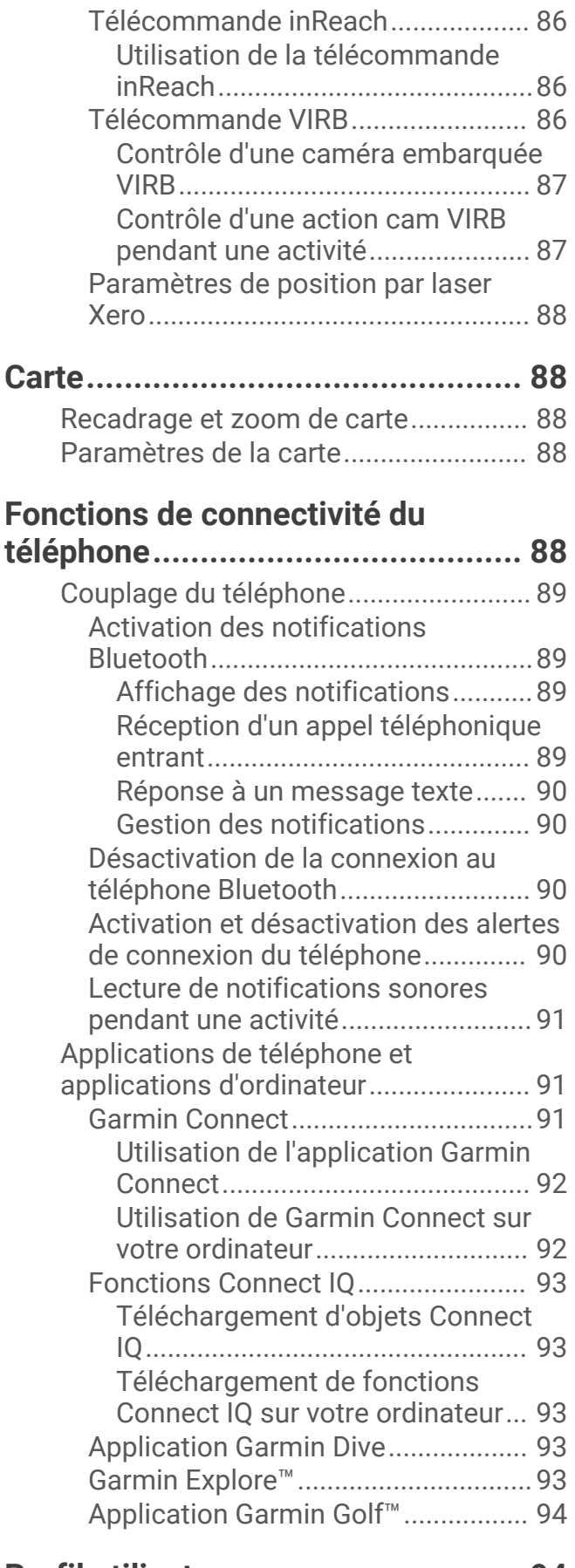

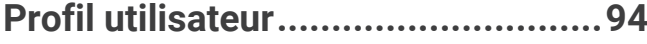

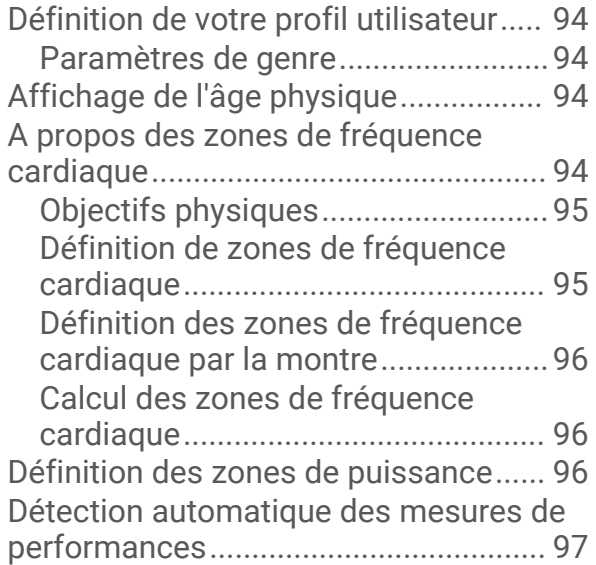

# **[Fonctions de suivi et de sécurité.....97](#page-104-0)**

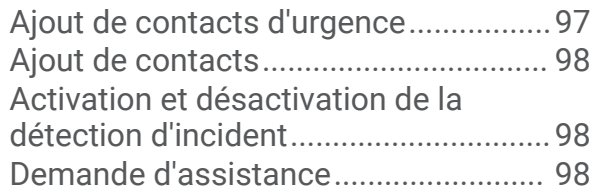

# **[Paramètres de santé et de bien-](#page-106-0)**

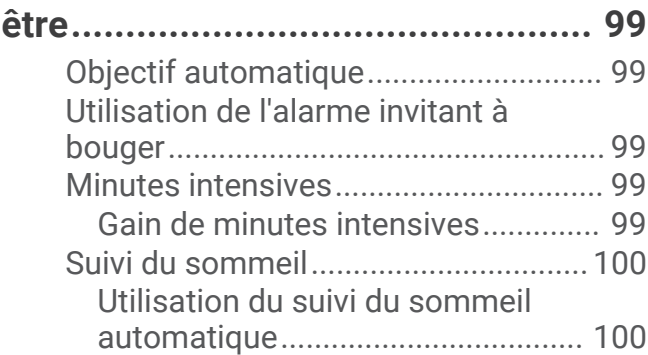

# **[Navigation....................................](#page-107-0) 100**

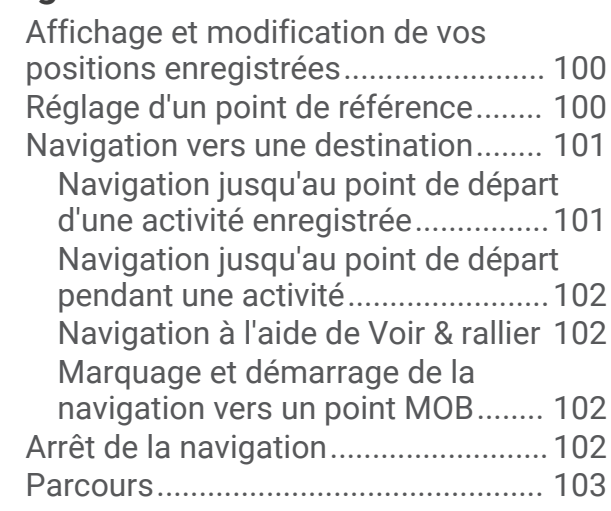

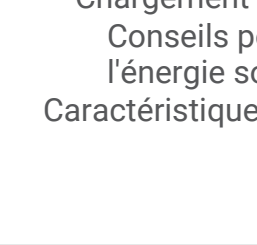

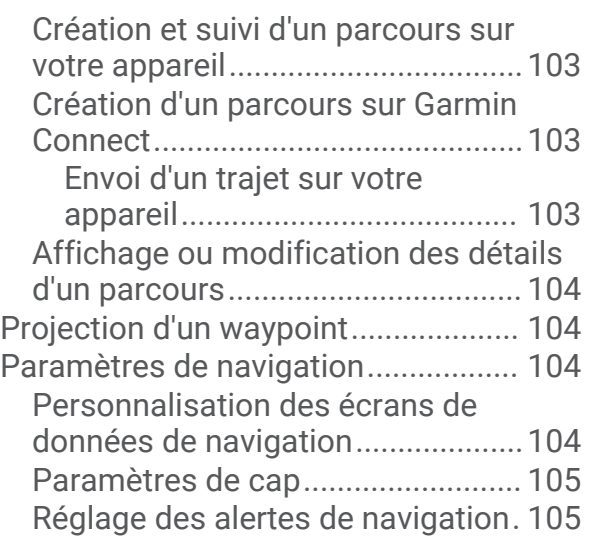

# **[Paramètres du gestionnaire de](#page-112-0)**

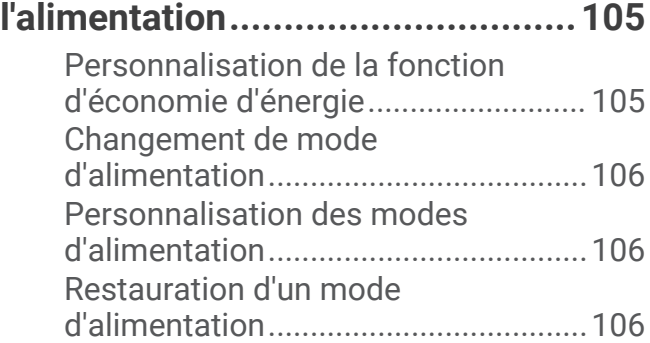

# **[Paramètres système.....................107](#page-114-0)**

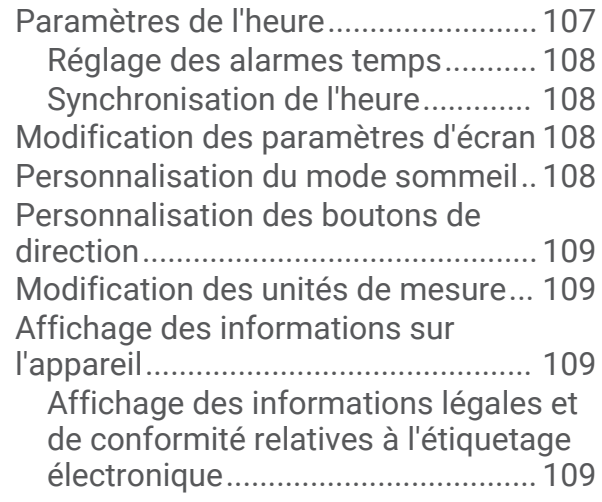

# **[Informations sur l'appareil............](#page-117-0) 110**

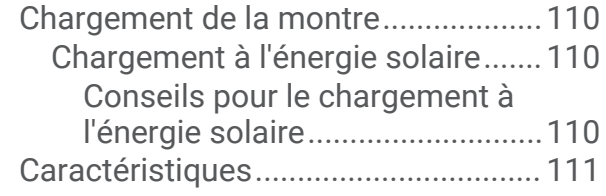

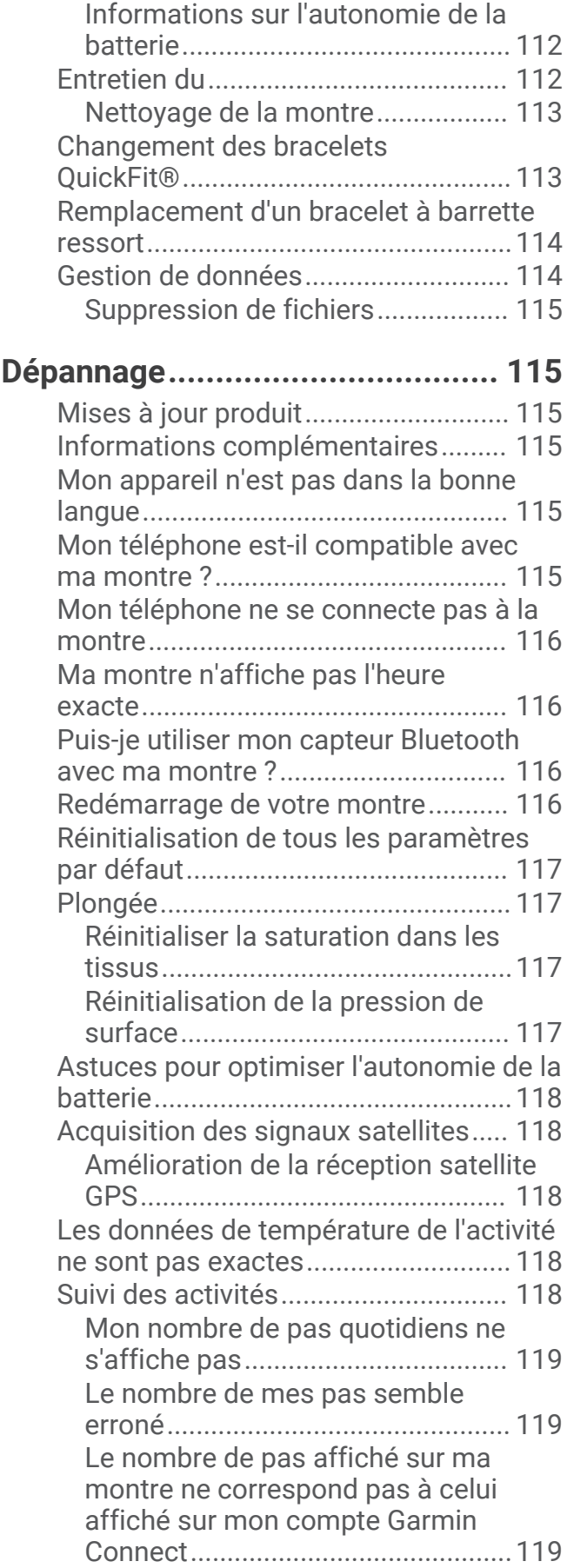

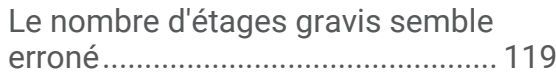

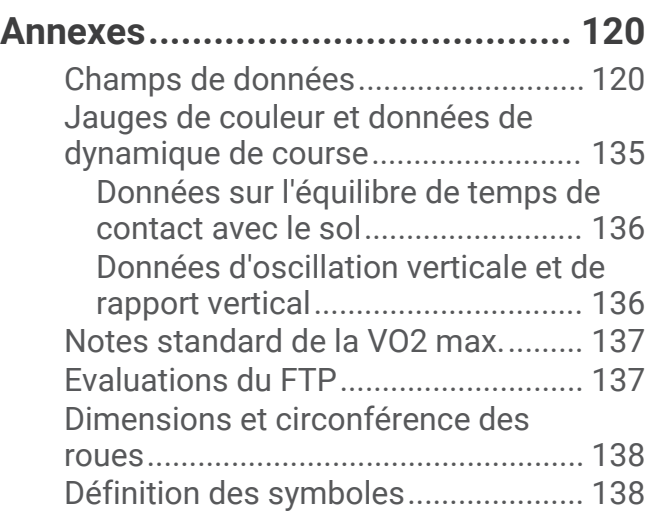

# Introduction

#### **AVERTISSEMENT**

<span id="page-8-0"></span>Consultez le guide *Informations importantes sur le produit et la sécurité* inclus dans l'emballage du produit pour prendre connaissance des avertissements et autres informations importantes sur le produit.

Consultez toujours votre médecin avant de commencer ou de modifier tout programme d'exercice physique.

## Mise en route

Lors de la première utilisation de la montre, vous devrez effectuer les opérations suivantes pour la configurer et vous familiariser avec les fonctions de base.

- **1** Appuyez sur le bouton **LIGHT** pour allumer la montre (*Présentation de l'appareil*, page 1).
- **2** Suivez les instructions à l'écran pour procéder au réglage initial. Pendant la phase de configuration initiale, vous pouvez coupler votre smartphone avec votre montre pour recevoir des notifications, synchroniser vos activités et bien plus encore (*[Couplage du téléphone](#page-96-0)*, page 89).
- **3** Chargez l'appareil (*[Chargement de la montre](#page-117-0)*, page 110).
- **4** Démarrez une activité (*[Démarrage d'une activité](#page-35-0)*, page 28).

#### Présentation de l'appareil

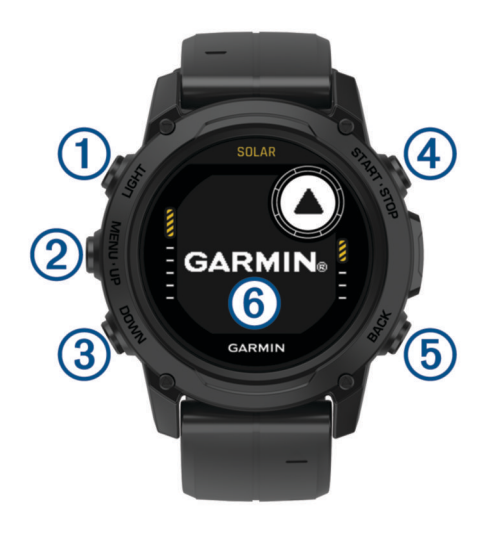

## **LIGHT**

- appuyez sur ce bouton pour activer et désactiver le rétroéclairage.
- Appuyez sur ce bouton pour allumer l'appareil.
- Maintenez ce bouton enfoncé pour afficher le menu des commandes.

**REMARQUE :** pendant la plongée, les fonctions de maintien sont désactivées.

#### **MENU·UP**

- appuyez sur ce bouton pour faire défiler les résumés de widget et les menus.
- Maintenez ce bouton enfoncé pour afficher le menu.

**REMARQUE :** vous pouvez activer ou désactiver ce bouton pour les activités de plongée (*[Configuration de la](#page-14-0)  [plongée](#page-14-0)*, page 7).

#### **(3) DOWN**

- appuyez sur ce bouton pour faire défiler les résumés de widget et les menus.
- Appuyez sur ce bouton pour faire défiler les écrans de données lors d'une plongée.
- Maintenez ce bouton enfoncé pour afficher l'écran Altimètre, baromètre et compas (ABC).

**REMARQUE :** pendant la plongée, les fonctions de maintien sont désactivées.

#### <span id="page-9-0"></span>**START·STOP**

- appuyez pour afficher la liste des activités et démarrer ou arrêter une activité.
- Appuyez pour choisir une option d'un menu.
- Appuyez pour afficher le menu pendant une plongée.
- Maintenez ce bouton enfoncé pour afficher le menu Horloge.
- **REMARQUE :** pendant la plongée, les fonctions de maintien sont désactivées.

#### **BACK**

- appuyez sur ce bouton pour revenir à l'écran précédent.
- Appuyez sur ce bouton pour quitter un menu pendant une plongée.
- Appuyez sur ce bouton pour enregistrer un circuit, une période de repos ou une transition au cours d'une activité multisport.
- Maintenez ce bouton enfoncé pour afficher le cadran de montre à partir de n'importe quel écran.
- Maintenez ce bouton enfoncé pour revenir à l'écran de données principal pendant une plongée.

: appuyez deux fois sur l'appareil pour faire défiler les écrans de données pendant une plongée.

#### Utilisation de la montre

- Maintenez le bouton **LIGHT** enfoncé pour afficher le menu des commandes (*[Commandes](#page-78-0)*, page 71). Le menu des commandes fournit un accès rapide aux fonctions fréquemment utilisées, comme activer le mode Ne pas déranger, enregistrer une position et arrêter la montre.
- Sur le cadran de la montre, appuyez sur **UP** ou **DOWN** pour faire défiler la série des résumés de widget (*[Résumés de widget](#page-65-0)*, page 58).
- À partir du cadran de la montre, appuyez sur **START** pour démarrer une activité ou ouvrir une application (*[Activités et applications](#page-34-0)*, page 27).
- Maintenez le bouton **MENU** enfoncé pour personnaliser le cadran de la montre (*[Personnalisation du cadran](#page-64-0) [de montre](#page-64-0)*, page 57), régler les paramètres (*[Paramètres système](#page-114-0)*, page 107), coupler des capteurs sans fil (*[Couplage de vos capteurs sans fil](#page-90-0)*, page 83), et bien plus encore.

# Horloges

## Définition d'une alarme

Vous pouvez définir plusieurs alarmes. Pour chaque alarme, vous pouvez décider si elle doit sonner une fois ou plusieurs fois régulièrement.

- **1** Sur n'importe quel écran, appuyez longuement sur **START**.
- **2** Sélectionnez **Alarmes**.
- **3** Entrez l'heure de l'alarme.
- **4** Sélectionnez **Répéter** et choisissez quand l'alarme doit se répéter (facultatif).
- **5** Sélectionnez **Son et vibration**, puis sélectionnez un type de notification (facultatif).
- **6** Sélectionnez **Rétroéclairage** > **Activé** pour allumer le rétroéclairage en même temps que l'alarme (facultatif).
- **7** Sélectionnez **Etiquette**, puis sélectionnez une description pour l'alarme (facultatif).

## <span id="page-10-0"></span>Démarrage du compte à rebours

- **1** Sur n'importe quel écran, appuyez longuement sur **START**.
- **2** Sélectionnez **Minuteurs**.
- **3** Entrez l'heure.
- **4** Au besoin, sélectionnez une option pour modifier le chronomètre :
	- Pour redémarrer le compte à rebours automatiquement après son expiration, appuyez sur **UP** et sélectionnez **Redémarrage automatique** > **Activé**.
	- Pour sélectionner un type de notification, appuyez sur **UP** et sélectionnez **Son et vibration**.
- **5** Appuyez sur le bouton **START** pour lancer le chronomètre.

#### Enregistrement d'un minuteur rapide

Vous pouvez définir jusqu'à dix minuteurs rapides différents.

- **1** Sur n'importe quel écran, appuyez longuement sur **START**.
- **2** Sélectionnez **Minuteurs**.
- **3** Sélectionner une option :
	- Pour enregistrer votre premier minuteur rapide, saisissez la durée, appuyez sur **UP**, puis sélectionnez **Enregistrer**.
	- Pour enregistrer d'autres minuteurs rapides, sélectionnez **Ajouter un cpte à rebours**, puis entrez la durée.

#### Suppression d'un minuteur

- **1** Sur n'importe quel écran, appuyez longuement sur **START**.
- **2** Sélectionnez **Minuteurs**.
- **3** Sélectionnez un minuteur.
- **4** Appuyez sur **UP**.
- **5** Sélectionnez **Supprimer**.

#### Utilisation du chronomètre

- **1** Sur n'importe quel écran, appuyez longuement sur **START**.
- **2** Sélectionnez **Chronomètre**.
- **3** Appuyez sur le bouton **START** pour lancer le chronomètre.
- **4** Appuyez sur **BACK** pour redémarrer le compteur de circuit (1).

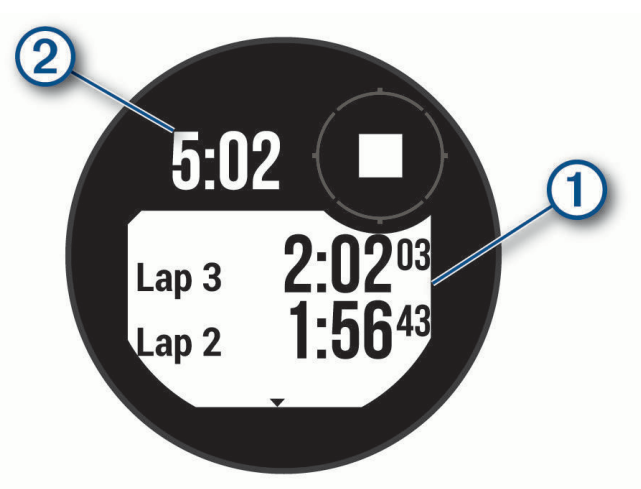

Le temps total du chronomètre (2) continue de s'écouler.

- **5** Appuyez sur le bouton **START** pour arrêter les deux compteurs.
- **6** Appuyez sur **UP** et choisissez une option.

# <span id="page-11-0"></span>Ajout d'un autre fuseau horaire

Vous pouvez afficher l'heure actuelle dans d'autres fuseaux horaires dans le résumé Autres fuseaux horaires. Vous pouvez ajouter jusqu'à trois autres fuseaux horaires.

- Sur n'importe quel écran, appuyez longuement sur **START**.
- Sélectionnez **Autres fuseaux horaires**.
- Sélectionnez **Ajouter zone**.
- Sélectionnez un fuseau horaire.
- Si besoin, renommez le fuseau horaire.

# Plongée

### <span id="page-12-0"></span>Avertissements relatifs à la plongée

#### **AVERTISSEMENT**

- Les fonctions de plongée de cet appareil sont à réserver uniquement aux plongeurs certifiés. Cet appareil ne doit pas être utilisé comme ordinateur de plongée unique. La saisie d'informations incorrectes associées à une plongée dans l'appareil peut provoquer des blessures graves voire mortelles.
- Assurez-vous de comprendre pleinement l'usage, les affichages et les limitations de votre appareil. Si vous avez des questions relatives à ce manuel ou à l'appareil, cherchez toujours à résoudre tout dysfonctionnement ou doute avant de plonger avec l'appareil. N'oubliez jamais que vous êtes responsable de votre propre sécurité.
- Il existe toujours des risques de maladie de décompression, quel que soit le profil de plongée, même si vous suivez le plan de plongée fourni par les tables de plongée ou un appareil de plongée. Aucune procédure, aucun appareil de plongée et aucune table de plongée n'élimineront totalement l'éventualité d'une maladie de décompression ou d'une hyperoxie. La constitution physiologique d'une personne peut varier d'une journée à l'autre. Cet appareil ne peut pas prendre en compte ces variations. Pour réduire les risques de maladie de décompression, nous vous conseillons vivement de bien rester dans les limites prévues par cet appareil. Consultez un médecin pour effectuer un bilan de santé avant de plonger.
- Utilisez toujours des instruments de secours, dont une jauge de profondeur, un manomètre submersible et un chronomètre ou une montre. Vous devez avoir accès aux tables de décompression lorsque vous plongez avec cet appareil.
- Effectuez les contrôles de sécurité avant la plongée, comme la vérification des paramètres et du bon fonctionnement de l'appareil, de l'affichage, du niveau de charge de la batterie et de la pression des bouteilles, et assurez-vous que les tuyaux ne sont pas percés en vérifiant que des bulles ne s'en échappent pas.
- Cet appareil ne doit pas être partagé entre plusieurs utilisateurs. Les profils de plongeur sont spécifiques aux utilisateurs et utiliser le profil d'un autre plongeur peut produire des informations erronées qui peuvent entraîner des blessures graves, voire mortelles.
- Pour des raisons de sécurité, ne plongez jamais seul. Plongez avec un camarade désigné. Restez également accompagné pendant une longue période après une plongée, car l'apparition potentielle d'une maladie de décompression peut être retardée ou déclenchée par des activités à la surface.
- Cet appareil n'est pas conçu pour des activités de plongée professionnelles ou commerciales. Il a été conçu uniquement à des fins de loisir. Les activités de plongée professionnelles ou commerciales peuvent exposer l'utilisateur à des profondeurs ou conditions extrêmes qui peuvent augmenter les risques de maladie de décompression.
- Ne plongez pas avec un gaz si vous n'avez pas contrôlé personnellement son contenu et saisi la valeur analysée dans l'appareil. Sans contrôle du contenu des bouteilles ni saisie des valeurs de gaz appropriées dans l'appareil, les informations de planification de plongée sont incorrectes et peuvent entraîner des blessures graves, voire mortelles.
- Plonger avec plusieurs gaz mixtes représente un risque bien plus élevé que plonger avec un seul gaz mixte. Les erreurs liées à l'utilisation de plusieurs gaz mixtes peuvent entraîner des blessures graves, voire mortelles.
- Procédez toujours à une remontée sécurisée. Une remontée rapide augmente les risques de maladie de décompression.
- La désactivation de la fonction de blocage de décompression sur l'appareil peut causer un risque élevé de maladie de décompression et entraîner des blessures graves, voire mortelles. Désactivez cette fonction à vos propres risques.
- Le non-respect d'un palier de décompression requis peut entraîner des blessures graves, voire mortelles. Ne remontez jamais au-dessus de la profondeur du palier de décompression affichée.
- Effectuez toujours un palier de sécurité entre 3 et 5 mètres (entre 9,8 et 16,4 pieds) pendant 3 minutes, même si aucun palier de décompression n'est requis.

# <span id="page-13-0"></span>Modes de plongée

L'appareil Descent G1 prend en charge six modes de plongée. Chaque mode de plongée est divisé en 4 phases : pré-contrôle de plongée, affichage de la surface, pendant la plongée et après la plongée. Pendant les contrôles avant la plongée, vous pouvez confirmer les paramètres de plongée avant de commencer la plongée (*[Configuration de la plongée](#page-14-0)*, page 7). La phase à la surface affiche les écrans de données pour le mode de plongée (*[Écrans de données de plongée](#page-18-0)*, page 11). La phase en plongée affiche des données sur la plongée en cours, et d'autres fonctions de la montre, telles que le GPS, sont désactivées (*[Démarrage d'une plongée](#page-24-0)*, [page 17\)](#page-24-0). Pendant l'analyse post-plongée, vous pouvez afficher un résumé de la plongée terminée (*[Affichage](#page-29-0)  [du résumé de widget du journal de plongée](#page-29-0)*, page 22).

- **Un seul gaz** : ce mode permet de plonger avec un seul mélange de gaz. Vous pouvez configurer jusqu'à 11 gaz supplémentaires en tant que gaz de secours.
- **Plusieurs gaz** : ce mode permet de configurer plusieurs mélanges de gaz et de passer d'un gaz à l'autre pendant votre plongée. Vous pouvez définir un pourcentage d'oxygène compris en 5 et 100 %. Ce mode prend en charge un gaz du fond et jusqu'à 11 autres gaz de décompression ou de secours.

**REMARQUE :** les gaz de secours ne sont pas utilisés dans les calculs de décompression Limite de nondécompression (NDL, no-decompression limit) et Temps jusqu'à la surface (TTS, time to surface), sauf si vous les activez pendant une plongée.

- **Recycleur à circuit fermé** : ce mode pour plongée avec recycleur à circuit fermé vous permet de configurer deux valeurs de consigne de pression partielle d'oxygène (PO2), des gaz diluants pour circuit fermé et des gaz de décompression et de secours pour circuit ouvert.
- **Profondimètre** : ce mode permet de plonger avec les fonctions de chronomètre de fond standard.

**REMARQUE :** après une plongée en mode Profondimètre, l'appareil peut être utilisé uniquement en mode Profondimètre ou Apnée pendant 24 heures.

- **Apnée** : ce mode permet d'effectuer une plongée libre avec des données de plongée spécifiques à l'apnée. Ce mode est doté d'une fréquence d'actualisation des données plus élevée.
- **Chasse en apnée** : ce mode est semblable au mode de plongée Apnée, mais configuré spécifiquement pour les chasseurs sous-marins. Dans ce mode, les sons de démarrage et d'arrêt sont désactivés.

#### Utilisation du mode de plongée en piscine

Quand l'appareil est en mode plongée en piscine, la mesure de la saturation de gaz dans les tissus et la fonction de blocage de décompression fonctionnent normalement, mais les plongées ne sont pas enregistrées dans le journal de plongée.

- **1** Maintenez le bouton **LIGHT** enfoncé pour afficher le menu des commandes.
- 2 Sélectionnez  $\Xi$ .

Le mode de plongée en piscine se désactive automatiquement à minuit.

# <span id="page-14-0"></span>Configuration de la plongée

Vous pouvez personnaliser les paramètres de plongée selon vos besoins. Certains paramètres ne sont pas applicables dans tous les modes de plongée. Vous pouvez aussi modifier les paramètres avant de démarrer une plongée.

Maintenez le bouton **MENU** enfoncé et sélectionnez **Configuration de la plongée**.

- **Gaz** : permet de définir les mélanges de gaz utilisés dans les modes de plongée avec gaz (*[Configuration de vos](#page-15-0)  [gaz de plongée](#page-15-0)*, page 8). Vous pouvez avoir jusqu'à douze gaz pour chaque mode de plongée avec gaz.
- **Conservatisme** : définit le niveau de conservatisme pour les calculs de décompression. Un conservatisme plus élevé confère un temps passé au fond plus court et un temps de remontée plus long. L'option Personnalisé vous permet de définir un facteur de dénivelé personnalisé.

**REMARQUE :** assurez-vous de bien comprendre les facteurs de gradient avant personnaliser le conservatisme.

**Type d'eau** : vous permet de sélectionner le type d'eau.

- **PO2** : permet de définir les seuils de pression partielle de l'oxygène (PO2) en bars pour la profondeur de fonctionnement maximale (MOD), la décompression, les avertissements et les alertes critiques (*[Définition](#page-16-0)  [des seuils de PO2](#page-16-0)*, page 9).
- **Alertes Plongée** : permet de définir des alertes personnalisées pour les plongées au gaz (*[Alertes de plongée](#page-15-0) [personnalisées](#page-15-0)*, page 8)
- **Alertes Apnée** : permet de définir des alertes personnalisées pour les plongées en apnée (*[Alertes de plongée](#page-15-0)  [personnalisées](#page-15-0)*, page 8).
- **Palier de sécurité** : permet de modifier la durée du palier de sécurité.
- **Dernier palier de décompression** : permet de définir la profondeur de l'arrêt de décompression final.
- **Délai fin plongée** : permet de définir le délai avant que l'appareil termine et enregistre une plongée après votre retour à la surface.
- **Valeurs de consigne RCF** : permet de définir les valeurs de consigne haute et basse de la PO2 pour les plongées avec recycleur à circuit fermé (*[Définition des valeurs de consigne du recycleur à circuit fermé](#page-17-0)*, page 10).
- **Rétroéclairage** : permet de régler les paramètres de rétroéclairage pour vos activités de plongée. Vous pouvez activer le rétroéclairage pour toute la durée de la plongée ou uniquement selon la profondeur.
- **Fréquence cardiaque** : permet d'activer ou de désactiver un moniteur de fréquence cardiaque pour vos plongées. L'option Données ceinture HR vous permet d'activer une ceinture cardio-fréquencemètre textile, comme le HRM-Swim™ ou le HRM-Tri™, qui stocke les données de fréquence cardiaque pendant la plongée. Vous pouvez consulter les données du moniteur de fréquence cardiaque dans l'application Garmin Dive™ une fois votre plongée terminée.
- **Deux tap pour défiler** : vous permet d'appuyer deux fois sur l'appareil pour faire défiler les écrans de données de plongée. Si vous constatez que l'écran défile accidentellement, vous pouvez utiliser l'option Sensibilité pour régler sa réactivité.
- **Touche HAUT** : permet d'activer ou de désactiver le bouton UP pendant les activités de plongée afin d'éviter que vous n'appuyiez dessus involontairement.
- **Plongée silencieuse** : permet de désactiver toutes les tonalités et vibrations des alertes pendant vos activités de plongée.
- **Délai sans prendre avion** : permet de régler le compte à rebours pour la période où vous devez éviter de prendre l'avion (*[Délai avant de pouvoir reprendre l'avion](#page-17-0)*, page 10).
- **Blocage de décompression** : permet de désactiver la fonction de blocage de décompression. Cette fonction empêche les plongées monogaz, multigaz et avec recycleur à circuit fermé pendant 24 heures si vous dépassez un plafond de décompression pendant plus de trois minutes.

**REMARQUE :** vous pouvez toujours désactiver la fonction de blocage de décompression après avoir dépassé un plafond de décompression pendant plus de trois minutes.

#### <span id="page-15-0"></span>Configuration de vos gaz de plongée

Vous pouvez saisir jusqu'à douze gaz pour chaque mode de plongée avec gaz. Les calculs de décompression tiennent compte de vos gaz de décompression, mais pas des gaz de secours.

- **1** Maintenez le bouton **MENU** enfoncé.
- **2** Sélectionnez **Configuration de la plongée** > **Gaz**.
- **3** Sélectionnez un mode de plongée.
- **4** Sélectionnez le premier gaz dans la liste. Pour les modes monogaz et multigaz, ce gaz est le gaz du fond. Pour le mode de plongée avec recycleur à circuit fermé, ce gaz est le gaz diluant.
- **5** Sélectionnez **Oxygène**, puis saisissez le pourcentage d'oxygène du mélange de gaz.
- **6** Sélectionnez **Hélium**, puis saisissez le pourcentage d'hélium du mélange de gaz.

L'appareil attribue le pourcentage restant à l'azote.

- **7** Appuyez sur **BACK**.
- **8** Sélectionner une option :

**REMARQUE :** certaines options ne sont pas disponibles dans tous les modes de plongée.

- Sélectionnez **Ajouter un gaz de secours**, puis saisissez le pourcentage d'oxygène et d'hélium pour votre gaz de secours.
- Sélectionnez **Ajouter nouv.**, saisissez le pourcentage d'oxygène et d'hélium, puis sélectionnez **Mode** pour préciser l'utilisation de ce gaz, notamment pour la décompression ou en gaz de secours.

**REMARQUE :** pour le mode multigaz, vous pouvez sélectionner **Déf. comme mé-lange intermédiaire** pour définir un gaz de décompression comme gaz à utiliser lors de la descente.

#### Alertes de plongée personnalisées

Vous pouvez définir des alertes de plongée personnalisées pour vous aider à vous entraîner vers un objectif spécifique ou pour mieux connaître votre environnement.

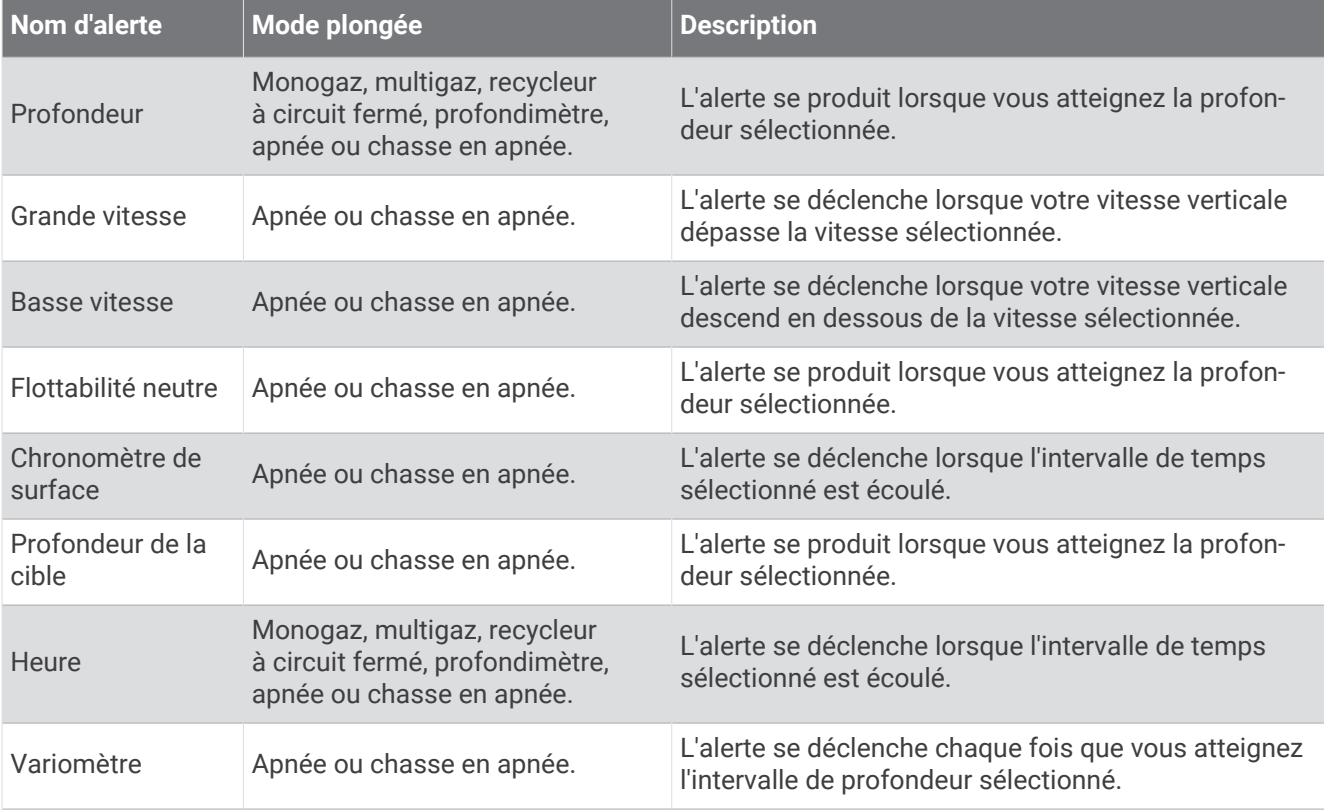

#### <span id="page-16-0"></span>Définition d'une alerte de plongée personnalisée

- **1** Maintenez le bouton **MENU** enfoncé.
- **2** Sélectionnez **Configuration de la plongée**.
- **3** Sélectionner une option :
	- Sélectionnez **Alertes Plongée**.
	- Sélectionnez **Alertes Apnée**.
- **4** Sélectionner une option :
	- Sélectionnez **Ajouter une alerte** pour ajouter une nouvelle alerte.
	- Sélectionnez le nom de l'alerte que vous souhaitez modifier.
- **5** Si nécessaire, activez l'alerte.
- **6** Sélectionner une option :

**REMARQUE :** toutes les options ne sont pas disponibles pour tous les types d'alertes.

- Sélectionnez **Profondeur** pour indiquer la profondeur qui doit déclencher l'alerte.
- Sélectionnez **Temps** pour indiquer l'intervalle de temps qui doit déclencher l'alerte.
- Sélectionnez **Vitesse** pour indiquer le seuil de vitesse verticale qui doit déclencher l'alerte. **REMARQUE :** vous pouvez configurer l'alerte pour qu'elle se déclenche lorsque votre vitesse verticale dépasse la vitesse sélectionnée ou descend en dessous de celle-ci.
- Sélectionnez **Intervalle** pour spécifier si l'alerte doit se déclencher une fois ou à un intervalle de répétition.
- Sélectionnez **Direction** pour spécifier si l'alerte doit être activée pour la remontée, la descente ou les deux.
- Sélectionnez **Types de plongée** pour spécifier les modes de plongée qui doivent permettre le déclenchement de l'alerte.
- Sélectionnez **Son et vibration** pour définir la tonalité d'alerte, la vibration ou aucun des deux.
- Sélectionnez **Fenêtre contextuelle** pour activer une notification contextuelle pour l'alerte.
- Sélectionnez **Aperçu de l'alerte** pour voir comment l'alerte apparaît et retentit pendant une plongée.

#### Définition des seuils de PO2

Vous pouvez configurer les seuils de message d'alerte de pression partielle de l'oxygène (PO2), en bars.

- **1** Maintenez le bouton **MENU** enfoncé.
- **2** Sélectionnez **Configuration de la plongée** > **PO2**.
- **3** Sélectionner une option :
	- Sélectionnez **MOD/PO2 de décompression** pour définir la profondeur de fonctionnement maximale (MOD) et le seuil PO2 de décompression pour le gaz de fond planifié avant de commencer la montée et de passer au gaz de décompression avec le pourcentage d'oxygène le plus élevé.

**REMARQUE :** la montre ne change pas automatiquement de gaz. Vous devez sélectionner le gaz vousmême.

- Sélectionnez **Avertissement de PPO2** pour définir le niveau de concentration en oxygène le plus élevé que vous pouvez atteindre sans danger.
- Sélectionnez **PPO2 critique** pour définir le niveau de concentration en oxygène maximal que vous pouvez atteindre.
- **4** Saisissez une valeur.

Si vous atteignez la valeur seuil PPO2 critique pendant une plongée, la montre affiche un message d'alerte (*[Alertes de plongée](#page-32-0)*, page 25).

#### <span id="page-17-0"></span>Définition des valeurs de consigne du recycleur à circuit fermé

Vous pouvez configurer les valeurs de consigne haute et basse de PO2 pour vos plongées avec recycleur à circuit fermé.

- **1** Maintenez le bouton **MENU** enfoncé.
- **2** Sélectionnez **Configuration de la plongée** > **Valeurs de consigne RCF**.
- **3** Sélectionner une option :
	- Pour configurer la valeur de consigne basse de PO2, sélectionnez **Valeur de consigne basse**.
	- Pour configurer la valeur de consigne haute de PO2, sélectionnez **Val. cons. haute**.
- **4** Sélectionnez **Mode**.
- **5** Sélectionner une option :
	- Pour modifier automatiquement la valeur de consigne en fonction de votre profondeur actuelle, sélectionnez **Auto**.

**REMARQUE :** par exemple, si vous descendez sous la profondeur de la valeur de consigne haute ou si vous montez au-dessus de la profondeur de la valeur de consigne basse, le seuil de PO2 bascule, respectivement, sur la valeur de consigne haute ou basse. Ces profondeurs automatiques doivent être distantes d'au moins 6,1 m (20 pi).

• Pour modifier manuellement les valeurs de consigne pendant une plongée, sélectionnez **Manuel**.

**REMARQUE :** si vous définissez manuellement une valeur de consigne à moins de 1,8 m (6 pi) d'une profondeur de changement automatique, alors le changement automatique de valeur de consigne se désactive jusqu'à ce que vous soyez à plus de 1,8 m (6 pi) au-dessus ou en dessous de la profondeur de changement automatique. Cette précaution vous évite les changements accidentels de valeur de consigne.

- **6** Sélectionnez **PO2**, puis saisissez une valeur.
- **7** Si besoin, sélectionnez **Profondeur**, puis saisissez une valeur de profondeur pour le changement automatique de valeur de consigne.

#### Délai avant de pouvoir reprendre l'avion

Après une plongée, vous devrez peut-être attendre plusieurs heures avant de pouvoir prendre l'avion. Pour indiquer le délai avant de pouvoir reprendre l'avion,  $\ast$  s'affiche sur le cadran de montre par défaut. Vous pouvez afficher plus de détails sur le résumé du widget Intervalle à la surface (*[Affichage du résumé de widget de](#page-28-0) [l'intervalle à la surface](#page-28-0)*, page 21).

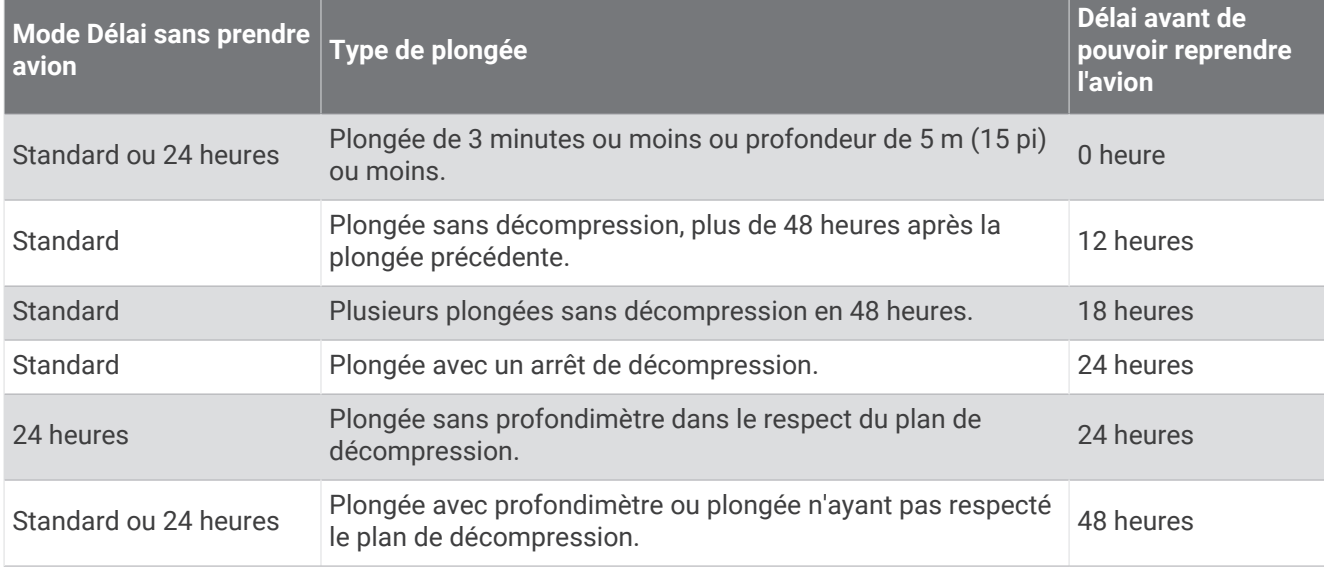

Maintenez **MENU** enfoncé et sélectionnez **Configuration de la plongée** > **Délai sans prendre avion**.

# <span id="page-18-0"></span>Écrans de données de plongée

Vous pouvez appuyer sur **DOWN** ou appuyer deux fois sur l'écran de l'appareil pour faire défiler les écrans de données.

Dans les paramètres d'activité, vous pouvez réorganiser les écrans de données par défaut, ajouter un chronomètre de plongée et ajouter des écrans de données personnalisés (*[Personnalisation des écrans de](#page-50-0)  données*[, page 43](#page-50-0)). Vous pouvez personnaliser les champs de données de certains écrans de données.

#### Écrans de données monogaz et multigaz

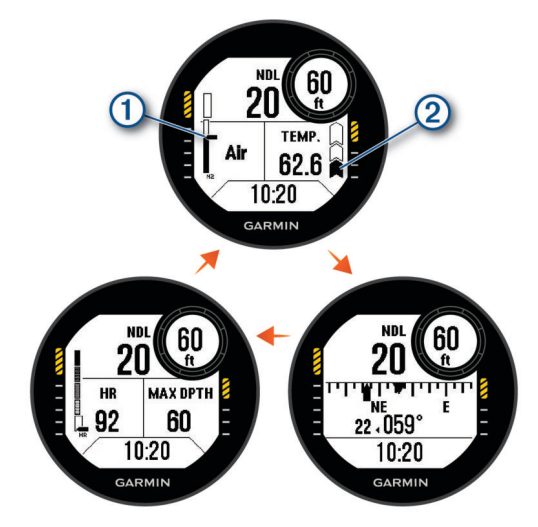

**Écran de données principal** : affiche les principales données de plongée, y compris le gaz respiratoire, le niveau de pression partielle de l'oxygène (PO2) et la vitesse de remontée. Vous pouvez modifier l'un des champs de données.

Le niveau de saturation d'azote (N2) et d'hélium (He) dans vos tissus. Segment 1 : saturation entre 0 et 79 %

Segment 2 : saturation entre 80 et 99 %

Lorsque vous démarrez un palier de sécurité, l'indicateur de palier de sécurité s'affiche (*[Palier de](#page-27-0)  sécurité*[, page 20](#page-27-0)).

Lorsque la saturation des tissus atteint ou dépasse 100 %, l'indicateur de palier de décompression s'affiche (*[Palier de décompression](#page-28-0)*, page 21).

Votre vitesse de remontée.

 $\hat{\mathbf{a}}$ : bien. Vous remontez à moins de 7,9 m (26 pi) par minute.

: un peu élevée. Vous remontez à une vitesse comprise entre 7,9 et 10,1 m (26 et 33 pi) par minute.

a et a en alternance : trop élevée. Vous remontez à plus de 10,1 m (33 pi) par minute.

**Compas de plongée** : permet d'afficher un compas et de définir un cap pour simplifier la navigation sous-marine (*[Navigation à l'aide du compas de plongée](#page-25-0)*, page 18).

**Écran de données personnalisable** : affiche des données de plongée et des informations physiologiques supplémentaires. Vous pouvez modifier les indicateurs et deux champs de données (*[Personnalisation des](#page-50-0)  [écrans de données](#page-50-0)*, page 43).

**2** 

#### <span id="page-19-0"></span>Mode Grands chiffres

Vous pouvez modifier la taille des nombres sur les écrans de données de plongée monogaz et multigaz.

- **1** Maintenez le bouton **MENU** enfoncé.
- **2** Sélectionnez **Activités et applications**.
- **3** Sélectionnez **Un seul gaz** ou **Plusieurs gaz**.
- **4** Sélectionnez les paramètres de l'activité.
- **5** Sélectionnez **Grands chiffres**.

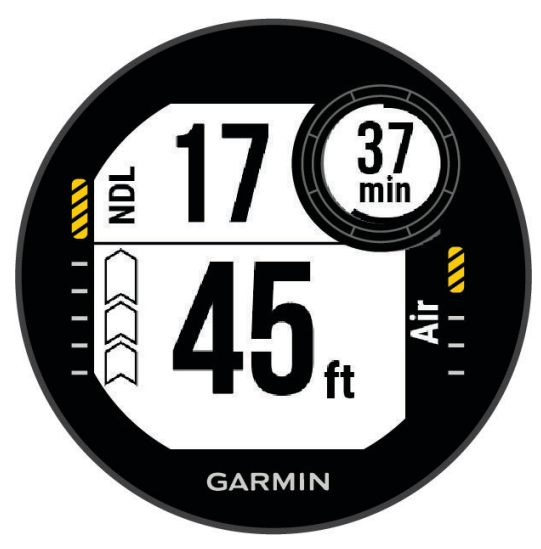

Écrans de données du recycleur à circuit fermé

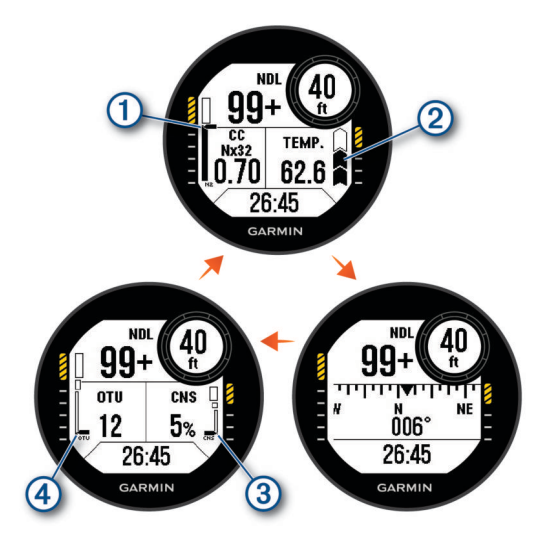

**Écran de données principal** : affiche les principales données de plongée, y compris le gaz respiratoire, le niveau de pression partielle de l'oxygène (PO2) et la vitesse de remontée. Vous pouvez modifier l'un des champs de données.

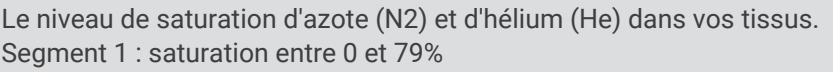

- Segment 2 : saturation entre 80 et 99 %
- Lorsque vous démarrez un palier de sécurité, l'indicateur de palier de sécurité s'affiche (*[Palier de](#page-27-0)  sécurité*[, page 20](#page-27-0)).

Lorsque la saturation des tissus atteint ou dépasse 100 %, l'indicateur de palier de décompression s'affiche (*[Palier de décompression](#page-28-0)*, page 21).

Votre vitesse de remontée.

 $\circled{2}$ 

 $\hat{\mathbf{a}}$ : bien. Vous remontez à moins de 7,9 m (26 pi) par minute.

: un peu élevée. Vous remontez à une vitesse comprise entre 7,9 et 10,1 m (26 et 33 pi) par minute.

a et a en alternance : trop élevée. Vous remontez à plus de 10,1 m (33 pi) par minute.

**Compas de plongée** : permet d'afficher un compas et de définir un cap pour simplifier la navigation sous-marine (*[Navigation à l'aide du compas de plongée](#page-25-0)*, page 18).

**Écran de données personnalisable** : affiche des données de plongée et des informations physiologiques supplémentaires. Vous pouvez modifier les indicateurs et deux champs de données (*[Personnalisation des](#page-50-0)  [écrans de données](#page-50-0)*, page 43).

Le niveau de toxicité de l'oxygène de votre système nerveux central (CNS). Segment 1 : toxicité de l'oxygène dans le CNS comprise entre 0 et 79 %  $\circled{3}$ Segment 2 : toxicité de l'oxygène dans le CNS comprise entre 80 et 99% Segment 3 : toxicité de l'oxygène dans le CNS de 100 % ou plus Vos unités de toxicité de l'oxygène (OTU) actuelles. Segment 1 : de 0 à 249 OTU  $\left( 4\right)$ Segment 2 : de 250 à 299 OTU Segment 3 : 300 OTU ou plus

#### <span id="page-21-0"></span>Écrans de données du profondimètre

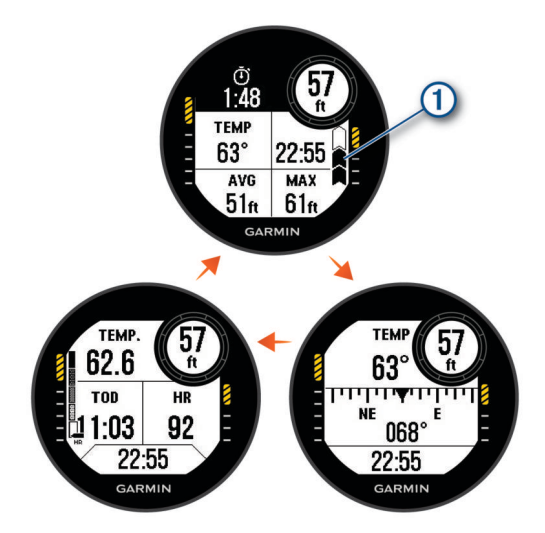

**Chronomètre de plongée** : affiche le chronomètre de temps passé au fond, la profondeur maximale, ainsi que la vitesse de remontée (*[Utilisation du chronomètre de plongée avec profondimètre](#page-26-0)*, page 19).

Votre vitesse de remontée.

 $\left( \mathbf{1}\right)$ 

 $\hat{\mathbf{a}}$ : bien. Vous remontez à moins de 7,9 m (26 pi) par minute.

: un peu élevée. Vous remontez à une vitesse comprise entre 7,9 et 10,1 m (26 et 33 pi) par minute.

et a en alternance : trop élevée. Vous remontez à plus de 10,1 m (33 pi) par minute.

- **Compas de plongée** : permet d'afficher un compas et de définir un cap pour simplifier la navigation sous-marine (*[Navigation à l'aide du compas de plongée](#page-25-0)*, page 18).
- **Écran de données personnalisable** : affiche des données de plongée et des informations physiologiques supplémentaires. Vous pouvez modifier les indicateurs et trois champs de données (*[Personnalisation des](#page-50-0) [écrans de données](#page-50-0)*, page 43).

#### <span id="page-22-0"></span>Écrans de données pour la plongée en apnée

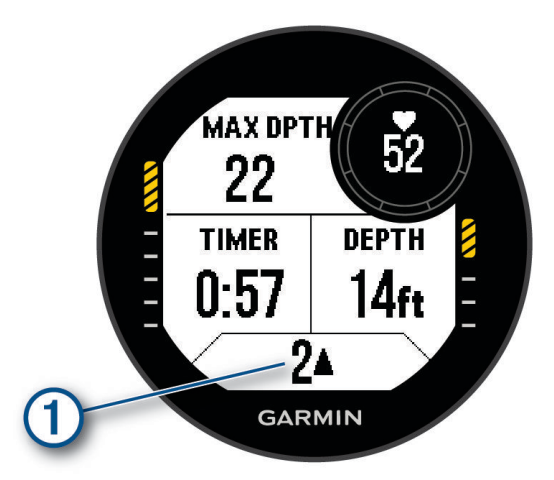

**Écran de données pendant la plongée** : affiche des informations sur la plongée en cours, y compris le temps écoulé, les profondeurs maximale et actuelle, les données de fréquence cardiaque, ainsi que la vitesse de remontée ou de descente. Vous pouvez personnaliser trois champs de données (*[Personnalisation des écrans](#page-50-0)  [de données](#page-50-0)*, page 43).

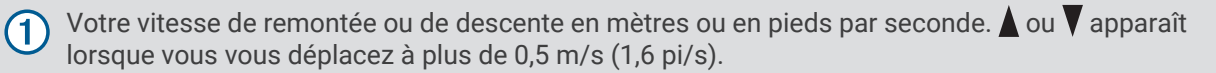

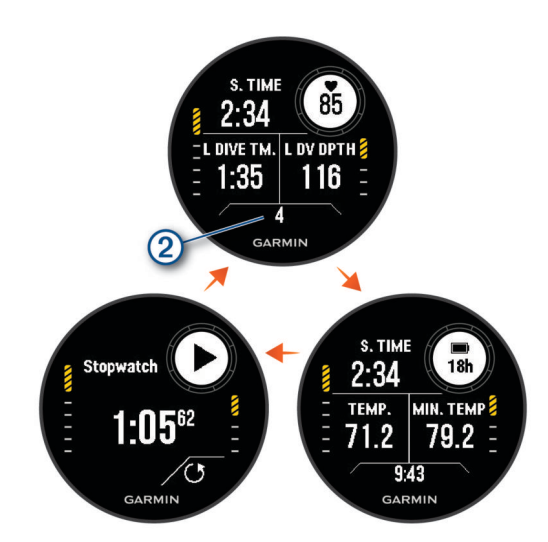

**Écran des intervalles passés à la surface** : affiche la durée de l'intervalle à la surface en cours, la fréquence cardiaque et des informations sur la dernière plongée. Vous pouvez modifier les champs de données.

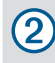

Nombre de plongées terminées.

**Écran de l'heure et de la température** : affiche la température, l'heure et le niveau de charge de la batterie. Vous pouvez modifier les champs de données.

**Chronomètre** : affiche le chronomètre de l'intervalle à la surface (*[Utilisation du chronomètre de plongée de base](#page-26-0)*, [page 19\)](#page-26-0).

#### <span id="page-23-0"></span>Écrans de données pour la chasse en apnée

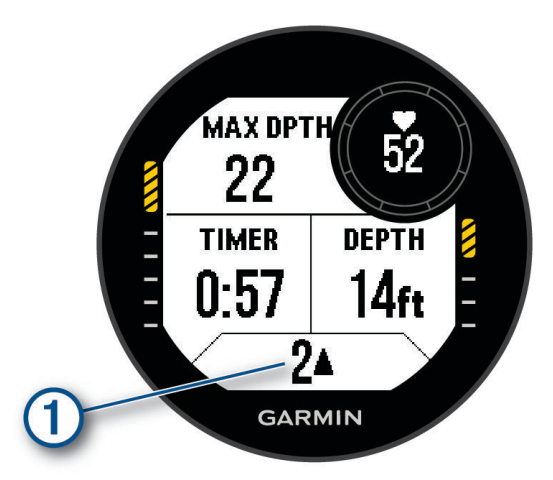

**Écran de données pendant la plongée** : affiche des informations sur la plongée en cours, y compris le temps écoulé, les profondeurs maximale et actuelle, les données de fréquence cardiaque, ainsi que la vitesse de remontée ou de descente. Vous pouvez personnaliser trois champs de données (*[Personnalisation des écrans](#page-50-0)  [de données](#page-50-0)*, page 43).

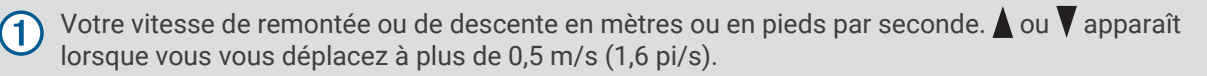

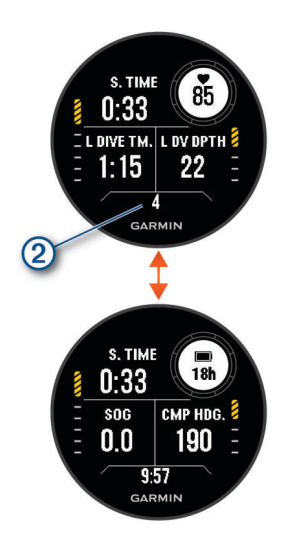

**Écran des intervalles passés à la surface** : affiche la durée actuelle des intervalles passés à la surface, ainsi que le temps écoulé, la profondeur maximale et la température de votre dernière plongée en apnée. Vous pouvez modifier les champs de données.

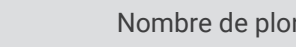

Nombre de plongées terminées.

**Écran de l'heure** : affiche l'heure, la vitesse fond (SOG) et le niveau de charge de la batterie. Vous pouvez modifier les champs de données.

 $\circled{2}$ 

# <span id="page-24-0"></span>Démarrage d'une plongée

- **1** À partir du cadran de la montre, appuyez sur **START**.
- **2** Sélectionnez un mode de plongée (*[Modes de plongée](#page-13-0)*, page 6).
- **3** Si nécessaire, appuyez sur **UP** pour modifier les paramètres de plongée, comme les gaz, le type d'eau et les alertes (*[Configuration de la plongée](#page-14-0)*, page 7).
- **4** Gardez le poignet hors de l'eau jusqu'à ce que votre montre capte un signal GPS et que la barre d'état se remplisse (facultatif).
	- La montre requiert un signal GPS pour enregistrer votre position d'entrée dans l'eau.
- **5** Appuyez sur **START** jusqu'à ce que l'écran principal des données de plongée s'affiche.
- **6** Descendez pour démarrer votre plongée.

Le chronomètre d'activité démarre automatiquement lorsque vous atteignez une profondeur de 1,2 m (4 pieds).

**REMARQUE :** si vous démarrez une plongée sans sélectionner de mode de plongée, la montre utilise le dernier mode de plongée et les derniers paramètres utilisés. La position d'entrée dans l'eau n'est pas enregistrée.

- **7** Sélectionner une option :
	- Appuyez sur **DOWN** pour faire défiler les écrans de données et le compas de plongée.

**ASTUCE :** vous pouvez également appuyer deux fois sur la montre pour faire défiler les écrans.

- Appuyez sur le bouton **START** pour afficher le menu d'options de plongée.
- **8** Lorsque vous êtes prêt à terminer la plongée, remontez à la surface.
- **9** Gardez votre poignet hors de l'eau pour que la montre puisse acquérir des signaux GPS et enregistrer votre emplacement de sortie (facultatif).

**10** Sélectionner une option :

• Pour une plongée en mode **Un seul gaz**, **Plusieurs gaz**, **Recycleur à circuit fermé** ou **Profondimètre**, attendez que le compte à rebours **Délai fin plongée** arrive à zéro.

**REMARQUE :** lorsque vous remontez à 1 m (3,3 pi), le compte à rebours **Délai fin plongée** démarre (*[Configuration de la plongée](#page-14-0)*, page 7). Vous pouvez appuyer sur **START** et sélectionner **Arrêter la plongée**  pour enregistrer la plongée avant la fin du compte à rebours.

• Pour une plongée en mode **Apnée** ou **Chasse en apnée**, appuyez sur **BACK** et sélectionnez .

La montre enregistre l'activité de plongée.

**ASTUCE :** vous pouvez afficher votre historique de plongée dans le résumé du widget Journal de plongée (*[Affichage du résumé de widget du journal de plongée](#page-29-0)*, page 22).

#### <span id="page-25-0"></span>Navigation à l'aide du compas de plongée

**1** Pendant une plongée de type **Un seul gaz**, **Plusieurs gaz**, **Recycleur à circuit fermé** ou **Profondimètre**, faites défiler les écrans jusqu'au compas de plongée.

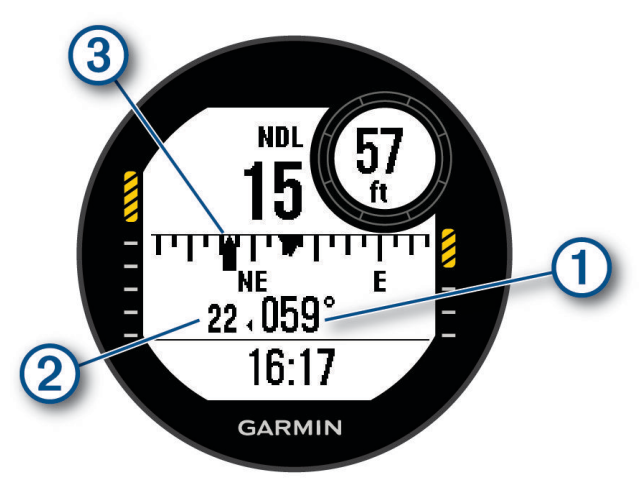

Le compas indique votre cap directionnel  $(1)$ .

- **2** Appuyez sur **START** pour définir le cap magnétique. Le compas indique les écarts  $\circled{2}$  par rapport au cap défini  $\circled{3}$ .
- **3** Appuyez sur **START** et choisissez une option :
	- Pour réinitialiser le cap, sélectionnez **Réinitialiser cap**.
	- Pour décaler le cap de 180 degrés, sélectionnez **Définir cap inverse**. **REMARQUE :** le compas indique le cap inverse avec une marque grise.
	- Pour définir un cap de 90 degrés à gauche ou à droite, sélectionnez **Définir 90° G** ou **Définir 90° D**.
	- Pour effacer le cap, sélectionnez **Effacer le cap**.

#### <span id="page-26-0"></span>Utilisation du chronomètre de plongée avec profondimètre

**ASTUCE :** vous pouvez ajouter un écran de chronomètre simplifié à tous les modes de plongée avec gaz (*[Personnalisation des écrans de données](#page-50-0)*, page 43).

- **1** Démarrez une plongée avec **Profondimètre**.
- **2** Faites défiler l'écran jusqu'à celui du chronomètre.

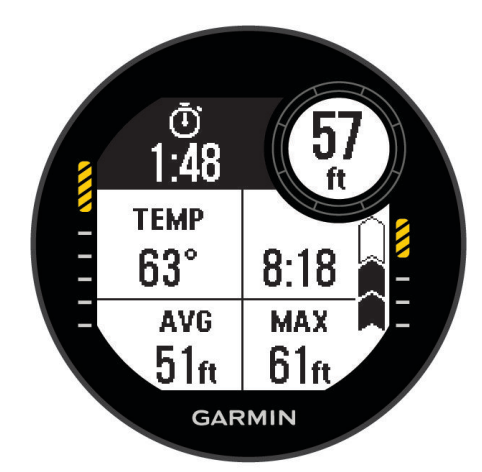

- **3** Sélectionnez **START**, puis **Réinitialiser prof. moy.** pour utiliser votre profondeur actuelle comme profondeur moyenne.
- **4** Appuyez sur **START** et choisissez **Démarrer le chronomètre**.
- **5** Sélectionner une option :
	- Pour arrêter d'utiliser le chronomètre, appuyez sur **START**, puis sélectionnez **Arrêter le chronomètre**.
	- Pour redémarrer le chronomètre, appuyez sur **START**, puis sélectionnez **Réinitialiser le chronomètre**.

#### Utilisation du chronomètre de plongée de base

- **1** Sélectionner une option :
	- Ajoutez l'écran de données **Chronomètre** au mode de plongée **Un seul gaz**, **Plusieurs gaz**, **Recycleur à circuit fermé** ou **Profondimètre**
	- Activez l'écran des données à la surface **Chronomètre** pour le mode **Apnée** ou **Chasse en apnée**.
- **2** Pendant un intervalle à la surface d'une plongée avec gaz ou en apnée, faites défiler les écrans jusqu'à celui du chronomètre.

**ASTUCE :** pendant un intervalle à la surface d'une plongée en apnée, vous pouvez maintenir le bouton START enfoncé pour ouvrir le chronomètre et le démarrer, même si l'écran n'est pas activé.

- **3** Appuyez sur le bouton **START** pour lancer le chronomètre.
- **4** Appuyez sur le bouton **STOP** pour arrêter le chronomètre.
- **5** Appuyez sur le bouton **BACK** pour réinitialiser le chronomètre.

#### Changement de gaz pendant une plongée

- **1** Démarrez une plongée monogaz, multigaz ou avec un recycleur à circuit fermé.
- **2** Sélectionner une option :
	- Appuyez sur **START**, sélectionnez **Gaz**, puis sélectionnez un gaz de secours ou de décompression. **REMARQUE :** si besoin, vous pouvez choisir **Ajouter nouv.** et saisir un nouveau gaz.
	- Plongez jusqu'à atteindre le seuil **MOD/PO2 de décompression** (*[Définition des seuils de PO2](#page-16-0)*, page 9). L'appareil vous invite à passer au gaz contenant le plus haut pourcentage d'oxygène. **REMARQUE :** l'appareil ne change pas automatiquement de gaz. Vous devez sélectionner le gaz vousmême.

#### <span id="page-27-0"></span>Basculement entre le circuit fermé et le circuit ouvert pour le passage à la bouteille de secours

Pendant une plongée avec un recycleur à circuit fermé, vous pouvez passer du circuit fermé au circuit ouvert si vous avez besoin d'utiliser la bouteille de secours.

- **1** Démarrez une plongée avec recycleur à circuit fermé.
- **2** Sélectionnez la touche **START**.
- **3** Sélectionnez **Passer au circuit ouvert**.

Les couleurs du champ de données de PO2 sur l'écran de données principal s'inversent et l'appareil bascule le gaz respiratoire actif sur le gaz de décompression en circuit ouvert.

**REMARQUE :** si vous n'avez pas défini de gaz pour la décompression en circuit ouvert, l'appareil passe au gaz diluant.

- **4** Si besoin, appuyez sur **START**, puis sélectionnez **Gaz** pour passer manuellement au gaz de secours.
- **5** Appuyez sur **START**, puis sélectionnez **Passer au circuit fermé** pour repasser au circuit fermé.

#### Palier de sécurité

Pour éviter tout risque d'accident de décompression, vous devez effectuer un palier de sécurité à chaque plongée.

**1** Après une plongée à au moins 11 m (35 pi) de profondeur, remontez à 5 m (15 pi).

Les informations sur le palier de sécurité s'affichent sur les écrans de données.

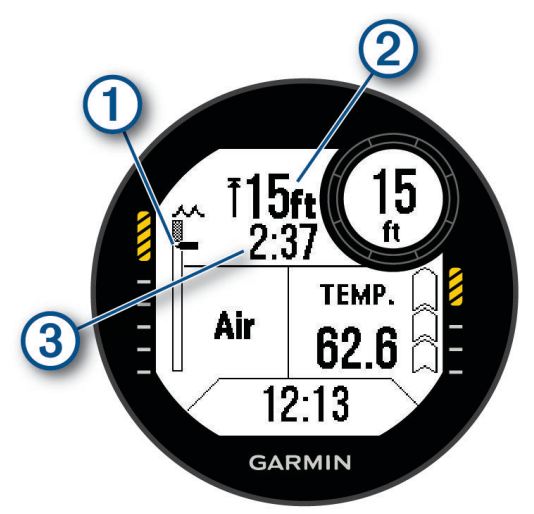

Votre profondeur par rapport à la surface.

 $(1)$ À mesure que vous remontez, votre position se déplace vers le haut, vers la profondeur du palier de sécurité.

La profondeur plafond pour le palier de sécurité.

Le compte à rebours du palier de sécurité.

Lorsque vous vous trouvez à 1 m (5 pi) de la profondeur plafond, le compte à rebours démarre.

**2** Restez dans les 2 m (8 pi) de la profondeur plafond du palier de sécurité jusqu'à ce que le compte à rebours atteigne zéro.

**REMARQUE :** si vous remontez plus de 2 m (8 pi) au-dessus de la profondeur plafond du palier de sécurité, le compte à rebours se met en pause et l'appareil vous signale que vous devez redescendre sous la profondeur plafond. Si vous descendez plus bas que 11 m (35 pi), le compte à rebours du palier de sécurité se réinitialise.

**3** Poursuivez votre remontée vers la surface.

(2

#### <span id="page-28-0"></span>Palier de décompression

Pour éviter tout risque d'accident de décompression, vous devez toujours effectuer tous les paliers de décompression pendant une activité de plongée. En omettre même un seul revient à prendre des risques conséquents.

**1** Lorsque vous dépassez le temps limite de non-décompression (NDL), commencez votre remontée. Les informations sur les paliers de décompression s'affichent sur les écrans de données.

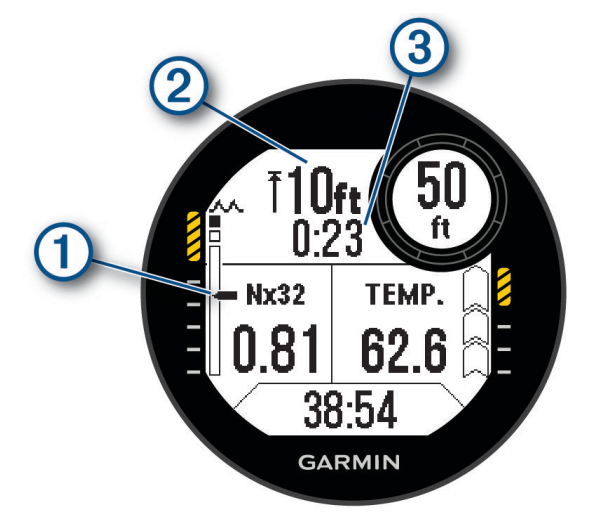

Votre profondeur par rapport à la surface.

- À mesure que vous remontez, votre position se déplace vers le haut, vers la profondeur du prochain 4 palier de décompression. Les segments vides représentent les paliers déjà validés. Vous pouvez valider un palier avant de l'avoir atteint.
- $\mathbf{Q}$ La profondeur plafond pour le palier de décompression.
- (3) Le compte à rebours pour le palier de décompression.
- **2** Restez dans les 60 cm (2 pi) de la profondeur plafond du palier de décompression jusqu'à ce que le compte à rebours atteigne zéro.

**REMARQUE :** si vous remontez plus de 60 cm (2 pi) au-dessus de la profondeur plafond du palier de décompression, le compte à rebours se met en pause et l'appareil vous signale que vous devez redescendre sous la profondeur plafond. La profondeur et la profondeur plafond clignotent jusqu'à ce que vous retourniez dans une zone sûre.

**3** Continuez jusqu'à atteindre la surface ou le palier de décompression suivant.

## Affichage du résumé de widget de l'intervalle à la surface

- **1** À partir du cadran de la montre, appuyez sur **UP** ou **DOWN** pour afficher le résumé de widget d'intervalle à la surface.
- **2** Appuyez sur **START** pour afficher les unités de toxicité de l'oxygène (OTU) et le pourcentage de toxicité pour le système nerveux central (CNS).

**REMARQUE :** les unités de toxicité de l'oxygène accumulées pendant une plongée disparaissent au bout de 24 heures.

- **3** Appuyez sur **DOWN** pour afficher des informations sur la saturation de vos tissus.
- **4** Appuyez sur **DOWN** pour afficher le temps restant avant de pouvoir prendre l'avion et l'heure à laquelle vous pouvez reprendre l'avion.

# <span id="page-29-0"></span>Affichage du résumé de widget du journal de plongée

Le résumé de widget affiche un récapitulatif des plongées récemment enregistrées.

- **1** À partir du cadran de la montre, appuyez sur **UP** ou **DOWN** pour afficher le résumé de widget du journal de plongée.
- **2** Appuyez sur **START** pour afficher votre dernière plongée.
- **3** Appuyez sur **DOWN** > **START** pour afficher une autre plongée (facultatif).
- **4** Appuyez sur **START** et choisissez une option :
	- Pour afficher des informations complémentaires sur l'activité, sélectionnez **Ttes les stats**.
	- Pour afficher des informations supplémentaires relatives à l'une des nombreuses plongées en apnée dans l'activité, sélectionnez **Plongées**, puis choisissez une plongée.
	- Pour enregistrer une position d'entrée ou de sortie, sélectionnez **Enregistrer la position**.
	- Pour afficher la courbe de profondeur de l'activité, sélectionnez **Profil profondeur**.
	- Pour afficher la courbe de température de l'activité, sélectionnez **Tracé températ.**.
	- Pour afficher les gaz utilisés, sélectionnez **Chang. gaz**.
	- Pour supprimer l'activité de la montre, sélectionnez **Supprimer**.

**REMARQUE :** la suppression d'une activité dans l'aperçu du journal de plongée n'a pas d'impact sur les calculs de la charge de gaz dans les tissus.

## Planification de plongée

Vous pouvez planifier vos prochaines plongées depuis votre appareil. Il peut calculer le temps limite de nondécompression (NDL) ou créer des plans de décompression. Lorsque vous planifiez une plongée, l'appareil utilise pour ses calculs la valeur de saturation de gaz dans les tissus issue de vos récentes plongées.

#### Calcul du temps limite de non-décompression

Vous pouvez calculer le temps limite de non-décompression ou la profondeur maximale pour une future plongée. Ces calculs ne sont pas enregistrés ni appliqués à votre prochaine plongée.

- **1** Sélectionnez la touche **START**.
- **2** Sélectionnez **Plan plongée** > **Calculer NDL**.
- **3** Sélectionner une option :
	- Pour calculer la limite de non-décompression en fonction de la saturation actuelle dans vos tissus, sélectionnez **Plongée imminente**.
	- Pour calculer la limite de non-décompression en fonction de la saturation dans vos tissus plus tard, sélectionnez **Saisir inter. surf.**, puis saisissez la durée de votre intervalle à la surface.
- **4** Entrez un pourcentage d'oxygène.
- **5** Sélectionner une option :
	- Pour calculer le temps limite de non-décompression, sélectionnez **Saisir profondeur**, puis entrez la profondeur que vous avez prévue pour votre plongée.
	- Pour calculer la profondeur maximale, sélectionnez **Saisir le temps**, puis entrer la durée que vous avez prévue pour votre plongée.

Le minuteur de la limite de non-décompression, la profondeur et la profondeur maximale de fonctionnement s'affichent.

**REMARQUE :** si la profondeur prévue dépasse la profondeur maximale de fonctionnement du gaz respiratoire, un message d'avertissement s'affiche.

- **6** Sélectionnez la touche **START**.
- **7** Sélectionner une option :
	- Pour quitter, sélectionnez **Terminé**.
	- Pour ajouter des intervalles à vos plongées, sélectionnez **Aj. plongée répét.**, puis suivez les instructions à l'écran.

#### <span id="page-30-0"></span>Calcul de votre gaz respiratoire

Vous pouvez calculer la valeur de PO2, le pourcentage d'oxygène ou la profondeur maximale d'une plongée en ajustant deux des trois valeurs. Les calculs sont affectés par le réglage du type d'eau dans le menu Configuration de la plongée (*[Configuration de la plongée](#page-14-0)*, page 7).

- **1** Sélectionnez la touche **START**.
- **2** Sélectionnez **Plan plongée** > **Calculer le gaz**.
- **3** Appuyez sur **UP** ou **DOWN**, puis sélectionnez une option pour le calcul :
	- Sélectionnez **PO2**.
	- Sélectionnez **O2%**.
	- Sélectionnez **Profondeur**.
- **4** Appuyez sur **UP** ou **DOWN** pour régler la première valeur.
- **5** Appuyez sur **START**, puis sur **UP** ou **DOWN** pour modifier la seconde valeur.

Lorsque vous modifiez les valeurs, l'appareil calcule une valeur ajustée pour l'option sélectionnée.

**6** Si besoin, appuyez sur **BACK** pour calculer la valeur d'une autre option.

#### Création d'un plan de décompression

Vous pouvez créer des plans de décompression avec circuit ouvert et les enregistrer pour plus tard.

- **1** Sélectionnez la touche **START**.
- **2** Sélectionnez **Plan plongée** > **Plans décompres.** > **Ajouter nouv.**.
- **3** Saisissez le nom du plan de décompression.
- **4** Sélectionner une option :
	- Pour saisir la pression partielle d'oxygène maximale en bars, sélectionnez **PO2**. **REMARQUE :** l'appareil utilise la valeur de PO2 pour déterminer le moment où changer de gaz.
	- Sélectionnez **Conservatisme** pour saisir votre niveau de conservatisme pour les calculs de décompression.
	- Pour saisir vos mélanges de gaz, sélectionnez **Gaz**.
	- Pour entrer la profondeur de votre dernier palier de décompression, sélectionnez **Dernier palier de décompression**.
	- Pour saisir la profondeur de plongée maximale, sélectionnez **Profondeur du fond**.
	- Pour saisir le temps passé à la profondeur du fond, sélectionnez **Temps passé au fond**.
- **5** Sélectionnez **Enregistrer**.

#### Utilisation des plans de décompression

- **1** Sélectionnez la touche **START**.
- **2** Sélectionnez **Plan plongée** > **Plans décompres.**.
- **3** Sélectionnez un plan de décompression.
- **4** Sélectionner une option :
	- Pour afficher le plan de décompression, sélectionnez **Afficher**.
	- Pour utiliser les paramètres du plan de décompression pour un mode de plongée, sélectionnez **Appliquer**.
	- Pour modifier les détails du plan de décompression, sélectionnez **Modifier**.
	- Pour modifier le nom du plan de décompression, sélectionnez **Renommer**.
	- $\cdot$  Pour supprimer le plan de décompression, sélectionnez **Supprimer**  $\cdot$  .

## Plongée en altitude

En altitude, la pression atmosphérique est plus basse et votre corps contient plus d'azote au début d'une plongée que si vous étiez au niveau de la mer. L'appareil prend automatiquement en compte les changements d'altitude grâce à son capteur de pression barométrique. La valeur de pression absolue utilisée par le modèle de décompression n'est pas affectée par l'altitude ni par la pression du profondimètre affichée sur la montre.

## <span id="page-31-0"></span>Conseils pour le port de la montre avec une combinaison de plongée

- Utilisez le bracelet extra long en silicone pour porter votre montre par-dessus une combinaison épaisse.
- Désactivez le moniteur de fréquence cardiaque au poignet pour prolonger l'autonomie (*[Paramètres du](#page-83-0)  [moniteur de fréquence cardiaque au poignet](#page-83-0)*, page 76).

# <span id="page-32-0"></span>Alertes de plongée

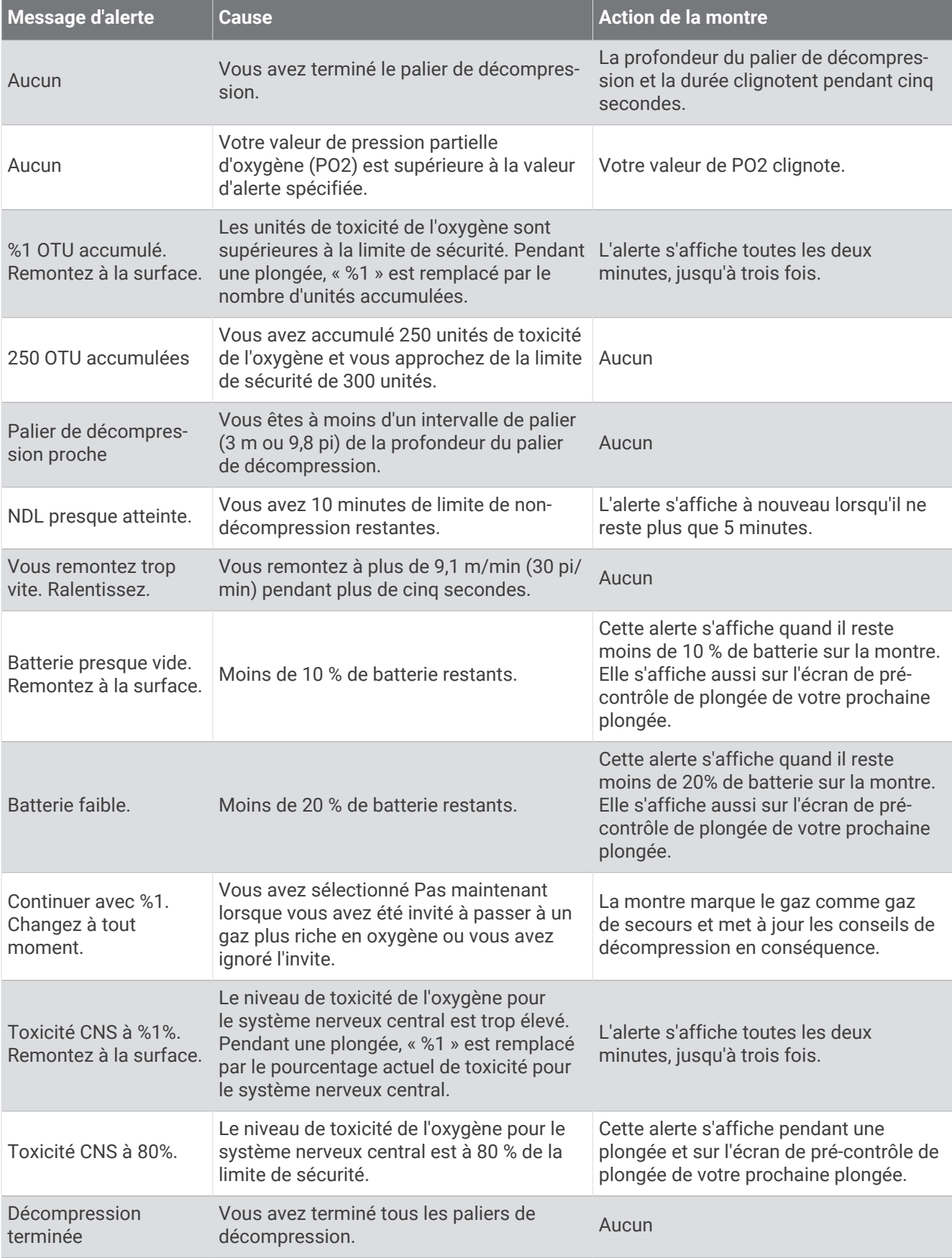

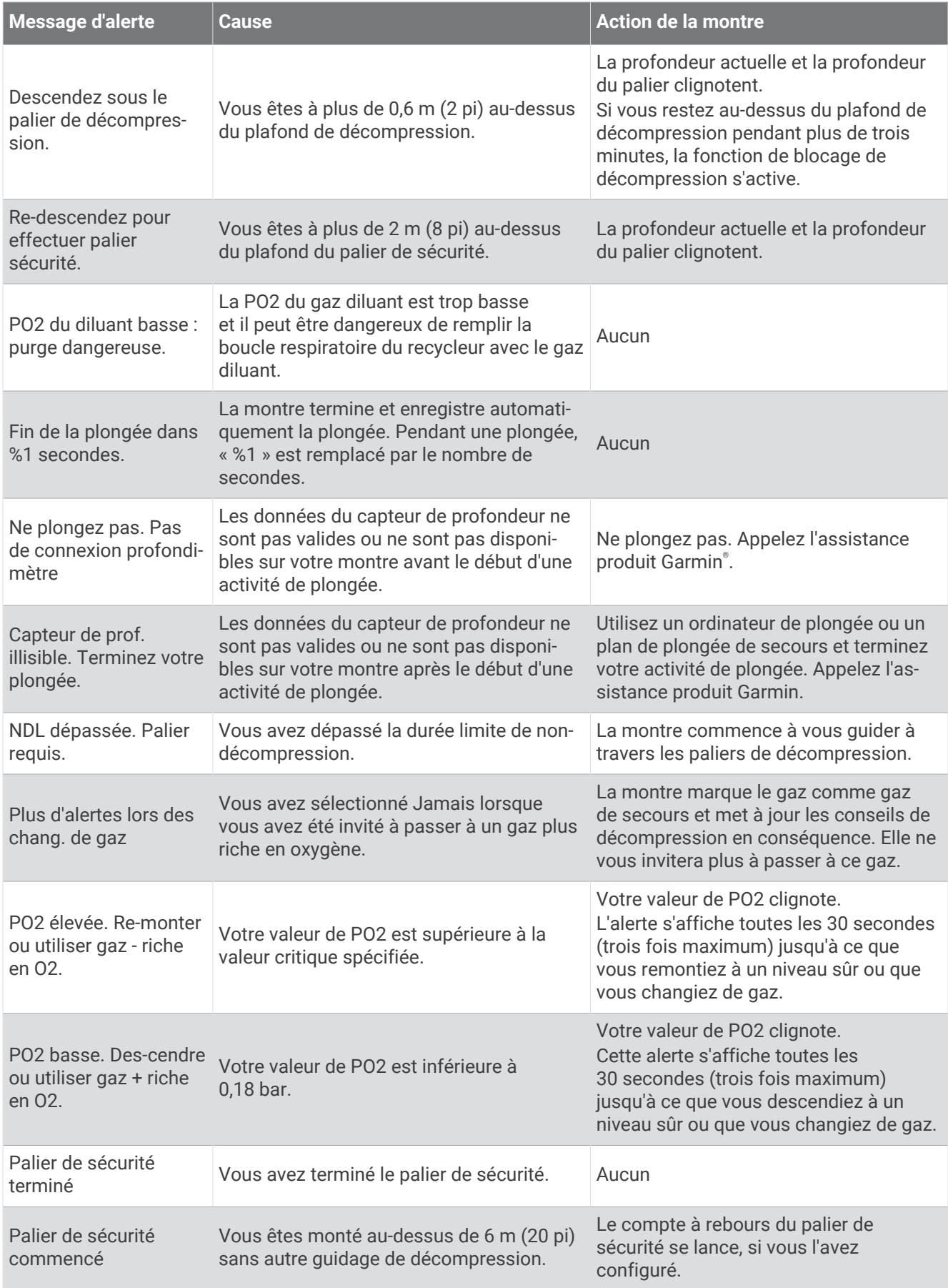

<span id="page-34-0"></span>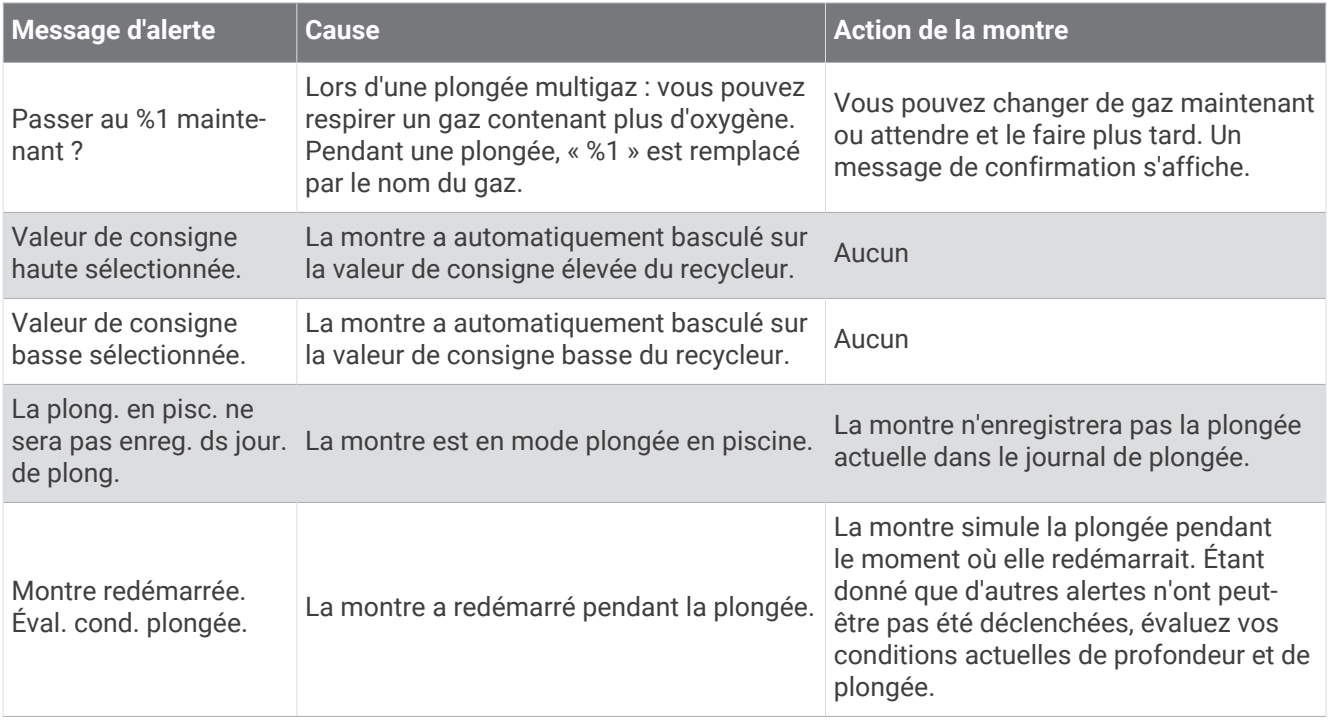

## Terminologie de plongée

**Système nerveux central (CNS)** : une mesure de la toxicité de l'oxygène de votre système nerveux central, causée par une exposition à une pression partielle de l'oxygène (PO2) plus forte lors d'une plongée.

- **Recycleur à circuit fermé (CCR)** : un mode utilisé pour les plongées effectuées avec un recycleur qui filtre le gaz expiré et en retire le CO2.
- **Profondeur maximale de fonctionnement (MOD)** : la profondeur maximale à laquelle un gaz peut être respiré avant que la pression partielle de l'oxygène (PO2) n'excède la limite de sécurité.
- **Limite de non-décompression (NDL)** : une plongée qui ne nécessite aucun temps de décompression lors de la remontée à la surface.
- **Unités de toxicité de l'oxygène (OTU)** : une mesure de la toxicité de l'oxygène pulmonaire, causée par une exposition à une pression partielle de l'oxygène (PO2) plus forte lors d'une plongée. Une OTU équivaut à respirer de l'oxygène pur à 1 ATM pendant 1 minute.
- **Pression partielle de l'oxygène (PO2)** : la pression de l'oxygène dans le gaz que vous respirez, en fonction de la profondeur et du pourcentage d'oxygène.
- **Intervalle à la surface (SI)** : le temps écoulé depuis la fin de la plongée précédente.
- **Durée de la remontée (TTS)** : l'estimation du temps que prendra la remontée à la surface, en incluant les paliers de décompression.

# Activités et applications

Vous pouvez utiliser votre montre pour des activités sportives, que ce soit d'intérieur ou de plein air. Quand vous démarrez une activité, la montre affiche et enregistre des données de capteur. Vous pouvez créer des activités personnalisées ou des activités sur la base des activités disponibles par défaut (*[Création d'une activité](#page-51-0)  [personnalisée](#page-51-0)*, page 44). Une fois vos activités terminées, vous pouvez les enregistrer et les partager avec la communauté Garmin Connect™ .

Vous pouvez aussi ajouter des activités et des applications Connect IQ™ à votre montre via l'application Connect IQ (*[Fonctions Connect IQ](#page-100-0)*, page 93).

Pour en savoir plus sur le suivi des activités et les métriques sportives, rendez-vous sur [garmin.com](http://garmin.com/ataccuracy) [/ataccuracy](http://garmin.com/ataccuracy).

# <span id="page-35-0"></span>Démarrage d'une activité

Lorsque vous démarrez une activité, le GPS s'allume automatiquement (si nécessaire).

- **1** À partir du cadran de la montre, appuyez sur **START**.
- **2** Sélectionner une option :
	- Sélectionnez une activité dans vos favoris.
	- $\cdot$  Sélectionnez  $\cdot$ , puis sélectionnez une activité dans la longue liste d'activités.
- **3** Si l'activité nécessite l'utilisation de signaux GPS, sortez et cherchez un lieu avec une vue dégagée du ciel. Attendez ensuite que la montre soit prête.

La montre est prête une fois qu'elle établit votre fréquence cardiaque, acquiert les signaux GPS (si nécessaire) et se connecte à vos capteurs sans fil (si nécessaire).

**4** Appuyez sur **START** pour lancer le chronomètre d'activité. La montre enregistre les données d'activité uniquement lorsque le chronomètre d'activité est en marche.

#### Astuces pour l'enregistrement des activités

- Chargez la montre avant de démarrer une activité (*[Chargement de la montre](#page-117-0)*, page 110).
- Appuyez sur **BACK** pour enregistrer des laps, démarrer une nouvelle série, commencer une posture ou passer à l'étape suivante d'un entraînement.
- Appuyez sur **UP** ou **DOWN** pour afficher d'autres écrans de données.
- Maintenez **MENU** enfoncé et sélectionnez **Mode d'alimentation** pour utiliser un mode d'alimentation afin de prolonger l'autonomie de la batterie (*[Personnalisation des modes d'alimentation](#page-113-0)*, page 106).

## Arrêt d'une activité

- **1** Appuyez sur **STOP**.
- **2** Sélectionner une option :
	- Pour reprendre votre activité, sélectionnez **Reprendre**.
	- Pour enregistrer l'activité et revenir au mode montre, sélectionnez **Enregistrer** > **Terminé**.
	- Pour suspendre votre activité et la reprendre plus tard, sélectionnez **Reprendre + tard**.
	- Pour marquer un circuit, sélectionnez **Circuit**.
	- Pour revenir au point de départ de votre activité en suivant le même chemin que celui parcouru à l'aller, sélectionnez **Retour au départ** > **TracBack**.

**REMARQUE :** cette fonction est uniquement disponible pour les activités utilisant des données GPS.

• Pour revenir au point de départ de votre activité de la manière la plus directe, sélectionnez **Retour au départ** > **En ligne droite**.

**REMARQUE :** cette fonction est uniquement disponible pour les activités utilisant des données GPS.

- Pour mesurer la différence entre votre fréquence cardiaque à la fin de l'activité et votre fréquence cardiaque deux minutes plus tard, sélectionnez **FC récupération**, et patientez pendant le compte à rebours.
- $\cdot$  Pour supprimer l'activité et revenir au mode montre, sélectionnez **Ignorer**  $\cdot \cdot$ .

**REMARQUE :** après l'arrêt de l'activité, l'appareil l'enregistre automatiquement au bout de 30 minutes.
## **Course**

## Course sur piste

Avant de commencer une course sur une piste, assurez-vous qu'il s'agit d'une piste standard de 400 m.

Vous pouvez utiliser l'activité de course sur piste pour enregistrer des données de course sur une piste en extérieur, notamment la distance en mètres et les intervalles.

- **1** Placez-vous sur la piste en extérieur.
- **2** À partir du cadran de la montre, appuyez sur **START**.
- **3** Sélectionnez **Course sur piste**.
- **4** Patientez pendant que la montre recherche des satellites.
- **5** Si vous courez sur le couloir 1, passez à l'étape 11.
- **6** Appuyez sur **MENU**.
- **7** Sélectionnez les paramètres de l'activité.
- **8** Sélectionnez **Numéro du couloir**.
- **9** Sélectionnez le numéro du couloir.
- **10** Appuyez deux fois sur **BACK** pour revenir au chronomètre d'activité.
- **11** Sélectionnez la touche **START**.
- **12** Courez autour de la piste.

Après 3 tours, votre montre enregistre les dimensions de la piste et étalonne la distance.

**13** Une fois votre activité terminée, appuyez sur **STOP**, puis sélectionnez **Enregistrer**.

#### Conseils pour l'enregistrement d'une course sur circuit

- Attendez que la montre acquière des signaux satellite avant de démarrer une course sur circuit.
- Lors de votre première course sur un circuit inconnu, faites au moins 3 tours pour étalonner la distance du circuit.

Vous devez courir légèrement au-delà de votre point de départ pour terminer le tour.

- Effectuez chaque tour sur la même voie. **REMARQUE :** la distance Auto Lap® par défaut est de 1 600 m, soit 4 tours autour du circuit.
- Si vous utilisez un autre couloir que le couloir 1, définissez le numéro de couloir dans les paramètres de l'activité.

#### Utilisation de la fonction de course virtuelle

Vous pouvez coupler votre montre avec une application tierce compatible pour transmettre vos données d'allure, de fréquence cardiaque ou de cadence.

- **1** À partir du cadran de la montre, appuyez sur **START**.
- **2** Sélectionnez **Course virtuelle**.
- **3** Sur votre tablette, ordinateur portable ou téléphone, ouvrez l'application Zwift™ ou une autre application d'entraînement virtuel.
- **4** Suivez les instructions à l'écran pour démarrer une activité de course et coupler les appareils.
- **5** Appuyez sur **START** pour lancer le chronomètre d'activité.
- **6** Une fois votre activité terminée, appuyez sur **STOP**, puis sélectionnez **Enregistrer**.

## Étalonnage de la distance sur tapis de course

Pour enregistrer des distances plus précises sur votre tapis de course, vous pouvez étalonner la distance après avoir couru au moins 2,4 km (1,5 mi) sur un tapis de course. Si vous utilisez différents tapis de course, vous pouvez étalonner manuellement la distance sur chaque tapis de course ou après chaque course.

- **1** Démarrez une activité de tapis de course (*[Démarrage d'une activité](#page-35-0)*, page 28).
- **2** Courez sur le tapis jusqu'à ce que votre montre enregistre au moins 2,4 km (1,5 mi.) de données.
- **3** Une fois votre activité terminée, appuyez sur **STOP** pour arrêter le chronomètre d'activité.
- **4** Sélectionner une option :
	- Pour le premier étalonnage de la distance sur tapis de course, sélectionnez **Enregistrer**. L'appareil vous invite à terminer l'étalonnage sur tapis de course.
	- Pour étalonner manuellement la distance sur tapis de course après le premier étalonnage, sélectionnez **Étalon. + enregistr. >**  $\sqrt{\phantom{a}}$ **.**
- **5** Vérifiez la distance parcourue sur tapis de course affichée et saisissez la distance sur votre montre.

## Natation

**REMARQUE :** la montre intègre un moniteur de fréquence cardiaque au poignet pour les activités de natation.

#### Terminologie de la natation

**Longueur** : un aller dans le bassin.

**Intervalle** : une ou plusieurs longueurs à la suite. Un nouvel intervalle débute après une phase de repos.

**Mouvement** : un mouvement correspond à un cycle complet du bras sur lequel vous portez l'appareil.

**Swolf** : votre score Swolf est la somme du temps et du nombre de mouvements qu'il vous faut pour effectuer une longueur. Par exemple, 30 secondes et 15 mouvements correspondent à un score Swolf de 45. Pour la nage en mer, lac ou rivière (eau libre), le swolf est calculé sur une distance de 25 mètres. Le score Swolf permet de mesurer l'efficacité de la nage et, comme au golf, plus votre score est faible, plus vous êtes performant.

#### Types de nage

L'identification du type de nage est uniquement disponible pour la natation en piscine. Votre type de mouvement est identifié à la fin d'une longueur. Les différents types de mouvements s'affichent dans votre historique de natation et sur votre compte Garmin Connect. Vous pouvez également sélectionner le type de mouvement dans un champ de données personnalisé (*[Personnalisation des écrans de données](#page-50-0)*, page 43).

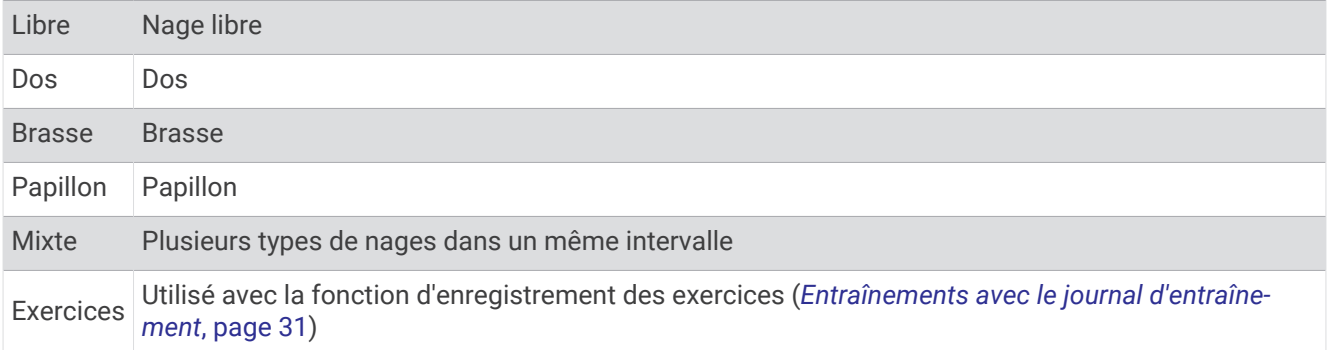

### <span id="page-38-0"></span>Astuces pour les activités de natation

- Appuyez sur **BACK** pour enregistrer un intervalle quand vous nagez en eau libre.
- Avant de démarrer une activité de natation en piscine, suivez les instructions à l'écran pour sélectionner la taille de la piscine ou entrer une taille personnalisée.

La montre mesure et enregistre la distance en longueurs complètes. Pour obtenir une distance précise, il est nécessaire de définir correctement la taille de la piscine. La prochaine fois que vous démarrerez une activité de natation en piscine, la montre utilisera cette taille de piscine. Vous pouvez maintenir le bouton **MENU**  enfoncé, sélectionner les paramètres de l'activité, puis sélectionner **Taille de la piscine** pour modifier la taille.

- Pour garantir la précision des résultats, terminez chaque longueur dans la piscine sans changer de type de nage. Mettez le chronomètre d'activité en pause lorsque vous vous reposez.
- Appuyez sur **BACK** pour enregistrer une période de repos pendant une activité de natation en piscine (*Repos automatique et repos manuel*, page 31).

La montre enregistre automatiquement vos longueurs et les intervalles de nage pour les activités de natation en piscine.

- Pour aider la montre à compter vos longueurs, exercez une forte poussée contre le mur et laissez-vous glisser avant d'entamer votre premier mouvement.
- Lorsque vous effectuez des exercices, mettez le chronomètre d'activité en pause ou utilisez la fonction d'enregistrement des exercices (*Entraînements avec le journal d'entraînement*, page 31).

#### Repos automatique et repos manuel

**REMARQUE :** les données de natation ne sont pas enregistrées pendant une phase de récupération. Pour afficher d'autres écrans de données, vous pouvez appuyer sur UP ou DOWN.

La fonction de repos automatique est uniquement disponible pour la natation en piscine. Votre montre détecte automatiquement les moments de repos et affiche l'écran de repos. Si vous vous reposez plus de 15 secondes, la montre crée automatiquement un intervalle de repos. Quand vous recommencez à nager, la montre démarre automatiquement un nouvel intervalle de natation. Vous pouvez activer la fonction de repos automatique dans les options de l'activité (*[Paramètres d'applications et d'activités](#page-51-0)*, page 44).

**ASTUCE :** pour optimiser les résultats lorsque vous utilisez la fonction de repos automatique, évitez de faire des mouvements avec vos bras pendant les temps de repos.

Pendant une activité de natation en piscine ou en eau libre, vous pouvez marquer manuellement un intervalle de repos en appuyant sur BACK.

#### Entraînements avec le journal d'entraînement

La fonction de journal d'entraînement est uniquement disponible pour la natation en piscine. Vous pouvez utiliser le paramètre de journal d'entraînement pour enregistrer manuellement les séances de battements de jambes, la nage à un bras ou tout autre type de nage autre que l'un des quatre types de nage principaux.

- **1** Au cours de votre séance de piscine, appuyez sur **UP** ou **DOWN** pour afficher l'écran de journal d'entraînement.
- **2** Appuyez sur **BACK** pour démarrer le chronomètre d'entraînement.
- **3** Une fois l'intervalle d'entraînement terminé, appuyez sur **BACK**.

Le chrono d'entraînement s'arrête, mais celui de l'activité continue à enregistrer l'intégralité de la séance de natation.

**4** Sélectionnez la distance de l'entraînement terminé.

Les incréments de distance sont basés sur la taille du bassin sélectionnée pour le profil d'activité.

- **5** Sélectionner une option :
	- Pour débuter un autre intervalle d'entraînement, appuyez sur **BACK**.
	- Pour débuter un intervalle de natation, appuyez sur **UP** ou **DOWN** et revenez aux écrans d'entraînement de natation.

## **Multisport**

Les triathlètes, biathlètes et autres compétiteurs multisports apprécieront les activités multisports, comme le Triathlon ou le Swimrun. Pendant une activité multisport, vous pouvez passer d'une activité à une autre tout en continuant à voir votre temps total. Par exemple, vous pouvez passer du vélo à la course à pied et afficher le temps total pour la séance de vélo et de course à pied tout au long de l'activité multisport.

Vous pouvez personnaliser une activité multisport ou utiliser l'activité triathlon configurée par défaut pour un triathlon standard.

## Entraînement au triathlon

Lorsque vous participez à un triathlon, vous pouvez utiliser l'activité « Triathlon » pour passer rapidement d'un segment de sport et de temps à l'autre et enregistrer l'activité.

- **1** À partir du cadran de la montre, appuyez sur **START**.
- **2** Sélectionnez **Triathlon**.
- **3** Appuyez sur **START** pour lancer le chronomètre d'activité.
- **4** Appuyez sur **BACK** au début et à la fin de chaque transition.

La fonction de transition est activée par défaut et le temps de transition est enregistré séparément du temps d'activité. La fonction de transition peut être activée ou désactivée dans les paramètres d'activité de triathlon. Si les transitions sont désactivées, appuyez sur BACK pour changer de sport.

**5** Une fois votre activité terminée, appuyez sur **STOP**, puis sélectionnez **Enregistrer**.

### Création d'une activité multisport

- **1** À partir du cadran de la montre, appuyez sur **START**.
- **2** Sélectionnez **Ajouter** > **Multisport**.
- **3** Sélectionnez un type d'activité multisport ou entrez un nom personnalisé. Les noms d'activité en double contiennent un chiffre. Par exemple, Triathlon(2).
- **4** Sélectionnez deux activités ou plus.
- **5** Sélectionner une option :
	- Sélectionnez une option pour personnaliser des paramètres d'activité spécifiques. Vous pouvez, par exemple, choisir d'inclure ou non les transitions.
	- Sélectionnez **Terminé** pour enregistrer et utiliser l'activité multisport.
- **6** Sélectionnez  $\bigtriangledown$  pour ajouter l'activité à la liste de vos favoris.

## Activités en salle

La montre convient à une utilisation en salle, comme un entraînement sur tapis de course, sur vélo d'appartement ou avec un home trainer. La fonction GPS est désactivée pour ce type d'activités (*[Paramètres](#page-51-0)  [d'applications et d'activités](#page-51-0)*, page 44).

Quand la fonction GPS est désactivée lorsque vous courez ou marchez, la vitesse et la distance sont calculées à l'aide de l'accéléromètre intégré à la montre. L'étalonnage de l'accéléromètre est automatique. La précision des données de vitesse et de distance augmente après quelques courses ou marches effectuées en extérieur à l'aide du GPS.

**ASTUCE :** si vous tenez la barre du tapis de course, la précision de l'appareil sera réduite.

Lorsque vous pédalez avec le GPS éteint, les données de vitesse et de distance ne sont pas disponibles, sauf si vous possédez un capteur en option qui envoie ces données à la montre (comme un capteur de vitesse ou de cadence).

### Enregistrement d'une activité de musculation

Vous pouvez enregistrer des séries pendant un entraînement de musculation. Une série comprend plusieurs répétitions d'un même mouvement.

- **1** À partir du cadran de la montre, appuyez sur **START**.
- **2** Sélectionnez **Musculation**.
- **3** Sélectionnez un entraînement (*[Entraînement de Garmin Connect](#page-57-0)*, page 50).
- **4** Sélectionnez **Détails** pour afficher la liste des étapes de l'entraînement (facultatif).
- **5** Sélectionnez
- **6** Appuyez sur **START** puis sélectionnez **Démar. entraîn.** pour lancer le chronomètre.
- **7** Commencez votre première série.

La montre compte vos répétitions. Le compte de vos répétitions s'affiche quand vous avez effectué au moins quatre répétitions.

**ASTUCE :** la montre ne peut compter que les répétitions d'un seul mouvement pour chaque série. Lorsque vous souhaitez modifier les mouvements, vous devez terminer la série et en démarrer une nouvelle.

**8** Appuyez sur **BACK** pour terminer la série et passer à l'exercice suivant, s'il est disponible. La montre affiche le total des répétitions pour la série. Après plusieurs secondes, le minuteur de temps s'affiche.

**9** Si besoin, appuyez sur **UP** ou **DOWN** pour changer le nombre de répétitions.

**ASTUCE :** vous pouvez aussi modifier le poids utilisé pour une série.

- **10** Lorsque vous avez récupéré, appuyez sur **BACK** pour démarrer votre série suivante.
- **11** Répétez pour chaque série d'entraînement de musculation jusqu'à ce que votre activité soit terminée.
- **12** Après votre dernière série, appuyez sur **START** puis sélectionnez **Arrêt. entraînemnt** pour arrêter le chronomètre.
- **13** Sélectionnez **Enregistrer**.

#### Enregistrement d'une activité HIIT

Vous pouvez utiliser des chronos spécialisées pour enregistrer une activité d'entraînement fractionné de haute intensité (HIIT).

- **1** À partir du cadran de la montre, appuyez sur **START**.
- **2** Sélectionnez **HIIT**.
- **3** Sélectionner une option :
	- Sélectionnez **Libre** pour enregistrer une activité HIIT ouverte et non structurée.
	- Sélectionnez **Minuteurs HIIT** > **AMRAP** pour enregistrer autant de répétitions que possible pendant une période définie.
	- Sélectionnez **Minuteurs HIIT** > **EMOM** pour enregistrer un nombre défini de mouvements en une minute maximum, toutes les minutes.
	- Sélectionnez **Minuteurs HIIT** > **Tabata** pour alterner entre des intervalles de 20 secondes d'effort maximal et 10 secondes de repos.
	- Sélectionnez **Minuteurs HIIT** > **Personnalisé** pour définir la durée de l'exercice, le temps de repos, le nombre de mouvements et le nombre de répétitions.
	- Sélectionnez **Entraînements** pour suivre un entraînement enregistré.
- **4** Si nécessaire, suivez les instructions présentées à l'écran.
- **5** Appuyez sur **START** pour démarrer votre première activité. La montre affiche un compte à rebours et votre fréquence cardiaque actuelle.
- **6** Si nécessaire, appuyez sur **BACK** pour passer manuellement à l'activité suivante ou au temps de repos.
- **7** Une fois votre activité terminée, appuyez sur **STOP** pour arrêter le chronomètre d'activité.
- **8** Sélectionnez **Enregistrer**.

### Utilisation d'un home trainer

Avant de pouvoir utiliser un home trainer compatible, vous devez le coupler à votre montre via la technologie ANT+® (*[Couplage de vos capteurs sans fil](#page-90-0)*, page 83).

Vous pouvez utiliser votre montre avec un home trainer pour simuler la résistance lorsque vous suivez un parcours, une activité ou un entraînement. Lorsque vous utilisez un home trainer, le GPS est désactivé automatiquement.

- **1** À partir du cadran de la montre, appuyez sur **START**.
- **2** Sélectionnez **Vélo salle**.
- **3** Maintenez enfoncé **MENU**.
- **4** Sélectionnez **Options du Smart Trainer**.
- **5** Sélectionner une option :
	- Sélectionner **Freeride** et commencez votre séance de vélo.
	- Sélectionnez **Suivre l'entraînement** pour suivre un entraînement enregistré (*[Entraînements](#page-57-0)*, page 50).
	- Sélectionnez **Suivre un parcours** pour suivre un parcours enregistré (*Parcours*[, page 103](#page-110-0)).
	- Sélectionner **Régler la puissance** pour régler la valeur de la puissance cible.
	- Sélectionner **Définir la pente** pour régler la valeur de la pente simulée.
	- Selectionner **Régler résist.** pour régler la force de résistance à appliquer au trainer.
- **6** Appuyez sur **START** pour lancer le chronomètre d'activité.

Le trainer augmente ou diminue la résistance en fonction des informations d'altitude du parcours ou de l'activité.

## Sports de grimpe

#### Enregistrement d'une activité d'escalade en salle

Vous pouvez enregistrer des voies pendant une activité d'escalade en salle. Une voie est un itinéraire que vous suivez pour escalader un mur de grimpe en salle.

- **1** À partir du cadran de la montre, appuyez sur **START**.
- **2** Sélectionnez **Escalade en salle**.
- **3** Sélectionnez *p*our enregistrer des statistiques sur la voie.
- **4** Sélectionnez le système de cotation.

**REMARQUE :** la prochaine fois que vous démarrerez une activité d'escalade en salle, l'appareil utilisera ce système de cotation. Vous pouvez maintenir le bouton MENU enfoncé, sélectionner les paramètres de l'activité, puis sélectionner Système de classement pour changer de système.

- **5** Sélectionnez le niveau de difficulté de la voie.
- **6** Appuyez sur **START**.
- **7** Démarrez votre première voie.

**REMARQUE :** l'appareil verrouille automatiquement les boutons lorsque le chronomètre de voie est en marche afin d'éviter que vous appuyiez dessus par mégarde. Vous pouvez maintenir n'importe quel bouton enfoncé pour déverrouiller la montre.

**8** Une fois l'itinéraire terminé, descendez jusqu'au sol.

Le chronomètre du temps de repos démarre automatiquement lorsque vous êtes au sol.

**REMARQUE :** si besoin, vous pouvez appuyer sur BACK pour terminer l'itinéraire.

- **9** Sélectionner une option :
	- Pour enregistrer une voie réussie, sélectionnez **Terminé**.
	- Pour enregistrer une voie non réussie, sélectionnez **Essayé**.
	- Pour supprimer une voie, sélectionnez **Ignorer**.

**10** Saisissez le nombre d'échecs pour la voie.

**11** Lorsque vous avez récupéré, appuyez sur **BACK** pour démarrer la voie suivante.

- **12** Répétez ce processus pour chaque voie jusqu'à la fin de votre activité.
- **13** Appuyez sur **STOP**.
- **14** Sélectionnez **Enregistrer**.

### Enregistrement d'une activité d'escalade sur bloc

Vous pouvez enregistrer des voies pendant une activité d'escalade sur bloc. Une voie est un itinéraire que vous suivez pour grimper un bloc ou un petit rocher.

- **1** À partir du cadran de la montre, appuyez sur **START**.
- **2** Sélectionnez **Escalade sur bloc**.
- **3** Sélectionnez le système de cotation.

**REMARQUE :** la prochaine fois que vous démarrerez une activité d'escalade sur bloc, la montre utilisera ce système de cotation. Vous pouvez maintenir le bouton MENU enfoncé, sélectionner les paramètres de l'activité, puis sélectionner Système de classement pour changer de système.

- **4** Sélectionnez le niveau de difficulté de la voie.
- **5** Appuyez sur **START** pour lancer le chronomètre de voie.
- **6** Démarrez votre première voie.
- **7** Appuyez sur **BACK** pour terminer la voie.
- **8** Sélectionner une option :
	- Pour enregistrer une voie réussie, sélectionnez **Terminé**.
	- Pour enregistrer une voie non réussie, sélectionnez **Essayé**.
	- Pour supprimer une voie, sélectionnez **Ignorer**.
- **9** Lorsque vous avez récupéré, appuyez sur **BACK** pour démarrer la voie suivante.
- **10** Répétez ce processus pour chaque voie jusqu'à la fin de votre activité.
- **11** Après la dernière voie, appuyez sur **STOP** pour arrêter le chronomètre de voie.

**12** Sélectionnez **Enregistrer**.

## Démarrage d'une Expédition

Vous pouvez utiliser l'application **Expédition** pour prolonger l'autonomie de la batterie lors de l'enregistrement d'une activité de plusieurs jours.

- **1** À partir du cadran de la montre, appuyez sur **START**.
- **2** Sélectionnez **Expédition**.
- **3** Appuyez sur **START** pour lancer le chronomètre d'activité.

L'appareil passe en mode économie d'énergie et collecte les points de tracé GPS une fois par heure. Pour optimiser l'autonomie de la batterie, l'appareil éteint tous les capteurs et accessoires, y compris la connexion à votre smartphone.

#### Enregistrement manuel d'un point de tracé

Pendant une excursion, les points de tracé sont enregistrés automatiquement en fonction de l'intervalle d'enregistrement sélectionné. Vous pouvez enregistrer un point de tracé manuellement à tout moment.

- **1** Pendant une expédition, appuyez sur **START**.
- **2** Sélectionnez **Ajouter un point**.

## Affichage des points de tracé

- **1** Pendant une expédition, appuyez sur **START**.
- **2** Sélectionnez **Afficher les points**.
- **3** Sélectionnez un point de tracé dans la liste.
- **4** Sélectionner une option :
	- Pour lancer la navigation vers le point de tracé, sélectionnez **Rallier**.
	- Pour afficher des informations détaillées sur le point de tracé, sélectionnez **Détails**.

## **Chasse**

Vous pouvez enregistrer des positions pertinentes pour votre partie de chasse et afficher la carte des positions enregistrées. Pendant une activité de chasse, l'appareil utilise un mode GNSS qui préserve la batterie.

- **1** À partir du cadran de la montre, appuyez sur **START**.
- **2** Sélectionnez **Chasse**.
- **3** Appuyez sur **START** et choisissez **Démarrer la chasse**.
- **4** Appuyez sur **START** et choisissez une option :
	- Pour revenir au point de départ de votre activité, sélectionnez **Retour au départ**, puis choisissez une option.
	- Pour enregistrer votre position actuelle, sélectionnez **Enregistrer la position**.
	- Pour afficher les positions enregistrées pendant cette partie de chasse, sélectionnez **Lieux de chasse**.
	- Pour voir toutes les positions enregistrées, sélectionnez **Positions enreg.**.
	- Pour naviguer jusqu'à une destination, sélectionnez **Navigation**, puis sélectionnez une option.
- **5** Une fois votre partie de chasse terminée, appuyez sur **STOP**, puis sélectionnez **Fin de chasse**.

## Pêche

- **1** À partir du cadran de la montre, appuyez sur **START**.
- **2** Sélectionnez **Pêche**.
- **3** Appuyez sur **START** > **Démarrer pêche**.
- **4** Appuyez sur **START** et choisissez une option :
	- Pour ajouter une prise au total des poissons attrapés et enregistrer la position, sélectionnez **Enregistrer la prise**.
	- Pour enregistrer votre position actuelle, sélectionnez **Enregistrer la position**.
	- Pour définir un chronomètre à intervalle, une heure de fin et un rappel d'heure de fin pour l'activité, sélectionnez **Chrono de pêche**.
	- Pour revenir au point de départ de votre activité, sélectionnez **Retour au départ**, puis choisissez une option.
	- Pour voir vos positions enregistrées, sélectionnez **Positions enreg.**.
	- Pour naviguer jusqu'à une destination, sélectionnez **Navigation**, puis sélectionnez une option.
	- Pour modifier les paramètres d'activité, sélectionnez **Paramètres**, puis sélectionnez une option (*[Paramètres d'applications et d'activités](#page-51-0)*, page 44).
- **5** Une fois votre activité terminée, appuyez sur **STOP**, puis sélectionnez **Arrêter de pêcher**.

## Ski

### Affichage des données de vos activités à ski

Votre montre enregistre le détail de chaque descente à ski ou en snowboard à l'aide de la fonction de descente automatique. Cette fonction est activée par défaut pour les activités de snowboard et de ski alpin. Elle enregistre automatiquement les nouvelles descentes à ski lorsque vous commencez à descendre la pente.

- **1** Commencez à skier ou à pratiquer le snowboard.
- **2** Maintenez le bouton **MENU** enfoncé.
- **3** Sélectionnez **Afficher descentes**.
- **4** Appuyez sur **UP** et **DOWN** pour afficher les données de votre dernière activité, de votre activité actuelle et de toutes vos activités.

Ces données incluent le temps, la distance parcourue, la vitesse maximale et moyenne et la descente totale.

#### Enregistrement d'une activité de ski de randonnée nordique ou de snowboard backcountry

L'activité de ski de randonnée nordique ou de snowboard backcountry vous permet de basculer entre les modes de suivi en montée et en descente afin que vous puissiez suivre avec précision vos statistiques. Vous pouvez personnaliser le paramètre Suivi de mode pour changer automatiquement ou manuellement de mode de suivi (*[Paramètres d'applications et d'activités](#page-51-0)*, page 44).

- **1** À partir du cadran de la montre, appuyez sur **START**.
- **2** Sélectionnez **Ski de randonnée** ou **Snowboard backcountry**.
- **3** Sélectionner une option :
	- Si vous démarrez votre activité sur une montée, sélectionnez **Montée**.
	- Si vous démarrez votre activité sur une descente, sélectionnez **Descente**.
- **4** Appuyez sur **START** pour lancer le chronomètre d'activité.
- **5** Si besoin, appuyez sur **BACK** pour basculer entre les modes de suivi en montée et en descente.
- **6** Une fois votre activité terminée, appuyez sur **STOP**, puis sélectionnez **Enregistrer**.

## Golf

## Partie de golf

Avant de jouer un parcours pour la première fois, vous devez le télécharger à partir de l'application Garmin Connect (*[Garmin Connect](#page-98-0)*, page 91). Les parcours téléchargés depuis l'application Garmin Connect sont mis à jour automatiquement.

Avant de jouer au golf, vous devez charger la montre (*[Chargement de la montre](#page-117-0)*, page 110).

- **1** À partir du cadran de la montre, appuyez sur **START**.
- **2** Sélectionnez **Golf**.
- **3** Sortez et patientez pendant que la montre recherche des satellites.
- **4** Faites votre choix dans la liste des parcours disponibles.
- **5** Sélectionnez ✔ pour que le score soit enregistré.
- **6** Sélectionnez une zone de départ.

L'écran d'informations du trou s'affiche.

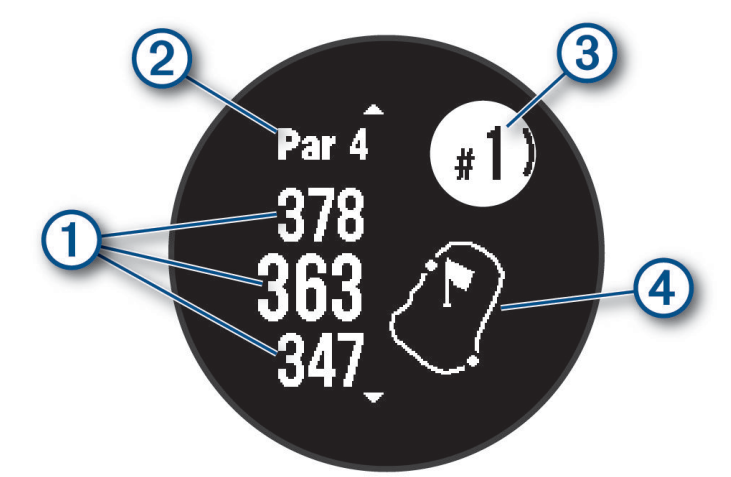

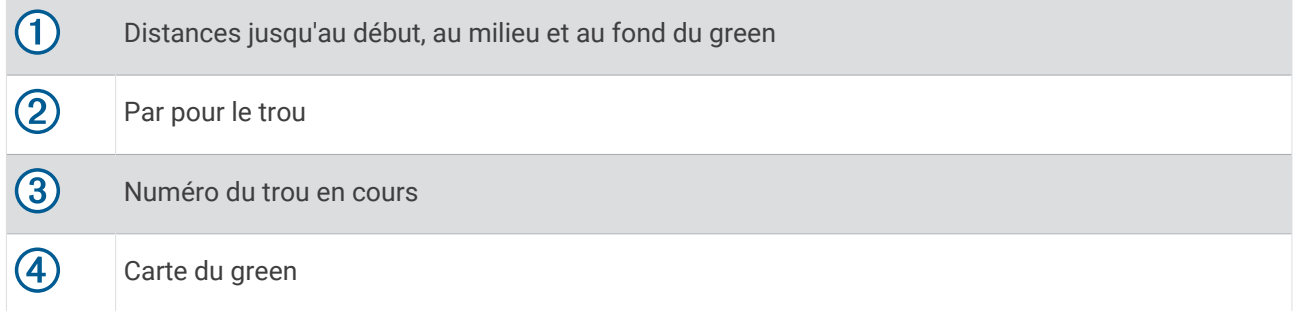

**REMARQUE :** étant donné que l'emplacement du trou varie, la montre calcule la distance jusqu'au début, au milieu et au fond du green, mais pas jusqu'à l'emplacement du trou.

- **7** Sélectionner une option :
	- Appuyez sur **UP** ou **DOWN** pour afficher la position et la distance jusqu'à un layup ou jusqu'au début ou à la fin d'un obstacle.
	- Appuyez sur **START** pour ouvrir le menu golf (*[Menu golf](#page-46-0)*, page 39).

## <span id="page-46-0"></span>Menu golf

Pendant une partie, vous pouvez appuyer sur START pour ouvrir d'autres fonctions du menu golf.

**Terminer partie** : met fin à la partie en cours.

- **Pause partie** : permet de mettre la partie en cours en pause. Vous pouvez reprendre la partie à tout moment en commençant une activité de Golf.
- **Changer de trou** : permet de changer manuellement de trou.
- **Déplacer drapeau** : permet de déplacer l'emplacement du trou pour obtenir une mesure plus précise de la distance (*[Déplacement du drapeau](#page-47-0)*, page 40).
- **Mesurer coup** : affiche la distance du tir précédent enregistré avec la fonction Garmin AutoShot™ (*[Affichage des](#page-47-0) [coups mesurés](#page-47-0)*, page 40). Vous pouvez aussi enregistrer un coup manuellement (*[Mesure manuelle des tirs](#page-47-0)*, [page 40\)](#page-47-0).

**Carte de score** : permet d'ouvrir la carte de score pour la partie (*[Sauvegarde du score](#page-48-0)*, page 41).

- **Odomètre** : affiche la durée, la distance et le nombre de pas enregistrés. L'odomètre débute et s'arrête automatiquement au départ ou à la fin d'une partie. Vous pouvez réinitialiser l'odomètre au cours d'une partie.
- **Statistiques des clubs** : affiche vos statistiques avec chaque club de golf, telles que la distance et la précision. S'affiche lorsque vous couplez des capteurs Approach® CT10.
- **Paramètres** : permet de personnaliser les paramètres des activités de golf (*[Paramètres d'applications et](#page-51-0) [d'activités](#page-51-0)*, page 44).

#### Affichage des obstacles

Vous pouvez afficher les distances des obstacles sur le fairway pour les trous de par 4 ou 5. Les obstacles qui influencent le choix du type de coup sont affichés individuellement ou en groupe pour vous aider à déterminer la distance du layup ou du carry.

**1** À partir de l'écran d'information sur les trous, appuyez sur **UP** ou **DOWN** pour afficher les informations sur les obstacles.

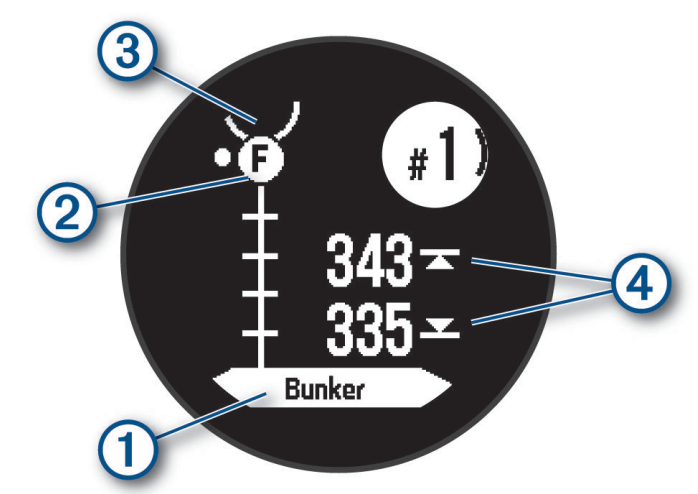

- Le type d'obstacle  $(1)$  est indiqué sur l'écran.
- Les obstacles (2) sont signalés par une lettre indiquant leur ordre sur le parcours. Ils s'affichent sous le green à leur emplacement approximatif par rapport au fairway.
- $\cdot$  Le green est représenté par un demi-cercle  $\circled{3}$  au sommet de l'écran.
- $\cdot$  Les distances jusqu'à l'avant et jusqu'à l'arrière  $\overline{4}$  de l'obstacle le plus proche s'affichent à l'écran.
- **2** Appuyez sur **UP** ou **DOWN** pour afficher d'autres obstacles pour le trou actif.

### <span id="page-47-0"></span>Déplacement du drapeau

Vous pouvez regarder le green plus en détail et déplacer l'emplacement du trou.

- **1** Depuis l'écran d'informations sur le trou, appuyez sur **START**.
- **2** Sélectionnez **Déplacer drapeau**.
- **3** Appuyez sur **UP** ou **DOWN** pour déplacer l'emplacement du trou.
- **4** Sélectionnez la touche **START**.

Les distances sur l'écran d'informations sur le trou sont mises à jour pour indiquer le nouvel emplacement du trou. L'emplacement du trou n'est sauvegardé que pour la partie en cours.

#### Changement de trou

Vous pouvez changer de trou manuellement sur l'écran d'affichage du trou.

- **1** Pendant une partie de golf, appuyez sur **START**.
- **2** Sélectionnez **Changer de trou**.
- **3** Sélectionnez un trou.

#### Affichage des coups mesurés

Pour que l'appareil puisse détecter et mesurer automatiquement vos coups, vous devez activer le suivi du score.

Votre appareil détecte et enregistre automatiquement vos coups. Chaque fois que vous jouez un coup sur fairway, l'appareil enregistre la distance du coup pour que vous puissiez la revoir plus tard.

**ASTUCE :** la fonction de détection automatique des coups donne de meilleurs résultats quand vous portez l'appareil sur le poignet avant et lorsque le contact avec la balle est franc. Les putts ne sont pas détectés.

- **1** Pendant une partie de golf, appuyez sur **START**.
- **2** Sélectionnez **Mesurer coup**.

La distance de votre dernier coup s'affiche.

**REMARQUE :** la distance se réinitialise automatiquement quand vous frappez à nouveau la balle, faites un putt sur le green ou passez au trou suivant.

- **3** Appuyez sur **DOWN**.
- **4** Sélectionnez **Cps précédents** pour afficher toutes les distances enregistrées.

#### Mesure manuelle des tirs

Vous pouvez ajouter manuellement un coup si la montre ne le détecte pas. Vous devez ajouter le coup à partir de la position du coup manqué.

- **1** Exécutez un coup et regardez où la balle atterrit.
- **2** Depuis l'écran d'informations sur le trou, appuyez sur **START**.
- **3** Sélectionnez **Mesurer coup**.
- **4** Appuyez sur **DOWN**.
- **5** Sélectionnez **Ajouter un coup** >  $\sqrt{\cdot}$ .
- **6** Si nécessaire, saisissez le club que vous avez utilisé pour le tir.
- **7** Marchez ou conduisez jusqu'à votre balle.

La prochaine fois que vous effectuez un tir, la montre enregistre automatiquement la distance de votre dernier tir. Si nécessaire, vous pouvez ajouter manuellement un autre tir.

### <span id="page-48-0"></span>Sauvegarde du score

- **1** Depuis l'écran d'informations du trou, appuyez sur **START**.
- **2** Sélectionnez **Carte de score**.

La carte de score apparaît lorsque vous êtes sur le green.

- **3** Appuyez sur **UP** ou **DOWN** pour faire défiler les trous.
- **4** Appuyez sur **START** pour sélectionner un trou.
- **5** Appuyez sur **UP** ou **DOWN** pour régler le score. Votre score total est mis à jour.

#### Activation du suivi des statistiques

La fonction Suivi des statistiques permet d'enregistrer des statistiques détaillées pendant vos parties de golf.

- **1** Depuis l'écran d'informations sur le trou, maintenez la touche **MENU** enfoncée.
- **2** Sélectionnez les paramètres de l'activité.
- **3** Sélectionnez **Suivi des statistiques**.

#### Enregistrement de statistiques

Avant de pouvoir enregistrer des statistiques, vous devez activer le suivi des statistiques (*Activation du suivi des statistiques*, page 41).

- **1** Sélectionnez un trou sur la carte de score.
- **2** Saisissez le nombre total de coups joués, y compris les putts, puis appuyez sur **START**.
- **3** Définissez le nombre de putts joués, puis appuyez sur **START**.

**REMARQUE :** le nombre de putts joués est utilisé uniquement pour le suivi des statistiques et n'augmente pas votre score.

**4** Sélectionnez une option, si nécessaire :

**REMARQUE :** si vous jouez un par 3, les informations sur le fairway ne s'affichent pas.

- Si votre balle atteint le fairway, sélectionnez **Sur le fairway**.
- Si votre balle a manqué le fairway, sélectionnez **Raté à droite** ou **Raté à gauche**.
- **5** Si besoin, saisissez le nombre de coups de pénalité.

## Surf

Vous pouvez utiliser l'activité de surf pour enregistrer vos sessions de surf. Une fois que vous avez fini de surfer, vous pouvez voir le nombre de vagues, la plus longue vague et la vitesse maximale.

- **1** À partir du cadran de la montre, appuyez sur **START**.
- **2** Sélectionnez **Surf**.
- **3** Patientez sur la plage jusqu'à ce que votre montre ait acquis des signaux GPS.
- **4** Appuyez sur **START** pour lancer le chronomètre d'activité.
- **5** Une fois votre activité terminée, appuyez sur **STOP** pour arrêter le chronomètre d'activité.
- **6** Sélectionnez **Enregistrer** pour consulter le résumé de votre session de surf.

## <span id="page-49-0"></span>Affichage des informations sur les marées

#### **AVERTISSEMENT**

Les informations sur les marées ne sont fournies qu'à titre informatif. Il vous incombe de tenir compte des informations sur l'eau en général, de rester vigilant et de faire preuve de bon sens lorsque vous vous trouvez dans l'eau, sur l'eau ou aux abords d'un plan d'eau. Sinon, il risque un accident pouvant entraîner des blessures graves, voire mortelles.

Lorsque votre montre est couplée avec un smartphone compatible, vous pouvez afficher des informations relatives à une station de marées, notamment le niveau de marée et l'heure des prochaines marées (hautes et basses).

- **1** À partir du cadran de la montre, appuyez sur **START**.
- **2** Sélectionnez **Marées**.
- **3** Sélectionner une option :
	- Pour utiliser votre position actuelle lorsque vous vous trouvez près d'une station de marées, sélectionnez **Position actuelle**.
	- Pour sélectionner une station de marées récemment utilisée, sélectionnez **Récent**.
	- Pour sélectionner une position enregistrée, sélectionnez **Enregistré**.
	- Pour entrer les coordonnées d'un lieu, sélectionnez **Coordonnées**.

Un graphique des marées sur 24 heures s'affiche pour la date actuelle, avec la hauteur de la marée actuelle  $\Omega$  ainsi que des informations au sujet de la prochaine marée  $\Omega$ .

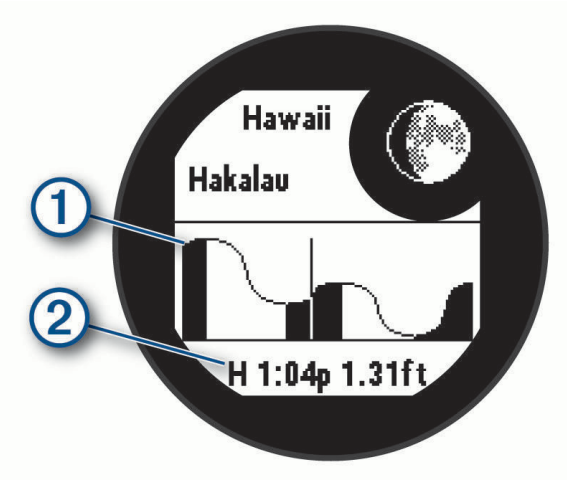

**4** Appuyez sur **DOWN** pour afficher des informations sur les marées des prochains jours.

## Personnalisation des activités et des applications

Vous pouvez personnaliser la liste des activités et des applications, les écrans de données, les champs de données et d'autres paramètres.

## Ajout ou suppression d'une activité favorite

La liste de vos activités favorites s'affiche lorsque vous appuyez sur **START** à partir du cadran. Elle vous permet d'accéder rapidement aux activités que vous utilisez le plus souvent. Vous pouvez ajouter ou supprimer des activités favorites à tout moment.

- **1** Maintenez le bouton **MENU** enfoncé.
- **2** Sélectionnez **Activités et applications**.

Vos activités favorites s'affichent en haut de la liste.

- **3** Sélectionner une option :
	- Pour ajouter une activité favorite, sélectionnez l'activité, puis sélectionnez **Définir comme favori**.
	- Pour supprimer une activité favorite, sélectionnez l'activité, puis sélectionnez **Supprimer des favoris**.

## <span id="page-50-0"></span>Déplacement d'une activité dans la liste des applications

- **1** Maintenez le bouton **MENU** enfoncé.
- **2** Sélectionnez **Activités et applications**.
- **3** Sélectionnez une activité.
- **4** Sélectionnez **Réorganiser**.
- **5** Appuyez sur **UP** ou **DOWN** pour régler la position de l'activité dans la liste des applications.

#### Personnalisation des écrans de données

Vous pouvez afficher, masquer et modifier la présentation et le contenu des écrans de données de chaque activité.

- **1** Maintenez le bouton **MENU** enfoncé.
- **2** Sélectionnez **Activités et applications**.
- **3** Sélectionnez l'activité à personnaliser.
- **4** Sélectionnez les paramètres de l'activité.
- **5** Sélectionnez **Écrans de données**.
- **6** Sélectionnez un écran de données à personnaliser.
- **7** Sélectionner une option :
	- Sélectionnez **Disposition** pour modifier le nombre de champs de données de l'écran de données.
	- Sélectionnez un champ pour modifier les données qui apparaissent dans le champ.
	- Sélectionnez **Indicateur gauche** ou **Indicateur droit** pour ajouter des indicateurs de plongée graphiques.
	- Sélectionnez **Réorganiser** pour modifier la position de l'écran de données dans la série.
	- Sélectionnez **Supprimer** pour supprimer l'écran de données de la série.

**REMARQUE :** toutes les options ne sont pas disponibles pour les activités de plongée.

**8** Si besoin, sélectionnez **Ajouter nouv.** pour ajouter un écran de donnée à la série.

Vous pouvez ajouter un écran de données personnalisé ou sélectionner un écran de données prédéfini.

#### Ajout d'une carte à une activité

Vous pouvez ajouter la carte à la série d'écrans de données d'une activité.

- **1** Maintenez le bouton **MENU** enfoncé.
- **2** Sélectionnez **Activités et applications**.
- **3** Sélectionnez l'activité à personnaliser.
- **4** Sélectionnez les paramètres de l'activité.
- **5** Sélectionnez **Écrans de données** > **Ajouter nouv.** > **Carte**.

### <span id="page-51-0"></span>Création d'une activité personnalisée

- **1** À partir du cadran de la montre, appuyez sur **START**.
- **2** Sélectionnez **Ajouter**.
- **3** Sélectionner une option :
	- Sélectionnez **Copier l'activité** pour créer votre activité personnalisée à partir d'une activité enregistrée.
	- Sélectionnez **Autre** > **Autre** pour créer une nouvelle activité personnalisée.
- **4** Si nécessaire, sélectionnez un type d'activité.
- **5** Sélectionnez un nom ou entrez un nom personnalisé.
	- Les noms d'activité en doublon incluent un numéro, comme « Cyclisme(2) ».
- **6** Sélectionner une option :
	- Sélectionnez une option pour personnaliser des paramètres d'activité spécifiques. Par exemple, vous pouvez personnaliser les écrans de données ou les fonctions automatiques.
	- Sélectionnez **Terminé** pour enregistrer et utiliser l'activité personnalisée.
- **7** Sélectionnez ✔ pour ajouter l'activité à la liste de vos favoris.

#### Paramètres d'applications et d'activités

Ces paramètres vous permettent de personnaliser chaque application Activité préchargée en cohérence avec vos besoins. Par exemple, vous pouvez personnaliser des pages de données et activer des alarmes et des fonctionnalités d'entraînement. Tous les paramètres ne sont pas disponibles pour tous les types d'activité.

Maintenez le bouton **MENU** enfoncé, sélectionnez **Activités et applications**, sélectionnez une activité, puis sélectionnez les paramètres de l'activité.

- **Distance 3D** : permet de calculer la distance parcourue à partir de vos données de modification de l'altitude et de votre mouvement horizontal d'avancement.
- **Vitesse 3D** : permet de calculer votre vitesse à partir de vos données de modification de l'altitude et de votre mouvement horizontal d'avancement.
- **Ajouter une activité** : permet de personnaliser une activité multisport.
- **Alarmes** : permet de régler les alarmes d'entraînement ou de navigation pour l'activité.
- Ascension auto : permet de détecter automatiquement les modifications de l'altitude à l'aide de l'altimètre intégré (*[Activation de l'ascension automatique](#page-55-0)*, page 48).
- **Auto Lap** : permet de définir les options de la fonction Auto Lap pour le marquage automatique des circuits. L'option Distance automatique permet de marquer des circuits à une distance spécifique. L'option Position automatique marque les circuits à un endroit où vous avez précédemment appuyé sur BACK. Lorsque vous terminez un circuit, un message d'alerte de circuit personnalisable s'affiche. Cette fonction est utile pour comparer vos performances sur différentes parties d'une activité.
- Pause Auto : permet de régler les options de la fonction Auto Pause<sup>®</sup> pour arrêter d'enregistrer des données lorsque vous arrêtez de bouger ou lorsque votre vitesse descend en dessous d'une certaine valeur. Cette fonction est utile si votre activité comprend des feux de signalisation ou d'autres lieux où vous devez vous arrêter.
- **Repos automatique** : permet à la montre de détecter automatiquement vos temps de repos et de créer un intervalle de repos (*[Repos automatique et repos manuel](#page-38-0)*, page 31).
- **Descente auto** : permet à la montre de détecter automatiquement les descentes à ski ou en planche à voile à l'aide de l'accéléromètre intégré. Pour l'activité de planche à voile, vous pouvez définir des seuils de vitesse et de distance pour démarrer automatiquement une course.
- **Défilement automatiq.** : permet de régler la montre pour que ses écrans de données d'activité défilent automatiquement lorsque la minuterie d'activité est en cours.
- **Couleur d'arrière-plan** : permet de choisir le noir ou le blanc comme couleur de fond d'écran de chaque activité.
- **Grands chiffres** : modifie la taille des chiffres sur les écrans de données d'activité.
- **Diffusion de la FC** : active la diffusion automatique des données de fréquence cardiaque lorsque vous démarrez l'activité (*[Diffusion de données de fréquence cardiaque](#page-84-0)*, page 77).
- **Démarrage compte rebours** : active un compte à rebours pour les intervalles en piscine.
- **Écrans de données** : permet de personnaliser et d'ajouter des écrans de données pour l'activité (*[Personnalisation des écrans de données](#page-50-0)*, page 43).
- **Modifier le poids** : permet d'ajouter le poids utilisé pour une série d'exercices pendant un entraînement de musculation ou une activité de cardio.
- **Distance de golf** : permet de définir l'unité de mesure utilisée pendant une partie de golf.
- **Système de classement** : permet de définir le système de cotation à utiliser pour évaluer la difficulté de la voie lors d'une activité d'escalade.
- **Numéro du couloir** : permet de choisir le numéro du couloir pour la course sur piste.
- **Touche Lap** : permet d'activer ou de désactiver le bouton BACK pour l'enregistrement d'un circuit, d'une série ou d'une pause au cours d'une activité.
- **Verrouiller l'appareil** : permet de verrouiller les boutons pendant une activité multisport pour éviter toute pression involontaire sur les boutons.
- **Métronome** : émet des tonalités ou vibre à un rythme régulier pour vous aider à améliorer vos performances en vous entraînant à une cadence plus rapide, plus lente ou plus constante. Vous pouvez définir les battements par minute (bpm) de la cadence que vous souhaitez conserver, la fréquence des battements et les paramètres sonores.
- **Suivi de mode** : active ou désactive le suivi automatique des modes en montée ou en descente pour le ski de fond et le snowboard.
- **Pénalités** : permet d'activer le suivi des coups de pénalité pendant une partie de golf (*[Enregistrement de](#page-48-0) [statistiques](#page-48-0)*, page 41).
- **Taille de la piscine** : permet d'indiquer la longueur d'une piscine.
- **Puissance moyenne** : permet de choisir si la montre inclut les valeurs nulles pour les données de puissance générées lorsque vous ne pédalez pas.
- **Mode d'alimentation** : permet de définir le mode d'alimentation par défaut pour l'activité.
- **Délai d'éco énergie** : permet de définir la durée de temporisation pour l'économie d'énergie sur la durée pendant laquelle votre montre reste en mode d'entraînement, par exemple lorsque vous attendez le début d'une course. L'option Normal permet de passer en mode montre à faible consommation après 5 minutes d'inactivité. L'option Prolongée permet de passer en mode montre à faible consommation après 25 minutes d'inactivité. Le mode prolongé peut réduire l'autonomie de la batterie.
- **Enregistrer l'activité** : active l'enregistrement des fichiers d'activité FIT pour les activités de golf. Les fichiers FIT enregistrent des informations sportives spécialement adaptées à Garmin Connect.
- **Enreg. après coucher soleil** : permet d'activer l'enregistrement des points de tracé après le coucher du soleil pendant une excursion.
- **Enregistrer la température** : enregistre la température ambiante autour de la montre pendant certaines activités.
- **Enregistrer la VO2 max.** : permet l'enregistrement de la VO2 max. pour les activités de course trail.
- **Intervalle d'enregistrement** : permet de définir la fréquence d'enregistrement des points de tracé pendant une expédition. Par défaut, les points de tracé GPS sont enregistrés une fois par heure et ne sont pas enregistrés après le coucher du soleil. Si vous en enregistrez moins souvent, vous optimisez l'autonomie de la batterie.
- **Renommer** : permet de choisir le nom de l'activité.
- **Compt. de répét.** : active ou désactive le décompte des répétitions pendant un entraînement. L'option Entraîn. uniquement active le décompte des répétitions pendant les entraînements guidés uniquement.
- **Répéter** : permet d'utiliser l'option Répéter pour les activités multisports. Vous pouvez par exemple utiliser cette option pour les activités incluant plusieurs transactions, comme le swimrun.
- **Rest. régl. défaut** : vous permet de réinitialiser les paramètres de l'activité.
- **Statistiques de la voie** : permet de suivre les statistiques de la voie pour les activités d'escalade en salle.
- **Puissance de course** : permet d'enregistrer les données de puissance de course et de personnaliser les paramètres (*[Paramètres de puissance de course](#page-91-0)*, page 84).
- **Satellites** : permet de définir le système satellite à utiliser pour l'activité (*[Paramètres des satellites](#page-56-0)*, page 49).
- **Attribution d'un score** : permet d'activer ou de désactiver le suivi automatique du score lorsque vous commencez une partie de golf.
- **SpeedPro** : permet des mesures de vitesse avancées pour les courses de planche à voile.
- **Suivi des statistiques** : permet d'activer le suivi des statistiques pendant une partie de golf (*[Enregistrement de](#page-48-0) [statistiques](#page-48-0)*, page 41).
- **Détection des mouvements** : permet d'activer la détection des mouvements pour la natation en piscine.
- **Transitions** : permet d'ajouter des transitions pour les activités multisports.
- **Alertes vibration** : permet d'activer des alertes qui vous indiquent quand inspirer et expirer pendant une activité de respiration.

#### Alertes d'activité

Vous pouvez définir des alertes pour chaque activité. Celles-ci peuvent vous aider à atteindre des objectifs précis, à développer votre connaissance de l'environnement qui vous entoure et à naviguer jusqu'à votre destination. Toutes les alertes ne sont pas disponibles pour toutes les activités. Il existe trois types d'alertes : alertes d'événement, alertes de limite et alertes récurrentes.

- **Alerte d'événement** : une alerte d'événement vous informe une seule fois. L'événement est une valeur spécifique. Par exemple, vous pouvez définir la montre pour qu'elle vous prévienne lorsque vous avez brûlé un certain nombre de calories.
- **Alerte de limite** : une alerte de limite se déclenche chaque fois que la montre se trouve en dehors d'une plage de valeurs spécifiée. Par exemple, vous pouvez définir une alerte qui se déclenche si votre fréquence cardiaque est inférieure à 60 battements par minute (bpm) ou supérieure à 210 bpm.
- **Alerte récurrente** : une alarme récurrente se déclenche chaque fois que la montre enregistre une valeur ou un intervalle spécifique. Par exemple, vous pouvez définir une alarme se déclenchant toutes les 30 minutes.

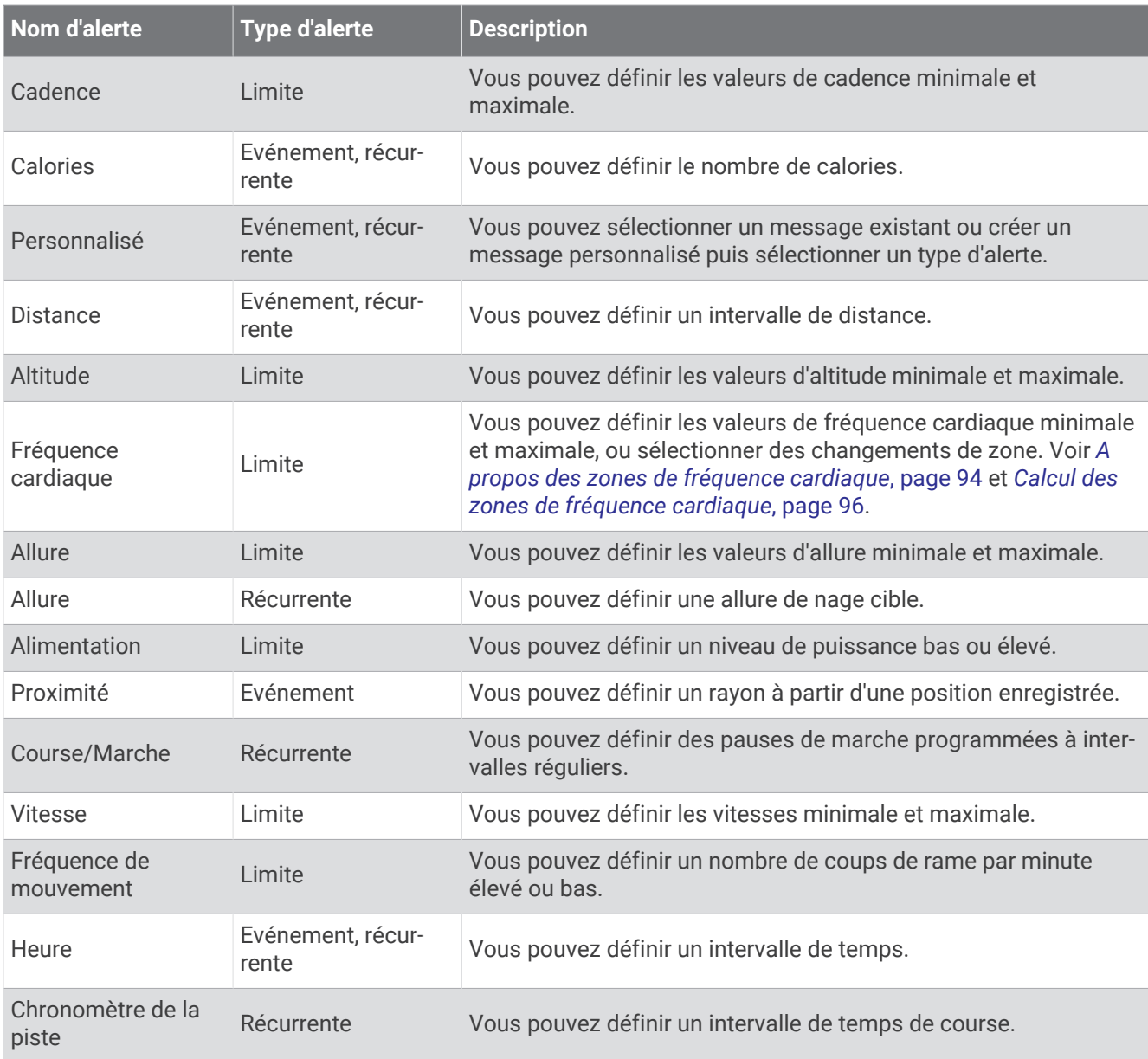

#### <span id="page-55-0"></span>Configuration d'une alerte

- **1** Maintenez le bouton **MENU** enfoncé.
- **2** Sélectionnez **Activités et applications**.
- **3** Sélectionnez une activité.

**REMARQUE :** cette fonction n'est pas disponible pour toutes les activités.

- **4** Sélectionnez les paramètres de l'activité.
- **5** Sélectionnez **Alarmes**.
- **6** Sélectionner une option :
	- Sélectionnez **Ajouter nouv.** pour ajouter une nouvelle alerte pour l'activité.
	- Sélectionnez le nom de l'alerte que vous souhaitez modifier.
- **7** Si besoin, sélectionnez le type de l'alerte.
- **8** Sélectionnez une zone, entrez les valeurs minimale et maximale ou configurez une alerte personnalisée.
- **9** Si nécessaire, activez l'alerte.

Pour les alertes d'événement et les alertes récurrentes, un message apparaît chaque fois que vous atteignez la valeur de l'alerte. Pour les alertes de limite, un message apparaît chaque fois que vous êtes au-dessus ou au-dessous de la limite indiquée (valeurs minimale et maximale).

#### Activation de l'ascension automatique

Vous pouvez utiliser la fonction d'ascension automatique pour détecter automatiquement les modifications de l'altitude. Vous pouvez l'utiliser pendant des activités d'escalade, de randonnée, de course à pied ou de cyclisme.

- **1** Maintenez le bouton **MENU** enfoncé.
- **2** Sélectionnez **Activités et applications**.
- **3** Sélectionnez une activité.

**REMARQUE :** cette fonction n'est pas disponible pour toutes les activités.

- **4** Sélectionnez les paramètres de l'activité.
- **5** Sélectionnez **Ascension auto** > **État**.
- **6** Sélectionnez **Toujours** ou **Hors navigation**.
- **7** Sélectionner une option :
	- Sélectionnez **Écran course** pour connaître l'écran de données qui apparaît au cours d'une séance de course à pied.
	- Sélectionnez **Écran ascension** pour connaître l'écran de données qui apparaît au cours d'une séance d'escalade.
	- Sélectionnez **Couleurs inversées** pour inverser les couleurs d'affichage lorsque vous changez de mode.
	- Sélectionnez **Vitesse verticale** pour configurer la vitesse de montée progressive.
	- Sélectionnez **Basculement de mode** pour configurer la vitesse de basculement de mode de l'appareil.

**REMARQUE :** l'option Écran actuel vous permet de basculer automatiquement sur le dernier écran que vous avez consulté avant le passage au mode ascension automatique.

#### <span id="page-56-0"></span>Paramètres des satellites

Vous pouvez modifier les paramètres des satellites pour personnaliser les systèmes satellites utilisés pour chaque activité. Pour plus d'informations sur les systèmes satellites, rendez-vous sur le site [garmin.com](https://www.garmin.com/aboutGPS) [/aboutGPS.](https://www.garmin.com/aboutGPS)

Maintenez le bouton **MENU** enfoncé, sélectionnez **Activités et applications**, sélectionnez une activité, sélectionnez les paramètres de l'activité, puis sélectionnez **Satellites**.

**REMARQUE :** cette fonction n'est pas disponible pour toutes les activités.

**Désactivé** : désactive les systèmes satellites pour l'activité.

- **Uti. para. défaut** : permet à la montre d'utiliser les paramètres système par défaut pour les satellites (*[Paramètres système](#page-114-0)*, page 107).
- **GPS uniquement** : active le système satellite GPS.
- **GPS + GLONASS** : active les systèmes de positionnement par satellites GPS et GLONASS pour offrir des informations de position plus précises lorsque vous ne disposez pas d'une vue bien dégagée sur le ciel. L'utilisation du GPS et d'un deuxième système satellite risque de réduire davantage l'autonomie de la batterie que l'utilisation de l'option GPS seule.
- **GPS + GALILEO** : active les systèmes de positionnement par satellites GPS et GALILEO pour offrir des informations de position plus précises lorsque vous ne disposez pas d'une vue bien dégagée sur le ciel. L'utilisation du GPS et d'un deuxième système satellite risque de réduire davantage l'autonomie de la batterie que l'utilisation de l'option GPS seule.
- **UltraTrac** : enregistre des points de tracé et des données de capteur moins souvent. L'activation de la fonction UltraTrac préserve l'autonomie de la batterie mais diminue aussi la qualité des activités enregistrées. Utilisez la fonction UltraTrac pour des activités qui sollicitent davantage la batterie et pour lesquelles des mises à jour de données de capteur fréquentes sont moins importantes que d'habitude.

# Entraînement

## Statuts d'entraînement unifiés

Quand vous utilisez plusieurs appareils Garmin avec votre compte Garmin Connect, vous pouvez choisir celui qui sert de source de données principale pour une utilisation quotidienne et pour vos entraînements.

Dans l'application Garmin Connect, sélectionnez ••• > Paramètres.

- **Appareil d'entraînement principal** : permet de définir la principale source de données pour les métriques d'entraînement, telles que le statut d'entraînement et l'objectif de la charge d'entraînement.
- **Appareil principal** : permet de définir la principale source de données pour les métriques de santé quotidiennes, comme le nombre de pas et le sommeil. Il est préférable de choisir la montre que vous portez le plus souvent.

**ASTUCE :** pour optimiser la précision des résultats, Garmin vous recommande de synchroniser souvent l'appareil avec votre compte Garmin Connect.

#### Synchronisation des activités et des mesures de performance

Vous pouvez synchroniser des activités et des mesures de performance à partir d'autres appareils Garmin vers votre montre Descent G1 via votre compte Garmin Connect. Ceci permet à votre montre de refléter plus précisément vos entraînements et votre condition physique. Par exemple, vous pouvez enregistrer une activité avec un compteur de vélo Edge®, puis afficher les détails de l'activité et le temps de récupération sur votre montre Descent G1.

Synchronisez votre montre Descent G1 et d'autres appareils Garmin avec votre compte Garmin Connect.

**ASTUCE :** vous pouvez définir un appareil d'entraînement principal et un appareil principal dans l'application Garmin Connect (*Statuts d'entraînement unifiés*, page 49).

Les activités récentes et les mesures de performances de vos autres appareils Garmin apparaissent sur votre montre Descent G1.

## <span id="page-57-0"></span>**Entraînements**

Vous pouvez créer des entraînements personnalisés qui englobent des objectifs pour chaque étape d'entraînement et pour des valeurs variables de distance, temps et calories. Pendant votre activité, vous pouvez afficher des écrans de données d'entraînement qui contiennent des informations sur les étapes de votre entraînement, par exemple la distance pour une étape ou l'allure pour une étape.

**Sur votre montre** : vous pouvez ouvrir l'application entraînements à partir de la liste des activités pour afficher tous les entraînements actuellement chargés sur votre montre (*[Activités et applications](#page-34-0)*, page 27).

Vous pouvez également afficher l'historique de vos entraînements.

**Dans l'application** : vous pouvez créer et rechercher plus d'entraînements ou sélectionner un programme d'entraînement contenant des séances intégrées, puis les transférer sur votre montre (*Entraînement de Garmin Connect*, page 50).

Vous pouvez programmer des entraînements.

Vous pouvez mettre à jour et modifier vos entraînements actuels.

### Entraînement de Garmin Connect

Avant de pouvoir télécharger un entraînement depuis Garmin Connect, vous devez disposer d'un compte Garmin Connect (*[Garmin Connect](#page-98-0)*, page 91).

- **1** Sélectionner une option :
	- Ouvrez l'application Garmin Connect, puis sélectionnez ...
	- Rendez-vous sur [connect.garmin.com.](https://connect.garmin.com)
- **2** Sélectionnez **Entraînement et planification** > **Activité(s) Musculation**.
- **3** Recherchez un entraînement ou créez et enregistrez un nouvel entraînement.
- 4 Sélectionnez **au Envoyer vers l'appareil**.
- **5** Suivez les instructions présentées à l'écran.

#### Début d'un entraînement

Avant de pouvoir débuter un entraînement, vous devez en télécharger un depuis votre compte Garmin Connect.

- **1** À partir du cadran de la montre, appuyez sur **START**.
- **2** Sélectionnez une activité.
- **3** Maintenez le bouton **MENU** enfoncé.
- **4** Sélectionnez **Entraînement** > **Entraînements**.
- **5** Sélectionnez un entraînement.

**REMARQUE :** seuls les entraînements compatibles avec l'activité sélectionnée apparaissent dans la liste.

- **6** Sélectionnez **Faire entraînement**.
- **7** Appuyez sur **START** pour lancer le chronomètre d'activité.

Une fois que vous commencez un entraînement, l'appareil affiche chaque étape de l'entraînement, des notes sur l'étape (facultatif), l'objectif (facultatif) et les données de l'entraînement en cours.

### Suivi des suggestions quotidiennes d'entraînement

Pour que la montre puisse suggérer un entraînement quotidien, vous devez avoir un statut d'entraînement et une estimation de VO2 max. (*[Statut d'entraînement](#page-74-0)*, page 67).

- **1** À partir du cadran de la montre, appuyez sur **START**.
- **2** Sélectionnez **Course** ou **Vélo**.

L'entraînement quotidien suggéré s'affiche.

- **3** Sélectionnez **START** et choisissez une option :
	- Pour effectuer l'entraînement, sélectionnez **Faire entraînement**.
	- Pour supprimer l'entraînement, sélectionnez **Ignorer**.
	- Pour afficher un aperçu des étapes de l'entraînement, sélectionnez **Étapes**.
	- Pour mettre à jour le paramètre d'objectif d'entraînement, sélectionnez **Type d'objectif**.
	- Pour désactiver les notifications d'entraînement suivantes, sélectionnez **Désactiver invites**.

L'entraînement suggéré est automatiquement mis à jour en fonction des changements des habitudes d'entraînement, du temps de récupération et de la VO2 max.

### Création d'un entraînement fractionné

- **1** À partir du cadran de la montre, appuyez sur **START**.
- **2** Sélectionnez une activité.
- **3** Maintenez le bouton **MENU** enfoncé.
- **4** Sélectionnez **Entraînement** > **Intervalles** > **Modifier** > **Intervalle** > **Type**.
- **5** Sélectionnez **Distance**, **Temps** ou **Ouvert**.

**ASTUCE :** vous pouvez créer un intervalle ouvert (sans fin) en sélectionnant l'option Ouvert.

- **6** Si nécessaire, sélectionnez **Durée**, entrez une valeur de distance ou d'intervalle de temps pour l'entraînement, puis sélectionnez $\blacktriangleright$ .
- **7** Appuyez sur **BACK**.
- **8** Sélectionnez **Repos** > **Type**.
- **9** Sélectionnez **Distance**, **Temps** ou **Ouvert**.
- **10** Si besoin, saisissez une valeur de distance ou de temps pour l'intervalle de récupération, puis sélectionnez  $\mathcal{L}$ .

#### **11** Appuyez sur **BACK**.

**12** Sélectionnez une ou plusieurs options :

- Pour régler le nombre de répétitions, sélectionnez **Répéter**.
- Pour ajouter un intervalle d'échauffement ouvert à votre entraînement, sélectionnez **Échauffement** > **Activé**.
- Pour ajouter un intervalle d'étirement ouvert à votre entraînement, sélectionnez **Étirement** > **Activé**.

#### Lancement d'un entraînement fractionné

- **1** À partir du cadran de la montre, appuyez sur **START**.
- **2** Sélectionnez une activité.
- **3** Maintenez le bouton **MENU** enfoncé.
- **4** Sélectionnez **Entraînement** > **Intervalles** > **Faire entraînement**.
- **5** Appuyez sur **START** pour lancer le chronomètre d'activité.
- **6** Quand votre entraînement fractionné comporte un échauffement, appuyez sur **BACK** pour débuter le premier intervalle.
- **7** Suivez les instructions présentées à l'écran.

Une fois que vous avez terminé tous les intervalles, un message s'affiche.

## A propos du calendrier d'entraînement

Le calendrier d'entraînement disponible dans votre montre complète celui que vous avez configuré dans votre compte Garmin Connect. Une fois que vous avez ajouté plusieurs entraînements au calendrier de Garmin Connect, vous pouvez les envoyer sur votre appareil. Tous les entraînements programmés envoyés sur l'appareil apparaissent dans l'aperçu Calendrier. Quand vous sélectionnez un jour dans le calendrier, vous pouvez voir ou effectuer l'entraînement correspondant. L'entraînement programmé reste dans votre montre, que vous l'ayez effectué ou non. Quand vous envoyez des entraînements programmés depuis Garmin Connect, ils remplacent le calendrier d'entraînement existant.

#### Utilisation des plans d'entraînement Garmin Connect

Pour pouvoir télécharger et utiliser un programme d'entraînement , vous devez créer un compte Garmin Connect (*[Garmin Connect](#page-98-0)*, page 91), puis coupler la montre Descent avec un smartphone compatible.

- 1 Dans l'application Garmin Connect, sélectionnez ...
- **2** Sélectionnez **Entraînement et planification** > **Programmes d'entraînement**.
- **3** Sélectionnez et programmez un plan d'entraînement.
- **4** Suivez les instructions présentées à l'écran.
- **5** Vérifiez votre plan d'entraînement dans votre calendrier.

## Entraînement PacePro™

De nombreux coureurs aiment porter un bracelet d'allure pendant leurs courses pour les aider à atteindre leur objectif. La fonction PacePro vous permet de créer un bracelet d'allure personnalisé en fonction de la distance et de l'allure ou de la distance et du temps. Vous pouvez aussi créer un bracelet d'allure pour un parcours connu afin d'optimiser vos efforts selon les modifications de l'altitude.

Vous pouvez créer un programme PacePro dans l'application Garmin Connect. Vous pouvez prévisualiser les intervalles et le profil d'altitude avant de faire la course.

#### Téléchargement d'un programme PacePro depuis Garmin Connect

Avant de pouvoir télécharger un entraînement PacePro depuis Garmin Connect, vous devez disposer d'un compte Garmin Connect (*[Garmin Connect](#page-98-0)*, page 91).

- **1** Sélectionner une option :
	- Ouvrez l'application Garmin Connect, puis sélectionnez ...
	- Rendez-vous sur [connect.garmin.com.](https://connect.garmin.com)
- **2** Sélectionnez **Entraînement et planification** > **Stratégies d'allure PacePro**.
- **3** Suivez les instructions à l'écran pour créer et enregistrer un programme PacePro.
- **4** Sélectionnez **a** ou **Envoyer vers l'appareil**.

### Démarrage d'un programme PacePro

Avant de pouvoir débuter un programme PacePro, vous devez en télécharger un depuis votre compte Garmin Connect.

- **1** À partir du cadran de la montre, appuyez sur **START**.
- **2** Sélectionnez une activité de course en plein air.
- **3** Maintenez le bouton **MENU** enfoncé.
- **4** Sélectionnez **Entraînement** > **Prog. PacePro**.
- **5** Sélectionnez une formule.
- **6** Sélectionnez la touche **START**.

**ASTUCE :** vous pouvez prévisualiser les intervalles, le profil d'altitude et la carte avant d'accepter le programme PacePro.

- **7** Sélectionnez **Accepter progr.** pour lancer le programme.
- 8 Si besoin, sélectionnez pour activer la navigation pour le parcours.
- **9** Appuyez sur **START** pour lancer le chronomètre d'activité.

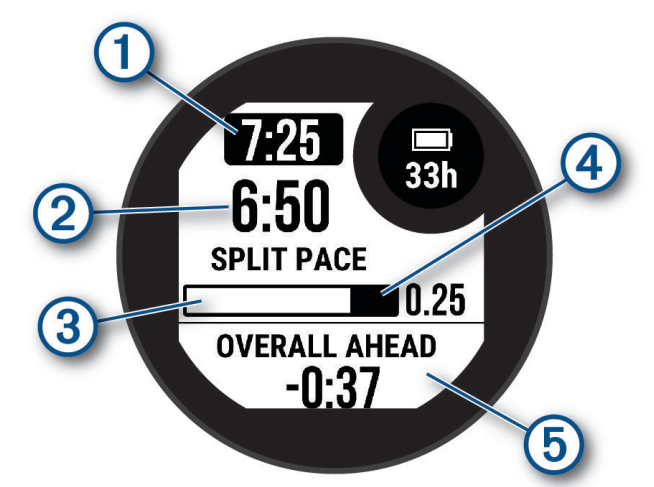

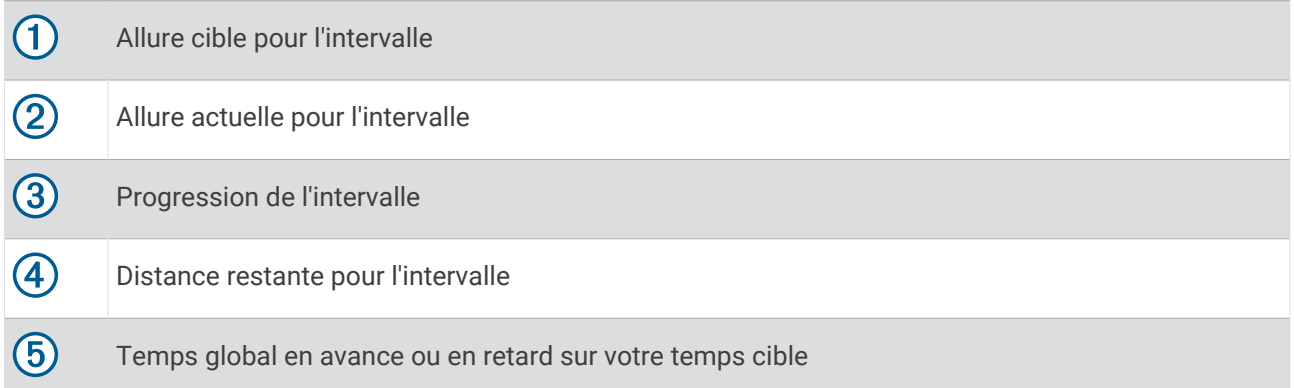

ASTUCE : vous pouvez maintenir le bouton MENU enfoncé et sélectionner Arrêter PacePro >  $\blacklozenge$  pour arrêter le programme PacePro. Le chronomètre d'activité continue de fonctionner.

## Utilisation du Virtual Partner<sup>®</sup>

Votre Virtual Partner est un outil d'entraînement conçu pour vous aider à atteindre vos objectifs. Vous pouvez définir une allure pour votre Virtual Partner et tenter de l'égaler.

**REMARQUE :** cette fonction n'est pas disponible pour toutes les activités.

- **1** Maintenez le bouton **MENU** enfoncé.
- **2** Sélectionnez **Activités et applications**.
- **3** Sélectionnez une activité.
- **4** Sélectionnez les paramètres de l'activité.
- **5** Sélectionnez **Écrans de données** > **Ajouter nouv.** > **Virtual Partner**.
- **6** Entrez une valeur d'allure ou de vitesse.
- **7** Appuyez sur **UP** ou **DOWN** pour modifier la position de l'écran Virtual Partner (facultatif).
- **8** Démarrez votre activité (*[Démarrage d'une activité](#page-35-0)*, page 28).
- **9** Appuyez sur **UP** ou **DOWN** pour accéder à l'écran Virtual Partner et voir qui est en tête.

## Configuration d'un objectif d'entraînement

L'objectif d'entraînement fonctionne conjointement avec la fonction Virtual Partner. Vous pouvez ainsi vous entraîner en visant certains objectifs : distance donnée, distance et temps, distance et allure ou bien distance avec objectif de vitesse. Pendant votre activité d'entraînement, la montre vous donne un retour en temps réel sur votre position par rapport à l'objectif d'entraînement que vous visez.

- **1** À partir du cadran de la montre, appuyez sur **START**.
- **2** Sélectionnez une activité.
- **3** Maintenez le bouton **MENU** enfoncé.
- **4** Sélectionnez **Entraînement** > **Fixer un objectif**.
- **5** Sélectionner une option :
	- Sélectionnez **Distance uniquement** pour choisir une distance prédéfinie ou saisir une distance personnalisée.
	- Sélectionnez **Distance et temps** pour choisir un objectif de distance et de temps.
	- Sélectionnez **Distance et allure** ou **Distance et vitesse** pour choisir un objectif de distance et d'allure ou de vitesse.

L'écran d'objectif d'entraînement s'affiche et indique votre temps final estimé. Cette estimation est basée sur vos performances actuelles et sur le temps restant.

**6** Appuyez sur **START** pour lancer le chronomètre d'activité.

ASTUCE : vous pouvez maintenir le bouton MENU enfoncé et sélectionner **Annuler la cible** >  $\blacktriangledown$  pour annuler la cible d'entraînement.

## Course contre une activité antérieure

Vous pouvez entamer une course contre une activité précédemment enregistrée ou téléchargée. Elle fonctionne conjointement avec la fonction Virtual Partner de manière à visualiser où vous vous situez par rapport aux données précédentes pendant l'activité.

**REMARQUE :** cette fonction n'est pas disponible pour toutes les activités.

- **1** À partir du cadran de la montre, appuyez sur **START**.
- **2** Sélectionnez une activité.
- **3** Maintenez le bouton **MENU** enfoncé.
- **4** Sélectionnez **Entraînement** > **Se mesurer à une activité**.
- **5** Sélectionner une option :
	- Sélectionnez **A partir de l'historique** pour choisir une activité précédemment enregistrée dans votre appareil.
	- Sélectionnez **Téléchargées** pour choisir une activité que vous avez téléchargée depuis votre compte Garmin Connect.
- **6** Sélectionnez l'activité qui vous intéresse.

L'écran Virtual Partner apparaît et indique votre temps final estimé.

- **7** Appuyez sur **START** pour lancer le chronomètre d'activité.
- **8** Une fois votre activité terminée, appuyez sur **STOP**, puis sélectionnez **Enregistrer**.

## **Historique**

L'historique inclut le temps, la distance, les calories, l'allure ou la vitesse moyennes, les données de circuit et, éventuellement, les informations reçues du capteur.

**REMARQUE :** lorsque la mémoire de l'appareil est saturée, les données les plus anciennes sont écrasées.

## Utilisation de l'historique

L'historique contient les précédentes activités que vous avez enregistrées sur votre montre.

- **1** À partir du cadran de montre, maintenez le bouton **MENU** enfoncé.
- **2** Sélectionnez **Historique** > **Activités**.
- **3** Sélectionnez une activité.
- **4** Sélectionnez la touche **START**.
- **5** Sélectionner une option :
	- Pour afficher des informations complémentaires sur l'activité, sélectionnez **Ttes les stats**.
	- Pour afficher l'impact de l'activité sur votre capacité cardio-respiratoire et anaérobie, sélectionnez **Training Effect** (*[A propos de la fonction Training Effect](#page-76-0)*, page 69).
	- Pour afficher le temps passé dans chaque zone de fréquence cardiaque, sélectionnez **Fréquence cardiaque**.
	- Pour sélectionner un circuit et consulter des informations complémentaires sur chacun d'entre eux, sélectionnez **Circuits**.
	- Pour sélectionner une descente à ski ou en snowboard et afficher des informations supplémentaires sur chaque descente, sélectionnez **Descentes**.
	- Pour sélectionner une série d'exercices et consulter des informations complémentaires sur chacune d'entre elles, sélectionnez **Séries**.
	- Pour afficher l'activité sur une carte, sélectionnez **Carte**.
	- Pour voir un profil d'altitude pour l'activité, sélectionnez **Profil d'altitude**.
	- Pour supprimer l'activité sélectionnée, sélectionnez **Supprimer**.

## Historique multisport

Votre appareil conserve le résumé global l'activité multisport, notamment les données générales de distance, temps et calories ainsi que les données provenant d'accessoires en option. Votre appareil distingue aussi les données d'activité de chaque segment de sport et de chaque transition. Ainsi, vous pouvez comparer des activités d'entraînement similaires et savoir la vitesse à laquelle vous avez avancé entre les transitions. L'historique de transition inclut la distance, le temps, la vitesse moyenne et les calories.

## Records personnels

Lorsque vous terminez une activité, la montre affiche tous les nouveaux records personnels atteints durant cette activité. Les records personnels incluent votre meilleur temps sur plusieurs distances de course standard, le poids le plus lourd utilisé pour les principaux exercices d'une activité de musculation et sur votre plus longue session de course, de vélo et de natation.

**REMARQUE :** en vélo, les records personnels incluent également l'ascension la plus raide et la meilleure puissance (capteur de puissance requis).

#### Consultation de vos records personnels

- **1** À partir du cadran de montre, maintenez le bouton **MENU** enfoncé.
- **2** Sélectionnez **Historique** > **Records**.
- **3** Sélectionnez un sport.
- **4** Sélectionnez un record.
- **5** Sélectionnez **Voir le record**.

#### Restauration d'un record personnel

Pour chaque record personnel, vous pouvez restaurer le record précédemment enregistré.

- **1** À partir du cadran de montre, maintenez le bouton **MENU** enfoncé.
- **2** Sélectionnez **Historique** > **Records**.
- **3** Sélectionnez un sport.
- **4** Sélectionnez un record à restaurer.
- **5** Sélectionnez **Précédent** > ✔.

**REMARQUE :** cette opération ne supprime aucune activité enregistrée.

#### Suppression des records personnels

- **1** À partir du cadran de montre, maintenez le bouton **MENU** enfoncé.
- **2** Sélectionnez **Historique** > **Records**.
- **3** Sélectionnez un sport.
- **4** Sélectionner une option :
	- $\cdot$  Pour supprimer un record, sélectionnez-le et sélectionnez **Effacer le record**  $\cdot \cdot$ .
	- $\cdot$  Pour supprimer tous les records pour un sport, sélectionnez **Effacer tous les records**  $\cdot \cdot$ .

**REMARQUE :** cette opération ne supprime aucune activité enregistrée.

## Affichage des totaux de données

Vous pouvez afficher les données relatives à la distance totale parcourue et au temps enregistrées sur votre montre.

- **1** À partir du cadran de montre, maintenez le bouton **MENU** enfoncé.
- **2** Sélectionnez **Historique** > **Totaux**.
- **3** Sélectionnez une activité.
- **4** Sélectionnez une option pour afficher des totaux hebdomadaires ou mensuels.

## Utilisation de l'odomètre

L'odomètre enregistre automatiquement la distance totale parcourue, le gain d'altitude et la durée des activités.

- **1** À partir du cadran de montre, maintenez le bouton **MENU** enfoncé.
- **2** Sélectionnez **Historique** > **Totaux** > **Odomètre**.
- **3** Appuyez sur **UP** ou **DOWN** pour afficher les totaux de l'odomètre.

## Suppression de l'historique

- **1** À partir du cadran de montre, maintenez le bouton **MENU** enfoncé.
- **2** Sélectionnez **Historique** > **Options**.
- **3** Sélectionner une option :
	- Sélectionnez **Suppr toutes activités** pour supprimer toutes les activités de l'historique.
	- Sélectionnez **Réinitialiser les totaux** pour réinitialiser toutes les données de distance et de temps. **REMARQUE :** cette opération ne supprime aucune activité enregistrée.

## Aspect

Vous pouvez personnaliser l'aspect du cadran de la montre et les fonctions d'accès rapide dans la série des résumés de widgets et le menu des commandes.

## Paramètres de cadran de montre

Vous pouvez personnaliser l'apparence du cadran de montre en sélectionnant sa présentation, ses couleurs et d'autres données. Vous pouvez aussi télécharger des cadrans de montre personnalisés sur la boutique Connect IQ.

### Personnalisation du cadran de montre

Vous pouvez personnaliser les informations et l'aspect du cadran.

- **1** À partir du cadran de montre, maintenez le bouton **MENU** enfoncé.
- **2** Sélectionnez **Cadran de montre**.
- **3** Appuyez sur **UP** ou **DOWN** pour prévisualiser les options du cadran de montre.
- **4** Appuyez sur **START**.
- **5** Sélectionner une option :
	- Pour activer le cadran, sélectionnez **Appliquer**.
	- Pour personnaliser les données qui apparaissent sur le cadran, sélectionnez **Personnaliser**, appuyez sur **UP** ou **DOWN** pour prévisualiser les options, puis appuyez sur **START**.

## Résumés de widget

Votre montre est préchargée avec des résumés qui fournissent des informations rapides (*[Affichage de la série](#page-68-0) [de résumés de widget](#page-68-0)*, page 61). Certains résumés de widget nécessitent une connexion Bluetooth® à un téléphone compatible.

Certains résumés de widgets sont masqués par défaut. Vous pouvez les ajouter manuellement à la série de résumés de widgets (*[Personnalisation de la série](#page-68-0)*, page 61).

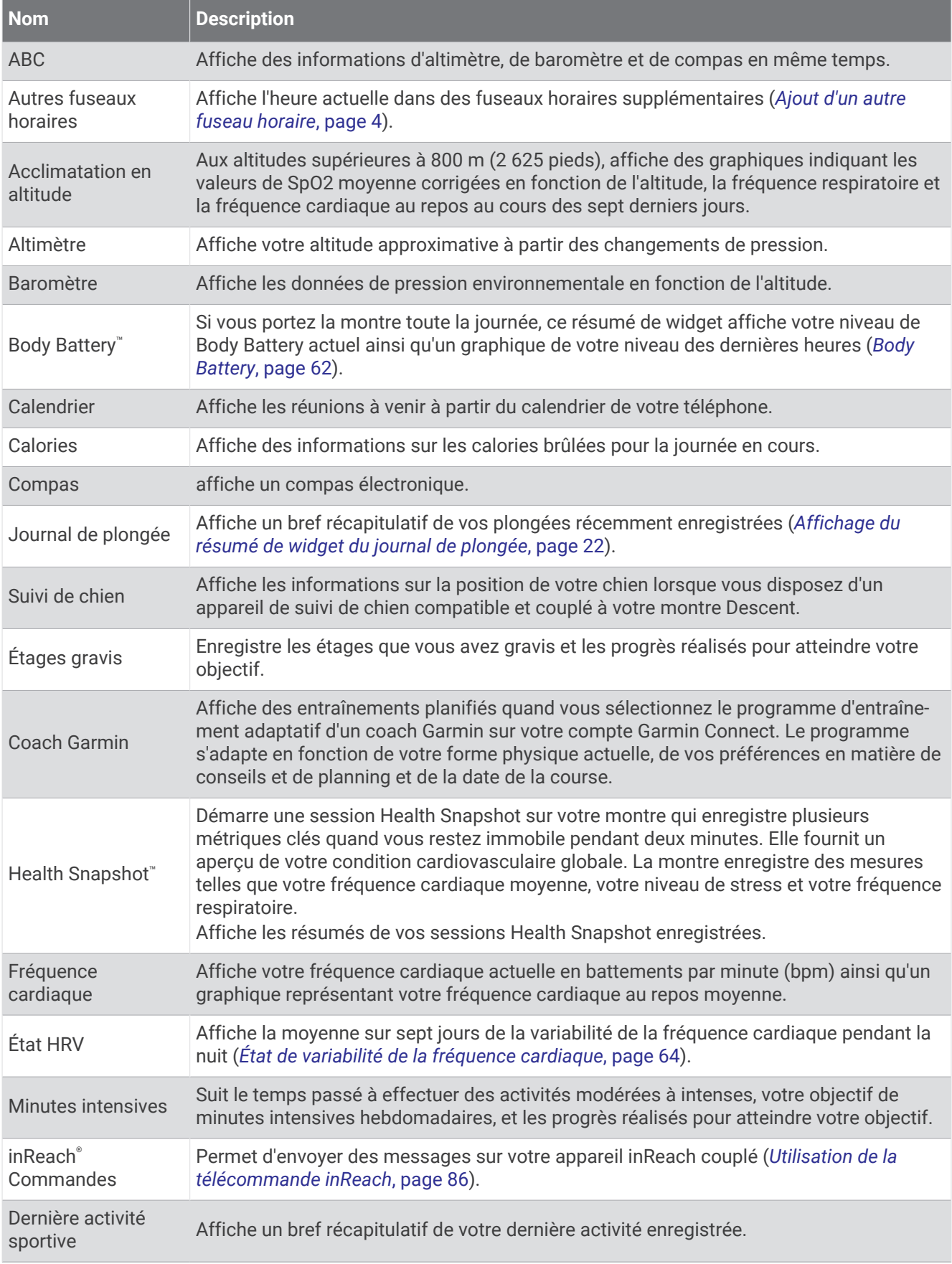

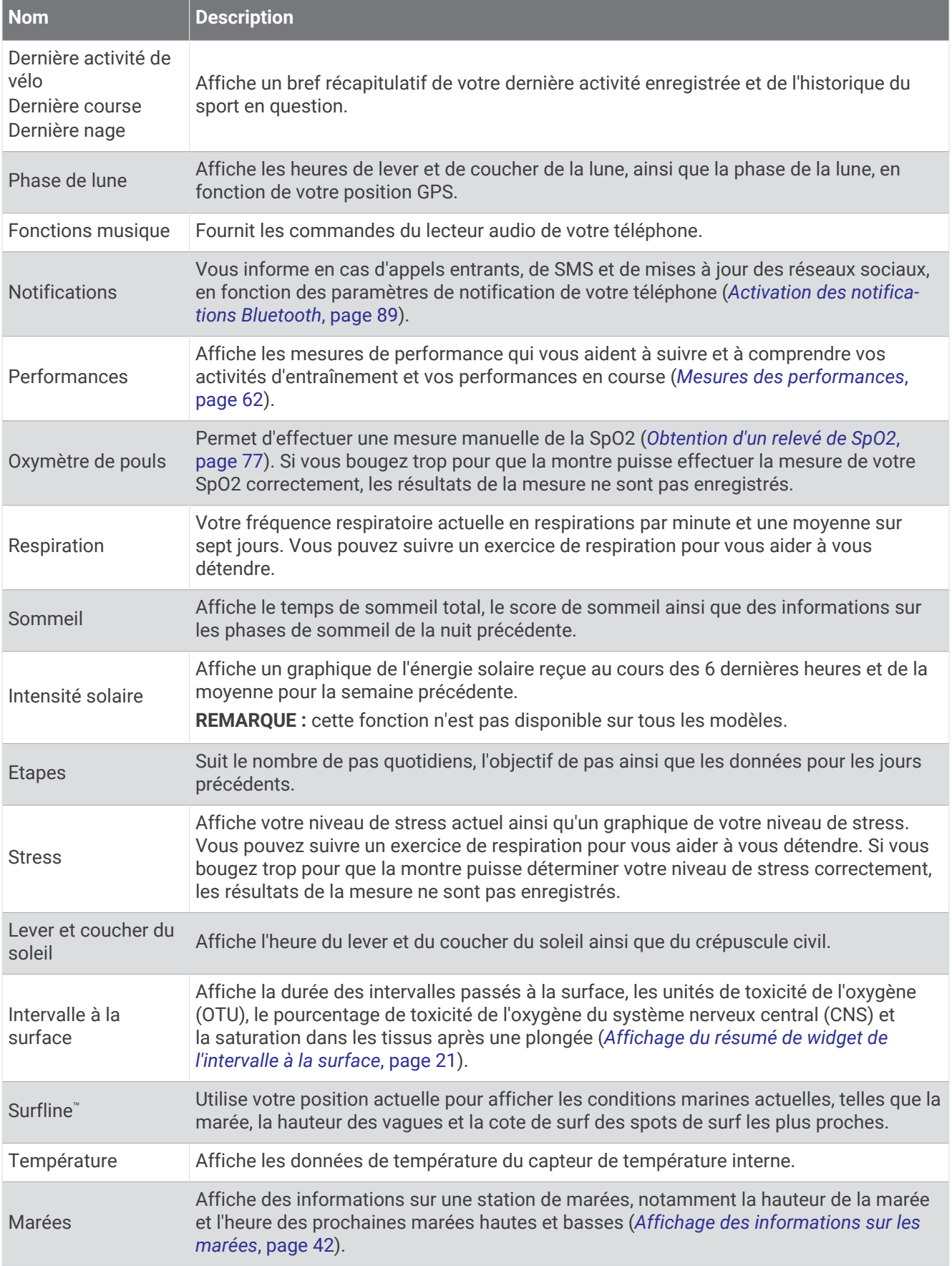

<span id="page-68-0"></span>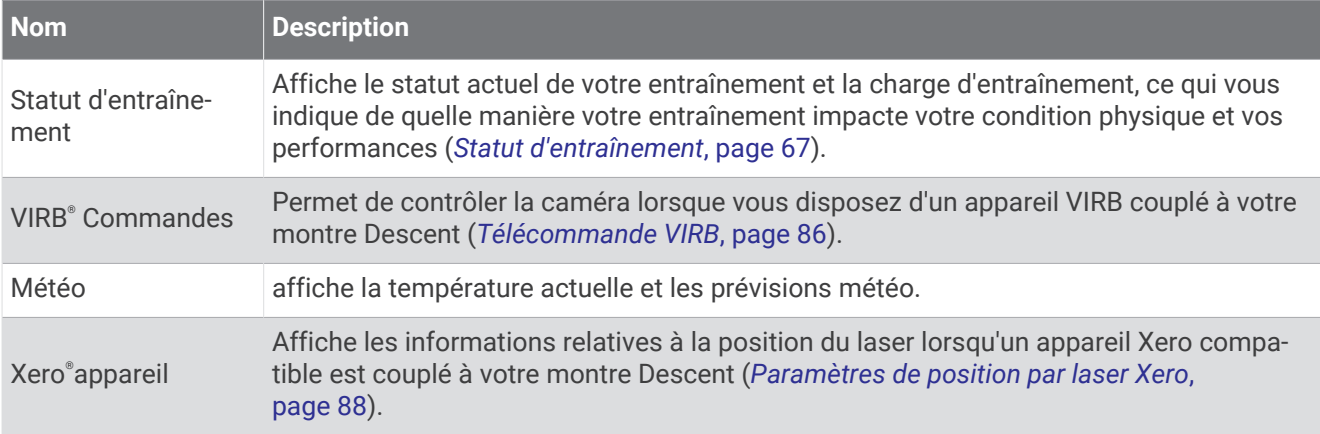

### Affichage de la série de résumés de widget

Les résumés de widget fournissent un accès rapide aux données de santé, aux informations sur les activités, aux capteurs intégrés et bien plus encore. Lorsque vous couplez votre montre, vous pouvez afficher des données de votre téléphone, telles que des notifications, la météo et les événements du calendrier.

**1** Appuyez sur **UP** ou **DOWN**.

La montre fait défiler les résumés de widget de la série et affiche des données récapitulatives pour chacun.

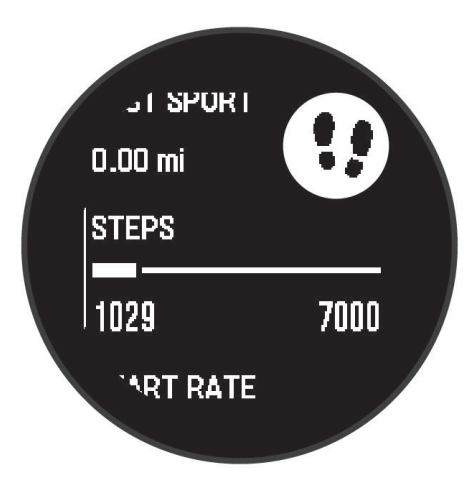

- **2** Appuyez sur **START** pour afficher plus d'informations.
- **3** Sélectionner une option :
	- Appuyez sur **DOWN** pour afficher les détails d'un résumé de widget.
	- Appuyez sur **START** pour voir les options et les fonctions supplémentaires d'un résumé de widget.

#### Personnalisation de la série

Vous pouvez modifier l'ordre des résumés dans la série, supprimer des résumés et en ajouter de nouveaux.

- **1** Maintenez le bouton **MENU** enfoncé.
- **2** Sélectionnez **Aspect** > **Aperçu rapide**.
- **3** Sélectionner une option :
	- Sélectionnez un résumé, puis appuyez sur **UP** ou **DOWN** pour modifier l'emplacement du résumé dans la série.
	- $\cdot$  Sélectionnez un résumé, puis sélectionnez  $\overline{v}$  pour supprimer le résumé de la série.
	- Sélectionnez **Ajouter**, puis sélectionnez un résumé pour l'ajouter à la série.

## <span id="page-69-0"></span>Body Battery

Votre montre analyse la variabilité de votre fréquence cardiaque, votre niveau de stress, la qualité de votre sommeil ainsi que vos données d'activité pour déterminer votre niveau global de Body Battery. Comme la jauge d'essence d'une voiture, cette métrique indique votre réserve d'énergie. Le niveau de Body Battery va de 5 à 100, où un score de 5 à 25 correspond à une très faible réserve d'énergie, un score de 26 à 50 une réserve faible, un score de 51 à 75 une réserve moyenne et enfin un score de 76 à 100 une réserve haute.

Vous pouvez synchroniser votre montre avec votre compte Garmin Connect pour afficher votre niveau de Body Battery le plus récent, les tendances sur le long terme ainsi que des détails supplémentaires (*Conseils pour améliorer les données de Body Battery*, page 62).

#### Conseils pour améliorer les données de Body Battery

- Pour obtenir des résultats plus précis, portez la montre pendant vos heures de sommeil.
- Une bonne nuit de sommeil recharge votre Body Battery.
- Les activités épuisantes et un niveau de stress trop élevé peuvent vider plus rapidement votre Body Battery.
- Ni la nourriture, ni les stimulants comme la caféine n'ont d'impact sur votre Body Battery.

#### Mesures des performances

Les mesures de performances sont des estimations vous permettant de suivre et de comprendre vos entraînements ainsi que vos performances de course. Ces mesures impliquent que vous fassiez quelques activités utilisant un moniteur de fréquence cardiaque au poignet ou une ceinture cardio-fréquencemètre textile compatible. Pour obtenir la mesure de vos performances de cyclisme, vous devez disposer d'un moniteur de fréquence cardiaque et d'un capteur de puissance.

Les estimations sont fournies et prises en charge par Firstbeat Analytics™. Pour plus d'informations, rendezvous sur le site [garmin.com/performance-data/running.](http://garmin.com/performance-data/running)

**REMARQUE :** au début, les estimations peuvent manquer de précision. Pour en savoir plus sur vos performances, vous devez effectuer plusieurs activités avec votre montre.

- **VO2 max.** : la VO2 max correspond au volume maximum d'oxygène (en millilitres) que vous pouvez consommer par minute et par kilogramme de votre corps lors de vos meilleures performances (*[A propos des estimations](#page-70-0) [de la VO2 max](#page-70-0)*, page 63).
- **Prévisions de temps de course** : la montre s'appuie sur l'estimation de votre VO2 max. et sur votre historique d'entraînement pour fournir un temps de course cible en fonction de votre condition physique actuelle (*[Affichage de vos prévisions de temps de course](#page-71-0)*, page 64).
- **Etat du HRV** : la montre analyse votre fréquence cardiaque au poignet pendant votre sommeil pour déterminer la variabilité de votre fréquence cardiaque (VFC) en fonction de vos moyennes VFC personnelles à long terme (*[État de variabilité de la fréquence cardiaque](#page-71-0)*, page 64).
- **Condition physique** : votre condition est évaluée en temps réel après une activité de 6 à 20 minutes. En l'ajoutant à vos champs de données, vous pouvez vérifier votre condition physique pendant le reste de votre activité. Votre appareil compare votre condition en temps réel à votre niveau physique moyen (*[Condition de](#page-71-0) [performances](#page-71-0)*, page 64).
- **Seuil fonctionnel de puissance (FTP)** : la montre utilise les informations de votre profil utilisateur saisies lors du réglage initial pour estimer votre FTP. Pour une évaluation plus précise, vous pouvez effectuer un test guidé (*[Récupération de l'estimation de votre FTP](#page-72-0)*, page 65).
- **Seuil lactique** : pour obtenir votre seuil lactique, vous devez disposer d'un moniteur de fréquence cardiaque pectoral. Le seuil lactique est le moment où vos muscles commencent à fatiguer rapidement. Votre montre mesure votre niveau de seuil lactique en se basant sur les données de votre fréquence cardiaque et votre vitesse (*[Seuil lactique](#page-73-0)*, page 66).

#### <span id="page-70-0"></span>A propos des estimations de la VO2 max

La VO2 max correspond au volume maximum d'oxygène (en millilitres) que vous pouvez consommer par minute et par kilogramme de votre corps lors de vos meilleures performances. Plus simplement, la VO2 max. représente votre résistance cardiovasculaire et devrait augmenter au fur et à mesure que votre forme physique s'améliore. La montre Descent G1 nécessite un moniteur de fréquence cardiaque au poignet ou pectoral compatible afin d'afficher l'estimation de votre VO2 max. La montre propose des estimations de la VO2 max distinctes pour la course à pied et le vélo. Pour obtenir une estimation précise de votre VO2 max., vous devez soit courir en extérieur avec un GPS ou pédaler avec un capteur de puissance compatible à vitesse modérée pendant plusieurs minutes.

Sur la montre, l'estimation de votre VO2 max. s'affiche sous la forme d'un chiffre et d'une description. Sur votre compte Garmin Connect, vous pouvez voir d'autres détails sur l'estimation de votre VO2 max.

Les données de VO2 max. sont fournies par Firstbeat Analytics. Les analyses de la VO2 max. sont fournies avec l'autorisation de The Cooper Institute<sup>®</sup>. Pour en savoir plus, consultez l'annexe ([Notes standard de la VO2 max.](#page-144-0), [page 137](#page-144-0)) et rendez-vous sur le site [www.CooperInstitute.org](http://www.CooperInstitute.org).

#### Consultation de l'estimation de votre VO2 max. pour la course à pied

Cette fonction nécessite un moniteur de fréquence cardiaque au poignet ou pectoral compatible. Si vous utilisez un moniteur de fréquence cardiaque pectoral, vous devez le porter et le coupler avec votre montre (*[Couplage de vos capteurs sans fil](#page-90-0)*, page 83).

Pour augmenter la précision des estimations, renseignez votre profil utilisateur (*[Définition de votre profil](#page-101-0)  [utilisateur](#page-101-0)*, page 94) et configurez votre fréquence cardiaque maximale (*[Définition de zones de fréquence](#page-102-0) [cardiaque](#page-102-0)*, page 95). au début, les estimations peuvent manquer de précision. La montre nécessite en effet quelques courses pour connaître vos performances de coureur. Vous pouvez désactiver l'enregistrement de la VO2 max. pour les activités d'ultrafond et de trail si vous ne souhaitez pas que ces types de course affectent l'estimation de votre VO2 max. (*[Paramètres d'applications et d'activités](#page-51-0)*, page 44).

- **1** Démarrez une activité de course à pied.
- **2** Courez à l'extérieur pendant au moins dix minutes.
- **3** Après votre course, sélectionnez **Enregistrer**.
- **4** Appuyez sur **UP** ou **DOWN** pour faire défiler les mesures de performance.

#### Consultation de l'estimation de votre VO2 max. pour le vélo

Cette fonction nécessite un capteur de puissance et un moniteur de fréquence cardiaque au poignet ou une ceinture cardio-fréquencemètre textile compatible. Le capteur de puissance doit être couplé avec votre montre (*[Couplage de vos capteurs sans fil](#page-90-0)*, page 83). Si vous utilisez un moniteur de fréquence cardiaque pectoral, vous devez le porter et le coupler avec votre montre.

Pour augmenter la précision des estimations, renseignez votre profil utilisateur (*[Définition de votre profil](#page-101-0)  [utilisateur](#page-101-0)*, page 94) et configurez votre fréquence cardiaque maximale (*[Définition de zones de fréquence](#page-102-0) [cardiaque](#page-102-0)*, page 95). au début, les estimations peuvent manquer de précision. La montre nécessite en effet quelques parcours pour connaître vos performances de cycliste.

- **1** Démarrez une activité de cyclisme.
- **2** Roulez pendant au moins 20 minutes à une forte intensité et de manière constante.
- **3** Après votre session, sélectionnez **Enregistrer**.
- **4** Appuyez sur **UP** ou **DOWN** pour faire défiler les mesures de performances.

#### <span id="page-71-0"></span>Affichage de vos prévisions de temps de course

Pour augmenter la précision des estimations, renseignez votre profil utilisateur (*[Définition de votre profil](#page-101-0)  [utilisateur](#page-101-0)*, page 94) et configurez votre fréquence cardiaque maximale (*[Définition de zones de fréquence](#page-102-0) [cardiaque](#page-102-0)*, page 95).

Votre montre s'appuie sur l'estimation de votre VO2 max. et sur votre historique d'entraînement pour fournir un temps de course cible (*[A propos des estimations de la VO2 max](#page-70-0)*, page 63). La montre analyse vos données d'entraînement sur plusieurs semaines pour ajuster les estimations de votre temps de course.

- **1** À partir du cadran de la montre, appuyez sur **UP** ou **DOWN** pour afficher le résumé des performances.
- **2** Appuyez sur **START** pour afficher les détails du résumé.
- **3** Appuyez sur **UP** ou **DOWN** pour afficher une prévision de temps de course.
- **4** Appuyez sur **START** pour afficher les prévisions d'autres distances.
	- **REMARQUE :** au début, les prévisions peuvent manquer de précision. La montre nécessite en effet quelques courses pour connaître vos performances de coureur.

#### État de variabilité de la fréquence cardiaque

Votre montre analyse les relevés de fréquence cardiaque au poignet pendant votre sommeil pour déterminer la variabilité de votre fréquence cardiaque (VFC). L'entraînement, l'activité physique, le sommeil, l'alimentation et les habitudes saines ont tous un impact sur la variabilité de votre fréquence cardiaque. Les valeurs VFC peuvent varier considérablement en fonction du sexe, de l'âge et du niveau de forme physique. Un état de VFC équilibré peut indiquer des signes positifs de santé tels qu'un bon équilibre entre l'entraînement et la récupération, une meilleure forme cardiovasculaire et une résistance au stress. Un état déséquilibré ou médiocre peut être un signe de fatigue, de besoins de récupération plus importants ou de stress plus important. Pour des résultats optimaux, portez aussi la montre lorsque vous dormez. La montre nécessite trois semaines de données de sommeil constantes pour afficher l'état de variabilité de votre fréquence cardiaque.

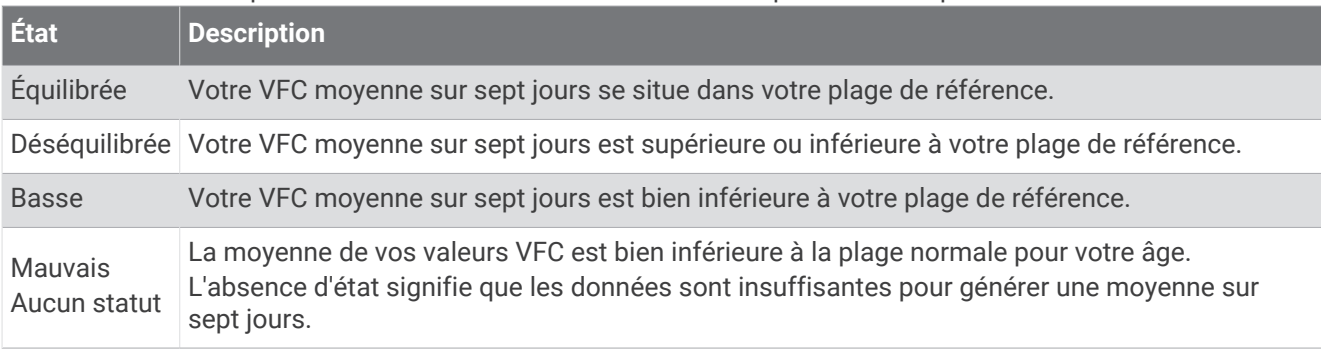

Vous pouvez synchroniser votre montre avec votre compte Garmin Connect pour afficher l'état actuel de variabilité de votre fréquence cardiaque, les tendances et les conseils informatifs.

#### Condition de performances

Pendant que vous courez ou pédalez, la fonctionnalité de condition physique analyse votre allure, votre fréquence cardiaque et la variabilité de celle-ci pour établir une évaluation en temps réel de votre capacité à courir ou à pédaler comparé à votre niveau physique moyen. Il s'agit d'une approximation en temps réel de la variation en pourcentage calculée à partir de l'estimation de votre VO2 max. de référence.

Les valeurs de condition physique varient de -20 à +20. Pendant les 6 à 20 premières minutes de votre activité, l'appareil affiche le score de votre condition physique. Par exemple, un score de +5 indique que vous êtes reposé, frais et apte à bien courir ou pédaler. Vous pouvez ajouter une condition physique sous forme de champ de données sur l'un de vos écrans d'entraînement afin de suivre votre aptitude tout au long de l'activité. La condition physique peut également être un indicateur du niveau de fatigue, en particulier à la fin d'un long entraînement.

**REMARQUE :** l'appareil doit être utilisé plusieurs fois avec un moniteur de fréquence cardiaque pour obtenir des valeurs précises de l'estimation de la VO2 max. et déterminer votre aptitude à la course à pied ou au cyclisme (*[A](#page-70-0) [propos des estimations de la VO2 max](#page-70-0)*, page 63).
### Affichage de votre condition physique

Cette fonction nécessite un moniteur de fréquence cardiaque au poignet ou pectoral compatible.

- **1** Ajoutez votre **Condition physique** à un écran de données (*[Personnalisation des écrans de données](#page-50-0)*, page 43).
- **2** Commencez votre parcours de course à pied ou cyclisme. Après 6 à 20 minutes, votre condition physique s'affiche.
- **3** Naviguez jusqu'à l'écran de données pour afficher votre condition physique tout au long de la course ou du parcours à vélo.

### Récupération de l'estimation de votre FTP

Avant de pouvoir bénéficier d'une estimation de votre seuil fonctionnel de puissance (FTP), vous devez coupler une ceinture cardio-fréquencemètre textile et un capteur de puissance à votre montre (*[Couplage de vos capteurs](#page-90-0)  sans fil*[, page 83\)](#page-90-0), puis calculer une estimation de votre VO2 max. (*[Consultation de l'estimation de votre VO2](#page-70-0) [max. pour le vélo](#page-70-0)*, page 63).

La montre utilise les informations de votre profil utilisateur saisies lors du réglage initial et l'estimation de votre VO2 max. pour estimer votre FTP. La montre détecte automatiquement votre FTP pendant vos parcours lorsque vous pédalez régulièrement et rapidement et que vous êtes équipé d'un moniteur de fréquence cardiaque et d'un capteur de puissance.

- **1** Appuyez sur **UP** ou **DOWN** pour afficher le résumé des performances.
- **2** Appuyez sur **START** pour afficher les détails du résumé de widget.
- **3** Appuyez sur **UP** ou **DOWN** pour afficher vos estimations FTP.

L'estimation de votre FTP apparaît comme une valeur mesurée en watts par kilogramme, votre puissance en watts, et une position sur la jauge.

Pour en savoir plus, consultez l'annexe (*[Evaluations du FTP](#page-144-0)*, page 137).

**REMARQUE :** lorsqu'une notification de performance vous signale un nouveau FTP, vous pouvez sélectionner Accepter pour enregistrer ce nouveau FTP ou Refuser pour conserver votre FTP actuel.

#### Exécution d'un test de FTP

Avant de pouvoir effectuer un test pour déterminer votre seuil fonctionnel de puissance (FTP), vous devez coupler une ceinture cardio-fréquencemètre textile et un capteur de puissance à votre appareil (*[Couplage de vos](#page-90-0)  [capteurs sans fil](#page-90-0)*, page 83), puis obtenir une estimation de votre VO2 max. (*[Consultation de l'estimation de votre](#page-70-0) [VO2 max. pour le vélo](#page-70-0)*, page 63).

**REMARQUE :** le test pour déterminer votre FTP est un entraînement soutenu d'environ 30 minutes. Choisissez un itinéraire facilement praticable et majoritairement plat pour que vous puissiez pédaler en augmentant vos efforts de façon régulière, comme lors d'une épreuve chronométrée.

- **1** A partir du cadran de montre, sélectionnez **START**.
- **2** Sélectionnez une activité de cyclisme.
- **3** Maintenez enfoncé le bouton **MENU**.
- **4** Sélectionnez **Entraînement** > **Test guidé de FTP**.
- **5** Suivez les instructions présentées à l'écran.

Une fois que vous commencez un parcours, l'appareil affiche la durée de chaque étape, l'objectif et les données de puissance en cours. Un message s'affiche lorsque le test est terminé.

**6** Une fois le test guidé terminé, effectuez l'étape de récupération, arrêtez le chronomètre et enregistrez l'activité.

Votre FTP apparaît comme une valeur mesurée en watts par kilogramme, votre puissance en watts, et une position sur la jauge de couleur.

- **7** Sélectionnez une option :
	- Sélectionnez **Accepter** pour enregistrer le nouveau FTP.
	- Sélectionnez **Refuser** pour conserver le FTP actuel.

### <span id="page-73-0"></span>Seuil lactique

Le seuil lactique est l'intensité d'effort à laquelle le lactate (acide lactique) commence à s'accumuler dans le sang. Pendant une course, ce niveau d'intensité est estimé en termes d'allure, de fréquence cardiaque ou de puissance. Quand un coureur dépasse ce seuil, la fatigue survient plus rapidement. Pour les coureurs confirmés, ce seuil survient à environ 90 % de leur fréquence cardiaque maximale et à l'allure adoptée pour parcourir une distance comprise entre 10 km et 20 km (semi-marathon). Pour les coureurs lambda, ce seuil intervient généralement bien en dessous de 90 % de leur fréquence cardiaque maximale. Vous pouvez déterminer votre seuil lactique afin de déterminer l'intensité de vos entraînements et choisir quand redoubler d'effort pendant une course.

Si vous connaissez déjà la valeur de la fréquence cardiaque de votre seuil lactique, vous pouvez l'entrer dans vos paramètres de profil utilisateur (*[Définition de zones de fréquence cardiaque](#page-102-0)*, page 95).Vous pouvez activer la fonction **Détection auto** pour enregistrer automatiquement votre seuil lactique pendant une activité.

### Test guidé visant à déterminer votre seuil lactique

Cette fonctionnalité nécessite une ceinture cardio-fréquencemètre textile Garmin. Avant de réaliser un test guidé, vous devez installer le moniteur de fréquence cardiaque et le coupler avec votre appareil (*[Couplage de](#page-90-0)  [vos capteurs sans fil](#page-90-0)*, page 83).

L'appareil utilise les informations de votre profil utilisateur saisies lors du réglage initial et l'estimation de votre VO2 max. pour estimer votre seuil lactique. L'appareil détecte automatiquement votre seuil lactique pendant une course régulière et rapide où vous êtes équipé d'un moniteur de fréquence cardiaque.

**ASTUCE :** l'appareil doit enregistrer plusieurs courses avec une ceinture cardio-fréquencemètre textile pour obtenir des valeurs précises sur la fréquence cardiaque maximale et l'estimation de la VO2 max. Si vous avez du mal à obtenir l'estimation de votre seuil lactique, essayez de diminuer manuellement la valeur de votre fréquence cardiaque maximale.

- **1** A partir du cadran de montre, sélectionnez **START**.
- **2** Sélectionnez une activité de course en plein air.

Vous devez disposer d'un GPS pour réaliser le test.

- **3** Maintenez le bouton **MENU** enfoncé.
- **4** Sélectionnez **Entraînement** > **Test guidé de seuil lactique**.
- **5** Démarrez le chrono et suivez les instructions à l'écran.

Une fois que vous avez commencé à courir, l'appareil affiche la durée de chaque pas, l'objectif et les données de fréquence cardiaque actuelles. Un message s'affiche lorsque le test est terminé.

**6** Une fois le test guidé terminé, arrêtez le chrono et enregistrez l'activité.

S'il s'agit de votre première estimation de seuil lactique, l'appareil vous demande de mettre à jour vos zones de fréquence cardiaque en fonction de votre fréquence cardiaque au seuil lactique. Pour chaque nouvelle estimation du seuil lactique, l'appareil vous demande d'accepter ou de refuser l'estimation.

## Statut d'entraînement

Les mesures sont des estimations qui peuvent vous aider à suivre et comprendre vos entraînements. Ces mesures impliquent que vous fassiez des activités pendant deux semaines avec un moniteur de fréquence cardiaque au poignet ou une ceinture cardio-fréquencemètre compatible. Pour obtenir la mesure de vos performances de cyclisme, vous devez disposer d'un moniteur de fréquence cardiaque et d'un capteur de puissance. Les mesures peuvent manquer de précision au début, quand la montre est encore en phase d'apprentissage de vos performances.

Les estimations sont fournies et prises en charge par Firstbeat Analytics. Pour plus d'informations, rendez-vous sur le site [garmin.com/performance-data/running](http://garmin.com/performance-data/running).

- **Statut d'entraînement** : il vous montre comment votre entraînement affecte votre forme physique et vos performances. Votre statut d'entraînement est basé sur les changements apportés à votre VO2 max., à votre charge aiguë et à votre statut VFC sur une longue période.
- **VO2 max.** : la VO2 max correspond au volume maximum d'oxygène (en millilitres) que vous pouvez consommer par minute et par kilogramme de votre corps lors de vos meilleures performances (*[A propos des estimations](#page-70-0) [de la VO2 max](#page-70-0)*, page 63). Votre montre affiche des valeurs de VO2 max. corrigées en fonction de la chaleur et de l'altitude quand vous vous acclimatez à des environnements très chauds ou à des altitudes élevées (*[Acclimatation à la chaleur et à l'altitude](#page-75-0)*, page 68).
- **VFC** : la VFC représente votre statut de variabilité de la fréquence cardiaque au cours des sept derniers jours (*[État de variabilité de la fréquence cardiaque](#page-71-0)*, page 64).
- **Charge aiguë** : la charge aiguë correspond à la somme pondérée des résultats récents de votre charge d'exercice, y compris la durée et l'intensité de l'exercice. (*[Charge aiguë](#page-75-0)*, page 68).
- **Temps de récupération** : le temps de récupération indique dans combien de temps vous serez en mesure de réaliser votre prochaine séance (*[Temps de récupération](#page-76-0)*, page 69).

### Niveaux du statut d'entraînement

Le statut d'entraînement vous montre comment votre entraînement affecte votre niveau physique et vos performances. Votre statut d'entraînement est basé sur les changements apportés à votre VO2 max., à votre charge aiguë et à votre statut VFC sur une longue période. Vous pouvez utiliser votre statut d'entraînement pour vous aider à planifier vos futurs entraînements et continuer d'améliorer votre niveau physique.

- **Aucun statut** : pour déterminer votre statut d'entraînement, la montre doit enregistrer plusieurs activités pendant deux semaines, avec des résultats de VO2 max. pour la course à pied ou le vélo.
- **Désentraînement** : vous avez une pause dans votre routine d'entraînement ou vous vous entraînez beaucoup moins que d'habitude pendant une semaine ou plus. Le fait de vous désentraîner signifie que vous ne pouvez pas maintenir votre condition physique. Vous pouvez essayer d'augmenter votre effort d'entraînement pour voir des améliorations.
- **Récupération** : un effort d'entraînement plus faible permet à votre corps de récupérer, ce qui constitue une étape essentielle pendant les périodes d'entraînement intensif. Quand vous vous sentez à nouveau prêt, vous pouvez reprendre un effort d'entraînement plus élevé.
- **Maintien** : votre effort d'entraînement actuel est suffisant pour maintenir votre niveau physique. Pour vous améliorer, essayez de varier vos entraînements ou d'augmenter le volume d'entraînement.
- **Productif** : votre effort d'entraînement actuel vous permet d'améliorer votre niveau physique et vos performances. Il est conseillé de prévoir des périodes de récupération pendant vos entrainements pour maintenir votre condition physique.
- **Pic** : vous réunissez les conditions idéales pour participer à une course. Vous avez récemment réduit votre effort d'entrainement et vous avez permis à votre corps de se reposer et de récupérer de vos précédents entraînements. Il est conseillé de planifier ces pics à l'avance, car ils ne peuvent être maintenus que pendant une courte période.
- **Effort trop soutenu** : votre effort d'entraînement est très élevé et contreproductif. Votre corps doit se reposer. Vous devriez laisser à votre corps le temps de récupérer en ajoutant des entraînements plus légers à votre planning.
- **Non productif** : votre effort d'entraînement est à un bon niveau, mais votre condition physique diminue. Essayez de vous concentrer sur le repos, l'alimentation et la gestion du stress.

<span id="page-75-0"></span>**Sous tension** : il y a un déséquilibre entre votre récupération et votre charge d'entraînement. Il s'agit d'un résultat normal après un entraînement intensif ou un événement majeur. Votre corps a peut-être du mal à récupérer. Vous devriez faire attention à votre état de santé général.

### Astuces pour obtenir votre statut d'entraînement

La fonction de statut d'entraînement dépend des évaluations mises à jour de votre condition physique, notamment d'une mesure de la VO2 max. par semaine au minimum (*[A propos des estimations de la VO2](#page-70-0)  max*[, page 63\)](#page-70-0). Les activités de course en intérieur ne génèrent pas d'estimation de la VO2 max. afin de ne pas influencer l'évaluation de votre condition physique. Vous pouvez désactiver l'enregistrement de la VO2 max. pour les activités d'ultrafond et de trail si vous ne souhaitez pas que ces types de course affectent l'estimation de votre VO2 max. (*[Paramètres d'applications et d'activités](#page-51-0)*, page 44).

Pour profiter au mieux du statut d'entraînement, suivez les conseils suivants.

- Au moins une fois par semaine, courez ou pédalez en extérieur avec un capteur de puissance et essayez d'atteindre plus de 70 % de votre fréquence cardiaque maximale pendant au moins 10 minutes. Après une utilisation de la montre pendant une ou deux semaines, votre statut d'entraînement devrait commencer à s'afficher.
- Enregistrez toutes vos activités sportives sur votre appareil d'entraînement principal pour que votre montre puisse apprendre des informations sur vos performances (*[Synchronisation des activités et des mesures de](#page-56-0)  [performance](#page-56-0)*, page 49).
- Portez la montre de manière constante pendant que vous dormez pour continuer à générer un statut VFC à jour. Le fait de disposer d'un statut VFC valide peut vous aider à maintenir un état d'entraînement valide lorsque vous n'avez pas autant d'activités avec des mesures de VO2 max.

### Acclimatation à la chaleur et à l'altitude

Les facteurs environnementaux tels que les températures et altitudes élevées impactent vos entraînements et performances. Par exemple, un entraînement à haute altitude peut avoir un impact positif sur votre condition physique, mais vous pouvez remarquer une baisse temporaire de votre VO2 max. lorsque vous vous trouvez à une altitude élevée. Votre montre Descent G1 vous envoie des notifications d'acclimatation et corrige l'estimation de votre VO2 max. ainsi que votre statut d'entraînement quand la température dépasse les 22 ºC (72 ºF) et quand l'altitude dépasse les 800 m (2 625 pi). Vous pouvez suivre votre acclimatation à l'altitude et à la chaleur dans le résumé du statut d'entraînement.

**REMARQUE :** la fonction d'acclimatation à la chaleur n'est disponible que pour les activités GPS et nécessite des données météo en provenance de votre téléphone connecté.

### Charge aiguë

La charge aiguë correspond à la somme pondérée de votre consommation d'oxygène post-exercice excessive (EPOC) au cours des derniers jours. La jauge indique si votre charge actuelle est faible, optimale, élevée ou très élevée. La plage optimale se base sur votre niveau physique personnel et sur votre historique d'entraînement. Cette plage s'ajuste en fonction de l'augmentation ou de la diminution du temps et de l'intensité de votre entraînement.

### <span id="page-76-0"></span>A propos de la fonction Training Effect

La fonction Training Effect mesure l'impact d'une activité physique sur votre condition aérobie et votre condition anaérobie. Training Effect accumule des données au fil de l'activité. À mesure que l'activité progresse, la valeur de Training Effect augmente. Le Training Effect est déterminé par les informations de votre profil utilisateur, votre historique d'entraînement, votre fréquence cardiaque, la durée et l'intensité de votre activité. Il existe sept étiquettes de Training Effect qui décrivent le bénéfice principal de votre activité. Chaque étiquette a un code couleur et correspond à l'objectif de votre charge d'entraînement. À chaque commentaire, comme « Fort impact sur la VO2 max. », correspond une description dans les détails de votre activité Garmin Connect.

Le Training Effect aérobie utilise votre fréquence cardiaque pour mesurer la manière dont l'intensité cumulée de vos exercices affecte votre condition aérobie et indique si votre entraînement a un effet de maintien ou d'amélioration de votre condition physique. L'EPOC (excès de consommation d'oxygène post-exercice) cumulé pendant vos exercices est associé à une plage de valeurs qui reflètent votre niveau physique et vos habitudes d'entraînement. Les entraînements réguliers à effort modéré ou à intervalles longs (>180 secondes) ont un impact positif sur votre métabolisme aérobie et améliorent donc votre Training Effect aérobie.

Le Training Effect anaérobie utilise la fréquence cardiaque et la vitesse (ou puissance) pour déterminer la manière dont votre entraînement affecte votre capacité à effectuer des exercices très intensifs. Vous obtenez une valeur basée sur la contribution anaérobie à l'EPOC et le type d'activité. La répétition d'exercices intensifs de 10 à 120 secondes a un impact hautement bénéfique sur votre capacité anaérobie et améliore donc votre Training Effect anaérobie.

Vous pouvez ajouter un champ de données TE aérobie et TE anaérobie sur l'un de vos écrans d'entraînement afin de suivre vos performances tout au long de l'activité.

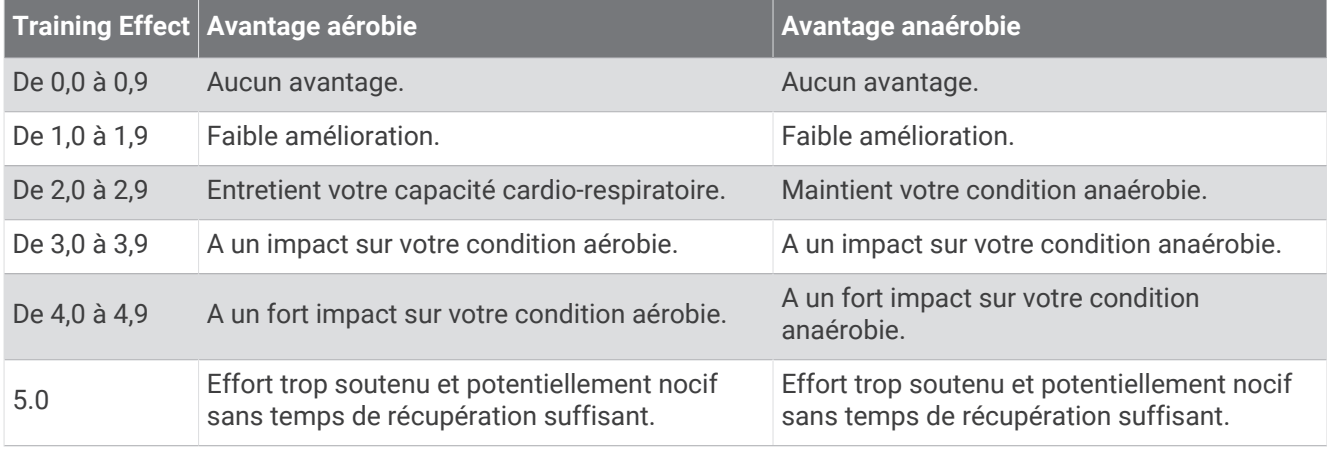

La technologie Training Effect est fournie et prise en charge par Firstbeat Analytics. Pour plus d'informations, rendez-vous sur le site [firstbeat.com.](http://www.firstbeat.com)

### Temps de récupération

Vous pouvez utiliser votre appareil Garmin avec un moniteur de fréquence cardiaque au poignet ou pectoral compatible pour afficher le temps restant jusqu'à ce que vous ayez complètement récupéré et que vous soyez prêt pour votre prochain entraînement.

**REMARQUE :** les temps de récupération recommandés sont basés sur l'estimation de votre VO2 max. et peuvent sembler inadaptés au début. Pour en savoir plus sur vos performances, vous devez effectuer plusieurs activités avec votre appareil.

le temps de récupération s'affiche juste après une activité. Le temps défile jusqu'à ce qu'il soit optimal pour que vous vous lanciez dans un nouvel entraînement. L'appareil met à jour votre temps de récupération tout au long de la journée, en fonction des changements liés au sommeil, au stress, à la relaxation et à l'activité physique.

### Fréquence cardiaque de récupération

Si vous vous entraînez avec un moniteur de fréquence cardiaque au poignet ou pectoral compatible, vous pouvez surveiller la valeur de votre fréquence cardiaque de récupération après chaque activité. La fréquence cardiaque de récupération est la différence entre votre fréquence cardiaque pendant l'entraînement et votre fréquence cardiaque deux minutes après l'arrêt de l'exercice. Par exemple, arrêtez le chrono après une séance d'entraînement normale. Votre fréquence cardiaque s'élève à 140 bpm. Après deux minutes d'inactivité ou d'étirements, votre fréquence cardiaque est redescendue à 90 bpm. Votre fréquence cardiaque de récupération est donc de 50 pm (140 moins 90). Certaines études ont établi un lien entre la fréquence cardiaque de récupération et la santé cardiaque. Plus le nombre est élevé, meilleure est la santé cardiaque.

**ASTUCE :** pour obtenir des résultats optimaux, immobilisez-vous pendant deux minutes pendant que l'appareil calcule la valeur de votre fréquence cardiaque de récupération.

### Mise en pause et reprise de votre statut d'entraînement

Si vous êtes blessé ou malade, vous pouvez mettre votre statut d'entraînement en pause. Vous pouvez continuer à enregistrer des activités sportives, mais votre statut d'entraînement, votre objectif de charge d'entraînement, les commentaires de récupération et les recommandations d'entraînement sont temporairement désactivés.

Vous pouvez reprendre votre statut d'entraînement lorsque vous êtes prêt à reprendre l'entraînement. Pour de meilleurs résultats, vous avez besoin d'au moins deux mesures de la VO2 max. par semaine (*[A propos des](#page-70-0)  [estimations de la VO2 max](#page-70-0)*, page 63).

- **1** Pour mettre en pause votre statut d'entraînement, sélectionnez une option :
	- Depuis le résumé du widget du statut d'entraînement, maintenez le **MENU**, et sélectionnez **Options** > **Susp. statut entraîn.**.
	- Dans vos paramètres Garmin Connect, sélectionnez **Statistiques de perform.** > **Statut d'entraînement** > > **Suspendre le statut d'entraînement**.
- **2** Synchronisez votre montre avec votre compte Garmin Connect.
- **3** Pour reprendre votre statut d'entraînement, sélectionnez une option :
	- Depuis le résumé du widget du statut d'entraînement, maintenant le **MENU**, et sélectionnez **Options** > **Reprendre le statut d'entraîn.**.
	- Dans vos paramètres Garmin Connect, sélectionnez **Statistiques de perform.** > **Statut d'entraînement** > > **Reprendre le statut d'entraînement**.
- **4** Synchronisez votre montre avec votre compte Garmin Connect.

## <span id="page-78-0"></span>**Commandes**

Le menu des commandes vous permet d'accéder rapidement aux fonctions et options de la montre. Vous pouvez ajouter, réorganiser et supprimer les options dans le menu des commandes (*[Personnalisation du menu](#page-80-0) [des commandes](#page-80-0)*, page 73).

Sur n'importe quel écran, appuyez longuement sur **LIGHT**.

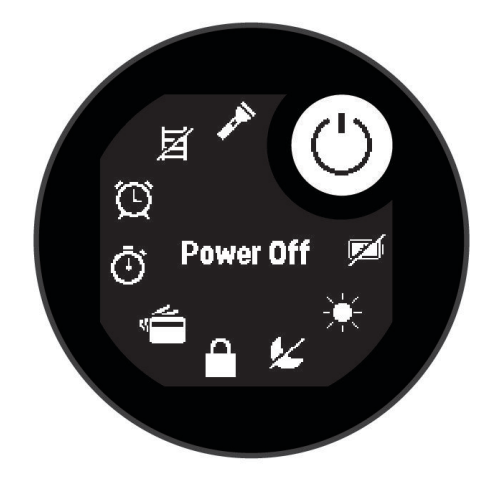

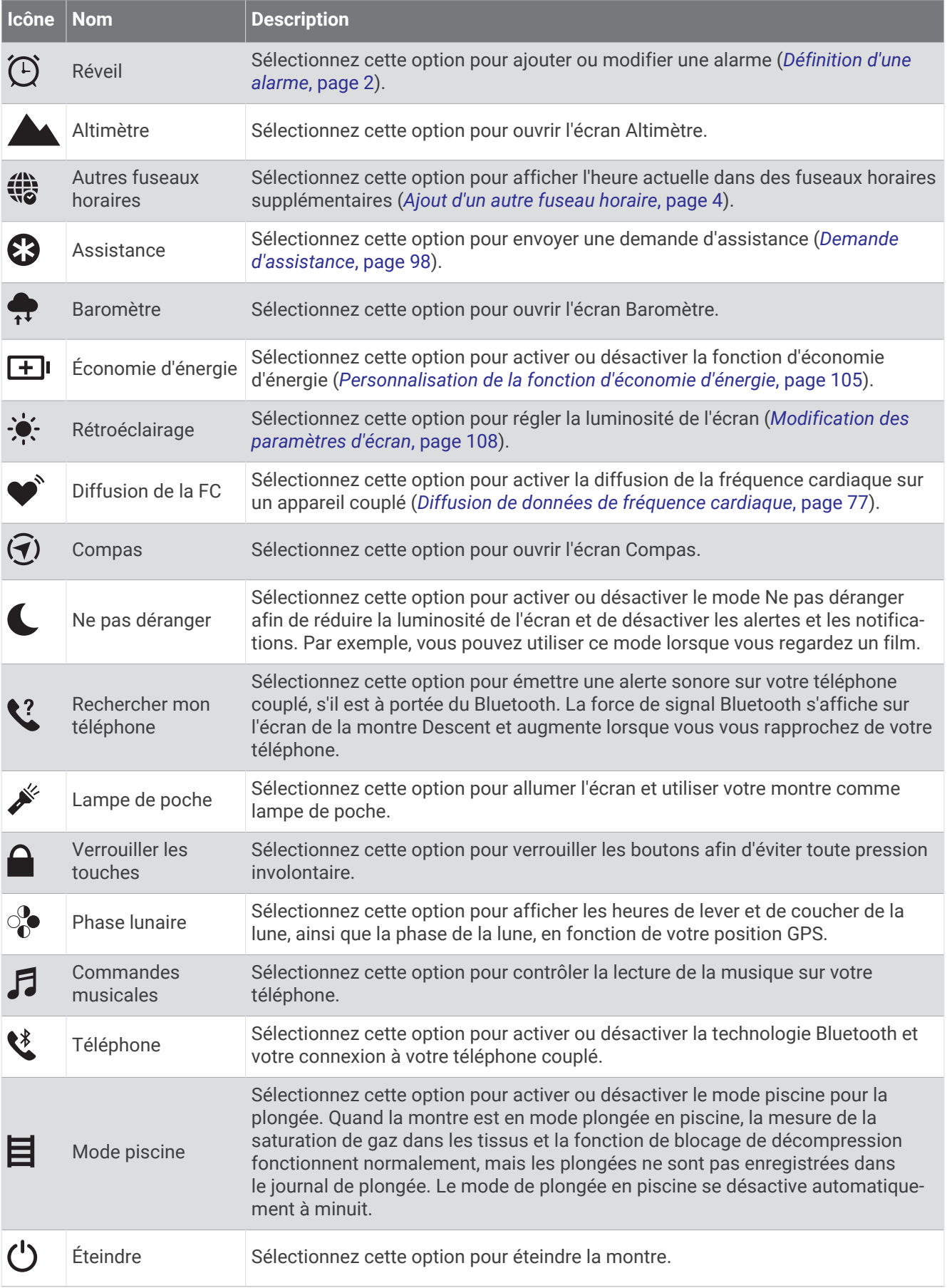

<span id="page-80-0"></span>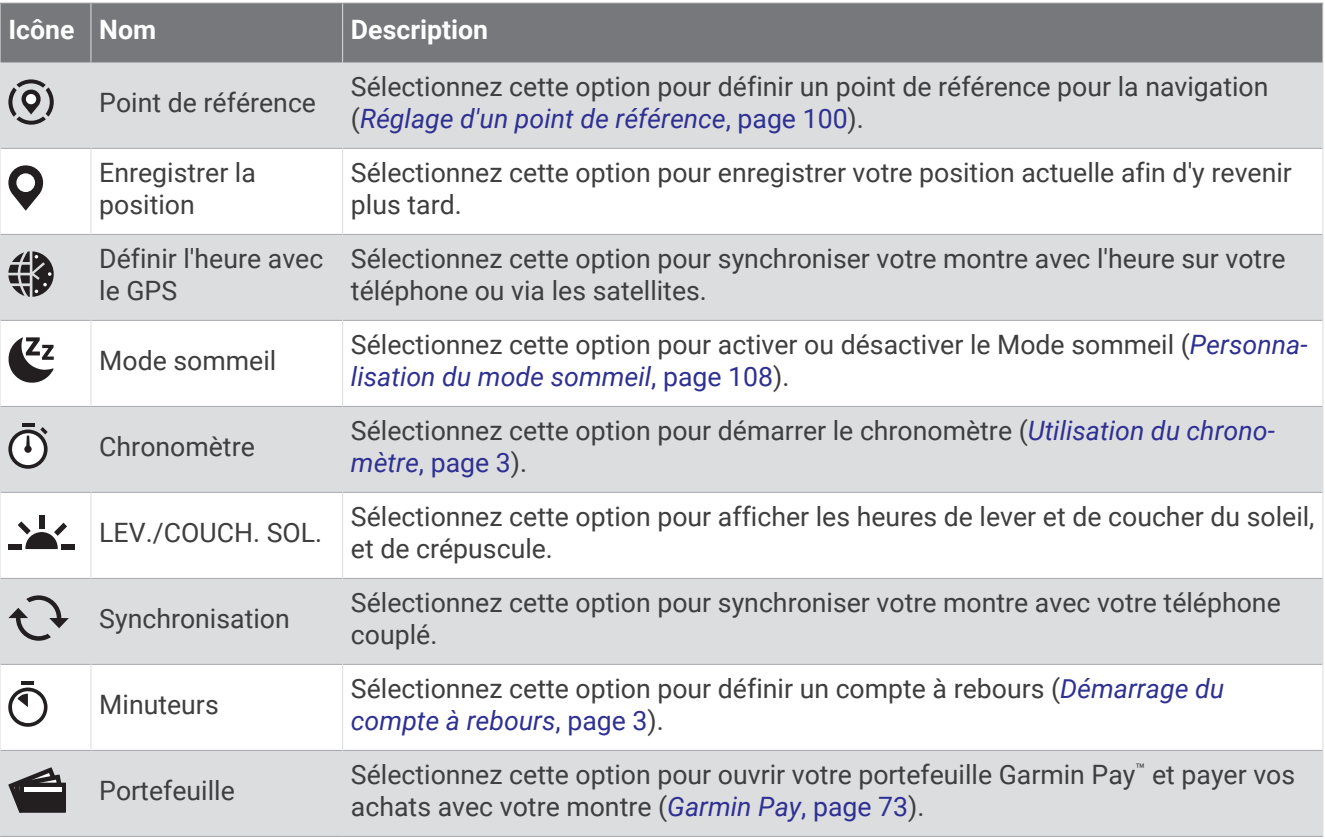

### Personnalisation du menu des commandes

Vous pouvez ajouter, supprimer et réorganiser les options du menu contextuel dans le menu des commandes (*[Commandes](#page-78-0)*, page 71).

- **1** Maintenez le bouton **MENU** enfoncé.
- **2** Sélectionnez **Aspect** > **Commandes**.
- **3** Sélectionnez un raccourci à personnaliser.
- **4** Sélectionner une option :
	- Sélectionnez **Réorganiser** pour modifier la position du raccourci dans le menu des commandes.
	- Sélectionnez **Supprimer** pour supprimer le raccourci du menu des commandes.
- **5** Si besoin, sélectionnez **Ajouter nouv.** pour ajouter un raccourci supplémentaire au menu des commandes.

## Garmin Pay

La fonction Garmin Pay vous permet d'utiliser votre montre pour régler des achats dans les commerces participants à l'aide de cartes de crédit ou de débit d'une institution financière participante.

**REMARQUE :** cette fonction n'est pas disponible sur tous les modèles.

### Configuration de votre portefeuille Garmin Pay

Vous pouvez ajouter une ou plusieurs cartes de crédit ou de débit à votre portefeuille Garmin Pay. Rendezvous sur [garmin.com/garminpay/banks](http://garmin.com/garminpay/banks) pour consulter la liste des établissements bancaires participant au programme.

- 1 Dans l'application Garmin Connect, sélectionnez ...
- **2** Sélectionnez **Garmin Pay** > **Démarrer**.
- **3** Suivez les instructions présentées à l'écran.

### Règlement des achats avec votre montre

Avant de pouvoir utiliser votre montre pour régler vos achats, vous devez configurer au moins une carte de paiement.

Vous pouvez utiliser votre montre pour régler des achats dans un lieu participant.

- **1** Maintenez le bouton **LIGHT** enfoncé.
- 2 Sélectionnez
- **3** Entrez votre code à quatre chiffres.

**REMARQUE :** si vous entrez un code erroné trois fois de suite, votre portefeuille se verrouille et vous devez réinitialiser votre code dans l'application Garmin Connect.

Votre carte de paiement utilisée récemment s'affiche.

- **4** Si vous avez ajouté plusieurs cartes à votre portefeuille Garmin Pay, sélectionnez **DOWN** pour changer de carte (facultatif).
- **5** Dans les 60 secondes qui suivent, maintenez votre montre près du lecteur de paiement, face à lui. La montre vibre et affiche une coche lorsqu'elle a terminé de communiquer avec le lecteur.
- **6** Si nécessaire, suivez les instructions sur le lecteur de carte pour terminer la transaction.

**ASTUCE :** une fois que vous avez réussi à entrer votre code, vous pouvez effectuer des paiements sans code pendant 24 heures en portant votre montre. Si vous retirez la montre de votre poignet ou que vous désactivez le moniteur de fréquence cardiaque, vous devez entrer à nouveau le code pour pouvoir effectuer un paiement.

### Ajout d'une carte à votre portefeuille Garmin Pay

Vous pouvez ajouter jusqu'à dix cartes de crédit ou de débit à votre portefeuille Garmin Pay.

- 1 Dans l'application Garmin Connect, sélectionnez ...
- **2** Sélectionnez **Garmin Pay** > > **Ajouter une carte**.

**3** Suivez les instructions présentées à l'écran.

Une fois que la carte est ajoutée, vous pouvez sélectionner la carte sur votre montre lorsque vous effectuez un paiement.

### Gestion de vos cartes Garmin Pay

Vous pouvez temporairement suspendre ou supprimer une carte.

**REMARQUE :** dans certains pays, les établissements bancaires qui participent au programme peuvent limiter les fonctions Garmin Pay.

- 1 Dans l'application Garmin Connect, sélectionnez ...
- **2** Sélectionnez **Garmin Pay**.
- **3** Sélectionnez une carte.
- **4** Sélectionner une option :
	- Pour suspendre temporairement une carte ou annuler une suspension, sélectionnez **Suspendre la carte**. La carte doit être active pour faire des achats avec votre montre Descent G1.
	- Pour supprimer la carte, sélectionnez  $\mathbf{z}$ .

#### Modification de votre code Garmin Pay

Vous devez connaître votre code actuel pour pouvoir le modifier. Si vous oubliez votre code, vous devez supprimer la fonction Garmin Pay de votre montre Descent G1, créer un nouveau mot de passe et saisir à nouveau les informations de votre carte.

- 1 Dans l'application Garmin Connect, sélectionnez ...
- **2** Sélectionnez **Garmin Pay** > **Changer de code**.
- **3** Suivez les instructions présentées à l'écran.

La prochaine fois que vous payerez à l'aide de votre montre Descent G1, vous devrez saisir le nouveau code.

# Capteurs et accessoires

La montre Descent G1 est dotée de plusieurs capteurs internes et vous pouvez coupler des capteurs sans fil supplémentaires pour vos activités.

## FC au poignet

Votre montre est équipée d'un moniteur de fréquence cardiaque au poignet, et vous pouvez afficher vos données de fréquence cardiaque sur le résumé de la fréquence cardiaque (*[Affichage de la série de résumés de](#page-68-0)  widget*[, page 61](#page-68-0)).

La montre est également compatible avec les moniteurs de fréquence cardiaque à la ceinture. Si des données de fréquence cardiaque au poignet et des données de fréquence cardiaque à la ceinture sont disponibles lorsque vous démarrez une activité, votre appareil utilise les données de fréquence cardiaque de la ceinture.

## Port de la montre

### **ATTENTION**

Certains utilisateurs peuvent ressentir une irritation de la peau après avoir porté la montre pendant une longue période, surtout pour les personnes qui ont la peau sensible ou souffrent d'allergies. Si votre peau est irritée, retirez la montre et laissez à votre peau le temps de guérir. Pour éviter toute irritation de la peau, assurez-vous que votre montre est propre et sèche. Évitez de trop la serrer à votre poignet. Pour plus d'informations, rendez-vous sur [garmin.com/fitandcare.](http://www.garmin.com/fitandcare)

• Portez la montre autour du poignet, au-dessus de l'os.

**REMARQUE :** la montre doit être suffisamment serrée, mais rester confortable. Pour optimiser les relevés de fréquence cardiaque, la montre ne doit pas glisser pendant que vous courez ni pendant vos entraînements. Pour effectuer un relevé avec l'oxymètre de pouls, vous devez rester immobile.

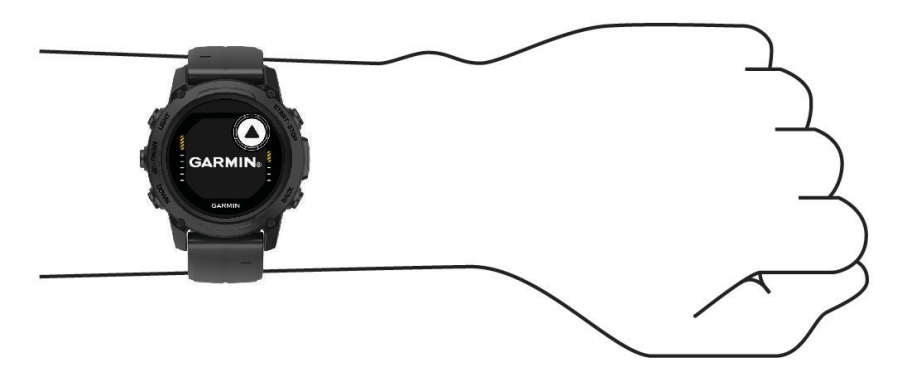

**REMARQUE :** lorsque vous plongez, la montre doit rester en contact avec votre peau, et ne doit pas percuter d'autres appareils à bracelet.

**REMARQUE :** le capteur optique est situé à l'arrière de la montre.

- Voir *[Astuces en cas de données de fréquence cardiaque inexactes](#page-83-0)*, page 76 pour plus d'informations au sujet de la fréquence cardiaque au poignet.
- Voir *[Conseils pour résoudre les problèmes liés aux données de l'oxymètre de pouls](#page-85-0)*, page 78 pour plus d'informations au sujet de l'oxymètre de pouls.
- Pour en savoir plus sur la précision, rendez-vous sur [garmin.com/ataccuracy.](http://garmin.com/ataccuracy)
- Pour en savoir plus au sujet du port et de l'entretien de la montre, rendez-vous sur le site [garmin.com](http://www.garmin.com/fitandcare) [/fitandcare](http://www.garmin.com/fitandcare).

### <span id="page-83-0"></span>Astuces en cas de données de fréquence cardiaque inexactes

Si les données de fréquence cardiaque manquent de fiabilité ou ne s'affichent pas, vous pouvez utiliser ces astuces.

- Nettoyez et séchez votre bras avant d'installer la montre.
- Évitez de mettre de la crème solaire, des lotions ou des répulsifs pour insectes sous la montre.
- Veillez à ne pas griffer le capteur de fréquence cardiaque situé à l'arrière de la montre.
- Portez la montre autour du poignet, au-dessus de l'os. La montre doit être suffisamment serrée, mais rester confortable.
- $\cdot$  Attendez que l'icône  $\bullet$  soit pleine avant de débuter votre activité.
- Echauffez-vous 5 à 10 minutes et attendez que la fréquence cardiaque soit détectée avant de commencer votre activité.

**REMARQUE :** dans les environnements froids, échauffez-vous à l'intérieur.

• Rincez la montre à l'eau claire après chaque entraînement.

### Paramètres du moniteur de fréquence cardiaque au poignet

Maintenez le bouton **MENU** enfoncé, puis sélectionnez **Capteurs et access.** > **FC au poignet**.

**État** : permet d'activer ou de désactiver le moniteur de fréquence cardiaque au poignet. La valeur par défaut est Auto, qui utilise automatiquement le moniteur de fréquence cardiaque au poignet sauf si vous couplez un moniteur de fréquence cardiaque externe.

**REMARQUE :** la désactivation du moniteur de fréquence cardiaque au poignet entraîne également la désactivation de l'oxymètre de pouls. Vous pouvez effectuer un relevé manuel à partir du résumé Oxymètre de pouls.

- **Pendant la nage** : permet d'activer ou de désactiver le moniteur de fréquence cardiaque au poignet pendant des activités de natation.
- **Alertes de FC anormale** : permet à la montre de vous alerter lorsque votre fréquence cardiaque dépasse la valeur cible ou descend en dessous de celle-ci (*Configuration d'une alerte de fréquence cardiaque anormale*, page 76).
- **Diffusion de la FC** : permet de commencer à diffuser vos données de fréquence cardiaque vers un appareil couplé (*[Diffusion de données de fréquence cardiaque](#page-84-0)*, page 77).

#### Configuration d'une alerte de fréquence cardiaque anormale

### **ATTENTION**

Cette fonction émet une alerte uniquement lorsque votre fréquence cardiaque dépasse le nombre de battements par minute que vous avez défini ou descend en dessous de cette valeur après une certaine période d'inactivité. Cette fonction ne vous signale pas d'éventuels problèmes cardiaques et n'a pas été conçue pour traiter ni diagnostiquer une maladie ou un problème médical. En cas de problème cardiaque, consultez toujours votre médecin.

Vous pouvez définir la valeur du seuil de fréquence cardiaque.

- **1** Maintenez le bouton **MENU** enfoncé.
- **2** Sélectionnez **Capteurs et access.** > **FC au poignet** > **Alertes de FC anormale**.
- **3** Sélectionnez **Alarme élevée** ou **Alarme basse**.
- **4** Définissez la valeur du seuil de fréquence cardiaque.

Chaque fois que votre fréquence cardiaque passe au-dessus ou en dessous de la valeur définie pour ce seuil, un message s'affiche et la montre vibre.

### <span id="page-84-0"></span>Diffusion de données de fréquence cardiaque

Vous pouvez diffuser la fréquence cardiaque depuis votre montre et la consulter sur vos appareils couplés. La diffusion des données de fréquence cardiaque diminue l'autonomie de la batterie.

**ASTUCE :** vous pouvez personnaliser les paramètres d'activité pour diffuser automatiquement vos données de fréquence cardiaque lorsque vous commencez une activité (*[Paramètres d'applications et d'activités](#page-51-0)*, page 44). Par exemple, vous pouvez diffuser vos données de fréquence cardiaque sur un appareil Edge lorsque vous pédalez.

**REMARQUE :** la diffusion des données de fréquence cardiaque n'est pas possible pendant une plongée.

- **1** Sélectionner une option :
	- Maintenez le bouton **MENU** enfoncé, puis sélectionnez **Capteurs et access.** > **FC au poignet** > **Diffusion de la FC**.
	- Maintenez le bouton LIGHT enfoncé pour ouvrir le menu des commandes, puis sélectionnez  $\blacktriangledown$ . **REMARQUE :** vous pouvez ajouter des options au menu des commandes (*[Personnalisation du menu des](#page-80-0)  [commandes](#page-80-0)*, page 73).
- **2** Sélectionnez la touche **START**.

La montre commence à diffuser vos données de fréquence cardiaque.

**3** Couplez votre montre avec votre appareil compatible.

**REMARQUE :** les instructions de couplage sont différentes en fonction des modèles de Garmin compatibles. Reportez-vous au manuel d'utilisation.

**4** Appuyez sur **STOP** pour arrêter la diffusion de vos données de fréquence cardiaque.

## Oxymètre de pouls

La montre Descent est dotée d'un oxymètre de pouls au poignet qui vous permet de mesurer le taux d'oxygène dans votre sang. Le taux d'oxygène dans votre sang peut vous aider à mieux comprendre votre état de santé général et à voir si votre corps s'adapte bien à l'altitude. Votre montre évalue le niveau d'oxygène dans votre sang en émettant de la lumière à travers votre peau et en mesurant la lumière absorbée. Cette mesure s'appelle  $SpO<sub>2</sub>$ .

Sur votre montre, les relevés de l'oxymètre de pouls s'affichent sous la forme d'un pourcentage de SpO<sub>2</sub>. Sur votre compte Garmin Connect, vous pouvez consulter d'autres détails sur les relevés de l'oxymètre de pouls, y compris une tendance sur plusieurs jours (*[Réglage du mode oxymètre de pouls](#page-85-0)*, page 78). Pour en savoir plus sur la précision de l'oxymètre de pouls, rendez-vous sur [garmin.com/ataccuracy](http://garmin.com/ataccuracy).

## Obtention d'un relevé de SpO2

Vous pouvez lancer manuellement un relevé de SpO2 en accédant au résumé de l'oxymètre de pouls. Le résumé de widget affiche la dernière mesure du taux d'oxygène dans votre sang.

- **1** Pendant que vous êtes assis ou inactif, appuyez sur **UP** ou **DOWN** pour afficher le résumé de l'oxymètre de pouls.
- **2** Patientez jusqu'à ce que la montre commence à mesurer votre SpO2.
- **3** Ne bougez pas pendant 30 secondes.

**REMARQUE :** si vous êtes trop actif pour que la montre puisse effectuer un relevé de SpO2, un message s'affiche au lieu d'un pourcentage. Vous pouvez réessayer après quelques minutes d'inactivité. Pour optimiser les résultats, positionnez le bras auquel vous portez la montre au niveau de votre cœur pendant la mesure du taux d'oxygène dans votre sang.

### <span id="page-85-0"></span>Réglage du mode oxymètre de pouls

- **1** Maintenez le bouton **MENU** enfoncé.
- **2** Sélectionnez **Capteurs et access.** > **Oxymètre de pouls** > **Mode oxymètre de pouls**.
- **3** Sélectionner une option :
	- Pour désactiver les mesures automatiques, sélectionnez **Vérification manuelle**.
	- Pour activer les mesures en continu pendant que vous dormez, sélectionnez **Pendant le sommeil**. **REMARQUE :** si vous prenez une position inhabituelle pendant votre sommeil, vos relevés de SpO2 peuvent être anormalement bas.
	- Pour activer les mesures lorsque vous êtes inactif pendant la journée, sélectionnez **Toute la journée**. **REMARQUE :** si vous activez le mode **Toute la journée**, vous réduisez l'autonomie de la batterie.

### Conseils pour résoudre les problèmes liés aux données de l'oxymètre de pouls

Si les données de l'oxymètre de pouls manquent de fiabilité ou ne s'affichent pas, vous pouvez utiliser ces astuces.

- Restez immobile pendant que la montre mesure le taux d'oxygène dans votre sang.
- Portez la montre autour du poignet, au-dessus de l'os. La montre doit être suffisamment serrée, mais rester confortable.
- Positionnez le bras auquel vous portez la montre au niveau de votre cœur pendant la mesure du taux d'oxygène dans votre sang.
- Utilisez un bracelet en silicone ou en nylon.
- Nettoyez et séchez votre bras avant d'installer la montre.
- Évitez de mettre de la crème solaire, des lotions ou des répulsifs pour insectes sous la montre.
- Veillez à ne pas rayer le capteur optique situé à l'arrière de la montre.
- Rincez la montre à l'eau claire après chaque entraînement.

## **Compas**

La montre intègre un compas électronique 3 axes à étalonnage automatique. Les fonctions et apparence du compas changent suivant votre activité, l'activation ou non du GPS, et si vous naviguez jusqu'à une destination. Vous pouvez modifier manuellement les paramètres du compas (*Paramètres du compas*, page 78).

### Paramètres du compas

Maintenez le bouton **MENU** enfoncé et sélectionnez **Capteurs et access.** > **Compas**.

**Étalonner** : permet d'étalonner manuellement le capteur du compas (*[Etalonnage manuel du compas](#page-86-0)*, page 79).

- **Affichage** : permet de choisir le mode d'affichage du cap directionnel sur le compas : lettres, degrés ou milliradians.
- **Référence nord** : définit la référence nord du compas (*[Définition de la référence nord](#page-86-0)*, page 79).
- **Mode** : configure le compas pour utiliser les données de capteur électronique seules (Activé), une combinaison des données du GPS et du capteur électronique lorsque vous vous déplacez (Auto) ou uniquement les données du GPS (Désactivé).

### <span id="page-86-0"></span>Etalonnage manuel du compas

#### *AVIS*

Etalonnez le compas électronique en extérieur. Pour améliorer la précision du cap, éloignez-vous de toute interférence éventuelle avec le champ magnétique terrestre, qui peut provenir des véhicules, des bâtiments ou des lignes électriques aériennes.

Votre montre a été étalonnée en usine et s'étalonne automatiquement par défaut. Vous pouvez étalonner manuellement le compas si vous observez un comportement irrégulier de celui-ci, par exemple après avoir parcouru de longues distances ou après d'importantes variations de température.

- **1** Maintenez le bouton **MENU** enfoncé.
- **2** Sélectionnez **Capteurs et access.** > **Compas** > **Étalonner** > **Démarrer**.
- **3** Suivez les instructions présentées à l'écran.

**ASTUCE :** faites un petit mouvement en forme de 8 avec votre poignet jusqu'à ce qu'un message s'affiche.

### Définition de la référence nord

Vous pouvez définir la référence de direction utilisée pour le calcul des informations de cap.

- **1** Maintenez le bouton **MENU** enfoncé.
- **2** Sélectionnez **Capteurs et access.** > **Compas** > **Référence nord**.
- **3** Sélectionner une option :
	- Pour définir le nord géographique comme référence de cap, sélectionnez **Vrai**.
	- Pour définir automatiquement la déclinaison magnétique pour votre position, sélectionnez **Magnétique**.
	- Pour définir le nord de la grille (000º) comme référence de cap, sélectionnez **Grille**.
	- Pour définir manuellement la valeur magnétique de déclinaison, sélectionnez **Utilisateur** > **Variation magnét.**, entrez la déclinaison magnétique, puis sélectionnez **Terminé**.

## Altimètre et baromètre

La montre est munie d'un altimètre et d'un baromètre internes. La montre recueille des données d'altitude et de pression en continu, même en mode de faible consommation. L'altimètre affiche votre altitude approximative à partir des changements de pression. Le baromètre affiche des données de pression environnementale à partir de l'altitude fixe enregistrée lors du dernier étalonnage de l'altimètre (*Paramètres de l'altimètre*, page 79).

### Paramètres de l'altimètre

Maintenez le bouton **MENU** enfoncé et sélectionnez **Capteurs et access.** > **Altimètre**.

**Étalonner** : permet d'étalonner manuellement l'altimètre.

- **Étalonnage automatique** : permet de lancer l'étalonnage automatique de l'altimètre chaque fois que vous utilisez les systèmes satellites.
- **Mode capteur** : permet de définir le mode du capteur. L'option Auto utilise à la fois l'altimètre et le baromètre en fonction de vos mouvements. Vous pouvez utiliser l'option Altimètre seul quand votre activité implique des changements d'altitude ou l'option Baromètre seul quand votre activité n'implique pas de changements d'altitude.

**Altitude** : définit les unités de mesure pour l'altitude.

### Etalonnage de l'altimètre barométrique

Votre montre a déjà été étalonnée en usine et elle utilise par défaut un étalonnage automatique par rapport à votre point de départ GPS. Vous pouvez étalonner manuellement l'altimètre barométrique si vous connaissez l'altitude correcte.

- **1** Maintenez le bouton **MENU** enfoncé.
- **2** Sélectionnez **Capteurs et access.** > **Altimètre**.
- **3** Sélectionner une option :
	- Pour effectuer un étalonnage automatique à partir de votre point de départ GPS, sélectionnez **Étalonnage automatique**.
	- Pour entrer l'altitude actuelle manuellement, sélectionnez **Étalonner** > **Saisir manuellement**.
	- Pour saisir l'altitude actuelle à partir du modèle Digital Elevation Model, sélectionnez **Étalonner** > **Utiliser le MNT**.

**REMARQUE :** certaines montres nécessitent une connexion au téléphone pour utiliser le MNT pour l'étalonnage.

• Pour saisir l'altitude actuelle à partir de votre position GPS, sélectionnez **Étalonner** > **Utiliser le GPS**.

### Paramètres du baromètre

Maintenez le bouton **MENU** enfoncé, puis sélectionnez **Capteurs et access.** > **Baromètre**.

**Étalonner** : permet d'étalonner manuellement le baromètre.

**Tracé** : permet de régler l'échelle de temps du graphique dans le résumé Baromètre.

- **Alerte tempête** : permet de configurer la vitesse de changement de la pression barométrique avant le déclenchement d'une alerte de tempête.
- **Mode capteur** : permet de définir le mode du capteur. L'option Auto utilise à la fois l'altimètre et le baromètre en fonction de vos mouvements. Vous pouvez utiliser l'option Altimètre seul quand votre activité implique des changements d'altitude ou l'option Baromètre seul quand votre activité n'implique pas de changements d'altitude.

**Pression** : permet de définir la façon dont la montre affiche les données de pression.

### Étalonnage du baromètre

Votre montre a déjà été étalonnée en usine et elle utilise par défaut un étalonnage automatique par rapport à votre point de départ GPS. Vous pouvez étalonner manuellement le baromètre si vous connaissez l'altitude ou la pression au niveau de la mer.

- **1** Maintenez le bouton **MENU** enfoncé.
- **2** Sélectionnez **Capteurs et access.** > **Baromètre** > **Étalonner**.
- **3** Sélectionner une option :
	- Pour entrer les valeurs actuelles d'altitude et de pression au niveau de la mer (facultatif), sélectionnez **Saisir manuellement**.
	- Pour effectuer un étalonnage automatique à partir du modèle numérique de terrain, sélectionnez **Utiliser le MNT**.

**REMARQUE :** certaines montres nécessitent une connexion au téléphone pour utiliser le MNT pour l'étalonnage.

• Pour effectuer un étalonnage automatique à partir de votre point de départ GPS, sélectionnez **Utiliser le GPS**.

## Capteurs sans fil

Votre montre peut être couplée et utilisée avec des capteurs sans fil via la technologie ANT+ ou Bluetooth (*[Couplage de vos capteurs sans fil](#page-90-0)*, page 83). Une fois les appareils couplés, vous pouvez personnaliser les champs de données facultatifs (*[Personnalisation des écrans de données](#page-50-0)*, page 43). Si votre montre était vendue avec un capteur, les appareils sont déjà couplés.

Pour plus d'informations sur la compatibilité des capteurs Garmin spécifiques, l'achat, ou pour consulter le manuel d'utilisation, rendez-vous sur [buy.garmin.com](http://buy.garmin.com) pour ce capteur.

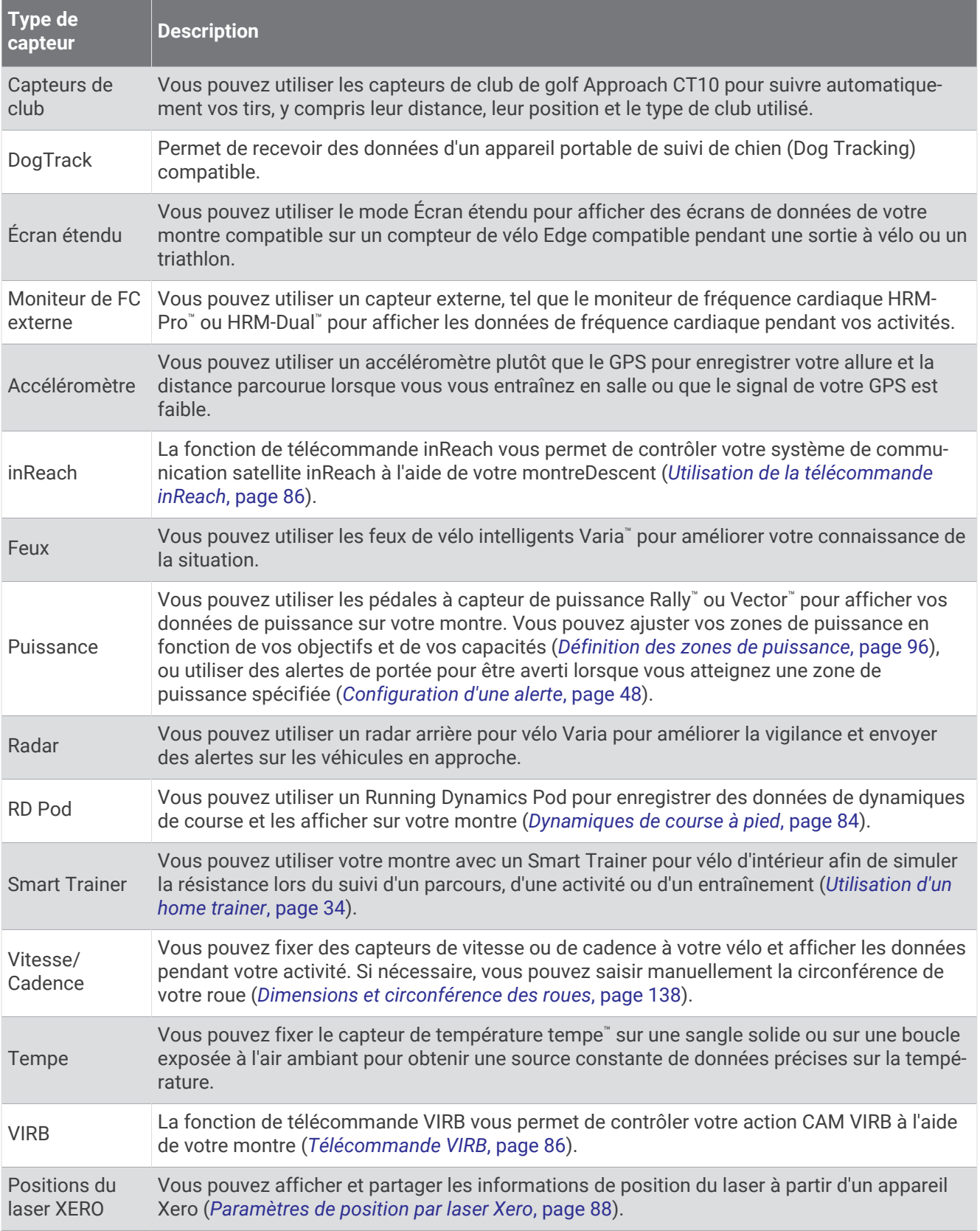

### <span id="page-90-0"></span>Couplage de vos capteurs sans fil

Pour pouvoir effectuer un couplage, vous devez installer le moniteur de fréquence cardiaque ou le capteur.

La première fois que vous connectez un capteur sans fil à votre montre à l'aide de la technologie ANT+ ou Bluetooth, vous devez coupler la montre et le capteur. Si le capteur est doté des technologies ANT+ et Bluetooth, Garmin recommande d'effectuer le couplage à l'aide de la technologie ANT+. Une fois le couplage effectué, la montre se connecte au capteur automatiquement quand vous démarrez une activité et que le capteur est actif et à portée.

**1** Approchez la montre à moins de 3 m (10 pi) du capteur.

**REMARQUE :** tenez-vous à au moins 10 m (33 pieds) de tout autre capteur sans fil pendant le couplage.

- **2** Maintenez le bouton **MENU** enfoncé.
- **3** Sélectionnez **Capteurs et access.** > **Ajouter nouv.**.

**ASTUCE :** lorsque vous démarrez une activité avec l'option Détection automatique activée, la montre recherche automatiquement les capteurs à proximité et vous demande si vous souhaitez les coupler.

- **4** Sélectionner une option :
	- Sélectionnez **Tout rechercher**.
	- Sélectionnez votre type de capteur.

Une fois le capteur couplé avec votre montre, l'état du capteur passe de Recherche à Connecté. Les données du capteur apparaissent dans la boucle des écrans de données ou dans un champ de données personnalisé. Vous pouvez personnaliser les champs de données facultatifs (*[Personnalisation des écrans de données](#page-50-0)*, [page 43\)](#page-50-0).

### Allure et distance de course HRM-Pro

L'accessoire HRM-Pro calcule votre allure et votre distance de course en fonction de votre profil utilisateur et du mouvement mesuré par le capteur à chaque foulée. Le moniteur de fréquence cardiaque indique le rythme et la distance de course lorsque le GPS n'est pas disponible, par exemple lorsque vous courez sur un tapis de course. Vous pouvez afficher votre allure et votre distance de course sur votre appareil Descent compatible lorsque vous êtes connecté à l'aide de la technologie ANT+. Vous pouvez également consulter ces informations sur des applications d'entraînement tierces compatibles lorsque vous êtes connecté via la technologie Bluetooth.

La précision de l'allure et de la distance s'améliore avec l'étalonnage.

**Étalonnage automatique** : le paramètre par défaut de votre montre est **Etalonner automati.**. L'accessoire HRM-Pro s'étalonne chaque fois que vous courez à l'extérieur pendant qu'il est connecté à votre montre Descent compatible.

**REMARQUE :** l'étalonnage automatique ne fonctionne pas pour les profils d'activité en intérieur, la course trail et l'ultrafond (*Conseils pour enregistrer l'allure et la distance de course*, page 83).

**Étalonnage manuel** : vous pouvez sélectionner **Étalon. + enregistr.** après une course sur tapis avec votre accessoire HRM-Pro connecté (*[Étalonnage de la distance sur tapis de course](#page-37-0)*, page 30).

#### Conseils pour enregistrer l'allure et la distance de course

- Mettez à jour le logiciel de votre montreDescent (*[Mises à jour produit](#page-122-0)*, page 115).
- Terminez plusieurs courses en extérieur avec le GPS et votre accessoire HRM-Pro connecté. Il est important que la plage d'allures en extérieur corresponde à la plage d'allure sur le tapis de course.
- Si vous courez dans le sable ou sur de la neige, accédez aux paramètres du capteur et désactivez **Etalonner automati.**.
- Si vous avez déjà connecté un accéléromètre compatible ANT+, définissez l'état de celui-ci sur **Désactivé** ou retirez-le de la liste des capteurs connectés.
- Effectuez une course sur tapis de course avec étalonnage manuel (*[Étalonnage de la distance sur tapis de](#page-37-0)  course*[, page 30\)](#page-37-0).
- Si les étalonnages automatiques et manuels ne vous semblent pas précis, accédez aux paramètres du capteur et sélectionnez **Allure et distance HRM** > **Réinitialiser les données d'étalo**.

**REMARQUE :** vous pouvez essayer de désactiver **Etalonner automati.**, puis d'effectuer un nouvel étalonnage manuel (*[Étalonnage de la distance sur tapis de course](#page-37-0)*, page 30).

### <span id="page-91-0"></span>Puissance de course

La puissance de course Garmin est calculée à l'aide des données de dynamiques de course, du poids de l'utilisateur, des données environnementales et d'autres données issues de capteurs. La mesure de la puissance estime la puissance qu'un coureur applique sur la surface de la route et elle est affichée en watts. L'utilisation de la puissance de course comme indicateur d'effort convient mieux à certains coureurs que l'utilisation de l'allure ou de la fréquence cardiaque. La puissance de course peut être plus réactive que la fréquence cardiaque pour indiquer le niveau d'effort, et elle peut tenir compte des montées, des descentes et du vent, ce qui n'est pas le cas de l'allure. Pour en savoir plus, rendez-vous sur [garmin.com/performance-data/running.](http://garmin.com/performance-data/running)

La puissance de course peut être mesurée à l'aide d'un accessoire de dynamique de course compatible ou des capteurs de la montre. Vous pouvez personnaliser les champs de données de puissance de course pour afficher votre puissance et apporter des modifications à votre entraînement (*[Champs de données](#page-127-0)*, page 120). Vous pouvez définir des alarmes de puissance pour être averti lorsque vous atteignez une zone de puissance spécifiée (*[Alertes d'activité](#page-53-0)*, page 46).

Les zones de puissance de course sont similaires aux zones de puissance à vélo. Les valeurs pour les zones sont des valeurs par défaut, basées sur le sexe, le poids et les capacités moyennes. Il est possible qu'elles ne correspondent pas à vos capacités personnelles. Vous pouvez ajuster manuellement vos zones sur la montre ou à l'aide de votre compte Garmin Connect (*[Définition des zones de puissance](#page-103-0)*, page 96).

### Paramètres de puissance de course

Maintenez le bouton **MENU** enfoncé, sélectionnez **Activités et applications**, sélectionnez une activité de course à pied, sélectionnez les paramètres de l'activité, puis sélectionnez **Puissance de course**.

- **État** : active ou désactive l'enregistrement des données de puissance de course Garmin. Vous pouvez utiliser ce paramètre si vous préférez utiliser des données de puissance de course tierces.
- **Source** : permet de sélectionner l'appareil à utiliser pour enregistrer les données de puissance de course. L'option Mode intelligent détecte et utilise automatiquement l'accessoire de dynamique de course, le cas échéant. La montre utilise les données de puissance de course au poignet lorsqu'aucun accessoire n'est connecté.
- **Vent pris en compte** : active ou désactive l'utilisation des données de vent lors du calcul de votre puissance de course. Les données de vent sont une combinaison des données de vitesse, de cap et de baromètre de votre montre et des données de vent disponibles sur votre téléphone.

### Dynamiques de course à pied

Les dynamiques de course à pied vous donnent un retour en temps réel sur votre condition physique pour la course. Votre montre Descent intègre un accéléromètre pour calculer cinq métriques concernant votre condition physique pour la course. Pour les six métriques disponibles, vous devez coupler votre montre Descent avec l'accessoire HRM-Pro ou un autre accessoire de dynamique de course qui mesure les mouvements du torse. Pour plus d'informations, rendez-vous sur le site [garmin.com/performance-data/running.](http://garmin.com/performance-data/running)

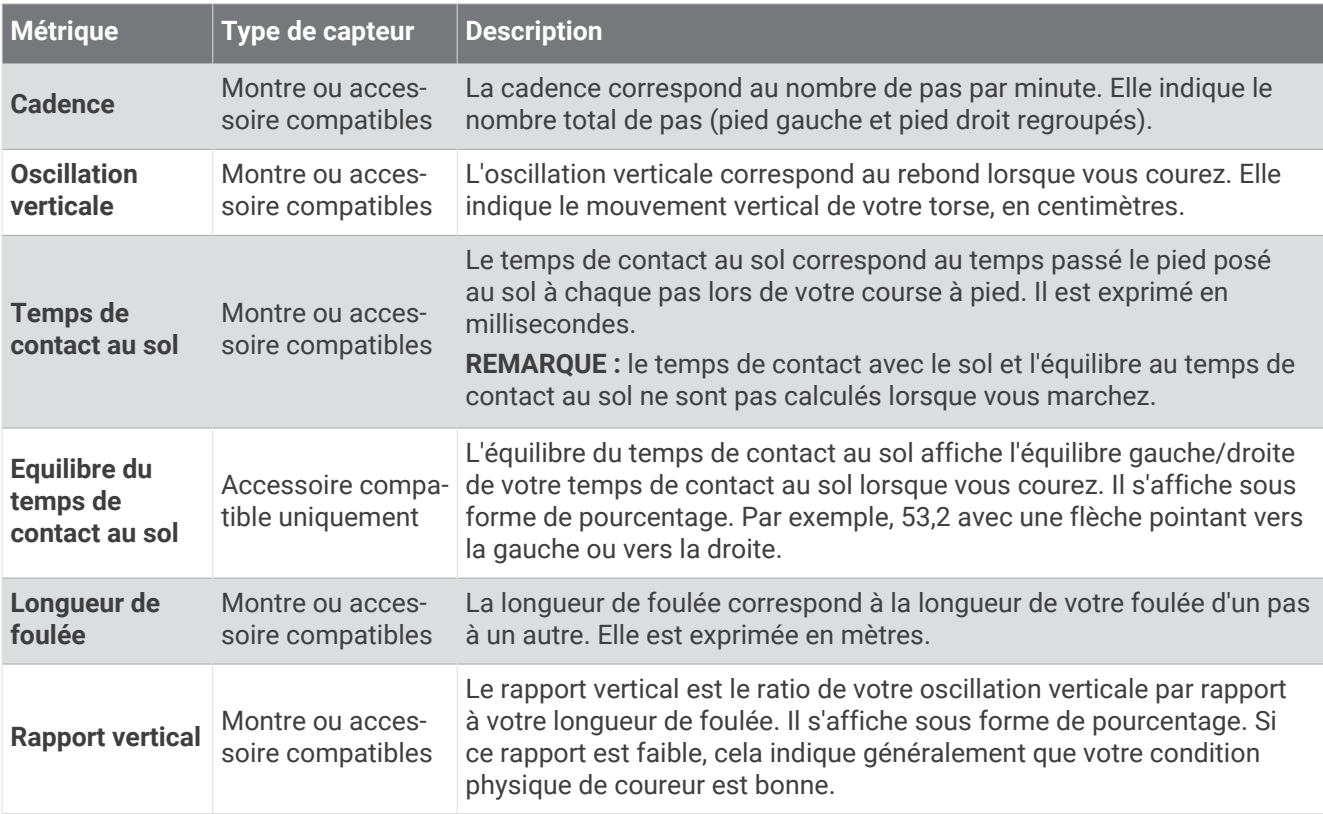

### Entraînement avec dynamiques de course

Avant de pouvoir accéder aux dynamiques de course, vous devez porter un accessoire de dynamiques de course, comme l'accessoire HRM-Pro, et le coupler avec votre appareil (*[Couplage de vos capteurs sans fil](#page-90-0)*, [page 83\)](#page-90-0).

- **1** Maintenez le bouton **MENU** enfoncé.
- **2** Sélectionnez **Activités et applications**.
- **3** Sélectionnez une activité.
- **4** Sélectionnez les paramètres de l'activité.
- **5** Sélectionnez **Écrans de données** > **Ajouter nouv.**.
- **6** Sélectionnez un écran de dynamiques de course.

**REMARQUE :** l'écran de dynamiques de course n'est pas disponible pour toutes les activités.

- **7** Allez courir (*[Démarrage d'une activité](#page-35-0)*, page 28).
- **8** Appuyez sur **UP** ou **DOWN** pour ouvrir l'écran de dynamiques de course et voir vos métriques.

### <span id="page-93-0"></span>Astuces en cas de données manquantes sur les dynamiques de course

Cette rubrique fournit des conseils sur l'utilisation d'un accessoire de dynamique de course compatible. Si l'accessoire n'est pas connecté à votre montre, celle-ci bascule automatiquement sur les dynamiques de course relevées au poignet.

• Assurez-vous de disposer d'un accessoire de dynamiques de course, par exemple un accessoire de la gamme HRM-Pro.

Les accessoires dotés des dynamiques de course sont signalés par le logo  $\hat{\mathcal{K}}$  sur la face avant du module.

- Couplez une nouvelle fois l'accessoire de dynamiques de course avec votre montre, en suivant les instructions.
- Si vous utilisez l'accessoire HRM-Pro, couplez-le avec votre montre à l'aide de la technologie ANT+ plutôt qu'à l'aide de la technologie Bluetooth.
- Si les données relatives aux dynamiques de course n'affichent que des zéros, assurez-vous que l'accessoire est porté dans le bon sens.

**REMARQUE :** l'équilibre et le temps de contact au sol s'affichent uniquement lorsque vous courez. Il n'est pas calculé lorsque vous marchez.

**RAPPEL :** l'équilibre du temps de contact au sol n'est pas calculé avec les dynamiques de course relevées au niveau du poignet.

### Télécommande inReach

La fonction de télécommande inReach vous permet de contrôler votre système de communication satellite inReach à l'aide de votre montre Descent. Consultez le site [buy.garmin.com](http://buy.garmin.com) pour en savoir plus sur les appareils compatibles.

### Utilisation de la télécommande inReach

Pour pouvoir utiliser la fonction Télécommande inReach, vous devez ajouter le résumé de widget inReach à la série de résumés (*[Personnalisation de la série](#page-68-0)*, page 61).

- **1** Allumez le système de communication satellite inReach.
- **2** Sur votre montre Descent, appuyez sur **UP** ou **DOWN** à partir du cadran de montre afin d'afficher le résumé inReach.
- **3** Appuyez sur **START** pour rechercher votre système de communication satellite inReach.
- **4** Appuyez sur **START** pour coupler votre système de communication satellite inReach.
- **5** Appuyez sur **START** et choisissez une option :
	- Pour envoyer un message de SOS, sélectionnez **Démarrer l'envoi d'un SOS**. **REMARQUE :** n'utilisez la fonction SOS qu'en cas d'urgence.
	- Pour envoyer un message texte, sélectionnez **Messages** > **Nouveau message**, sélectionnez les destinataires, puis entrez le texte du message ou sélectionnez une option de message rapide.
	- Pour envoyer un message prérédigé, sélectionnez **Envoyer msg préréd.**, puis sélectionnez un message dans la liste.
	- Pour afficher le chronomètre et la distance parcourue pendant une activité, sélectionnez **Suivi**.

### Télécommande VIRB

La fonction Télécommande VIRB vous permet de commander votre caméra embarquée VIRB à l'aide de votre appareil.

### Contrôle d'une caméra embarquée VIRB

Avant de pouvoir utiliser la fonction Télécommande VIRB, vous devez activer les paramètres de télécommande sur votre caméra VIRB. Pour plus d'informations, reportez-vous au *manuel d'utilisation de la série VIRB*.

- **1** Mettez votre caméra VIRB sous tension.
- **2** Couplez votre caméra VIRB avec votre montre Descent (*[Couplage de vos capteurs sans fil](#page-90-0)*, page 83). Le résumé VIRB est automatiquement ajouté à la série.
- **3** Appuyez sur **UP** ou **DOWN** à partir du cadran de la montre afin d'afficher le résumé VIRB.
- **4** Si besoin, patientez pendant que votre montre se connecte à votre caméra.
- **5** Sélectionner une option :
	- Pour enregistrer de la vidéo, sélectionnez **Démarrer l'enregistrement**. Le compteur de la vidéo apparaît sur l'écran de la caméra Descent.
	- Pour prendre une photo pendant que vous filmez, appuyez sur **DOWN**.
	- Pour arrêter l'enregistrement de la vidéo, appuyez sur **STOP**.
	- Pour prendre une photo, sélectionnez **Prendre une photo**.
	- Pour prendre plusieurs photos en mode rafale, sélectionnez **Prendre des photos en rafale**.
	- Pour mettre la caméra en veille, sélectionnez **Mettre en veille la caméra**.
	- Pour sortir la caméra du mode veille, sélectionnez **Sortir de veille la caméra**.
	- Pour modifier les paramètres de vidéo et de photo, sélectionnez **Paramètres**.

### Contrôle d'une action cam VIRB pendant une activité

Avant de pouvoir utiliser la fonction Télécommande VIRB, vous devez activer les paramètres de télécommande sur votre caméra VIRB. Pour plus d'informations, reportez-vous au *manuel d'utilisation de la série VIRB*.

- **1** Mettez votre caméra VIRB sous tension.
- **2** Couplez votre caméra VIRB avec votre montre Descent (*[Couplage de vos capteurs sans fil](#page-90-0)*, page 83). Quand la caméra est couplée, un écran de données VIRB est automatiquement ajouté aux activités. **REMARQUE :** l'écran des données VIRB n'est pas disponible pour les activités de plongée.
- **3** Pendant une activité, appuyez sur **UP** ou **DOWN** pour afficher l'écran de données VIRB.
- **4** Si besoin, patientez pendant que votre montre se connecte à votre caméra.
- **5** Maintenez le bouton **MENU** enfoncé.
- **6** Sélectionnez **VIRB**.
- **7** Sélectionner une option :
	- Pour contrôler la caméra à l'aide du chronomètre d'activité, sélectionnez **Paramètres** > **Mode d'enregistrement** > **Dém./arrêt du chrono**.

**REMARQUE :** l'enregistrement vidéo démarre et s'arrête automatiquement au démarrage et à l'arrêt d'une activité.

- Pour contrôler la caméra à l'aide des options du menu, sélectionnez **Paramètres** > **Mode d'enregistrement**  > **Manuel**.
- Pour enregistrer une vidéo manuellement, sélectionnez **Démarrer l'enregistrement**. Le compteur de la vidéo apparaît sur l'écran de la caméra Descent.
- Pour prendre une photo pendant que vous filmez, appuyez sur **DOWN**.
- Pour arrêter manuellement l'enregistrement de la vidéo, appuyez sur **STOP**.
- Pour prendre plusieurs photos en mode rafale, sélectionnez **Prendre des photos en rafale**.
- Pour mettre la caméra en veille, sélectionnez **Mettre en veille la caméra**.
- Pour sortir la caméra du mode veille, sélectionnez **Sortir de veille la caméra**.

### <span id="page-95-0"></span>Paramètres de position par laser Xero

Avant de pouvoir personnaliser les paramètres de position par laser, vous devez coupler un appareil Xero compatible (*[Couplage de vos capteurs sans fil](#page-90-0)*, page 83).

Maintenez **MENU**, enfoncé, puis sélectionnez **Capteurs et access.** > **Positions du laser XERO** > **Positions du laser**.

**Lors d'une activité** : permet d'afficher la position à l'aide d'un laser à partir d'un appareil Xero compatible et couplé, pendant une activité.

**Mode de partage** : permet de choisir si vous souhaitez publier la position établie par laser ou la diffuser en privé.

# **Carte**

 représente votre position sur la carte. Les noms et les symboles des lieux apparaissent sur la carte. Lorsque vous naviguez vers une destination, votre itinéraire est indiqué par une ligne sur la carte.

- Navigation de carte (*Recadrage et zoom de carte*, page 88)
- Paramètres de carte (*Paramètres de la carte*, page 88)

## Recadrage et zoom de carte

- **1** Au cours de la navigation, appuyez sur **UP** ou **DOWN** pour afficher la carte.
- **2** Maintenez le bouton **MENU** enfoncé.
- **3** Sélectionnez **Zoom/Cadrage**.
- **4** Sélectionner une option :
	- Pour basculer entre un recadrage vers le haut et vers le bas, vers la gauche et vers la droite, ou le zoom, appuyez sur **START**.
	- Pour recadrer la carte ou utiliser le zoom, appuyez sur **UP** et **DOWN**.
	- Pour quitter, appuyez sur **BACK**.

## Paramètres de la carte

Vous pouvez personnaliser la façon dont la carte apparaît dans l'application Carte et sur les écrans de données. **REMARQUE :** si besoin, vous pouvez personnaliser les paramètres de la carte pour certaines activités en

particulier au lieu d'utiliser les paramètres système.

Maintenez le bouton **MENU** enfoncé, puis sélectionnez **Carte**.

**Orientation** : permet de définir l'orientation de la carte. L'option Nord en haut affiche le nord en haut de l'écran. L'option Tracé en haut affiche votre direction actuelle en haut de l'écran.

**Positions de l'utilisateur** : permet d'afficher ou de masquer les positions enregistrées sur la carte.

**Zoom auto** : permet de sélectionner automatiquement le niveau de zoom adapté pour une utilisation optimale de votre carte. quand cette option est désactivée, vous pouvez effectuer un zoom avant ou arrière manuel.

# Fonctions de connectivité du téléphone

Les fonctions de connectivité du smartphone sont disponibles pour votre montre Descent lorsque vous la couplez avec l'application Garmin Dive (*[Couplage du téléphone](#page-96-0)*, page 89).

- Fonctions de l'application Garmin Dive (*[Application Garmin Dive](#page-100-0)*, page 93)
- Fonctions de l'application Garmin Connect, de l'application Connect IQ et plus encore (*[Applications de](#page-98-0)  [téléphone et applications d'ordinateur](#page-98-0)*, page 91)
- Résumés (*[Résumés de widget](#page-65-0)*, page 58)
- Fonctions du menu des commandes (*[Commandes](#page-78-0)*, page 71)
- Fonctions de sécurité et de suivi (*[Fonctions de suivi et de sécurité](#page-104-0)*, page 97)
- Interactions téléphoniques, comme les notifications (*[Activation des notifications Bluetooth](#page-96-0)*, page 89)

## <span id="page-96-0"></span>Couplage du téléphone

Pour utiliser les fonctions connectées de votre montre, vous devez la coupler directement via l'application Garmin Dive et non pas via les paramètres Bluetooth de votre smartphone.

**1** Pendant la configuration initiale sur votre montre, sélectionnez  $\bigvee$  lorsque vous êtes invité à coupler l'application à votre téléphone.

**REMARQUE :** si vous avez ignoré le processus de couplage auparavant, vous pouvez maintenir enfoncé **MENU**, puis sélectionner **Coupler un téléphone**.

**2** Scannez le code QR avec votre téléphone et suivez les instructions à l'écran pour terminer le processus de couplage et de configuration.

### Activation des notifications Bluetooth

Avant d'activer des notifications, vous devez coupler la montre avec un téléphone compatible (*Couplage du téléphone*, page 89).

- **1** Maintenez le bouton **MENU** enfoncé.
- **2** Sélectionnez **Téléphone** > **Smart Notifications** > **État** > **Activé**.
- **3** Sélectionnez **Utilisation générale** ou **Lors d'une activité**.
- **4** Sélectionnez un type de notification.
- **5** Sélectionnez les préférences de statut, de tonalité et de vibration.
- **6** Appuyez sur **BACK**.
- **7** Sélectionnez les préférences de confidentialité et de délai de temporisation.
- **8** Appuyez sur **BACK**.
- **9** Sélectionnez **Signature** pour ajouter une signature à vos réponses aux SMS.

### Affichage des notifications

- **1** Sur le cadran de la montre, appuyez sur **UP** ou **DOWN** pour afficher le résumé du widget des notifications.
- **2** Sélectionnez la touche **START**.
- **3** Sélectionnez une notification.
- **4** Appuyez sur **START** pour voir plus d'options.
- **5** Appuyez sur **BACK** pour revenir à l'écran précédent.

### Réception d'un appel téléphonique entrant

Lorsque vous recevez un appel sur votre smartphone connecté, la montre Descent affiche le nom ou le numéro de téléphone de l'appelant.

- Pour accepter l'appel, sélectionnez **Accepter**.
- **REMARQUE :** pour parler à la personne qui vous appelle, vous devez utiliser votre téléphone connecté.
- Pour refuser l'appel, sélectionnez **Refuser**.
- Pour refuser l'appel et envoyer immédiatement une réponse par SMS, sélectionnez **Répondre**, puis sélectionnez un message de la liste.

**REMARQUE :** pour envoyer une réponse par SMS, vous devez être connecté à un smartphone Android™ compatible via la technologie Bluetooth.

### Réponse à un message texte

**REMARQUE :** cette fonction est disponible uniquement avec les smartphones Android compatibles.

Lorsque vous recevez une notification de message texte sur votre montre, vous pouvez envoyer une réponse rapide que vous sélectionnez dans une liste de messages. Vous pouvez personnaliser vos messages dans l'application Garmin Connect.

**REMARQUE :** cette fonction envoie des messages texte en utilisant votre téléphone. Votre opérateur ou votre forfait peut appliquer des limites et des frais aux messages texte normaux. Contactez votre opérateur mobile pour plus d'informations sur les frais ou les limites appliqués aux messages texte.

- **1** Sur le cadran de la montre, appuyez sur **UP** ou **DOWN** pour afficher le résumé du widget des notifications.
- **2** Appuyez sur **START**, puis sélectionnez une notification de message texte.
- **3** Sélectionnez la touche **START**.
- **4** Sélectionnez **Répondre**.
- **5** Sélectionnez un message dans la liste.

Votre téléphone envoie le message sélectionné en tant que message texte SMS.

#### Gestion des notifications

Vous pouvez utiliser votre smartphone compatible pour gérer les notifications qui s'affichent sur votre montre Descent G1.

Sélectionner une option :

- $\cdot$  Si vous utilisez un iPhone®, accédez aux paramètres des notifications iOS® pour sélectionner les éléments à afficher sur la montre.
- Si vous utilisez un smartphone Android, dans l'application Garmin Connect, sélectionnez ••• > Paramètres > **Notifications**.

### Désactivation de la connexion au téléphone Bluetooth

Vous pouvez désactiver la connexion du téléphone Bluetooth dans le menu des commandes.

**REMARQUE :** vous pouvez ajouter des options au menu des commandes (*[Personnalisation du menu des](#page-80-0)  [commandes](#page-80-0)*, page 73).

- **1** Maintenez **LIGHT** enfoncé pour afficher le menu des commandes.
- **2** Sélectionnez  $\ell$  pour désactiver la Bluetooth connexion au téléphone sur votre montre Descent. Consultez le manuel d'utilisation de votre téléphone pour désactiver la technologie Bluetooth sur votre téléphone.

### Activation et désactivation des alertes de connexion du téléphone

Vous pouvez configurer la montre Descent G1 pour vous alerter lorsque votre smartphone couplé se connecte et se déconnecte via la technologie Bluetooth.

**REMARQUE :** les alertes de connexion du téléphone sont désactivées par défaut.

- **1** Maintenez le bouton **MENU** enfoncé.
- **2** Sélectionnez **Téléphone** > **Alarmes**.

### <span id="page-98-0"></span>Lecture de notifications sonores pendant une activité

Vous pouvez activer la lecture de messages d'état motivants sur votre montre pendant vos séances de course ou autres activités. Les messages audio sont lus sur votre smartphone couplé via l'application Garmin Connect. Lorsqu'un signal sonore se déclenche, les autres sons de la montre ou du smartphone se désactivent pendant la lecture de l'annonce.

**REMARQUE :** cette fonction n'est pas disponible pour toutes les activités.

- **1** Maintenez enfoncé **MENU**.
- **2** Sélectionnez **Téléphone** > **Signaux sonores**.
- **3** Sélectionner une option :
	- Pour entendre une notification pour chaque circuit, sélectionnez **Alarme de circuit**.
	- Pour personnaliser les notifications en fonction des informations sur votre allure et votre vitesse, sélectionnez **Alarme d'allure/vitesse**.
	- Pour personnaliser les notifications en fonction des informations sur votre fréquence cardiaque, sélectionnez **Alarme fréq card**.
	- Pour personnaliser les notifications en fonction de vos données de puissance, sélectionnez **Alarme puissance**.
	- Pour changer la langue ou le dialecte du guidage vocal, sélectionnez **Dialecte**.

## Applications de téléphone et applications d'ordinateur

Vous pouvez connecter votre montre à plusieurs applications de téléphone et applications d'ordinateur Garmin à l'aide du même compte Garmin .

## Garmin Connect

Vous pouvez communiquer avec vos amis sur Garmin Connect. Garmin Connect vous procure les outils nécessaires pour suivre, analyser et partager vos activités ainsi que pour encourager vos amis. Enregistrez vos activités quotidiennes telles que vos courses, vos activités de natation, de randonnée, vos triathlons et bien plus encore. Pour créer un compte gratuit, vous pouvez télécharger l'application depuis la boutique d'applications sur votre téléphone ([garmin.com/connectapp\)](http://www.garmin.com/connectapp), ou vous rendre sur [connect.garmin.com.](https://connect.garmin.com)

- **Enregistrement de vos activités** : après avoir terminé et enregistré une activité avec votre montre, vous pouvez l'envoyer à votre compte Garmin Connect et la conserver aussi longtemps que vous le voulez.
- **Analyse de vos données** : vous pouvez afficher des informations plus précises sur votre activité, y compris la durée, la distance, l'altitude, la fréquence cardiaque, les calories brûlées, la cadence, les dynamiques de course, la carte vue du dessus, des graphiques d'allure et de vitesse, ainsi que des rapports personnalisables.

**REMARQUE :** certaines données nécessitent un accessoire en option, comme un moniteur de fréquence cardiaque.

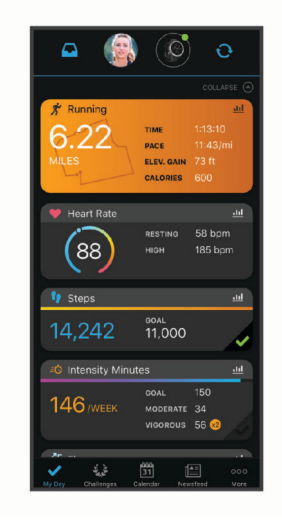

- <span id="page-99-0"></span>**Planification de vos entraînements** : vous pouvez vous fixer un objectif à atteindre et charger l'un des programmes d'entraînement quotidiens.
- **Suivi de votre progression** : vous pouvez suivre vos pas quotidiens, participer à une rencontre sportive amicale avec vos contacts et réaliser vos objectifs.
- **Partage de vos activités** : vous pouvez communiquer avec des amis et suivre leurs activités ou partager des liens vers vos activités.
- **Gestion de vos paramètres** : vous pouvez personnaliser les paramètres de votre montre et les paramètres utilisateur sur votre compte Garmin Connect.

### Utilisation de l'application Garmin Connect

Une fois que vous avez couplé votre montre avec votre téléphone (*[Couplage du téléphone](#page-96-0)*, page 89), vous pouvez utiliser l'application Garmin Connect pour télécharger toutes les données de votre activité sur votre compte Garmin Connect.

- **1** Vérifiez que l'application Garmin Connect s'exécute sur votre téléphone.
- **2** Rapprochez votre montre à moins de 10 m (33 pi) de votre téléphone.

Votre montre synchronise automatiquement vos données avec l'application Garmin Connect et votre compte Garmin Connect.

### Mise à jour du logiciel avec l'application Garmin Connect

Afin de pouvoir mettre à jour le logiciel de la montre avec l'application Garmin Connect, vous devez disposer d'un compte Garmin Connect et appairer la montre avec un téléphone compatible (*[Couplage du téléphone](#page-96-0)*, [page 89\)](#page-96-0).

Synchronisez votre montre avec l'application Garmin Connect (*Utilisation de l'application Garmin Connect*, page 92).

Lorsqu'une nouvelle version du logiciel est disponible, l'application Garmin Connect l'envoie automatiquement sur votre montre. La mise à jour s'installe quand vous n'utilisez pas activement la montre. À la fin de la mise à jour, votre montre redémarre.

### Utilisation de Garmin Connect sur votre ordinateur

L'application Garmin Express™ connecte votre montre à votre compte Garmin Connect via un ordinateur. Vous pouvez utiliser l'application Garmin Express pour télécharger vos données d'activité sur votre compte Garmin Connect et envoyer des données, telles que vos exercices ou programmes d'entraînements, du site Garmin Connect vers votre montre. Vous pouvez également installer des mises à jour logicielles et gérer vos applications Connect IQ.

- **1** Connectez la montre à votre ordinateur à l'aide du câble USB.
- **2** Rendez-vous sur le site [garmin.com/express](http://www.garmin.com/express).
- **3** Téléchargez puis installez l'application Garmin Express.
- **4** Ouvrez l'application Garmin Express et sélectionnez **Ajouter appareil**.
- **5** Suivez les instructions présentées à l'écran.

### Mise à jour du logiciel à l'aide de Garmin Express

Avant de pouvoir mettre à jour le logiciel de votre montre, vous devez télécharger et installer l'application Garmin Express, puis ajouter votre montre (*Utilisation de Garmin Connect sur votre ordinateur*, page 92).

**1** Connectez la montre à votre ordinateur à l'aide du câble USB.

Lorsqu'une nouvelle version du logiciel est disponible, l'application Garmin Express l'envoie sur votre montre.

**2** Une fois que l'application Garmin Express a terminé l'envoi de la mise à jour, déconnectez la montre de votre ordinateur.

Votre montre installe la mise à jour.

## <span id="page-100-0"></span>Fonctions Connect IQ

Vous pouvez ajouter des applications, des champs de données, des résumés de widgets et des cadrans de montre Connect IQ à votre montre via la boutique Connect IQ sur votre montre ou smartphone [\(garmin.com](http://www.garmin.com/connectiqapp) [/connectiqapp\)](http://www.garmin.com/connectiqapp).

**REMARQUE :** pour votre sécurité, les fonctions Connect IQ ne sont pas disponibles pendant la plongée. Ainsi, vous êtes sûrs que toutes les fonctionnalités de plongée fonctionnent comme prévu.

**Cadran de montre** : personnalisez l'apparence de l'horloge.

- **Applications pour appareil** : ajoutez des objets interactifs à votre montre, comme des résumés de widgets et des nouveaux types d'activité de plein air ou de fitness.
- **Champs de données** : téléchargez de nouveaux champs de données qui affichent les données de capteur, d'activité et d'historique différemment. Vous pouvez ajouter des champs de données Connect IQ aux objets et pages intégrés.

### Téléchargement d'objets Connect IQ

Avant de pouvoir télécharger des fonctions depuis l'application Connect IQ, vous devez coupler votre montre Descent G1 avec votre téléphone (*[Couplage du téléphone](#page-96-0)*, page 89).

- **1** Depuis la boutique d'applications sur votre téléphone, installez et ouvrez l'application Connect IQ.
- **2** Si nécessaire, sélectionnez votre montre.
- **3** Sélectionnez un objet Connect IQ.
- **4** Suivez les instructions présentées à l'écran.

### Téléchargement de fonctions Connect IQ sur votre ordinateur

- **1** Connectez la montre à votre ordinateur à l'aide d'un câble USB.
- **2** Rendez-vous sur [apps.garmin.com](https://apps.garmin.com) et connectez-vous.
- **3** Sélectionnez une fonction Connect IQ et téléchargez-la.
- **4** Suivez les instructions présentées à l'écran.

## Application Garmin Dive

L'application Garmin Dive vous permet de télécharger vos journaux de plongée à partir de votre appareil Garmin compatible. Vous pouvez ajouter des informations plus détaillées sur vos plongées, notamment les conditions environnementales, des photos, des notes et des équipiers de plongée. Vous pouvez utiliser la carte pour rechercher de nouveaux lieux de plongée et afficher les informations et photos partagées par les autres utilisateurs.

L'application Garmin Dive vous permet de synchroniser vos données avec votre compte Garmin Connect. Vous pouvez télécharger l'application Garmin Dive depuis la boutique d'applications de votre smartphone [\(garmin](http://www.garmin.com/diveapp) [.com/diveapp](http://www.garmin.com/diveapp)).

### Garmin Explore™

Le site web et l'application Garmin Explore vous permettent de créer des parcours, des waypoints et des collections, de planifier des voyages et d'utiliser le stockage dans le cloud. Ils vous fournissent des outils de planification avancés en ligne et hors ligne pour que vous puissiez partager et synchroniser vos données sur votre appareil Garmin compatible. Vous pouvez utiliser l'application pour télécharger des cartes à consulter hors ligne et naviguer où bon vous semble, sans recourir aux services cellulaires.

Vous pouvez télécharger l'application Garmin Explore depuis la boutique d'applications de votre smartphone [\(garmin.com/exploreapp](http://www.garmin.com/exploreapp)) ou en vous rendant sur [explore.garmin.com.](https://explore.garmin.com)

## <span id="page-101-0"></span>Application Garmin Golf™

L'application Garmin Golf vous permet de télécharger des cartes de score depuis votre appareil Descent G1 et d'afficher des statistiques détaillées ainsi que les analyses des coups. Les golfeurs peuvent s'affronter sur différents parcours avec l'application Garmin Golf. Plus de 43 000 parcours proposent un classement que n'importe quel joueur peut rejoindre. Vous pouvez créer un tournoi et inviter d'autres joueurs à se mesurer à vous. Avec un abonnement Garmin Golf, vous pouvez afficher les données de contour du green sur votre smartphone.

L'application Garmin Golf vous permet de synchroniser vos données avec votre compte Garmin Connect. Vous pouvez télécharger l'application Garmin Golf depuis la boutique d'applications de votre smartphone [\(garmin](http://www.garmin.com/golfapp) [.com/golfapp](http://www.garmin.com/golfapp)).

# Profil utilisateur

Vous pouvez mettre à jour votre profil utilisateur sur votre montre ou sur l'application Garmin Connect.

## Définition de votre profil utilisateur

Vous pouvez mettre à jour votre genre, date de naissance, taille, poids, zone de fréquence cardiaque, zone de puissance, ainsi que le poignet où vous portez la montre. La montre utilise ces informations pour calculer des données d'entraînement précises.

- **1** Maintenez le bouton **MENU** enfoncé.
- **2** Sélectionnez **Profil utilisateur**.
- **3** Sélectionnez une option.

### Paramètres de genre

Lorsque vous configurez la montre pour la première fois, vous devez indiquer votre sexe. La plupart des algorithmes de fitness et d'entraînement sont binaires. Pour optimiser la précision des résultats, Garmin vous recommande de sélectionner le sexe qui vous a été attribué à la naissance. Après la configuration initiale, vous pouvez personnaliser les paramètres de profil de votre compte Garmin Connect.

**Profil et confidentialité** : permet de personnaliser les données de votre profil public.

**Paramètres utilisateur** : permet d'indiquer votre sexe. Si vous sélectionnez Non spécifié, les algorithmes binaires utiliseront le sexe que vous avez indiqué lors de la configuration initiale de la montre.

## Affichage de l'âge physique

Votre âge physique vous permet de comparer votre condition physique avec celle d'autres personnes du même sexe. Votre montre utilise des informations telles que votre âge, votre indice de masse corporelle (IMC), votre fréquence cardiaque au repos et votre historique d'activités soutenues pour vous indiquer votre âge physique. Si vous avez une balance Garmin Index™, votre montre utilise le taux de graisse corporelle au lieu de l'IMC pour déterminer votre âge physique. Les activités physiques et un changement de style de vie peuvent modifier votre âge physique.

**REMARQUE :** pour obtenir un âge physique plus précis, procédez à la configuration de votre profil utilisateur (*Définition de votre profil utilisateur*, page 94).

- **1** Maintenez le bouton **MENU** enfoncé.
- **2** Sélectionnez **Profil utilisateur** > **Âge physique**.

## A propos des zones de fréquence cardiaque

De nombreux athlètes utilisent les zones de fréquence cardiaque pour mesurer et augmenter leur résistance cardiovasculaire et améliorer leur forme physique. Une plage cardiaque est un intervalle défini de battements par minute. Les cinq zones de fréquence cardiaque couramment acceptées sont numérotées de 1 à 5, selon une intensité croissante. Généralement, les plages cardiaques sont calculées en fonction de pourcentages de votre fréquence cardiaque maximum.

## <span id="page-102-0"></span>Objectifs physiques

La connaissance de vos plages cardiaques peut vous aider à mesurer et à améliorer votre forme en comprenant et en appliquant les principes suivants.

- Votre fréquence cardiaque permet de mesurer l'intensité de l'effort avec fiabilité.
- En vous entraînant dans certaines plages cardiaques, vous pourrez améliorer vos capacité et résistance cardiovasculaires.

Si vous connaissez votre fréquence cardiaque maximum, vous pouvez utiliser le tableau (*[Calcul des zones de](#page-103-0)  [fréquence cardiaque](#page-103-0)*, page 96) pour déterminer la meilleure plage cardiaque correspondant à vos objectifs sportifs.

Si vous ne connaissez pas votre fréquence cardiaque maximum, utilisez l'un des calculateurs disponibles sur Internet. Certains centres de remise en forme et salles de sport peuvent proposer un test mesurant la fréquence cardiaque maximum. La fréquence cardiaque maximum par défaut correspond au chiffre 220 moins votre âge.

### Définition de zones de fréquence cardiaque

La montre utilise les informations de votre profil utilisateur saisies lors du réglage initial pour déterminer vos zones de fréquence cardiaque par défaut. Vous pouvez définir des zones de fréquence cardiaque différentes selon le profil sportif : course à pied, cyclisme et natation. Pour obtenir les données les plus précises sur les calories pendant votre activité, définissez votre fréquence cardiaque maximale. Vous pouvez aussi saisir manuellement chaque zone de fréquence cardiaque et votre fréquence cardiaque au repos. Vous pouvez ajuster manuellement vos zones sur la montre ou à l'aide de votre compte Garmin Connect.

- **1** Maintenez le bouton **MENU** enfoncé.
- **2** Sélectionnez **Profil utilisateur** > **Zones de FC et de puissance** > **Fréquence cardiaque**.
- **3** Sélectionnez **FC max**, puis entrez votre fréquence cardiaque maximale.

Vous pouvez utiliser la fonction Détection auto pour enregistrer automatiquement votre fréquence cardiaque maximale pendant une activité (*[Détection automatique des mesures de performances](#page-104-0)*, page 97).

**4** Sélectionnez **FC seuil lactique**, puis entrez votre fréquence cardiaque au seuil lactique.

Vous pouvez effectuer un test guidé pour estimer votre seuil lactique (*[Seuil lactique](#page-73-0)*, page 66). Vous pouvez utiliser la fonction Détection auto pour enregistrer automatiquement votre seuil lactique pendant une activité (*[Détection automatique des mesures de performances](#page-104-0)*, page 97).

- **5** Sélectionnez **FC au repos** > **Régler sur valeurs perso.**, puis saisissez votre fréquence cardiaque au repos. Vous pouvez utiliser la fréquence cardiaque moyenne au repos mesurée par votre montre ou définir une fréquence cardiaque moyenne au repos personnalisée.
- **6** Sélectionner **Zones** > **À partir de**.
- **7** Sélectionner une option :
	- Sélectionner **BPM** pour afficher et modifier les zones en battements par minute.
	- Sélectionnez **% FC maximale** pour afficher et modifier les zones sous la forme de pourcentage de votre fréquence cardiaque maximale.
	- Sélectionner **% RFC** pour afficher et modifier les zones sous forme de pourcentage de votre réserve de fréquence cardiaque (différence entre la fréquence cardiaque maximale et la fréquence cardiaque au repos).
	- Sélectionnez **% seuil lact** pour afficher et modifier les zones sous forme de pourcentage de votre fréquence cardiaque au seuil lactique.
- **8** Sélectionnez une zone, puis entrez une valeur pour chaque zone.
- **9** Sélectionnez **FC pour le sport**, puis sélectionnez un profil de sport pour ajouter des zones de fréquence cardiaque séparées (facultatif).
- **10** Répétez les étapes pour ajouter des zones de fréquence cardiaque (facultatif).

## <span id="page-103-0"></span>Définition des zones de fréquence cardiaque par la montre

Les paramètres par défaut laissent la montre détecter votre fréquence cardiaque maximale et définir vos zones de fréquence cardiaque sous forme de pourcentage de votre fréquence cardiaque maximale.

- Assurez que les paramètres de votre profil utilisateur sont corrects (*[Définition de votre profil utilisateur](#page-101-0)*, [page 94\)](#page-101-0).
- Portez souvent votre moniteur de fréquence cardiaque au poignet ou pectoral pendant vos courses.
- Testez quelques programmes d'entraînement de votre fréquence cardiaque dans votre compte Garmin Connect.
- Affichez les tendances de votre fréquence cardiaque et vos temps dans les zones à l'aide de votre compte Garmin Connect.

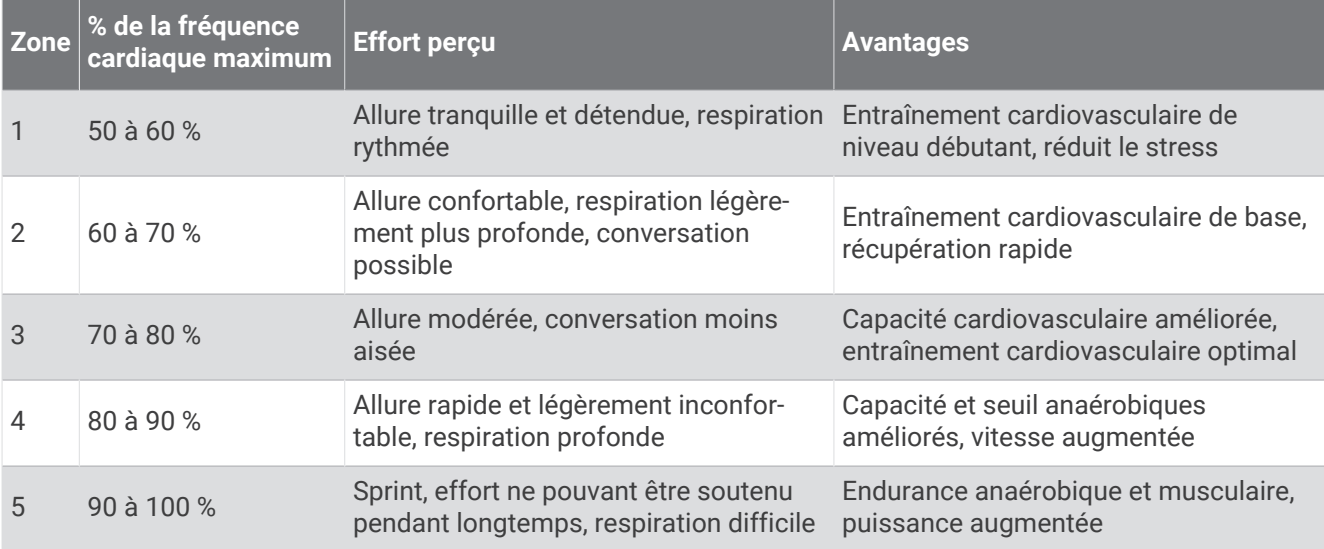

### Calcul des zones de fréquence cardiaque

## Définition des zones de puissance

Les zones de puissance utilisent des valeurs par défaut, basées sur le sexe, le poids et les capacités moyennes. Il est possible qu'elles ne correspondent pas à vos capacités personnelles. Si vous connaissez votre seuil fonctionnel de puissance (valeur FTP) ou votre seuil de puissance (valeur TP), vous pouvez l'entrer et permettre ainsi au logiciel de calculer automatiquement vos zones de puissance. Vous pouvez ajuster manuellement vos zones sur la montre ou à l'aide de votre compte Garmin Connect.

- **1** Maintenez le bouton **MENU** enfoncé.
- **2** Sélectionnez **Profil utilisateur** > **Zones de FC et de puissance** > **Puissance**.
- **3** Sélectionnez une activité.
- **4** Sélectionnez **À partir de**.
- **5** Sélectionner une option :
	- Sélectionnez **Watts** pour afficher et modifier les zones en watts.
	- Sélectionnez **% FTP** ou **% seuil de puissance**pour afficher et modifier les zones sous forme de pourcentage de votre seuil de puissance.
- **6** Sélectionnez **FTP** ou **Seuil de puissance**, puis saisissez votre valeur.

Vous pouvez utiliser la fonction Détection auto pour enregistrer automatiquement votre seuil de puissance pendant une activité (*[Détection automatique des mesures de performances](#page-104-0)*, page 97).

- **7** Sélectionnez une zone, puis entrez une valeur pour chaque zone.
- **8** Si besoin, sélectionnez **Minimum** et saisissez une valeur de puissance minimum.

## <span id="page-104-0"></span>Détection automatique des mesures de performances

La fonction Détection auto est activée par défaut. La montre peut détecter automatiquement votre fréquence cardiaque maximale et votre seuil lactique pendant une activité. Lorsqu'elle est couplée avec un capteur de puissance compatible, la montre peut détecter automatiquement votre seuil fonctionnel de puissance (FTP) lors d'une activité.

- **1** Maintenez le bouton **MENU** enfoncé.
- **2** Sélectionnez **Profil utilisateur** > **Zones de FC et de puissance** > **Détection auto**.
- **3** Sélectionnez une option.

# Fonctions de suivi et de sécurité

### **ATTENTION**

Les fonctions de sécurité et de suivi sont des fonctions complémentaires qui ne doivent pas être utilisées en premier pour solliciter une aide d'urgence. L'application Garmin Connect ne contacte aucun service d'urgence à votre place.

### *AVIS*

Pour utiliser les fonctions de suivi et de sécurité, vous devez connecter la montre Descent G1 à l'application Garmin Connect via la technologie Bluetooth. Votre téléphone appairé doit être associé à un forfait de données et situé dans une zone de couverture par le réseau de données. Vous pouvez indiquer des contacts d'urgence sur votre compte Garmin Connect.

Pour en savoir plus sur les fonctions de sécurité et de suivi, rendez-vous sur [garmin.com/safety](https://www.garmin.com/safety).

- **Assistance** : permet d'envoyer un message contenant votre nom, un lien LiveTrack et votre position GPS à vos contacts d'urgence (si disponibles).
- **Détection d'incident** : quand la montre Descent G1 détecte un incident pendant certaines activités de plein air, elle envoie un message automatisé, un lien LiveTrack ainsi que votre position GPS (si disponible) à vos contacts d'urgence.
- **LiveTrack** : permet à vos amis et à votre famille de suivre vos courses et vos entraînements en temps réel. Vous pouvez inviter des abonnés par e-mail ou sur les réseaux sociaux. Ils pourront ainsi consulter vos données en temps réel sur une page web.
- **Live Event Sharing** : permet d'envoyer des messages à vos amis et à votre famille pendant un événement pour leur fournir des informations en temps réel.

**REMARQUE :** cette fonction n'est disponible que si votre montre est connectée à un smartphone compatible doté de la technologie Android.

## Ajout de contacts d'urgence

Le numéro de téléphone des contacts d'urgence est utilisé pour les fonctions de sécurité et de suivi.

- 1 Dans l'application Garmin Connect, sélectionnez ...
- **2** Sélectionnez **Sécurité et suivi** > **Fonctions de sécurité** > **Contacts d'urgence** > **Ajouter des contacts d'urgence**.
- **3** Suivez les instructions présentées à l'écran.

Vos contacts d'urgence reçoivent une notification lorsque vous les ajoutez en tant que contact d'urgence et peuvent accepter ou refuser votre demande. Si un contact refuse, vous devez choisir un autre contact d'urgence.

## <span id="page-105-0"></span>Ajout de contacts

Vous pouvez ajouter jusqu'à 50 contacts dans l'application Garmin Connect. Les adresses e-mail des contacts peuvent être utilisées avec la fonction LiveTrack. Vous pouvez définir trois de ces contacts en tant que contacts d'urgence (*[Ajout de contacts d'urgence](#page-104-0)*, page 97).

- 1 Dans l'application Garmin Connect, sélectionnez ...
- **2** Sélectionnez **Carnet de contacts**.
- **3** Suivez les instructions présentées à l'écran.

Une fois vos contacts ajoutés, vous devez synchroniser vos données pour appliquer les changements sur votre Descent G1 (*[Utilisation de l'application Garmin Connect](#page-99-0)*, page 92).

## Activation et désactivation de la détection d'incident

### **ATTENTION**

La détection d'incident est une fonction supplémentaire qui n'est disponible que pour certaines activités de plein air. La fonction de détection d'incident ne doit pas être votre seule ressource pour solliciter une aide d'urgence. L'application Garmin Connect ne contacte aucun service d'urgence à votre place.

### *AVIS*

Avant de pouvoir activer la détection d'incident sur votre montre, vous devez configurer des contacts d'urgence dans l'application Garmin Connect (*[Ajout de contacts d'urgence](#page-104-0)*, page 97). Votre téléphone appairé doit être associé à un forfait de données et situé dans une zone de couverture par le réseau de données. Vos contacts d'urgence doivent être en mesure de recevoir des e-mails et des SMS (des frais d'envoi et de réception de SMS peuvent s'appliquer).

- **1** Maintenez le bouton **MENU** enfoncé.
- **2** Sélectionnez **Sécurité** > **Détection d'incident**.
- **3** Sélectionnez une activité de GPS.

**REMARQUE :** la détection d'incident n'est disponible que pour certaines activités de plein air.

Lorsque votre montre Descent G1 détecte un incident et que votre smartphone est connecté, l'application Garmin Connect peut envoyer automatiquement un SMS et un e-mail comportant votre nom et vos coordonnées GPS (si disponibles) à vos contacts d'urgence. Un message s'affiche sur votre appareil et sur votre smartphone couplé, vous indiquant que vos contacts seront informés dans les 15 secondes. Si vous n'avez pas besoin d'aide, vous pouvez annuler l'envoi du message d'urgence automatique.

## Demande d'assistance

### **ATTENTION**

Assistance est une fonction complémentaire qui ne doit pas être utilisée en premier pour solliciter une aide d'urgence. L'application Garmin Connect ne contacte aucun service d'urgence à votre place.

### *AVIS*

Avant de pouvoir demander de l'aide, vous devez définir des contacts d'urgence dans l'application Garmin Connect (*[Ajout de contacts d'urgence](#page-104-0)*, page 97). Votre téléphone appairé doit être associé à un forfait de données et situé dans une zone de couverture par le réseau de données. Vos contacts d'urgence doivent être en mesure de recevoir des e-mails et des SMS (des frais d'envoi et de réception de SMS peuvent s'appliquer).

- **1** Maintenez le bouton **LIGHT** enfoncé.
- **2** Quand vous sentez trois vibrations, relâchez le bouton pour activer la fonction d'aide.
	- L'écran du compte à rebours s'affiche.

**ASTUCE :** vous pouvez sélectionner **Annuler** avant la fin du compte à rebours pour annuler l'envoi du message.

# Paramètres de santé et de bien-être

Maintenez le bouton **MENU** enfoncé et sélectionnez **Santé et bien-être**.

- **Fréquence cardiaque** : permet de personnaliser les paramètres du moniteur de fréquence cardiaque (*[Paramètres du moniteur de fréquence cardiaque au poignet](#page-83-0)*, page 76).
- **Mode oxymètre de pouls** : permet de sélectionner un mode oxymètre de pouls (*[Réglage du mode oxymètre de](#page-85-0)  pouls*[, page 78](#page-85-0)).
- **Alarme invitant à bouger** : active ou désactive la fonction Alarme invitant à bouger (*Utilisation de l'alarme invitant à bouger*, page 99).
- **Alarmes d'objectif** : vous permet d'activer et désactiver les alertes d'objectif, ou de les désactiver uniquement pendant les activités. Les alertes d'objectif vous signalent votre objectif de pas quotidiens, d'étages gravis quotidiens et de minutes intensives hebdomadaires.
- **Move IQ** : permet d'activer et de désactiver les événements Move IQ® . Lorsque vos mouvements correspondent à une activité familière, la fonction Move IQ détecte automatiquement l'événement et l'affiche sur votre ligne du temps. Les événements Move IQ affichent le type et la durée de l'activité, mais n'apparaissent pas dans la liste ou le flux de vos activités. Pour enregistrer l'activité avec plus de détails et de précision, enregistrez une activité chronométrée.

## Objectif automatique

Votre appareil crée automatiquement un objectif de pas quotidiens suivant vos précédents niveaux d'activité. Au fil de vos déplacements dans la journée, l'appareil affiche votre progression par rapport à cet objectif quotidien.

Si vous ne souhaitez pas utiliser la fonction d'objectif automatique, vous pouvez définir un objectif personnalisé en nombre de pas à l'aide de votre compte Garmin Connect.

## Utilisation de l'alarme invitant à bouger

Une position assise pendant des périodes de temps prolongées peut avoir une mauvaise influence sur le métabolisme. L'alarme invitant à bouger est là pour vous aider à rester actif. Après une heure d'inactivité, Bougez ! et la barre de mouvement s'affichent. Des segments supplémentaires apparaissent après chaque quart d'heure d'inactivité. L'appareil émet également un signal sonore ou vibre si les tonalités audibles sont activées (*[Paramètres système](#page-114-0)*, page 107).

Sortez marcher un peu (au moins quelques minutes) pour réinitialiser l'alarme invitant à bouger.

## Minutes intensives

Pour améliorer votre état de santé, des organismes tels que l'OMS (Organisation mondiale de la Santé) recommandent de pratiquer au moins 150 minutes par semaine d'activité physique d'intensité modérée, comme la marche rapide, ou 75 minutes par semaine d'activité physique d'intensité soutenue, comme la course à pied.

La montre surveille l'intensité de votre activité et note le temps que vous passez à faire des activités d'intensité modérée à élevée (données de fréquence cardiaque requises pour quantifier le niveau d'intensité). La montre additionne les minutes d'activité modérée et d'activité intensive. Le nombre de minutes intensives est doublé lors de l'addition.

## Gain de minutes intensives

Votre montre Descent G1 calcule les minutes intensives en comparant vos données de fréquence cardiaque à votre fréquence cardiaque moyenne au repos. Si la fonction de fréquence cardiaque est désactivée, la montre calcule des minutes d'intensité modérée en analysant le nombre de pas par minute.

- Pour un calcul précis des minutes intensives, démarrez une activité chronométrée.
- Pour obtenir une fréquence cardiaque au repos plus précise, il est conseillé de porter la montre jour et nuit.

## <span id="page-107-0"></span>Suivi du sommeil

Pendant que vous dormez, la montre enregistre automatiquement des données sur votre sommeil et surveille vos mouvements durant vos heures de sommeil habituelles. Vous pouvez indiquer vos heures de sommeil habituelles dans l'application Garmin Connect. Les statistiques de sommeil incluent le nombre total d'heures de sommeil, les phases de sommeil, le score de sommeil et les mouvements pendant le sommeil. Vous pourrez consulter vos statistiques de sommeil sur votre compte Garmin Connect.

**REMARQUE :** les siestes ne sont pas intégrées à vos statistiques de sommeil. Vous pouvez utiliser le mode Ne pas déranger pour désactiver toutes les notifications et alertes, sauf les alarmes (*[Commandes](#page-78-0)*, page 71).

### Utilisation du suivi du sommeil automatique

- **1** Portez votre montre lorsque vous dormez.
- **2** Téléchargez vos données de suivi du sommeil sur le site Garmin Connect (*[Utilisation de l'application Garmin](#page-99-0) Connect*[, page 92](#page-99-0)).

Vous pourrez consulter vos statistiques de sommeil sur votre compte Garmin Connect.

Vous pouvez voir les informations de sommeil de la nuit précédente sur votre montre Descent G1 (*[Résumés](#page-65-0) [de widget](#page-65-0)*, page 58).

# **Navigation**

## Affichage et modification de vos positions enregistrées

**ASTUCE :** vous pouvez enregistrer un emplacement à partir du menu des commandes (*[Commandes](#page-78-0)*, page 71).

- **1** À partir du cadran de la montre, appuyez sur **START**.
- **2** Sélectionnez **Naviguer** > **Positions enreg.**.
- **3** Sélectionnez une position enregistrée.
- **4** Sélectionnez une option pour afficher ou modifier les détails de la position.

## Réglage d'un point de référence

Vous pouvez définir un point de référence pour fournir le cap et la distance jusqu'à une position ou un relèvement.

- **1** Sélectionner une option :
	- Maintenez le bouton **LIGHT** enfoncé.

**ASTUCE :** vous pouvez définir un point de référence pendant l'enregistrement d'une activité.

- À partir du cadran de la montre, appuyez sur **START**.
- **2** Sélectionnez **Point de référence**.
- **3** Patientez pendant que la montre recherche des satellites.
- **4** Appuyez sur **START** et choisissez **Ajouter un point**.
- **5** Sélectionnez une position ou un relèvement à utiliser comme point de référence pour la navigation. La flèche du compas et la distance jusqu'à votre destination s'affichent.
- **6** Dirigez le haut de la montre vers votre cap. Lorsque vous déviez de votre cap, le compas affiche la direction du cap et de degré d'écart.
- **7** Si besoin, appuyez sur **START** et sélectionnez **Changer de point** pour définir un autre point de référence.
# Navigation vers une destination

Votre appareil peut vous aider à naviguer jusqu'à une destination ou à suivre un parcours.

- **1** À partir du cadran de la montre, appuyez sur **START**.
- **2** Sélectionnez une activité.
- **3** Maintenez le bouton **MENU** enfoncé.
- **4** Sélectionnez **Navigation**.
- **5** Sélectionnez une catégorie.
- **6** Répondez aux invites à l'écran pour choisir une destination.
- **7** Sélectionnez **Rallier**.
	- Les informations de navigation s'affichent.
- **8** Appuyez sur **START** pour lancer la navigation.

### Navigation jusqu'au point de départ d'une activité enregistrée

Vous pouvez revenir au point de départ d'une activité enregistrée en suivant une ligne droite ou le même chemin que vous avez emprunté. Cette fonction est uniquement disponible pour les activités utilisant des données GPS.

- **1** À partir du cadran de la montre, appuyez sur **START**.
- **2** Sélectionnez une activité.
- **3** Maintenez le bouton **MENU** enfoncé.
- **4** Sélectionnez **Navigation** > **Activités**.
- **5** Sélectionnez une activité.
- **6** Sélectionnez **Retour au départ** et choisissez une option :
	- Pour revenir au point de départ de votre activité en suivant le même chemin que celui parcouru à l'aller, sélectionnez **TracBack**.
	- Pour revenir au point de départ de votre activité en suivant une ligne droite, sélectionnez **En ligne droite**.

Une ligne s'affiche sur la carte entre votre position actuelle et le point de départ de la dernière activité enregistrée.

**REMARQUE :** vous pouvez démarrer le chrono pour éviter que l'appareil ne passe en mode montre au bout du délai de temporisation.

**7** Appuyez sur **DOWN** pour afficher le compas (facultatif).

La flèche pointe vers votre point de départ.

### Navigation jusqu'au point de départ pendant une activité

Vous pouvez revenir au point de départ de votre activité en cours en suivant une ligne droite ou le même chemin que vous avez emprunté à l'aller. Cette fonction est uniquement disponible pour les activités utilisant des données GPS.

- **1** Pendant une activité, appuyez sur **STOP**.
- **2** Sélectionnez **Retour au départ** et choisissez une option :
	- Pour revenir au point de départ de votre activité en suivant le même chemin que celui parcouru à l'aller, sélectionnez **TracBack**.
	- Pour revenir au point de départ de votre activité en suivant une ligne droite, sélectionnez **En ligne droite**.

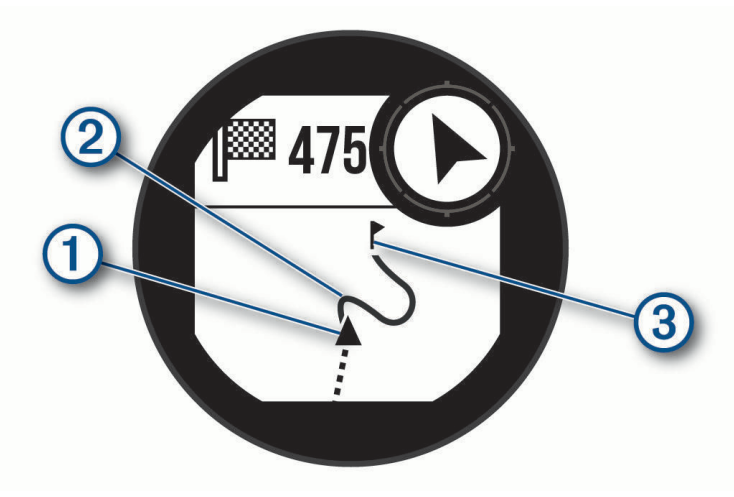

Votre position actuelle  $(1)$ , le tracé à suivre  $(2)$  et votre destination  $(3)$  apparaissent sur la carte.

#### Navigation à l'aide de Voir & rallier

Vous pouvez pointer l'appareil vers un objet situé à distance (un château d'eau par exemple), verrouiller la direction, puis naviguer vers l'objet.

- **1** À partir du cadran de la montre, appuyez sur **START**.
- **2** Sélectionnez une activité.
- **3** Maintenez le bouton **MENU** enfoncé.
- **4** Sélectionnez **Navigation** > **Voir & rallier**.
- **5** Dirigez le haut du cadran de montre vers un objet et appuyez sur **START**. Les informations de navigation s'affichent.
- **6** Appuyez sur **START** pour lancer la navigation.

#### Marquage et démarrage de la navigation vers un point MOB

Vous pouvez enregistrer une position MOB et lancer automatiquement la navigation pour y retourner. **ASTUCE :** vous pouvez personnaliser la fonction d'appui long des boutons pour accéder à la fonction MOB/ homme à la mer (*[Personnalisation des boutons de direction](#page-116-0)*, page 109).

- **1** À partir du cadran de la montre, appuyez sur **START**.
- **2** Sélectionnez une activité.
- **3** Maintenez le bouton **MENU** enfoncé.
- **4** Sélectionnez **Navigation** > **Dernier MOB**. Les informations de navigation s'affichent.

# Arrêt de la navigation

- **1** Pendant une activité, maintenez le bouton **MENU** enfoncé.
- **2** Sélectionnez **Arrêter la navigation**.

# **Parcours**

#### **AVERTISSEMENT**

Cette fonction permet aux utilisateurs de télécharger des itinéraires créés par d'autres utilisateurs. Garmin n'offre aucune garantie quant à la sûreté, à la précision, à la fiabilité, à l'exhaustivité ou à la pertinence des itinéraires créés par des tiers. L'utilisation des itinéraires créés par des tiers se fait à vos propres risques.

Vous pouvez envoyer un parcours depuis votre compte Garmin Connect vers votre appareil. Une fois le parcours enregistré sur votre appareil, vous pouvez vous laisser guider par votre appareil.

Vous pouvez suivre un parcours enregistré simplement parce qu'il s'agit d'un bon itinéraire. Par exemple, vous pouvez enregistrer et suivre un trajet adapté aux vélos pour aller à votre travail.

Vous pouvez également suivre un parcours enregistré en essayant d'atteindre ou de dépasser des objectifs de performances précédemment définis. Par exemple, si le parcours d'origine a été terminé en 30 minutes, vous pourrez faire la course contre le Virtual Partner pour tenter de finir le parcours en moins de 30 minutes.

#### Création et suivi d'un parcours sur votre appareil

- **1** À partir du cadran de la montre, appuyez sur **START**.
- **2** Sélectionnez une activité.
- **3** Maintenez le bouton **MENU** enfoncé.
- **4** Sélectionnez **Navigation** > **Parcours** > **Créer nouveau**.
- **5** Saisissez un nom pour le parcours, puis sélectionnez  $\blacktriangleright$ .
- **6** Sélectionnez **Ajouter une position**.
- **7** Sélectionnez une option.
- **8** Si nécessaire, répétez les étapes 6 à 7.
- **9** Sélectionnez **Terminé** > **Effectuer parcours**.
	- Les informations de navigation s'affichent.
- **10** Appuyez sur **START** pour lancer la navigation.

#### Création d'un parcours sur Garmin Connect

Avant de pouvoir créer un parcours dans l'application Garmin Connect, vous devez disposer d'un compte Garmin Connect (*[Garmin Connect](#page-98-0)*, page 91).

- 1 Dans l'application Garmin Connect, sélectionnez ...
- **2** Sélectionnez **Entraînement et planification** > **Parcours** > **Créer un parcours**.
- **3** Sélectionnez un type de parcours.
- **4** Suivez les instructions présentées à l'écran.
- **5** Sélectionnez **Terminé**.

**REMARQUE :** vous pouvez envoyer ce parcours sur votre appareil (*Envoi d'un trajet sur votre appareil*, page 103).

#### Envoi d'un trajet sur votre appareil

Vous pouvez envoyer sur votre appareil un itinéraire que vous avez créé dans l'application Garmin Connect (*Création d'un parcours sur Garmin Connect*, page 103).

- 1 Dans l'application Garmin Connect, sélectionnez ...
- **2** Sélectionnez **Entraînement et planification** > **Parcours**.
- **3** Sélectionnez un parcours.
- 4 Sélectionnez<sup>1</sup>1.
- **5** Sélectionnez votre appareil compatible.
- **6** Suivez les instructions présentées à l'écran.

### Affichage ou modification des détails d'un parcours

Vous pouvez afficher ou modifier les détails d'un parcours avant de le suivre.

- **1** À partir du cadran de la montre, appuyez sur **START**.
- **2** Sélectionnez une activité.
- **3** Maintenez le bouton **MENU** enfoncé.
- **4** Sélectionnez **Navigation** > **Parcours**.
- **5** Appuyez sur **START** pour sélectionner un parcours.
- **6** Sélectionner une option :
	- Pour démarrer la navigation, sélectionnez **Effectuer parcours**.
	- Pour créer un bracelet d'allure personnalisé, sélectionnez **PacePro**.
	- Pour afficher le parcours sur la carte, recadrer la carte ou faire un zoom, sélectionnez **Carte**.
	- Pour démarrer le parcours en sens inverse, sélectionnez **Parcours sens inverse**.
	- Pour voir un profil d'altitude du parcours, sélectionnez **Profil d'altitude**.
	- Pour modifier le nom du parcours, sélectionnez **Nom**.
	- Pour modifier le tracé du parcours, sélectionnez **Modifier**.
	- Pour supprimer le parcours, sélectionnez **Supprimer**.

# Projection d'un waypoint

Vous pouvez créer une position en projetant la distance et le relèvement de votre position actuelle vers une nouvelle position.

**REMARQUE :** vous devrez peut-être ajouter l'application Projeter waypoint aux listes d'activités et d'applications.

- **1** À partir du cadran de la montre, appuyez sur **START**.
- **2** Sélectionnez **Projeter waypoint**.
- **3** Appuyez sur **UP** ou **DOWN** pour régler le cap suivi.
- **4** Appuyez sur **START**.
- **5** Appuyez sur **DOWN** pour sélectionner une unité de mesure.
- **6** Appuyez sur **UP** pour saisir la distance.
- **7** Appuyez sur **START** pour enregistrer.

Le waypoint projeté est enregistré avec un nom par défaut.

## Paramètres de navigation

Vous pouvez personnaliser les éléments cartographiques et l'aspect lorsque vous naviguez jusqu'à une destination.

#### Personnalisation des écrans de données de navigation

- **1** Maintenez le bouton **MENU** enfoncé.
- **2** Sélectionnez **Navigation** > **Écrans de données**.
- **3** Sélectionner une option :
	- Sélectionnez **Carte** > **État** pour activer ou désactiver la carte.
	- Sélectionnez **Carte** > **Champ de données** pour activer ou désactiver un champ de données qui affiche les informations d'itinéraire sur la carte.
	- Sélectionnez **Profil d'altitude** pour activer ou désactiver le profil d'altitude.
	- Sélectionnez un écran à ajouter, supprimer ou personnaliser.

### <span id="page-112-0"></span>Paramètres de cap

Vous pouvez régler le comportement du pointeur qui s'affiche lors de la navigation.

Maintenez le bouton **MENU** enfoncé, puis sélectionnez **Navigation** > **Type**.

**Relèvement** : cette option pointe dans la direction de votre destination.

**Parcours** : cette option affiche votre position en fonction de la ligne d'itinéraire menant à votre destination.

### Réglage des alertes de navigation

Vous pouvez définir des alertes pour vous aider à naviguer vers votre destination.

- **1** Maintenez le bouton **MENU** enfoncé.
- **2** Sélectionnez **Navigation** > **Alarmes**.
- **3** Sélectionner une option :
	- Pour définir une alerte à une distance spécifique de votre destination finale, sélectionnez **Distance finale**.
	- Pour définir une alerte en fonction du temps restant estimé avant l'arrivée à la destination finale, sélectionnez **ETE finale**.
	- Pour configurer une alerte qui se déclenche lorsque vous déviez de votre route, sélectionnez **Hors parcours**.
	- Pour activer le guidage vocal, sélectionnez **Instructions de navigation**.
- **4** Si besoin, sélectionnez **État** pour activer l'alerte.
- **5** Si besoin, saisissez une valeur de distance ou de temps, puis sélectionnez  $\sqrt{\cdot}$ .

# Paramètres du gestionnaire de l'alimentation

Maintenez le bouton **MENU** enfoncé et sélectionnez **Gestion. alim.**.

- **Économie d'énergie** : permet de personnaliser les paramètres du système afin de prolonger l'autonomie de la batterie en mode montre (*Personnalisation de la fonction d'économie d'énergie*, page 105).
- **Modes d'alimentation** : permet de personnaliser les paramètres du système, les paramètres d'activité et les paramètres GPS pour prolonger l'autonomie de la batterie pendant une activité (*[Personnalisation des modes](#page-113-0)  [d'alimentation](#page-113-0)*, page 106).

# Personnalisation de la fonction d'économie d'énergie

La fonction d'économie d'énergie vous permet de régler rapidement les paramètres du système pour prolonger l'autonomie de la batterie en mode montre.

Vous pouvez activer la fonction d'économie d'énergie à partir du menu des commandes (*[Commandes](#page-78-0)*, page 71).

- **1** Maintenez le bouton **MENU** enfoncé.
- **2** Sélectionnez **Gestion. alim.** > **Économie d'énergie**.
- **3** Sélectionnez **État** pour activer la fonction d'économie d'énergie.
- **4** Sélectionnez **Modifier** et choisissez une option :
	- Sélectionnez **Cadran de montre** pour activer un cadran de montre à faible consommation d'énergie qui s'actualise une fois par minute.
	- Sélectionnez **Téléphone** pour déconnecter votre téléphone couplé.
	- Sélectionnez **FC au poignet** pour désactiver le moniteur de fréquence cardiaque au poignet.
	- Sélectionnez **Oxymètre de pouls** pour désactiver le capteur de l'oxymètre de pouls.
	- Sélectionnez **Rétroéclairage** pour désactiver le rétroéclairage automatique.

La montre affiche les heures d'autonomie de la batterie que vous pouvez économiser avec chaque changement de paramètre.

**5** Sélectionnez **Alerte de batterie faible** pour recevoir une alerte lorsque la batterie est faible.

# <span id="page-113-0"></span>Changement de mode d'alimentation

Vous pouvez changer de mode d'alimentation pour prolonger l'autonomie de la batterie pendant une activité.

- **1** Pendant une activité, maintenez le bouton **MENU** enfoncé.
- **2** Sélectionnez **Mode d'alimentation**.
- **3** Sélectionnez une option.

La montre affiche les heures d'autonomie disponibles avec chaque mode d'alimentation.

# Personnalisation des modes d'alimentation

Votre appareil est préchargé avec plusieurs modes d'alimentation, ce qui permet d'ajuster rapidement les paramètres système, les paramètres d'activité et les paramètres du GPS afin de prolonger l'autonomie de la batterie pendant une activité. Vous pouvez personnaliser les modes d'alimentation existants et en créer de nouveaux.

- **1** Maintenez le bouton **MENU** enfoncé.
- **2** Sélectionnez **Gestion. alim.** > **Modes d'alimentation**.
- **3** Sélectionner une option :
	- Sélectionnez un mode d'alimentation à personnaliser.
	- Sélectionnez **Ajouter** pour créer un mode d'alimentation personnalisé.
- **4** Saisissez un nom personnalisé, si nécessaire.
- **5** Sélectionnez une option pour personnaliser des paramètres d'alimentation spécifiques. Par exemple, vous pouvez modifier le paramètre GPS ou déconnecter votre téléphone couplé. La montre affiche les heures d'autonomie de la batterie que vous pouvez économiser avec chaque changement de paramètre.
- **6** Si besoin, sélectionnez **Terminé** pour enregistrer et utiliser le mode d'alimentation personnalisé.

# Restauration d'un mode d'alimentation

Vous pouvez réinitialiser les paramètres par défaut d'un mode d'alimentation.

- **1** Maintenez le bouton **MENU** enfoncé.
- **2** Sélectionnez **Gestion. alim.** > **Modes d'alimentation**.
- **3** Sélectionnez un mode d'alimentation préchargé.
- **4** Sélectionnez **Restaurer** > ✔.

# Paramètres système

<span id="page-114-0"></span>Maintenez le bouton **MENU** enfoncé et sélectionnez **Système**.

**Langue** : permet de définir la langue d'affichage de la montre.

- **Heure** : permet de régler les paramètres d'heure (*Paramètres de l'heure*, page 107).
- **Rétroéclairage** : permet de régler les paramètres de l'écran (*[Modification des paramètres d'écran](#page-115-0)*, page 108).
- **Satellites** : définit le système satellite par défaut à utiliser pour les activités. Si nécessaire, vous pouvez personnaliser les paramètres satellite pour chaque activité (*[Paramètres des satellites](#page-56-0)*, page 49).
- **Son et vibration** : permet de définir les sons de la montre, comme le son des touches, les alarmes et les vibrations.
- **Mode sommeil** : vous permet de définir vos heures de sommeil et vos préférences en matière de mode Sommeil (*[Personnalisation du mode sommeil](#page-115-0)*, page 108).
- **Ne pas déranger** : permet d'activer le mode Ne pas déranger. Vous pouvez modifier vos préférences pour l'écran, les notifications, les alertes et les mouvements du poignet.
- **Boutons raccourcis** : permet de définir des raccourcis pour les boutons (*[Personnalisation des boutons de](#page-116-0)  direction*[, page 109\)](#page-116-0).
- **Verrouillage automatique** : vous pouvez activer le verrouillage automatique des boutons pour éviter d'appuyer sur un bouton par accident. Utilisez l'option Lors d'une activité pour verrouiller les boutons pendant une activité chronométrée. Utilisez l'option Utilisation générale pour verrouiller les boutons si vous n'enregistrez pas d'activité chronométrée.
- **Format** : permet de régler les préférences de format générales, comme l'unité de mesure, l'allure et la vitesse affichées pendant des activités, le début de la semaine et les options de format de position géographique et de datum (*[Modification des unités de mesure](#page-116-0)*, page 109).
- **Conditions physique** : permet d'activer la fonction Condition de performances pendant une activité (*[Condition](#page-71-0) [de performances](#page-71-0)*, page 64).
- **Enregistrement de données** : permet de définir la façon dont la montre enregistre les données d'activité. L'option d'enregistrement Intelligent (par défaut) permet d'augmenter la durée des enregistrements d'activité. L'option d'enregistrement Toutes les secondes fournit des enregistrements d'activité plus détaillés au risque de ne pas enregistrer entièrement les activités qui durent longtemps.
- **Mode USB** : permet de configurer la montre pour utiliser le mode de stockage de masse ou le mode Garmin lorsque la montre est connectée à un ordinateur.
- **Réinitialiser** : permet de réinitialiser toutes les données utilisateur et tous les paramètres (*[Réinitialisation de](#page-124-0)  [tous les paramètres par défaut](#page-124-0)*, page 117).
- **Mise à jour du logiciel** : permet d'installer les mises à jour logicielles téléchargées ou d'activer les mises à jour automatiques (*[Mises à jour produit](#page-122-0)*, page 115).
- **Infos produit** : permet d'afficher des informations sur l'appareil, la licence et le logiciel, ainsi que des informations légales.

# Paramètres de l'heure

Maintenez le bouton **MENU** enfoncé et sélectionnez **Système** > **Heure**.

- **Format Heure** : permet de choisir le format de l'heure : 12 heures, 24 heures ou format militaire.
- **Format de la date** : permet de régler l'ordre d'affichage des dates pour le jour, le mois et l'année.
- **Régler hre** : permet de définir le fuseau horaire de la montre. L'option Auto permet de définir le fuseau horaire automatiquement en fonction de votre position GPS.
- **Heure** : permet de régler l'heure si l'option Régler hre est définie sur Manuel.
- **Alarmes** : permet de configurer des alarmes horaires ou des alarmes de lever et de coucher du soleil qui sonneront plusieurs minutes ou heures (selon vos réglages) avant l'heure de lever ou de coucher effective du soleil (*[Réglage des alarmes temps](#page-115-0)*, page 108).
- **Synchroniser avec GPS** : permet de synchroniser manuellement l'heure quand vous changez de fuseau horaire ou lors du passage à l'heure d'été/hiver (*[Synchronisation de l'heure](#page-115-0)*, page 108).

### <span id="page-115-0"></span>Réglage des alarmes temps

- **1** Maintenez le bouton **MENU** enfoncé.
- **2** Sélectionnez **Système** > **Temps** > **Alarmes**.
- **3** Sélectionner une option :
	- Pour configurer une alarme qui sonne un certain nombre de minutes ou d'heures avant le coucher du soleil, sélectionnez **Jusqu'au coucher du soleil** > **État** > **Activé**, sélectionnez **Heure**, puis saisissez l'heure.
	- Pour configurer une alarme qui sonne un certain nombre de minutes ou d'heures avant le lever du soleil, sélectionnez **Jusqu'au lever du soleil** > **État** > **Activé**, sélectionnez **Heure**, puis saisissez l'heure.
	- Pour configurer une alarme qui sonne toutes les heures, sélectionnez **Horaire** > **Activé**.

### Synchronisation de l'heure

À chaque mise sous tension de l'appareil et acquisition des signaux satellites ou chaque fois que vous ouvrez l'application Garmin Connect sur votre téléphone couplé, l'appareil détecte automatiquement votre fuseau horaire et l'heure actuelle. Vous pouvez aussi synchroniser manuellement l'heure quand vous changez de fuseau horaire ou lors du passage à l'heure d'été/hiver.

- **1** Maintenez le bouton **MENU** enfoncé.
- **2** Sélectionnez **Système** > **Heure** > **Synchroniser avec GPS**.
- **3** Patientez pendant que l'appareil se connecte à votre téléphone couplé ou acquiert des signaux satellites (*[Acquisition des signaux satellites](#page-125-0)*, page 118).

**ASTUCE :** vous pouvez appuyer sur DOWN pour changer de source.

# Modification des paramètres d'écran

- **1** Maintenez le bouton **MENU** enfoncé.
- **2** Sélectionnez **Système** > **Rétroéclairage**.
- **3** Sélectionner une option :
	- Sélectionnez **Pendant la plongée**.
	- Sélectionnez **Lors d'une activité**.
	- Sélectionnez **Utilisation générale**.
	- Sélectionnez **Pendant le sommeil**.
- **4** Sélectionner une option :
	- Sélectionnez **Mode** pour activer l'écran selon la profondeur ou de manière permanente.
	- Sélectionnez **Luminosité** pour régler le niveau de luminosité de l'écran.
	- Sélectionnez **Touches** pour activer l'écran en cas d'appui sur une touche.
	- Sélectionnez **Alarmes** pour activer l'écran en cas d'alerte.
	- Sélectionnez **Mouvement** pour activer l'écran lorsque vous levez et tournez votre bras pour regarder votre poignet.
	- Sélectionnez **Temporisation** pour définir le délai au bout duquel l'écran est désactivé.

## Personnalisation du mode sommeil

- **1** Maintenez le bouton **MENU** enfoncé.
- **2** Sélectionnez **Système** > **Mode sommeil**.
- **3** Sélectionner une option :
	- Sélectionnez **Calendrier**, sélectionnez un jour, puis saisissez vos heures de sommeil habituelles.
	- Sélectionnez **Cadran de montre** pour utiliser le cadran sommeil.
	- Sélectionnez **Rétroéclairage** pour configurer les paramètres de l'écran.
	- Sélectionnez **Ne pas déranger** pour activer ou désactiver le mode Ne pas déranger.
	- Sélectionnez **Économie d'énergie** pour activer ou désactiver le mode d'économie d'énergie (*[Personnalisation de la fonction d'économie d'énergie](#page-112-0)*, page 105).

# <span id="page-116-0"></span>Personnalisation des boutons de direction

Vous pouvez personnaliser la fonction de maintien de chaque bouton individuellement ou de combinaisons de boutons.

- **1** Maintenez le bouton **MENU** enfoncé.
- **2** Sélectionnez **Système** > **Boutons raccourcis**.
- **3** Sélectionnez un bouton ou une combinaison de boutons à personnaliser.
- **4** Sélectionnez une fonction.

# Modification des unités de mesure

Vous pouvez personnaliser les unités de mesure de distance, d'allure et de vitesse, d'altitude, etc.

- **1** Maintenez le bouton **MENU** enfoncé.
- **2** Sélectionnez **Système** > **Format** > **Unités**.
- **3** Sélectionnez un type de mesure.
- **4** Sélectionnez une unité de mesure.

# Affichage des informations sur l'appareil

Vous pouvez afficher des informations sur l'appareil, comme l'identifiant de l'appareil, la version du logiciel, des informations réglementaires et le contrat de licence.

- **1** Maintenez le bouton **MENU** enfoncé.
- **2** Sélectionnez **Système** > **Infos produit**.

### Affichage des informations légales et de conformité relatives à l'étiquetage électronique

L'étiquette de l'appareil est fournie sous forme électronique. L'étiquette électronique peut contenir des informations légales, comme les numéros d'identification fournis par la FCC ou des marques de conformité régionales, ainsi que des informations relatives au produit et à sa licence.

- **1** Maintenez le bouton **MENU** enfoncé.
- **2** Dans le menu système, sélectionnez **Infos produit**.

# Informations sur l'appareil

# Chargement de la montre

#### **AVERTISSEMENT**

Cet appareil contient une batterie lithium-ion. Consultez le guide *Informations importantes sur le produit et la sécurité* inclus dans l'emballage du produit pour prendre connaissance des avertissements et autres informations importantes sur le produit.

#### *AVIS*

Pour éviter tout risque de corrosion, nettoyez et essuyez soigneusement les contacts et la surface environnante avant de charger l'appareil ou de le connecter à un ordinateur. Reportez-vous aux instructions de nettoyage (*[Entretien du](#page-119-0)*, page 112).

- **1** Pincez les côtés du clip de chargement.
- **2** Alignez le clip avec les contacts au dos de la montre, puis relâchez les côtés du clip.

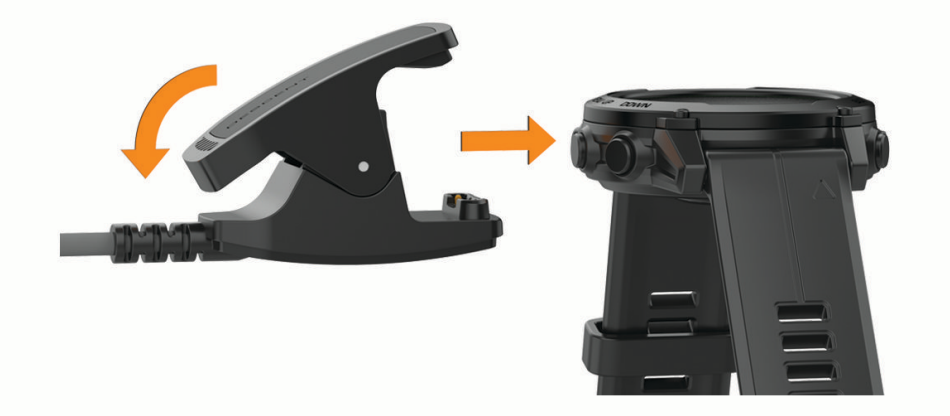

**3** Branchez le câble USB sur un port USB de chargement. La montre affiche le niveau de charge actuel de la batterie.

### Chargement à l'énergie solaire

**REMARQUE :** cette fonction n'est pas disponible sur tous les modèles.

La fonction de recharge solaire de la montre vous permet de charger votre montre pendant que vous l'utilisez.

#### Conseils pour le chargement à l'énergie solaire

Pour optimiser l'autonomie de la batterie de votre montre, suivez les conseils ci-dessous.

- Lorsque vous portez votre montre, évitez de couvrir le cadran avec votre manche.
- Une utilisation régulière en extérieur par temps ensoleillé peut prolonger l'autonomie de la batterie.

**REMARQUE :** la montre est dotée d'un mécanisme de protection contre la surchauffe et arrête de se charger automatiquement lorsque sa température interne dépasse le seuil de température de chargement à l'énergie solaire (*[Caractéristiques](#page-118-0)*, page 111).

**REMARQUE :** la recharge à l'énergie solaire ne fonctionne pas lorsque la montre est connectée à une source d'alimentation externe ou lorsque la pile est pleine.

# <span id="page-118-0"></span>**Caractéristiques**

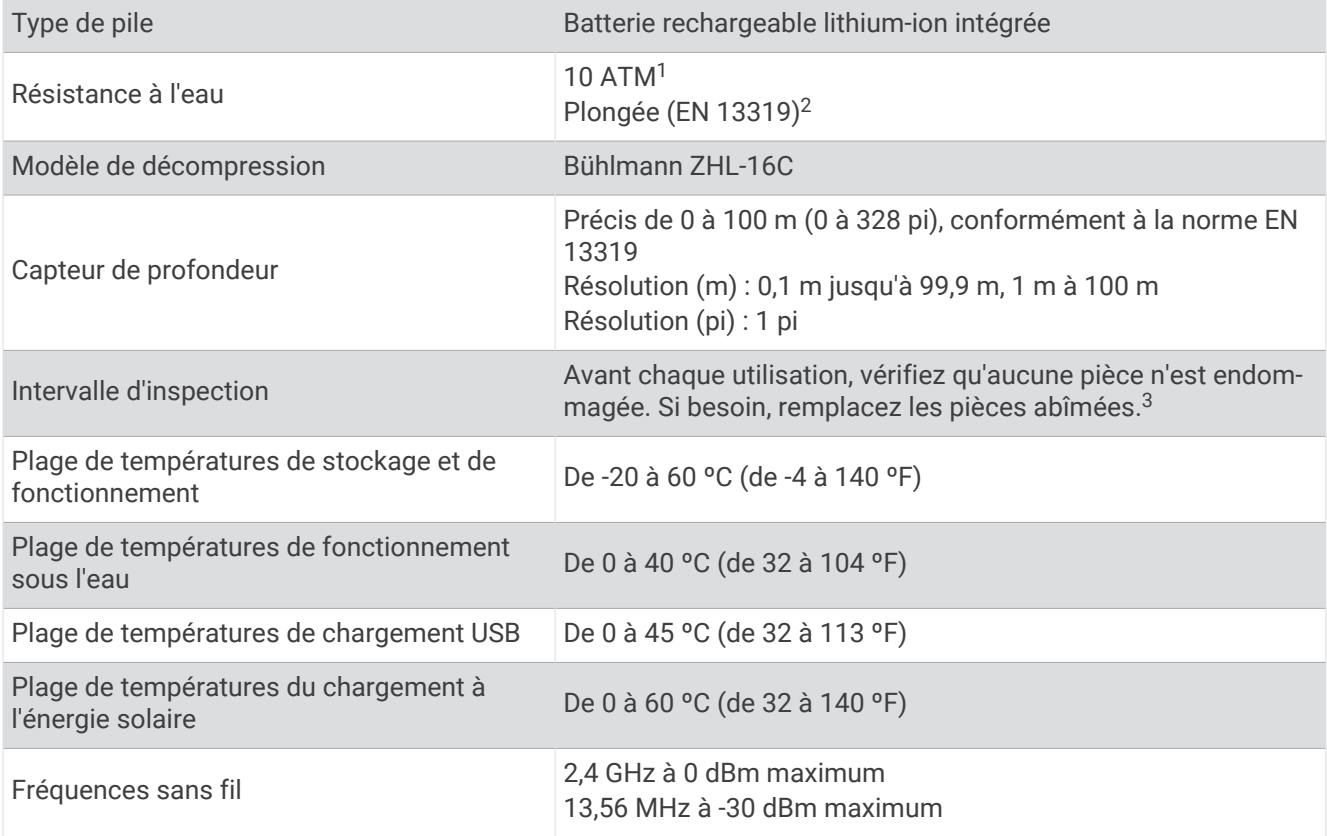

<sup>&</sup>lt;sup>1</sup> L'appareil résiste à une pression équivalente à une profondeur de 100 mètres. Pour en savoir plus, rendez-vous sur [www.garmin.com/waterrating](http://www.garmin.com/waterrating).<br><sup>2</sup> Conforme à la norme CSN EN 13319.<br><sup>3</sup> En dehors de l'usure normale, les

### <span id="page-119-0"></span>Informations sur l'autonomie de la batterie

L'autonomie réelle de la batterie dépend des fonctions activées sur votre montre, telles que le suivi des activités, la fréquence cardiaque au poignet, les notifications téléphoniques, le GPS, les capteurs internes et les capteurs connectés. (*[Astuces pour optimiser l'autonomie de la batterie](#page-125-0)*, page 118).

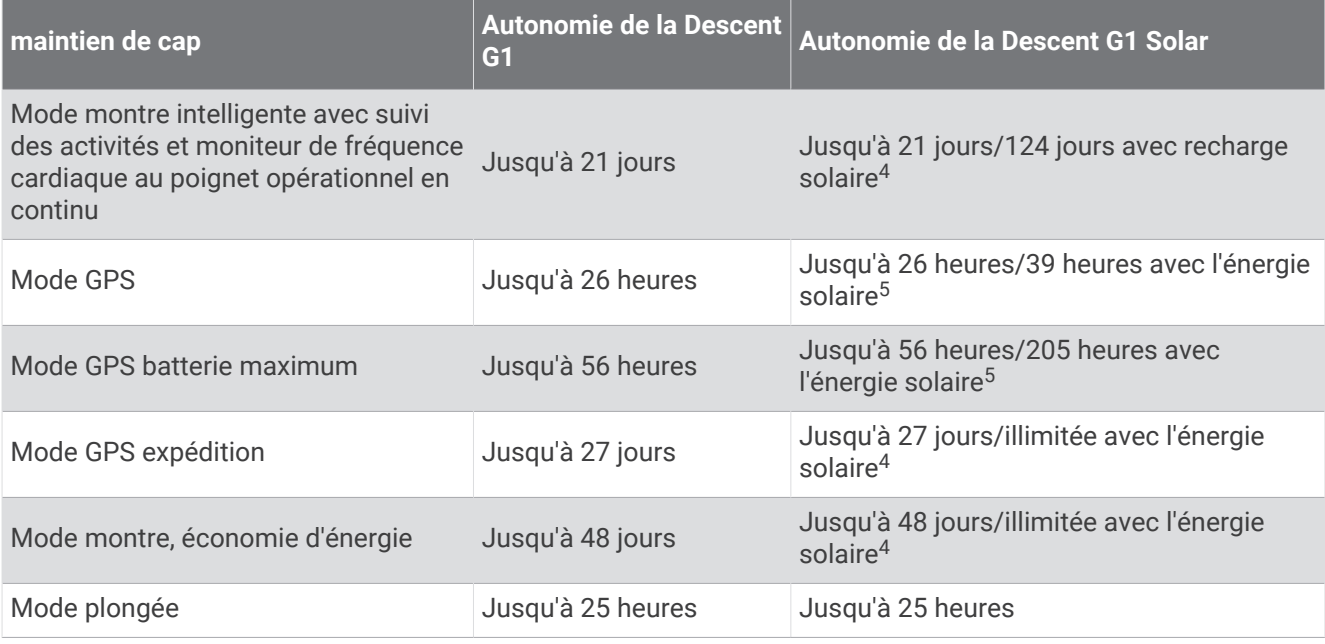

# Entretien du

*AVIS*

N'utilisez pas d'objet pointu pour nettoyer l'appareil.

Évitez d'utiliser des nettoyants chimiques, des solvants ou des répulsifs contre les insectes pouvant endommager les parties en plastique et les finitions.

Rincez soigneusement l'appareil à l'eau claire après chaque utilisation dans l'eau chlorée ou salée, et après chaque contact avec de la crème solaire, des produits de beauté, de l'alcool ou d'autres produits chimiques. Un contact prolongé avec ces substances peut endommager le boîtier.

Ne nettoyez pas l'appareil à l'aide d'un jet d'eau ou d'air haute pression, car vous risquez d'endommager le capteur de profondeur et le baromètre.

Evitez les chocs et les manipulations brusques qui risquent d'endommager l'appareil.

N'entreposez pas l'appareil dans un endroit où il est susceptible d'être exposé de manière prolongée à des températures extrêmes, au risque de provoquer des dommages irrémédiables.

Arrêtez d'utiliser l'appareil s'il est endommagé ou s'il a été stocké à une température autre que celles recommandées pour le stockage.

<sup>4</sup> Utilisation quotidienne, 3 heures par jour à l'extérieur, en plein soleil (50 000 lux)

<sup>5</sup> Utilisation en plein soleil à 50 000 lux

### Nettoyage de la montre

#### **ATTENTION**

Certains utilisateurs peuvent ressentir une irritation de la peau après avoir porté la montre pendant une longue période, surtout pour les personnes qui ont la peau sensible ou souffrent d'allergies. Si votre peau est irritée, retirez la montre et laissez à votre peau le temps de guérir. Pour éviter toute irritation de la peau, assurez-vous que votre montre est propre et sèche. Évitez de trop la serrer à votre poignet.

#### *AVIS*

La moindre particule de sueur ou de moisissure peut entraîner la corrosion des contacts électriques lorsqu'ils sont connectés à un chargeur. La corrosion peut empêcher le chargement et le transfert de données.

**ASTUCE :** pour plus d'informations, consultez la page [garmin.com/fitandcare](http://www.garmin.com/fitandcare).

- **1** Rincez à l'eau ou utilisez un chiffon humide non pelucheux.
- **2** Laissez sécher la montre complètement.

## Changement des bracelets QuickFit

**1** Faites glisser le clip de verrouillage sur le bracelet QuickFit et retirez le bracelet de la montre.

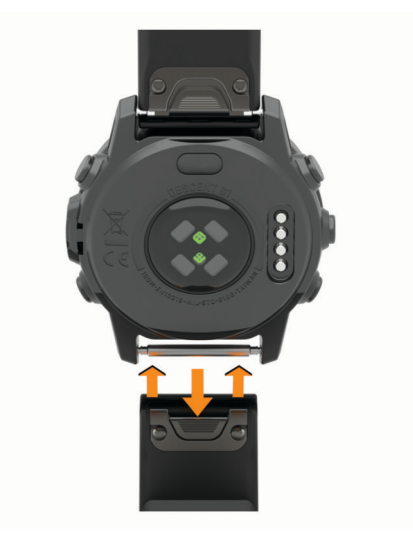

- **2** Alignez le nouveau bracelet avec la montre.
- **3** Appuyez sur le bracelet pour le mettre en place.

**REMARQUE :** assurez-vous que le bracelet est bien fixé. Le clip de verrouillage doit être fermé sur la broche de la montre.

**4** Répétez les étapes 1 à 3 pour changer l'autre moitié du bracelet.

# Remplacement d'un bracelet à barrette ressort

Vous pouvez remplacer le bracelet par un nouveau bracelet Descent G1 ou un autre bracelet QuickFit 22 compatible.

**1** Utilisez un tournevis d'horloger pour enfoncer la tige de la montre.

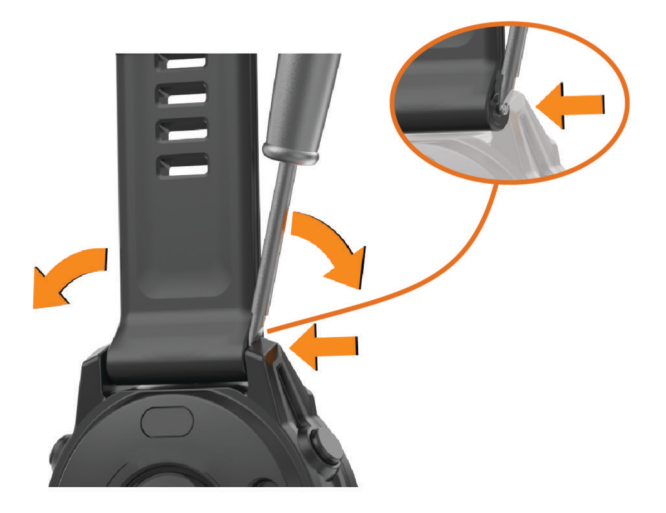

- **2** Enlevez le bracelet de la montre.
- **3** Sélectionner une option :
	- Pour installer les bracelets Descent G1, alignez un côté du nouveau bracelet avec les trous de la montre, enfoncez la tige exposée de la montre et mettez le bracelet en place.

**REMARQUE :** assurez-vous que le bracelet est bien fixé. La tige de la montre doit être alignée avec les trous de la montre.

• Pour installer un bracelet QuickFit 22, enlevez la tige du bracelet Descent G1, replacez la tige sur la montre et mettez le nouveau bracelet en place.

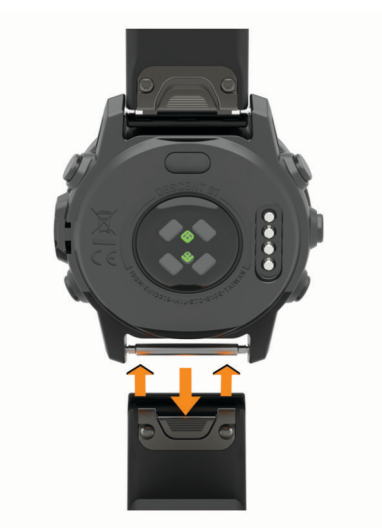

**REMARQUE :** assurez-vous que le bracelet est bien fixé. Le clip de verrouillage doit être fermé sur la broche de la montre.

**4** Répétez les étapes pour changer l'autre bracelet.

# Gestion de données

REMARQUE : l'appareil n'est pas compatible avec Windows<sup>®</sup> 95, 98, Me, Windows NT<sup>®</sup> et Mac<sup>®</sup> OS 10.3 et versions antérieures.

### <span id="page-122-0"></span>Suppression de fichiers

#### *AVIS*

Si vous avez des doutes sur la fonction d'un fichier, ne le supprimez pas. La mémoire de l'appareil contient des fichiers système importants que vous ne devez pas supprimer.

- **1** Ouvrez le lecteur ou volume **Garmin**.
- **2** Le cas échéant, ouvrez un dossier ou un volume.
- **3** Sélectionnez un fichier.
- **4** Appuyez sur la touche **Supprimer** de votre clavier.

**REMARQUE :** si vous utilisez un ordinateur Apple® , vous devez vider la corbeille pour supprimer complètement les fichiers.

# Dépannage

# Mises à jour produit

Votre appareil recherche automatiquement les mises à jour quand il est connecté au Bluetooth. Vous pouvez lancer une recherche de mises à jour manuellement dans les paramètres système (*[Paramètres système](#page-114-0)*, [page 107](#page-114-0)). Sur votre ordinateur, installez Garmin Express (**[garmin.com/express](http://www.garmin.com/express)**). Sur votre smartphone, installez l'application Garmin Connect.

Ceci vous permet d'accéder facilement aux services suivants pour les appareils Garmin :

- Mises à jour logicielles
- Mises à jour de parcours
- Téléchargements de données sur Garmin Connect
- Enregistrement du produit

### Informations complémentaires

Vous trouverez des informations complémentaires au sujet de ce produit sur le site Garmin.

- Rendez-vous sur [support.garmin.com](http://support.garmin.com) pour profiter d'autres manuels, articles et mises à jour logicielles.
- Rendez-vous sur le site [buy.garmin.com](http://buy.garmin.com) ou contactez votre revendeur Garmin pour plus d'informations sur les accessoires en option et sur les pièces de rechange.
- Rendez-vous sur [www.garmin.com/ataccuracy](http://www.garmin.com/ataccuracy) pour en savoir plus sur la précision des fonctions. Cet appareil n'est pas un appareil médical.

## Mon appareil n'est pas dans la bonne langue

Vous pouvez modifier la langue si vous avez choisi la mauvaise langue pour votre appareil.

- **1** Maintenez le bouton **MENU** enfoncé.
- **2** Faites défiler la liste jusqu'au dernier élément, puis appuyez sur **START**.
- **3** Sélectionnez la touche **START**.
- **4** Sélectionnez votre langue.
- **5** Sélectionnez la touche **START**.

### Mon téléphone est-il compatible avec ma montre ?

La montre Descent G1 est compatible avec les téléphones utilisant la technologie Bluetooth.

Rendez-vous sur [garmin.com/ble](http://www.garmin.com/ble) pour plus d'informations sur la compatibilité Bluetooth.

# Mon téléphone ne se connecte pas à la montre

Si votre téléphone ne se connecte pas à la montre, vous pouvez essayer ces astuces.

- Éteignez votre téléphone et votre montre, puis rallumez-les.
- Activez la technologie Bluetooth sur votre téléphone.
- Installez la dernière version de l'application Garmin Dive.
- Supprimez votre montre de l'application Garmin Dive et des paramètres Bluetooth sur votre téléphone pour tenter à nouveau le processus de couplage.
- Si vous avez acheté un nouveau téléphone, supprimez votre montre de l'application Garmin Dive sur votre ancien téléphone.
- Rapprochez votre téléphone à moins de 10 m (33 pieds) de la montre.
- Sur votre smartphone, ouvrez l'application Garmin Dive, sélectionnez > **Appareils Garmin** > **Ajouter un appareil** pour accéder au mode de couplage.
- À partir du cadran de la montre, maintenez le bouton **MENU** enfoncé, puis sélectionnez **Téléphone** > **Coupler un téléphone**.

# Ma montre n'affiche pas l'heure exacte

La montre met à jour l'heure et la date chaque fois que vous la synchronisez. Vous devez synchroniser votre montre pour afficher l'heure correcte lorsque vous changez de fuseau horaire et pour mettre à jour l'heure d'été.

- **1** Vérifiez que l'heure est définie sur automatique (*[Paramètres de l'heure](#page-114-0)*, page 107).
- **2** Vérifiez que votre ordinateur ou smartphone affiche l'heure locale correcte.
- **3** Sélectionner une option :
	- Synchronisez votre montre avec un ordinateur (*[Utilisation de Garmin Connect sur votre ordinateur](#page-99-0)*, [page 92\)](#page-99-0).
	- Synchronisez votre montre avec un smartphone (*[Utilisation de l'application Garmin Connect](#page-99-0)*, page 92).
	- Synchronisez votre montre avec un GPS (*[Synchronisation de l'heure](#page-115-0)*, page 108).

L'heure et la date sont automatiquement mises à jour.

## Puis-je utiliser mon capteur Bluetooth avec ma montre ?

La montre est compatible avec certains capteurs Bluetooth. Lors de la première connexion d'un capteur à votre montre Garmin, vous devez coupler les appareils entre eux. Une fois le couplage effectué, la montre se connecte au capteur automatiquement quand vous démarrez une activité et que le capteur est actif et à portée.

- **1** Maintenez enfoncé **MENU**.
- **2** Sélectionnez **Capteurs et access.** > **Ajouter nouv.**.
- **3** Sélectionner une option :
	- Sélectionnez **Tout rechercher**.
	- Sélectionnez votre type de capteur.

Vous pouvez personnaliser les champs de données facultatifs (*[Personnalisation des écrans de données](#page-50-0)*, [page 43\)](#page-50-0).

### Redémarrage de votre montre

- **1** Maintenez le bouton **LIGHT** enfoncé jusqu'à ce que la montre s'éteigne.
- **2** Maintenez le bouton **LIGHT** enfoncé pour allumer la montre.

# <span id="page-124-0"></span>Réinitialisation de tous les paramètres par défaut

Avant de réinitialiser vos paramètres par défaut, vous devez synchroniser la montre avec l'application Garmin Connect pour télécharger vos données d'activité.

Vous pouvez réinitialiser tous les paramètres de la montre tels qu'ils ont été configurés en usine.

- **1** Maintenez le bouton **MENU** enfoncé.
- **2** Sélectionnez **Système** > **Réinitialiser**.
- **3** Sélectionner une option :
	- Pour réinitialiser tous les paramètres par défaut de la montre, y compris les données de profil utilisateur, mais enregistrer l'historique des activités et les applications et fichiers téléchargés, sélectionnez **Réinit. param. par défaut**.
	- Pour réinitialiser tous les paramètres de la montre tels qu'ils ont été configurés en usine et supprimer toutes les informations saisies par l'utilisateur ainsi que l'historique des activités, sélectionnez **Supp. donn. et réin. param**.

**REMARQUE :** si vous avez configuré un portefeuille Garmin Pay cette option supprime également le portefeuille de votre montre.

# Plongée

#### Réinitialiser la saturation dans les tissus

Vous pouvez réinitialiser la saturation de gaz dans les tissus enregistrée actuellement sur l'appareil. Ne réinitialisez cette valeur que si vous ne pensez pas réutiliser l'appareil à l'avenir. Cette option est surtout utile pour les boutiques qui louent l'appareil.

- **1** Maintenez le bouton **MENU** enfoncé.
- **2** Sélectionnez **Système** > **Réinitialiser** > **Réinitialiser les tissus**.

#### Réinitialisation de la pression de surface

L'appareil détermine automatiquement la pression de surface à l'aide de son altimètre barométrique. Les changements de pression importants, par exemple pendant un vol en avion, peuvent provoquer le démarrage automatique d'une activité de plongée. Si la montre ne démarre pas correctement une activité de plongée, vous pouvez réinitialiser la pression de surface en connectant la montre à un ordinateur. Si vous n'avez pas accès à un ordinateur, vous pouvez réinitialiser manuellement la pression de surface.

- **1** Maintenez le bouton **LIGHT** enfoncé jusqu'à ce que la montre s'éteigne.
- **2** Maintenez le bouton **LIGHT** enfoncé pour allumer la montre.
- **3** Lorsque le logo du produit s'affiche, maintenez le bouton **MENU** enfoncé jusqu'à ce que vous soyez invité à réinitialiser la pression de surface.

# <span id="page-125-0"></span>Astuces pour optimiser l'autonomie de la batterie

Pour prolonger la durée de vie de la batterie, vous pouvez essayer ces astuces.

- Changez de mode d'alimentation pendant une activité (*[Changement de mode d'alimentation](#page-113-0)*, page 106).
- Activez la fonction d'économie d'énergie à partir du menu des commandes (*[Commandes](#page-78-0)*, page 71).
- Réduisez la temporisation de l'écran (*[Modification des paramètres d'écran](#page-115-0)*, page 108).
- Réduisez la luminosité de l'écran (*[Modification des paramètres d'écran](#page-115-0)*, page 108).
- Utilisez le mode satellite UltraTrac pour votre activité (*[Paramètres des satellites](#page-56-0)*, page 49).
- Désactivez la technologie Bluetooth lorsque vous n'utilisez pas les fonctions connectées (*[Commandes](#page-78-0)*, [page 71\)](#page-78-0).
- Lorsque vous interrompez votre activité de façon prolongée, utilisez l'option **Reprendre + tard** (*[Arrêt d'une](#page-35-0) activité*[, page 28\)](#page-35-0).
- Utilisez un cadran de montre qui n'est pas actualisé chaque seconde. Par exemple, utilisez un cadran de montre sans trotteuse (*[Personnalisation du cadran de montre](#page-64-0)*, page 57).
- Limitez le nombre de notifications affichées par la montre (*[Gestion des notifications](#page-97-0)*, page 90).
- Arrêtez la diffusion des données de fréquence cardiaque aux appareils couplés (*[Diffusion de données de](#page-84-0) [fréquence cardiaque](#page-84-0)*, page 77).
- Désactivez le moniteur de fréquence cardiaque au poignet (*[Paramètres du moniteur de fréquence cardiaque](#page-83-0) [au poignet](#page-83-0)*, page 76).

**REMARQUE :** le moniteur de fréquence cardiaque au poignet sert à calculer les minutes d'intensité soutenue et les calories brûlées.

• Activez les relevés manuels de l'oxymètre de pouls (*[Réglage du mode oxymètre de pouls](#page-85-0)*, page 78).

# Acquisition des signaux satellites

Pour acquérir des signaux satellites, l'appareil doit disposer d'une vue dégagée sur le ciel. L'heure et la date sont réglées automatiquement en fonction de la position GPS.

**ASTUCE :** pour plus d'informations sur la fonction GPS, rendez-vous sur le site [garmin.com/aboutGPS.](https://www.garmin.com/aboutGPS)

- **1** Placez-vous à l'extérieur dans une zone dégagée. Orientez la face avant de l'appareil vers le ciel.
- **2** Patientez pendant que l'appareil recherche des satellites.

La procédure de recherche de signaux satellite peut prendre 30 à 60 secondes.

### Amélioration de la réception satellite GPS

- Synchronisez fréquemment la montre avec votre compte Garmin :
	- Connectez votre montre à un ordinateur à l'aide du câble USB et de l'application Garmin Express.
	- Connectez votre montre à l'application Garmin Dive à l'aide de votre téléphone compatible Bluetooth.

Lorsqu'elle est connectée à votre compte Garmin, la montre télécharge plusieurs journées de données satellites ce qui va lui permettre de rechercher les signaux satellites rapidement.

- Placez-vous à l'extérieur avec votre montre dans une zone dégagée et éloignée de tout bâtiment ou arbre.
- Restez immobile pendant quelques minutes.

# Les données de température de l'activité ne sont pas exactes

Le capteur interne relève les données de température en fonction de la température de votre corps. Pour obtenir un relevé des températures fiable, retirez l'appareil de votre poignet et attendez entre 20 et 30 minutes.

Vous pouvez également utiliser un capteur de température externe tempe en option pour consulter des données de température ambiante précises lorsque vous portez la montre.

# Suivi des activités

Pour en savoir plus sur la précision du suivi des activités, rendez-vous sur [garmin.com/ataccuracy.](http://garmin.com/ataccuracy)

### Mon nombre de pas quotidiens ne s'affiche pas

Le nombre de pas quotidiens est remis à zéro chaque nuit à minuit.

Si des tirets apparaissent au lieu de votre nombre de pas, autorisez l'appareil à acquérir les signaux satellites et à définir l'heure automatiquement.

#### Le nombre de mes pas semble erroné

Si le nombre de vos pas vous semble erroné, essayez de suivre les conseils suivants.

- Portez la montre sur votre poignet non dominant.
- Placez votre montre dans l'une de vos poches lorsque vous utilisez une poussette ou une tondeuse à gazon.
- Placez votre montre dans l'une de vos poches lorsque vous utilisez activement vos mains ou vos bras uniquement.

**REMARQUE :** la montre peut interpréter certaines actions répétitives comme des pas : faire la vaisselle, plier du linge ou encore taper dans ses mains.

#### Le nombre de pas affiché sur ma montre ne correspond pas à celui affiché sur mon compte Garmin Connect

Le nombre de pas affiché sur votre compte Garmin Connect est mis à jour lorsque vous synchronisez votre montre.

- **1** Sélectionner une option :
	- Synchronisez votre décompte de pas avec l'application Garmin Express (*[Utilisation de Garmin Connect sur](#page-99-0) [votre ordinateur](#page-99-0)*, page 92).
	- Synchronisez votre décompte de pas avec l'application Garmin Connect (*[Utilisation de l'application Garmin](#page-99-0)  Connect*[, page 92](#page-99-0)).
- **2** Patientez pendant la synchronisation de vos données.

La synchronisation peut prendre plusieurs minutes.

**REMARQUE :** si vous actualisez l'application Garmin Connect ou l'application Garmin Express, vos données ne seront pas synchronisées et votre décompte de pas ne sera pas mis à jour.

#### Le nombre d'étages gravis semble erroné

Votre montre utilise un baromètre interne pour mesurer les modifications de l'altitude à mesure que vous gravissez des étages. Un étage gravi équivaut à 3 m (10 pi).

- Montez les marches une par une, sans vous tenir à la rambarde.
- En cas de vent, couvrez la montre avec votre manche ou votre veste, car les rafales de vent peuvent perturber les mesures.

# Annexes

# Champs de données

**REMARQUE :** certains champs de données ne sont pas disponibles pour certains types d'activités. L'affichage de certains champs de données nécessite des accessoires ANT+ ou Bluetooth. Certains champs de données apparaissent dans plusieurs catégories sur la montre.

**ASTUCE :** vous pouvez aussi personnaliser les champs de données à partir des paramètres de la montre, dans l'application Garmin Connect.

#### Champs de cadence

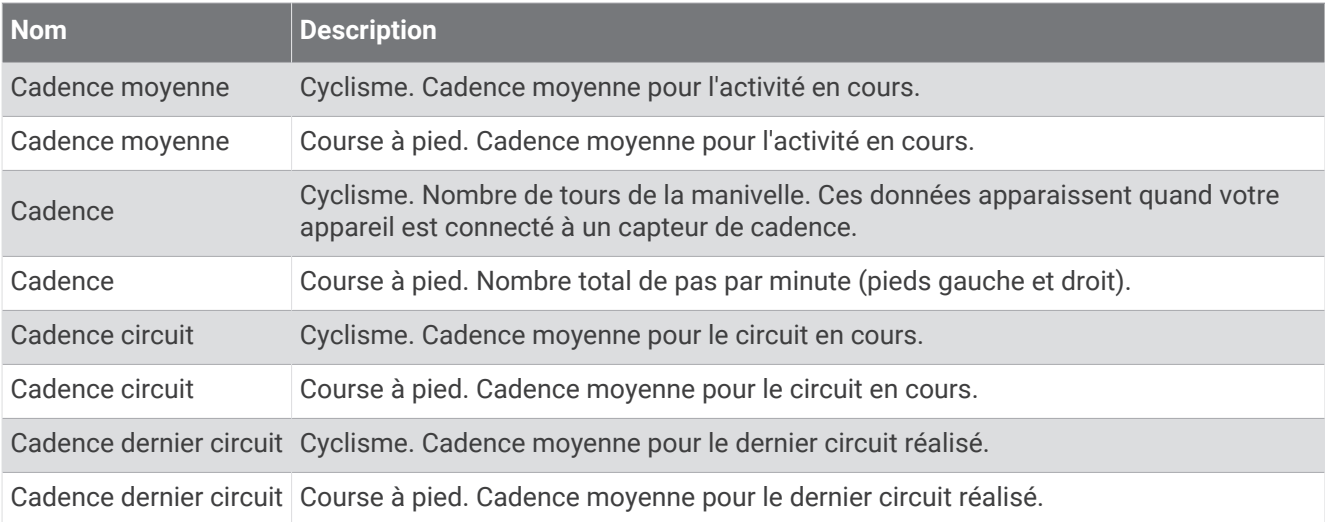

#### Champs compas

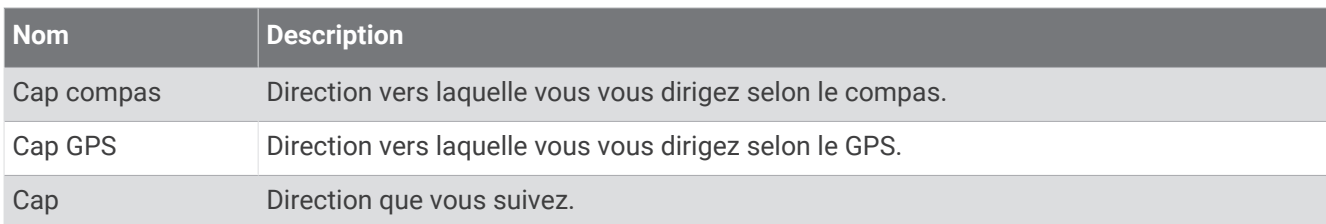

#### Champs de distance

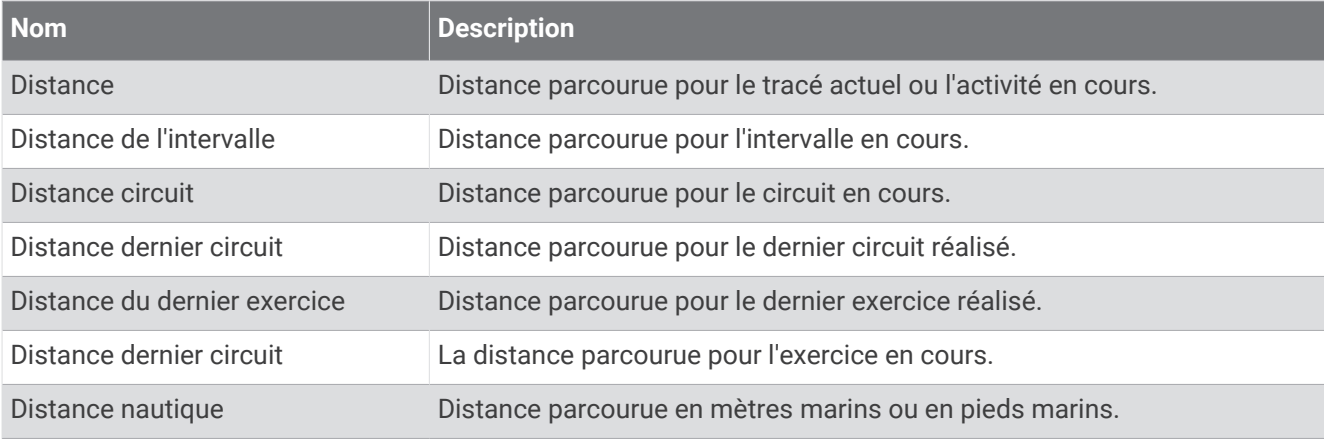

### Champs de plongée

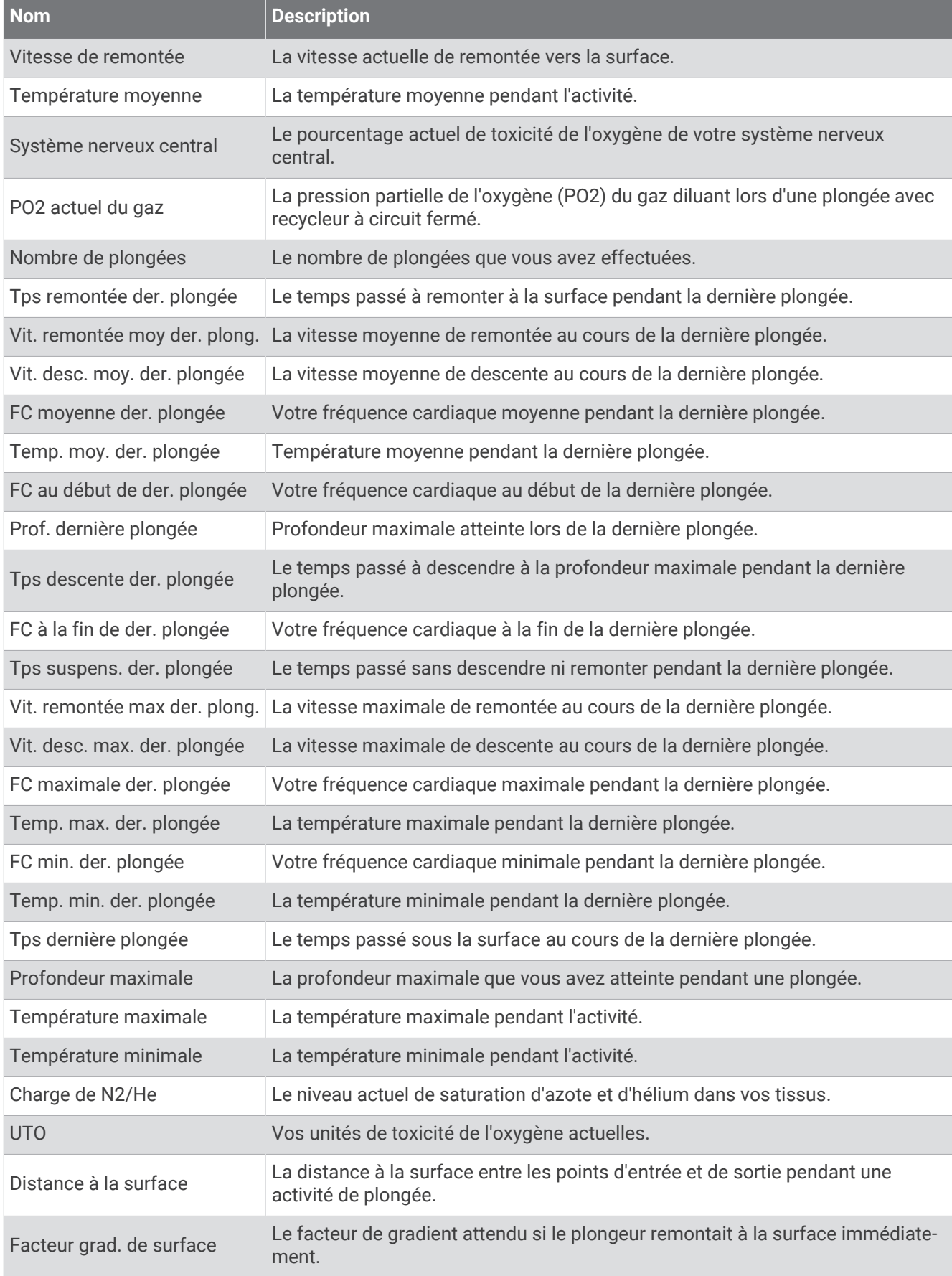

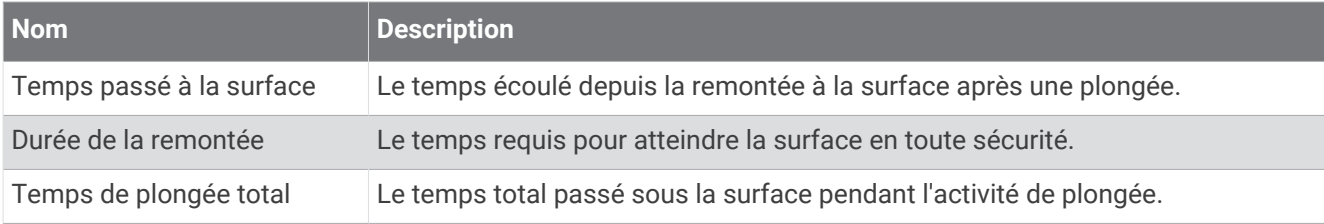

#### Champs de distance

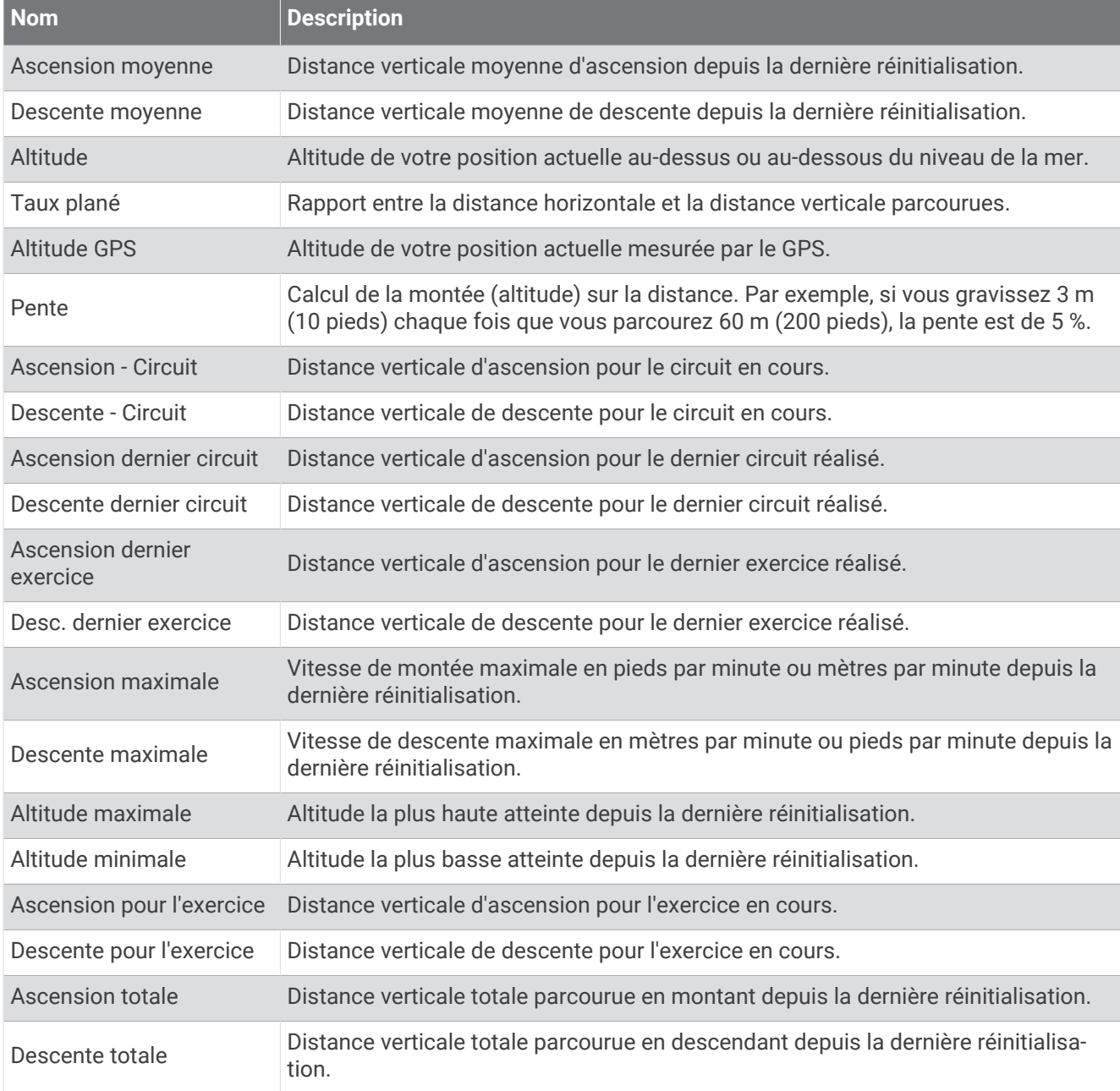

#### Champs de FC

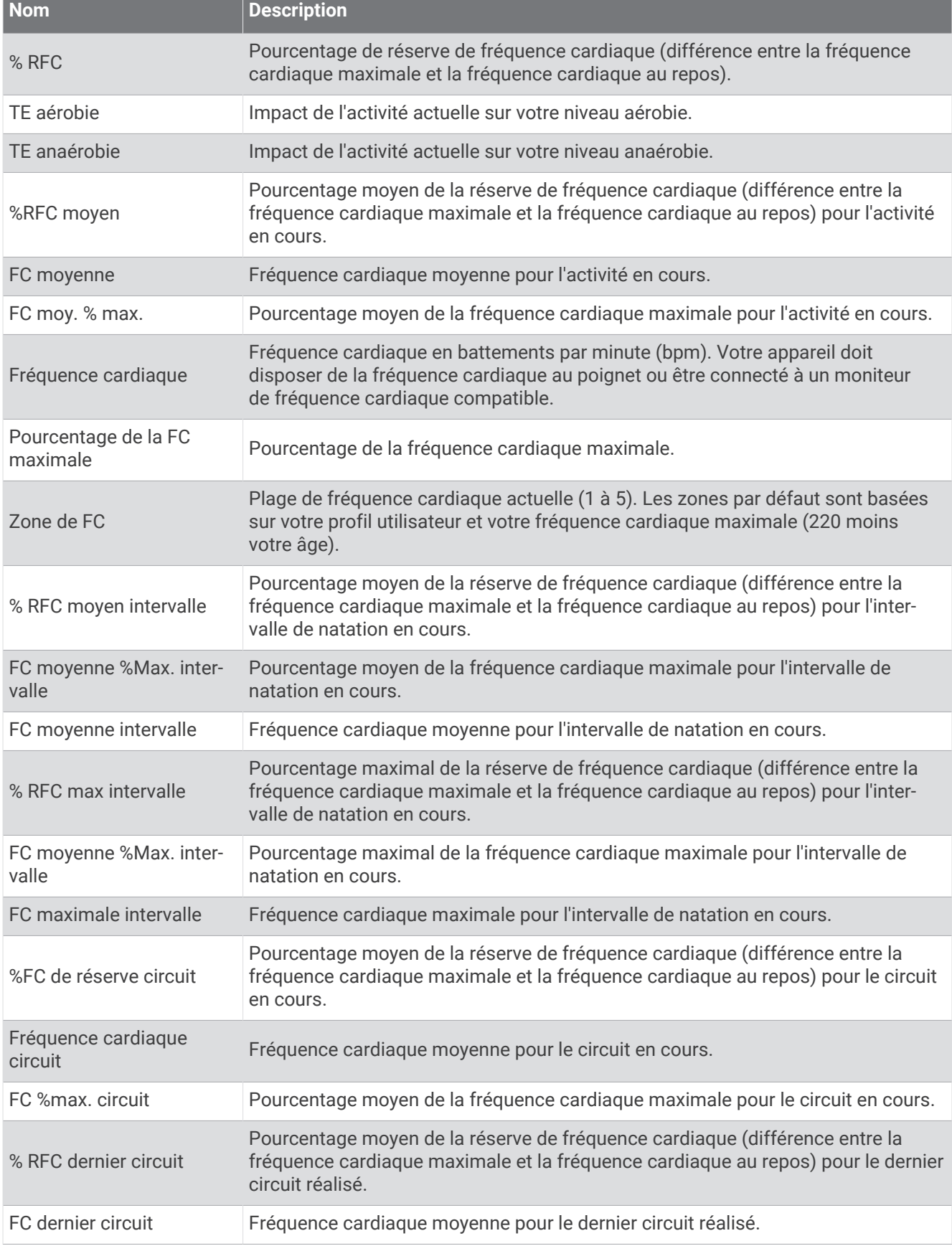

**Contract Contract Contract** 

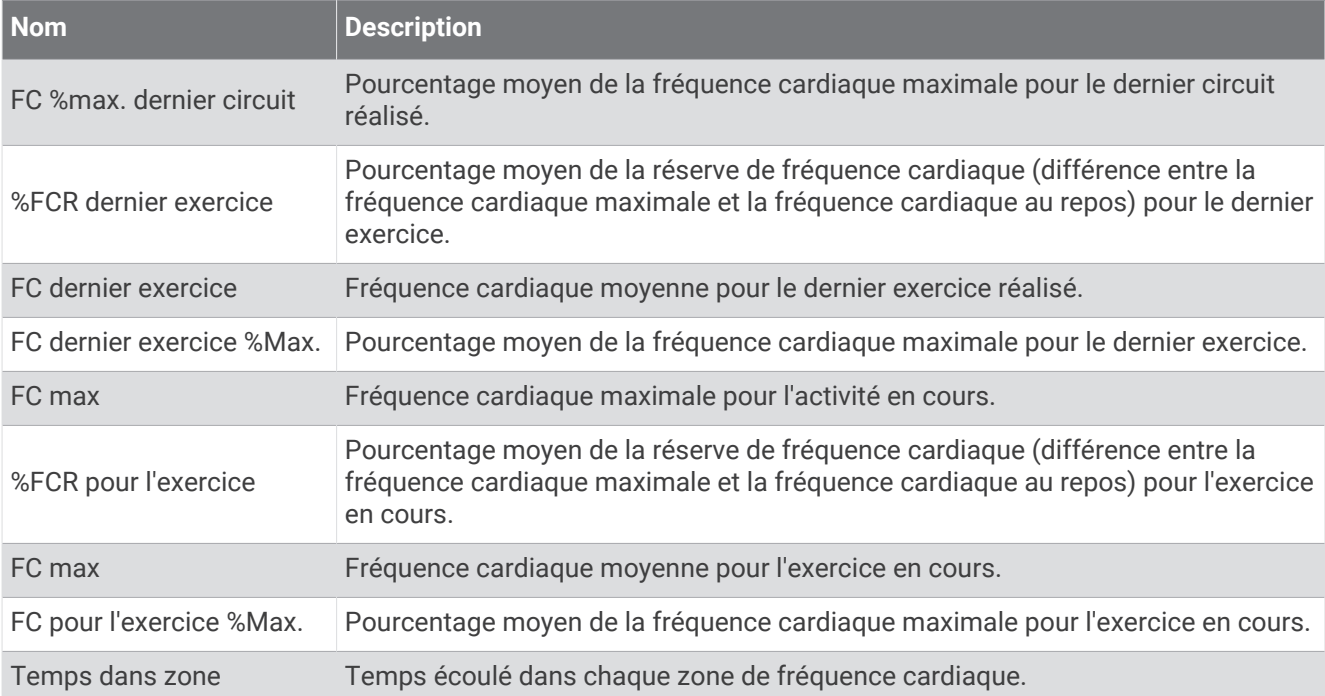

#### Champs longueurs

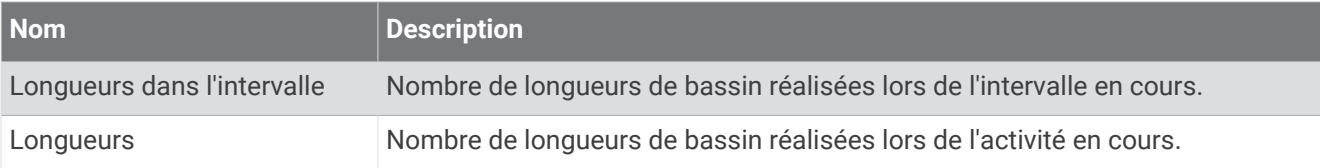

### Champs de navigation

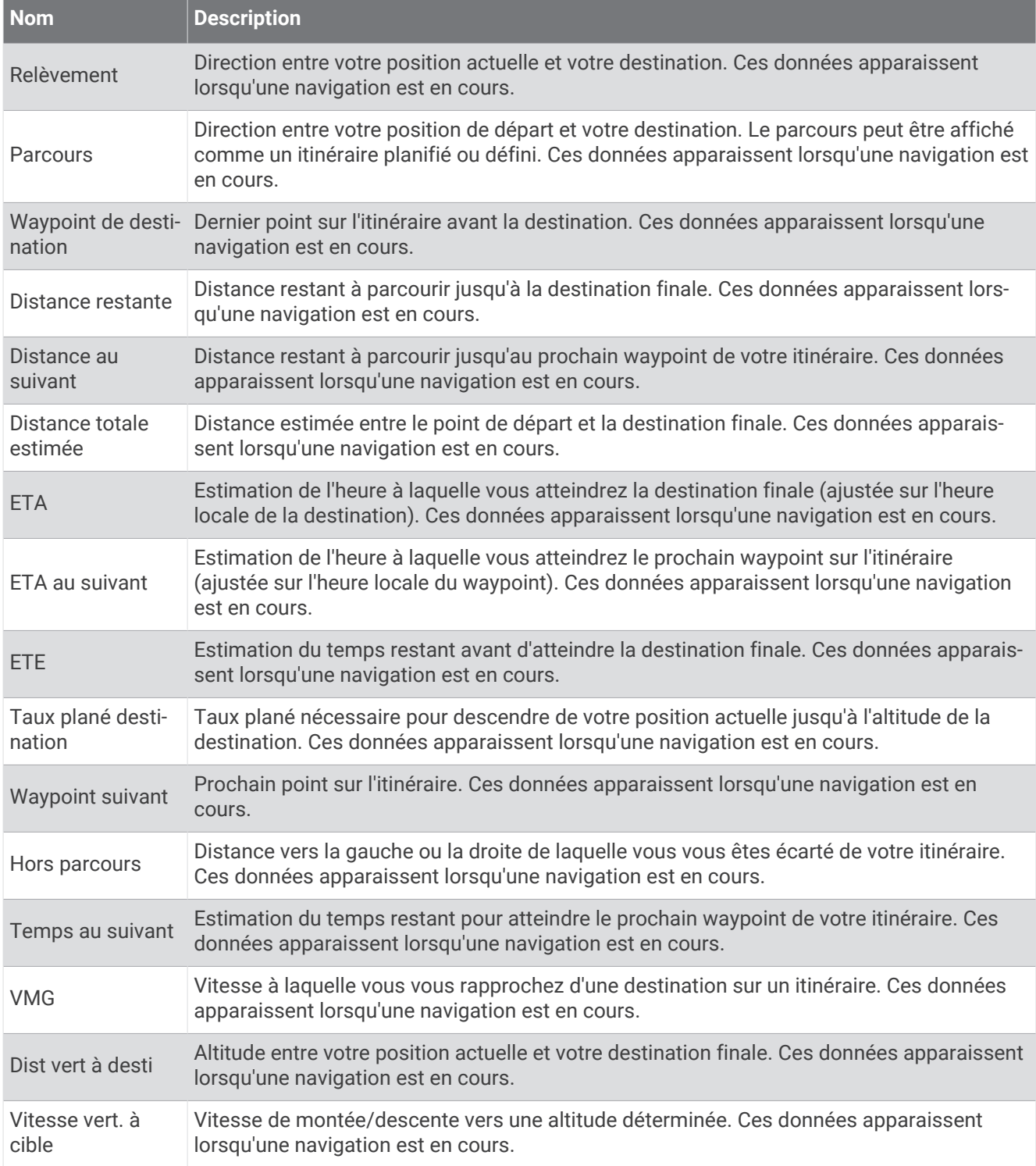

#### Autres champs

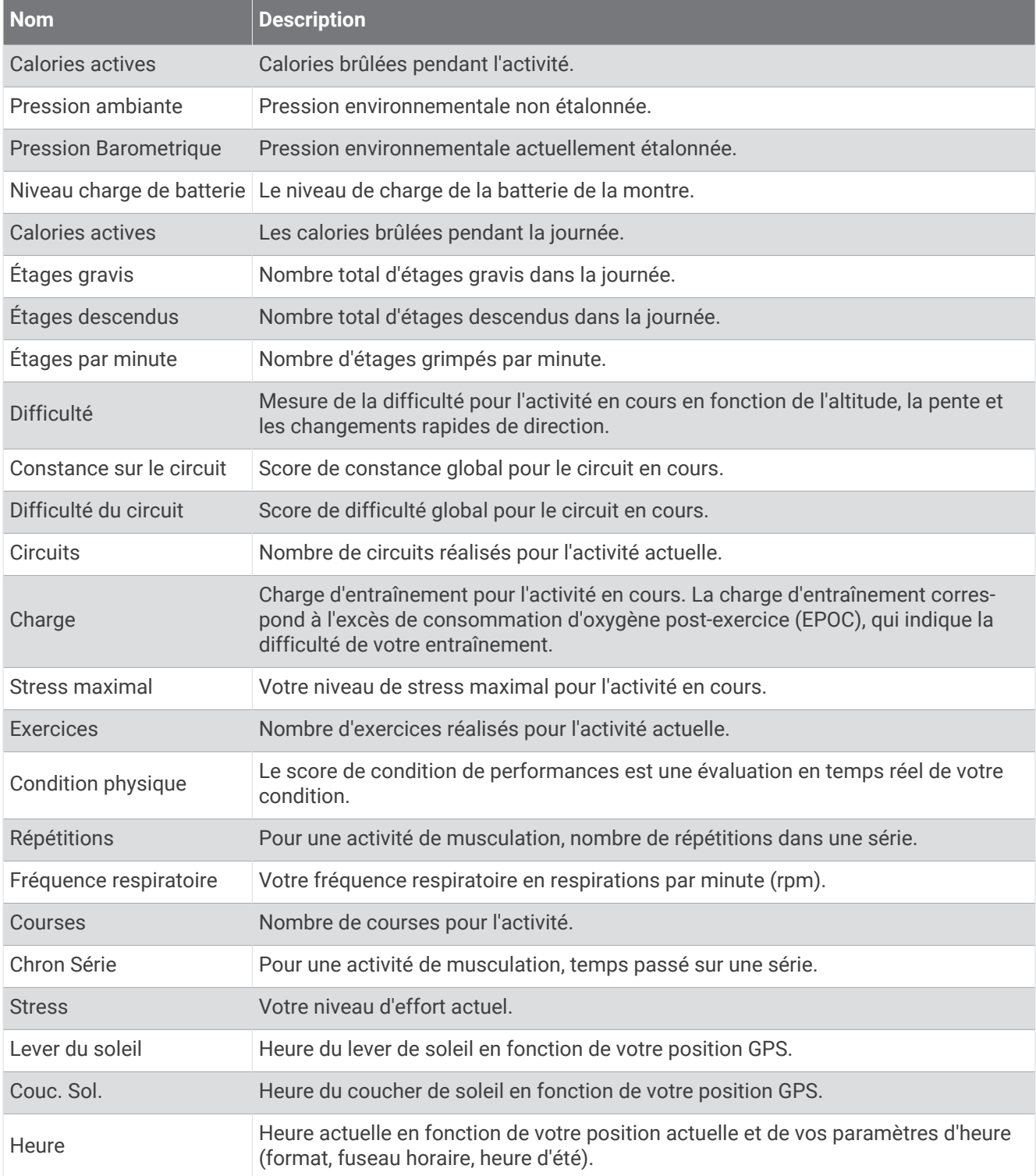

### Champs d'allure

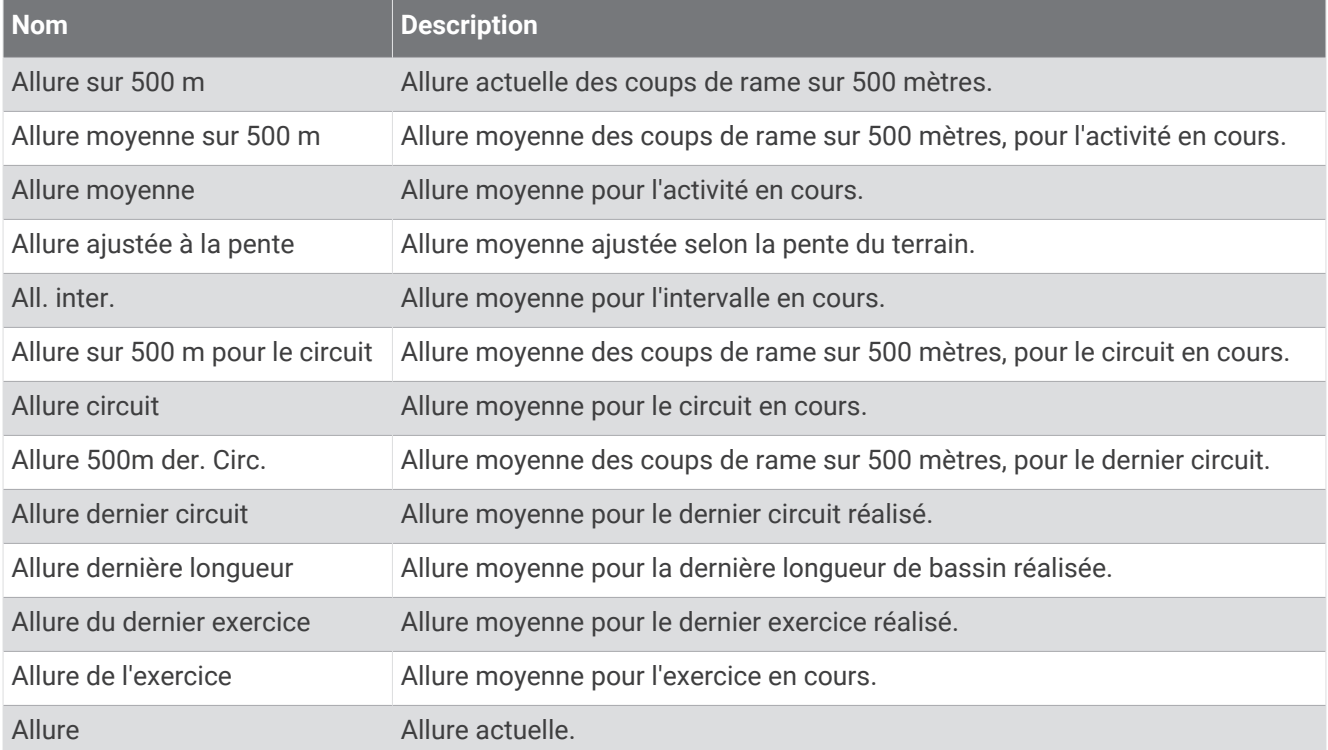

#### Champs PacePro

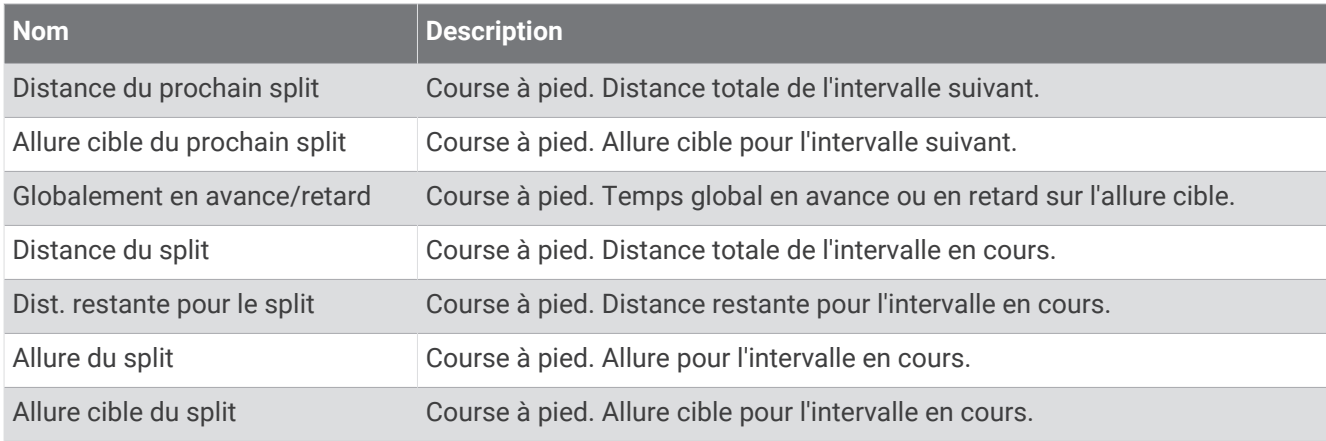

#### Chps données puiss

![](_page_135_Picture_178.jpeg)

![](_page_136_Picture_176.jpeg)

#### Champs de données de repos

![](_page_136_Picture_177.jpeg)

#### Dynamiques de course

![](_page_137_Picture_117.jpeg)

#### Champs de vitesse

![](_page_138_Picture_153.jpeg)

#### Champs mouvements

![](_page_139_Picture_172.jpeg)

![](_page_140_Picture_135.jpeg)

#### Champs SWOLF

![](_page_140_Picture_136.jpeg)

### Champs liés à la température

![](_page_140_Picture_137.jpeg)

### Champs de chrono

![](_page_141_Picture_101.jpeg)

# Jauges de couleur et données de dynamique de course

Dans l'activité Garmin Connect, les données des dynamiques de course s'affichent sous la forme de graphiques colorés. Les zones de couleur se basent sur des centiles et comparent vos données de dynamique de course à celles d'autres coureurs.

Garmin a mené des recherches sur de nombreux coureurs de tous les niveaux. Les valeurs de données dans les zones rouge et orange correspondent généralement aux coureurs débutants ou lents. Les valeurs de données dans les zones verte, bleue et violette correspondent généralement aux coureurs confirmés ou rapides. Les coureurs confirmés tendent à montrer des temps de contact avec le sol plus courts, une oscillation verticale moins élevée, un rapport vertical moins élevé et une cadence plus soutenue que les coureurs débutants. Toutefois, les coureurs plus grands montrent généralement une cadence plus lente, des foulées plus longues et une oscillation verticale plus élevée. Le rapport vertical correspond à l'oscillation verticale divisée par la longueur de la foulée. Il n'a aucun rapport avec la hauteur.

Rendez-vous sur [garmin.com/runningdynamics](http://www.garmin.com/runningdynamics) pour plus d'informations sur les dynamiques de course. Pour des théories et des interprétations complémentaires sur les données relatives aux dynamiques de course, vous pouvez vous reporter à des publications et des sites Web de renom consacrés à la course à pied.

![](_page_142_Picture_112.jpeg)

## Données sur l'équilibre de temps de contact avec le sol

**REMARQUE :** dans l'activité Garmin Connect, les données des dynamiques de course s'affichent sous la forme de graphiques colorés.

L'équilibre de temps de contact avec le sol mesure votre symétrie de course et s'affiche sous forme de pourcentage de votre temps total de contact avec le sol. Ainsi, une valeur de 51,3 % avec une flèche pointant vers la gauche indique que le coureur passe plus de temps au sol avec le pied gauche. Si l'écran affiche deux nombres, par exemple 48–52, 48 % représente le pied gauche et 52 % le pied droit.

![](_page_143_Picture_234.jpeg)

Lors des phases de développement et de test des dynamiques de course, l'équipe Garmin a découvert qu'il existait des corrélations entre les occurrences de blessures et les déséquilibres importants de certains coureurs. De nombreux coureurs ont tendance à s'éloigner d'un équilibre de temps de contact avec le sol parfait quand le terrain est en pente. La plupart des entraîneurs considèrent qu'il est préférable d'avoir des appuis symétriques pour courir. Les coureurs de haut niveau ont tendance à avoir une foulée rapide et équilibrée.

Vous pouvez afficher la jauge ou les champs de données pendant votre course ou consulter le résumé dans votre compte Garmin Connect après votre entraînement. Comme les autres données de dynamiques de course, l'équilibre de temps de contact avec le sol est une mesure quantitative conçue pour vous aider à comprendre votre profil de course.

## Données d'oscillation verticale et de rapport vertical

**REMARQUE :** dans l'activité Garmin Connect, les données des dynamiques de course s'affichent sous la forme de graphiques colorés.

Les plages de données pour l'oscillation verticale et le rapport vertical varient légèrement en fonction du capteur et de sa position, à savoir sur votre poitrine (accessoires HRM-Pro, HRM-Run™ ou HRM-Tri) ou à votre taille (accessoire Running Dynamics Pod).

![](_page_143_Picture_235.jpeg)
## Notes standard de la VO2 max.

Ce tableau montre les classifications standard des estimations de la VO2 max. par âge et par sexe.

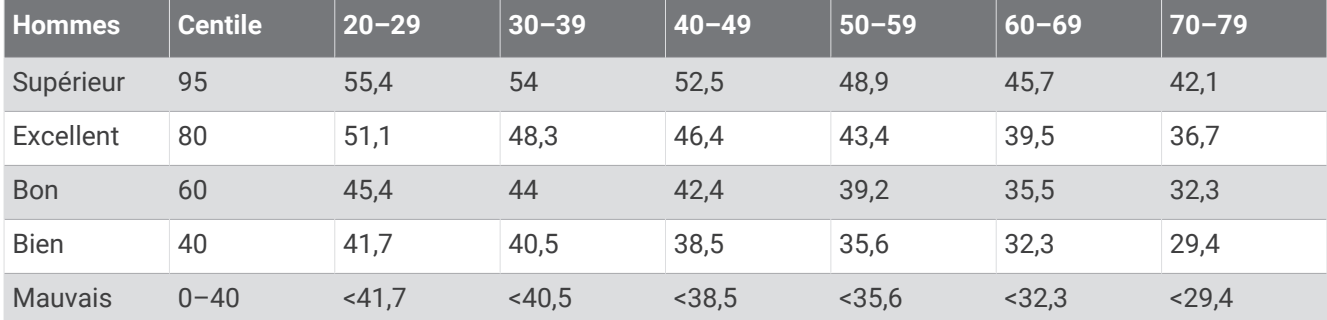

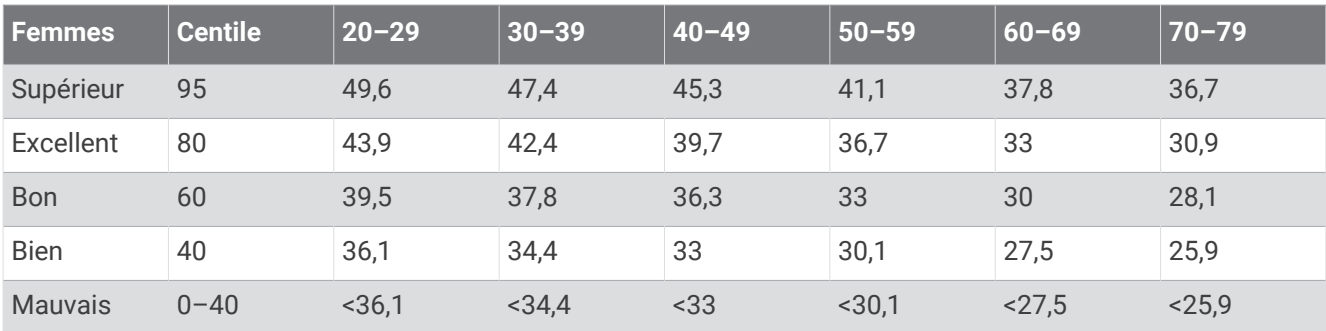

Données réimprimées avec l'autorisation de The Cooper Institute. Pour plus d'informations, rendez-vous sur le site [www.CooperInstitute.org.](http://www.CooperInstitute.org)

## Evaluations du FTP

Débutant Moins de 1,90

Ces tableaux regroupent des classifications d'estimations de seuil fonctionnel de puissance (FTP) par sexe.

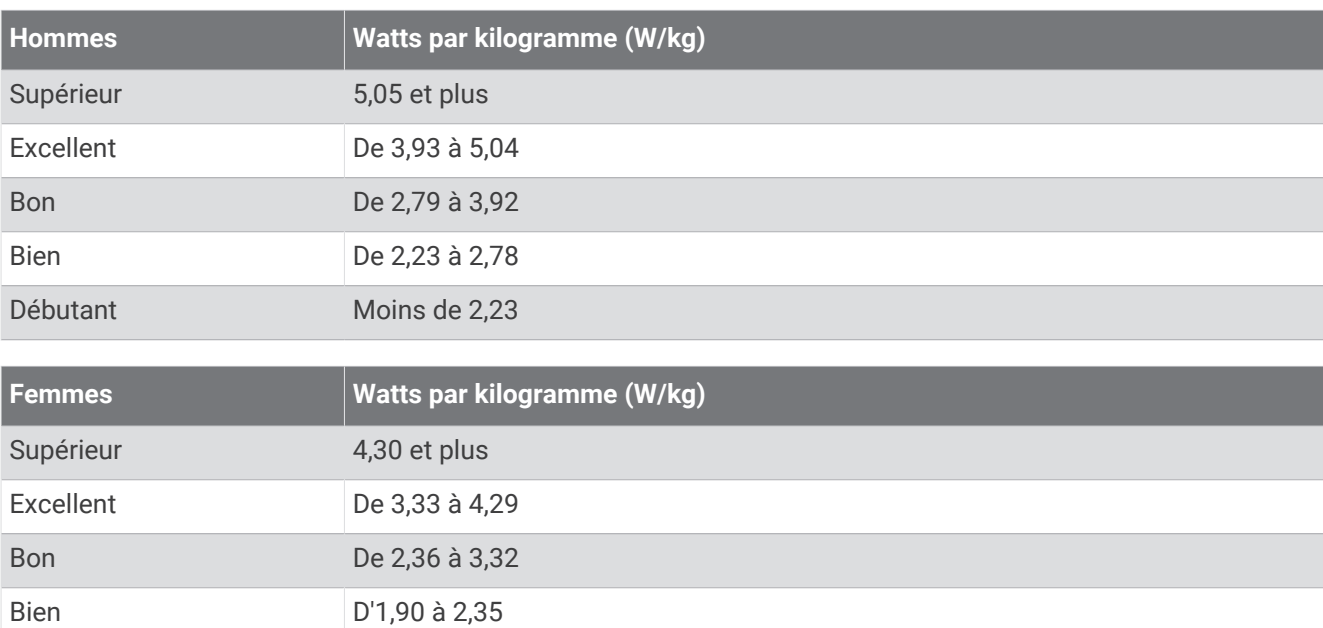

Les évaluations du FTP se basent sur des recherches menées par les docteurs Hunter Allen et Andrew Coggan, dans *Training and Racing with a Power Meter (Entraînement et compétition avec un capteur de puissance)*  (Boulder, CO : VeloPress, 2010).

## Dimensions et circonférence des roues

Votre capteur de vitesse détecte automatiquement les dimensions de la roue. Si besoin, vous pouvez saisir manuellement la circonférence de la roue dans les paramètres du capteur de vitesse.

Les dimensions des pneus sont indiquées sur les deux côtés du pneu. Vous pouvez mesurer la circonférence de votre roue ou utiliser l'un des calculateurs disponibles sur Internet.

## Définition des symboles

Ces symboles peuvent apparaître sur l'appareil ou sur les étiquettes des accessoires.

Symbole DEEE et symbole de recyclage. Le symbole DEEE apparaît sur le produit et indique sa conformité

avec la directive européenne 2012/19/EU sur les déchets d'équipements électriques et électroniques (DEEE). Il vise à dissuader le client d'éliminer le produit de manière inappropriée et lui signale que l'appareil doit être recyclé.

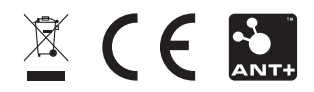

Novembre 2023 GUID-2A58ED2A-14A3-4161-ADB5-259E1781AF1B v6